# **Altova SchemaAgent 2024 ALTOVA®**<br>SchemaAgent® **Manual del usuario y referencia**

# **Altova SchemaAgent 2024 Manual del usuario y referencia**

Todos los derechos reservados. Ningún fragmento de esta publicación podrá ser reproducido de manera alguna (ya sea de forma gráfica, electrónica o mecánica, fotocopiado, grabado o reproducido en sistemas de almacenamiento y recuperación de información) sin el consentimiento expreso por escrito de su autor/editor.

Los productos a los que se hace referencia en este documento pueden ser marcas registradas de sus respectivos propietarios. El autor y editor no afirman ser propietarios de dichas marcas registradas.

Durante la elaboración de este documento se tomaron todas las precauciones necesarias para prevenir errores. Sin embargo, el autor y editor no se responsabilizan de los errores u omisiones que pudiese contener el documento ni de los posibles daños o perjuicios derivados del uso del contenido de este documento o de los programas y código fuente que vengan con el documento. Bajo ninguna circunstancia se podrá considerar al autor y editor responsables de la pérdida de beneficios ni de cualquier otro daño y perjuicio derivado directa o indirectamente del uso de este documento.

Fecha de publicación: 2024

© 2018-2024 Altova GmbH

# **Contenido**

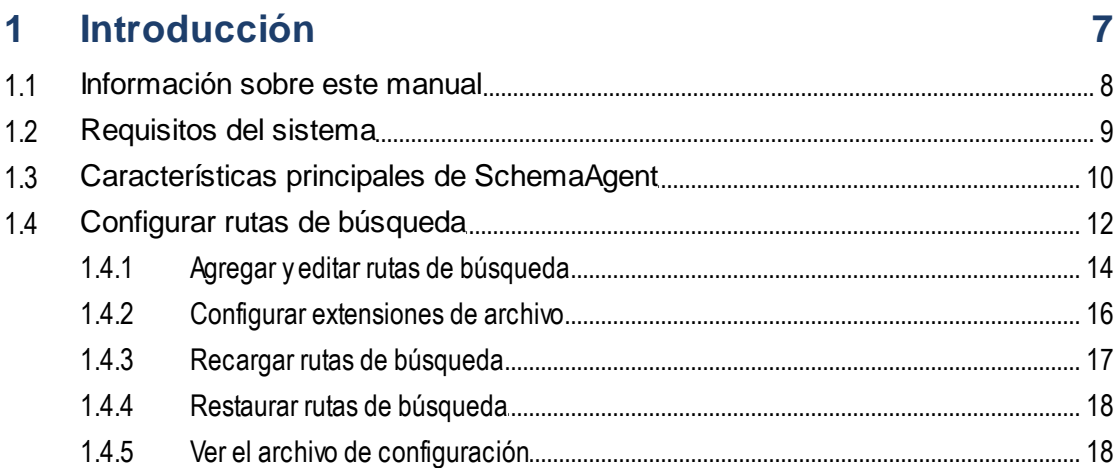

# 2 Tutorial de SchemaAgent

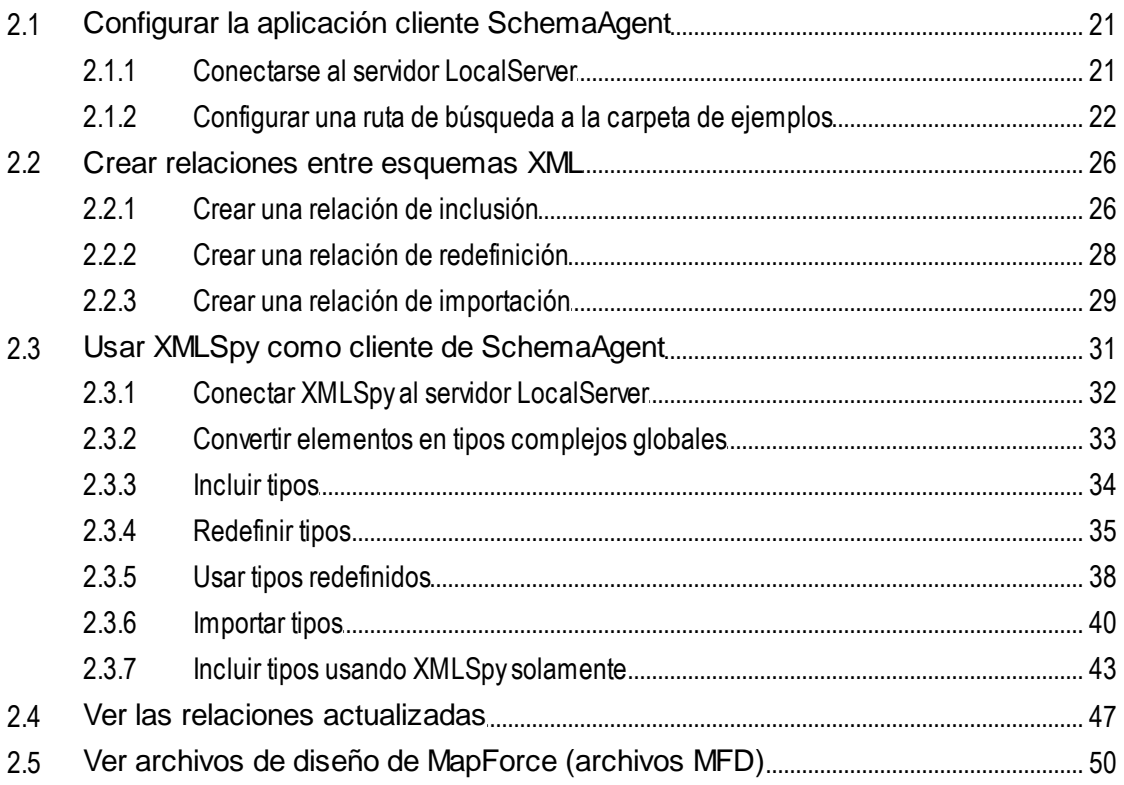

### **SchemaAgent Server**  $\overline{\mathbf{3}}$

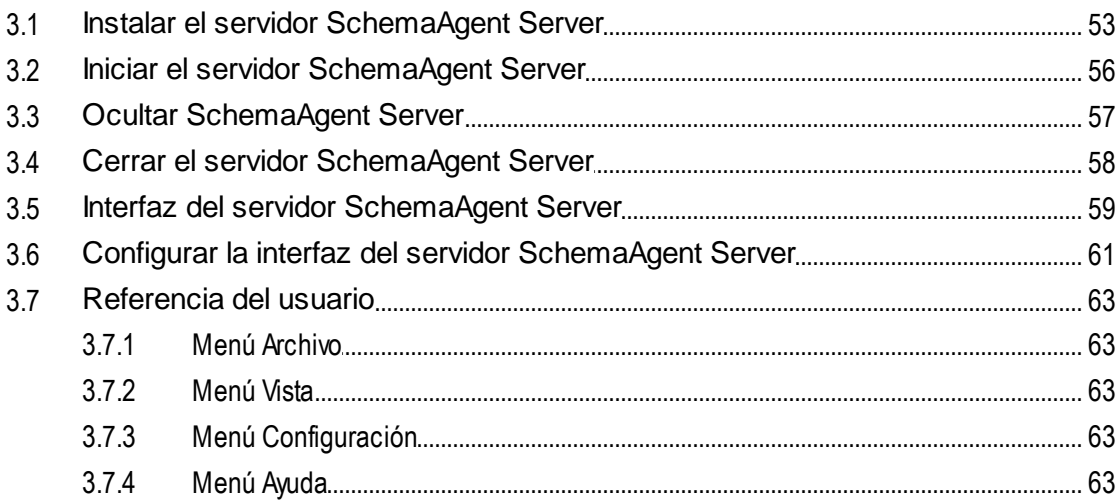

# 4 Aplicación cliente SchemaAgent

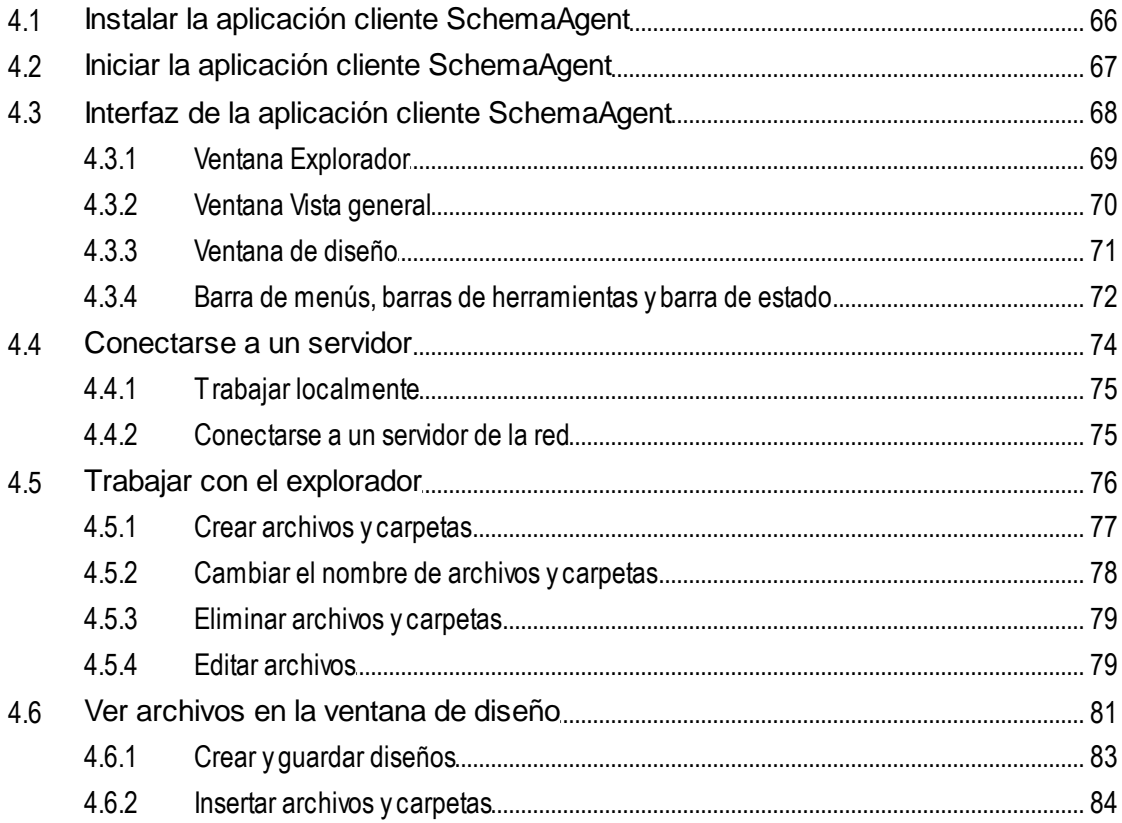

52

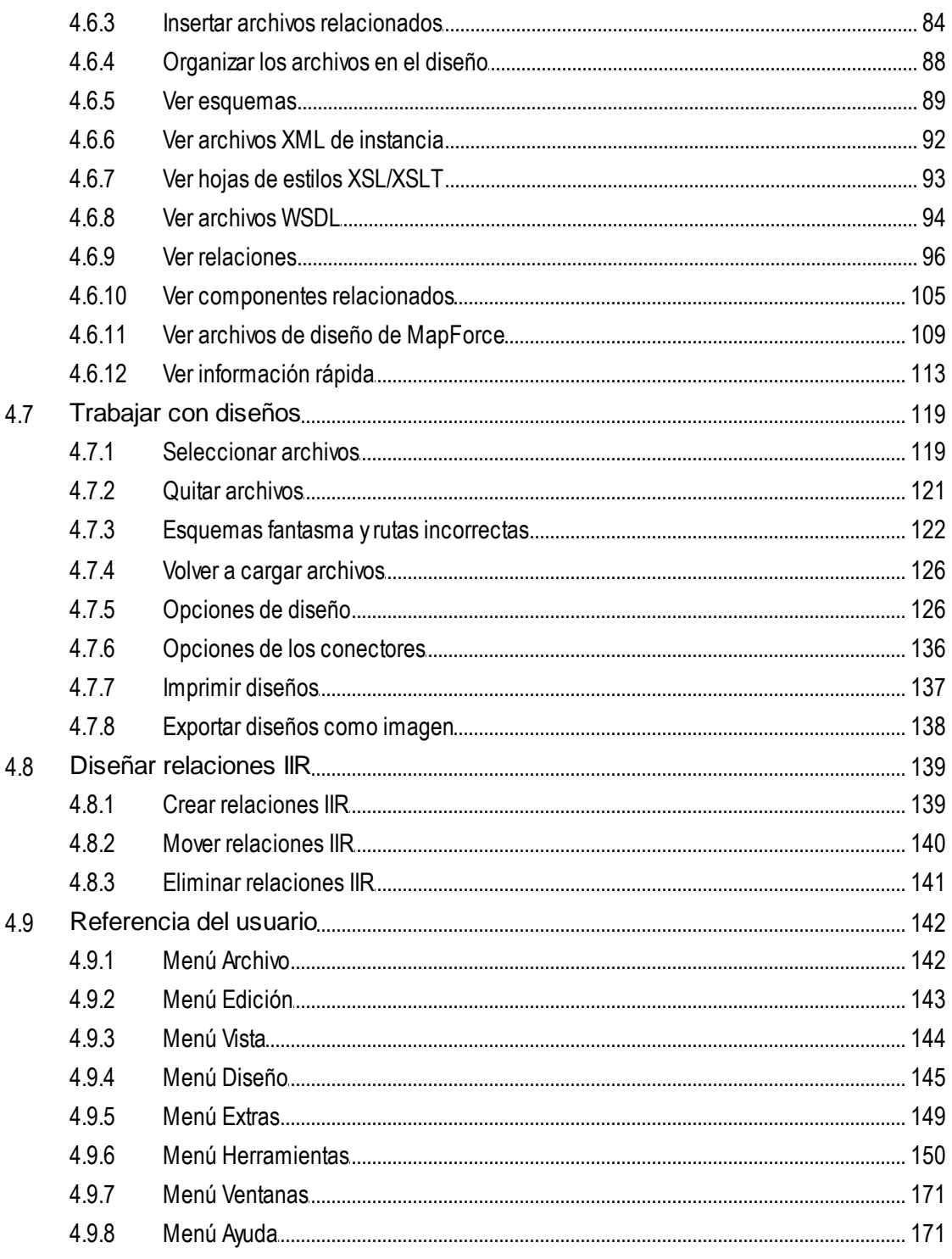

### Información sobre licencias  $5<sub>5</sub>$

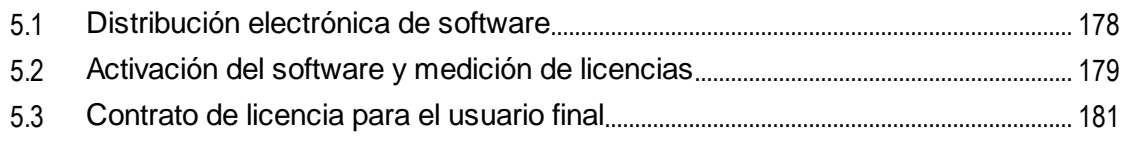

# Índice

# <span id="page-6-0"></span>**1 Introducción**

La tecnología de Altova [SchemaAgent](https://www.altova.com/es/schemaagent) 2024 permite administrar multitud de esquemas y construir relaciones entre esquemas XML del W3C desde su interfaz gráfica. La aplicación cliente SchemaAgent también ofrece una vista para ver las relaciones que existen entre archivos de diseño de Altova MapForce (archivos .mfd) y sus esquemas asociados, archivos XSL/XSLT y archivos WSDL.

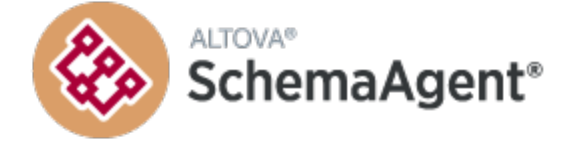

La tecnología de la aplicación cliente SchemaAgent está formada por dos componentes:

- ·El servidor de [SchemaAgent](#page-51-0)<sup>52</sup> que sirve los archivos compatibles a los clientes SchemaAgent de la red. El servidor se puede instalar como servidor local junto con la aplicación cliente SchemaAgent, como servidor independiente o como servicio.
- ·La aplicación cliente [SchemaAgent](#page-64-0)<sup>65</sup> es una aplicación con una interfaz gráfica de usuario que permite acceder a los archivos servidos por el servidor de SchemaAgent. Gracias a los mecanismos gráficos de la aplicación cliente SchemaAgent, como operaciones de copiar y pegar y arrastrar y colocar, podrá generar relaciones entre los archivos servidos y realizar cambios a gran escala (en las referencias de ruta de acceso, p. ej.) en varios archivos a la vez.

La tecnología de SchemaAgent también se puede usar con las ediciones Enterprise y Professional Edition del editor Altova XMLSpy **XMLSpy®**. XMLSpy se comunica con el servidor LocalServer o SchemaAgent Server a través del cliente SchemaAgent.

### SchemaAgent y el resto de productos de Altova

Tanto SchemaAgent Server como la aplicación cliente SchemaAgent se pueden descargar desde la [página](https://www.altova.com/es/download/schemaagent.html) de descargas de [SchemaAgent](https://www.altova.com/es/download/schemaagent.html) del sitio web de Altova y se deben instalar por separado. SchemaAgent Server es gratis, mientras que para usar la aplicación cliente SchemaAgent es necesario adquirir una licencia de Altova.

El conjunto de herramientas Altova® MissionKit™ 2024 viene con SchemaAgent pero no incluye [SchemaAgent](https://www.altova.com/es/download/schemaagent.html) Server, que se debe descargar por separado desde la página de descargas de SchemaAgent del sitio web de Altova.

Para poder usar SchemaAgent con XMLSpy, es necesario instalar el cliente SchemaAgent en el mismo equipo que XMLSpy. El servidor SchemaAgent Server, sin embargo, se puede instalar en cualquier ubicación de la red. Tanto XMLSpy Enterprise Edition y XMLSpy Professional Edition (si los adquiere por separado en lugar de con el resto de aplicaciones del Altova® MissionKit™ 2024) pueden usar el cliente SchemaAgent.

**Nota:** la versión 2005 Release 3 y las versiones posteriores de SchemaAgent y de los productos de Altova relacionados con SchemaAgent (como XMLSpy) no son compatibles con las versiones anteriores de SchemaAgent y de los productos de Altova relacionados con SchemaAgent.

*Última actualización*: *09.04.2024*

# <span id="page-7-0"></span>**1.1 Información sobre este manual**

La presente documentación resume el funcionamiento de la tecnología de SchemaAgent y explica cómo usar el servidor de SchemaAgent y la aplicación cliente SchemaAgent. Además describe cómo usar la aplicación Altova XMLSpy con la tecnología de SchemaAgent para editar y gestionar esquemas.

La documentación se divide en varias secciones:

- ·Una **[introducción](#page-6-0)**<sup>7</sup> sobre SchemaAgent y su funcionamiento general.
- ·Un resumen sobre las *[características](#page-9-0) principales*<sup>10</sup> de SchemaAgent.
- ·Una sección que describe cómo **[configurar](#page-11-0) las rutas de búsqueda** <sup>12</sup> para SchemaAgent.
- ·Un **[tutorial](#page-19-0)**<sup>20</sup>.
- ·Una sección que explica cómo instalar, configurar y usar el servidor **[SchemaAgent](#page-51-0) Server**<sup>32</sup>.
- ·Un sección que explica cómo instalar, configurar y usar el cliente **[SchemaAgent](#page-64-0)**<sup>65</sup>.

### Rutas de acceso de archivos

Las rutas de acceso de archivo utilizadas en esta documentación no son iguales para todos los sistemas operativos:

- <span id="page-7-1"></span>· *Carpeta Documentos:* los archivos de ejemplo se encuentran en C: \Users\<usuario>\Documentos\Altova.
- · *Carpeta de la aplicación*: la carpeta de la aplicación es el lugar donde se encuentra su aplicación de Altova (predeterminada: C:/Archivos de programa/Altova). Si tiene una versión de 32 bits de SchemaAgent instalada en un sistema operativo de 64 bits, entonces se tratará de la carpeta C:/Archivos de programa (x86)/Altova.

# <span id="page-8-0"></span>**1.2 Requisitos del sistema**

Altova SchemaAgent Client y SchemaAgent Server son compatibles con estos sistemas operativos:

- ·Windows 10, Windows 11
- $\bullet$ Windows Server 2016 o superior

Además, son compatibles con plataformas de 32 y 64 bits.

# <span id="page-9-0"></span>**1.3 Características principales de SchemaAgent**

**SchemaAgent Server** procesa las solicitudes del cliente para crear, actualizar o eliminar relaciones IIR (inclusiones, importaciones, redefiniciones) entre los esquemas y gestiona la comunicación entre el servidor y el cliente. También procesa todas las manipulaciones de archivos: las operaciones crear, eliminar, mover y cambiar de nombre.

### Opciones de instalación

SchemaAgent Server se puede instalar como aplicación independiente con una interfaz gráfica o como servicio.

### Interfaz gráfica del usuario

La interfaz gráfica del usuario de SchemaAgent Server ofrece información sobre el entorno: enumera los clientes que están conectados y todas las rutas de búsqueda definidas. La ventana Entorno muestra las rutas de búsqueda definidas en forma de estructura jerárquica, las extensiones de archivo definidas para los esquemas y los archivos MFD, XML, XSL/XSLT y WSDL. En esta ventana también puede seleccionar rutas de búsqueda nuevas. La ventana principal situada en la parte derecha de la interfaz muestra todos los archivos de las rutas de búsqueda que tienen las extensiones de archivo definidas.

### Creación de registros

La interfaz del usuario incluye la ventana Registro, que muestra información detallada sobre la actividad de comunicación. Los informes del registro se pueden configurar y se pueden guardar en archivos CSV.

### Acceso a esquemas en la web

Con SchemaAgent Server puede acceder a esquemas ubicados en carpetas WebDAV en servidores WebDAV (seguros) con rutas de acceso UNC y letras de unidad de red.

La aplicación cliente SchemaAgent ofrece una interfaz gráfica del usuario en la que puede ver y construir relaciones entre esquemas, gestionar multitud de esquemas y ver las relaciones que existen entre archivos .mfd y sus esquemas asociados.

### Diseños de SchemaAgent

Los diseños de esquema sirven para gestionar y organizar colecciones de esquemas de forma intuitiva. Estos diseños se pueden guardar como archivos de diseño de SchemaAgent para seguir trabajando con ellos en otro momento. En los diseños de SchemaAgent puede crear, actualizar o eliminar relaciones IIR (inclusiones, importaciones y redefiniciones) entre esquemas mediante operaciones arrastrar y colocar. Una vez creada, la relación IIR se escribe en el archivo de esquema correspondiente y en los esquemas relacionados. Para deshacer una modificación realizada en una relación es necesario editar el diseño de SchemaAgent.

En el caso de las hojas de estilos XSLT, la aplicación cliente SchemaAgent permite crear importaciones e inclusiones, crear esquemas nuevos, importar esquemas o ver esquemas insertados ya disponibles.

En la ventana de diseño también puede ver y explorar archivos WSDL, ver su contenido, ver sus esquemas internos y ver sus mensajes, elementos portType, enlaces y servicios. También es posible importar esquemas XML o archivos WSDL diferentes.

### Administración de archivos

Si un archivo cambia de nombre o de ubicación, este cambio se transmite a los demás archivos del área de trabajo que hacen referencia al archivo modificado. La ventaja es que así se pueden gestionar varios archivos desde la interfaz gráfica de la aplicación cliente SchemaAgent sin tener que editar los archivos uno a uno.

### Ver estructuras y relaciones

En la ventana de diseño puede obtener una vista gráfica de las relaciones que existen entre un archivo .mfd, sus esquemas de origen y destino y los esquemas asociados a los esquemas de origen y destino. Las relaciones IIR se pueden ver inmediatamente y en gran detalle en el componente de esquema propiamente dicho. También se puede ver la estructura detallada de los componentes del esquema, como sus elementos y tipos complejos.

Esto se puede hacer también con instancias XML, hojas de estilos XSLT y archivos WSDL. La aplicación cliente SchemaAgent muestra un recuadro por cada archivo en la ventana de diseño. Estos recuadros de archivo contienen toda la información relevante, organizada en secciones que se pueden contraer y expandir para ver más detalles.

### Seleccionar o insertar archivos relacionados

En la ventana de diseño de la aplicación cliente SchemaAgent puede seleccionar recuadros de archivo o insertar archivos que hagan referencia a otros archivos del área de trabajo.

### Integración con XMLSpy

Si configuró Altova XMLSpy para trabajar con SchemaAgent y edita un esquema en la vista Esquema o WSDL de XMLSpy, los componentes de los esquemas que están en las rutas de búsqueda de SchemaAgent Server aparecen en los ayudantes de entrada de XMLSpy, para que pueda modificarlos y reutilizarlos en el esquema que está editando. La información sobre relaciones IIR creadas o modificadas en la vista Esquema o WSDL de XMLSpy se escribe en los esquemas relacionados.

# <span id="page-11-0"></span>**1.4 Configurar rutas de búsqueda**

Las rutas de búsqueda son las rutas de acceso o carpetas que se examinan en busca de esquemas XML, archivos de diseño de MapForce (archivos .mfd) y archivos XML. Dependiendo de la instalación de SchemaAgent, las rutas de búsqueda se pueden configurar (es decir, agregar, editar o eliminar) en la pestaña *Configurar rutas* de la aplicación cliente SchemaAgent o SchemaAgent Server.

Si trabaja con un servidor local **LocalServer**, la pestaña *Configurar rutas* aparece en la ventana Explorador del cliente SchemaAgent:

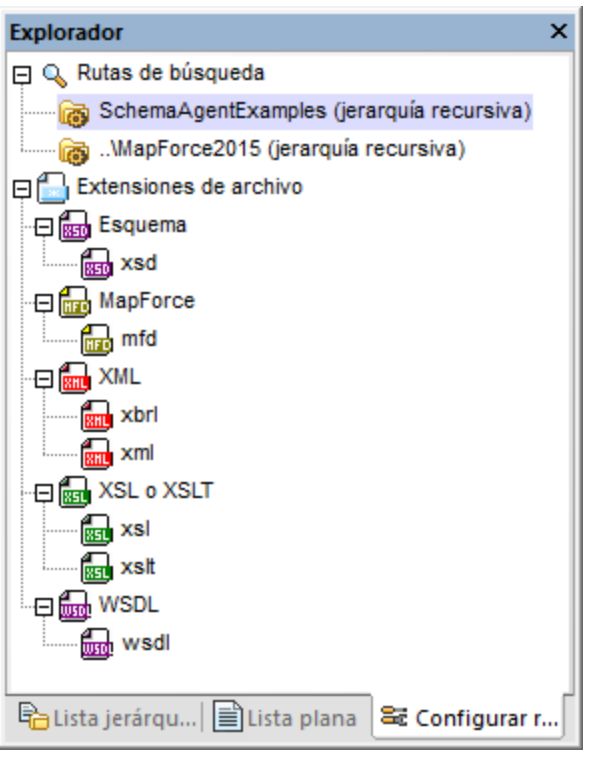

Si instaló un servidor **SchemaAgent Server** en el equipo o en la red, la pestaña *Configurar rutas* aparece en la ventana Entorno del servidor SchemaAgent Server (*imagen siguiente*). La ventana Explorador del cliente SchemaAgent no tiene la pestaña *Configurar rutas* si está conectado a un servidor SchemaAgent Server.

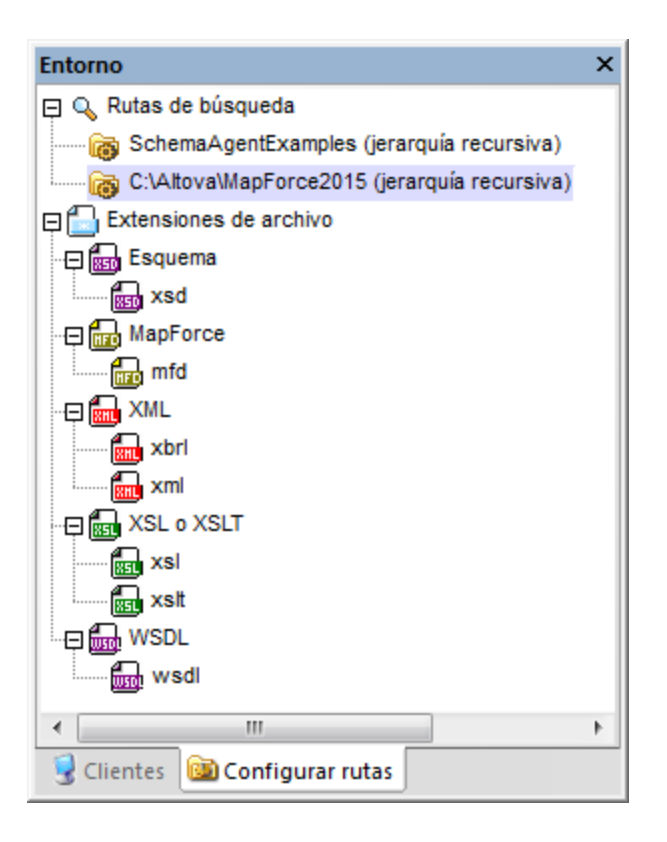

La pestaña *Configurar rutas* es idéntica en ambos casos, lo único que cambia es su ubicación.

### Notas sobre las rutas de búsqueda

Dependiendo de dónde esté instalado SchemaAgent, pueden darse ciertas limitaciones a la hora de acceder a archivos y a rutas de acceso. Si quiere tener acceso a esquemas de un recurso compartido de red, compruebe que la aplicación SchemaAgent cuenta con los permisos de acceso correspondientes.

Debe tener en cuenta estos aspectos:

- · Las rutas de acceso UNC son compatibles con SchemaAgent. Las rutas de acceso de los esquemas (o las referencias situadas dentro de los esquemas) pueden contener rutas de acceso UNC o rutas de acceso relativas.
- · Las carpetas WebDAV son compatibles con SchemaAgent. Las rutas de acceso (o las referencias situadas dentro de los esquemas) pueden contener carpetas WebDAV o rutas de acceso relativas.
- · Las conexiones FTP son compatibles con SchemaAgent. Puede acceder a los archivos por FTP directamente.
- · Las unidades de red asignadas son compatibles con SchemaAgent Si en las rutas de búsqueda se usan letras de unidad, los equipos que hospeden clientes de SchemaAgent deben tener la misma letra de unidad asignada a la misma carpeta compartida.
- · Los directorios y las unidades de red locales **no son directamente compatibles** con SchemaAgent. Sin embargo, es posible acceder a directorios y recursos locales si los directorios locales se comparten en la red y las rutas de búsqueda de LocalServer se configuran para usar recursos compartidos de la red.

# <span id="page-13-0"></span>**1.4.1 Agregar y editar rutas de búsqueda**

Para poder trabajar con un archivo en el cliente SchemaAgent, el archivo debe estar dentro de una de las rutas de búsqueda que aparecen en las pestañas *Lista jerárquica* y *Lista plana* de la ventana Explorador. Los archivos no se pueden abrir desde fuera de la aplicación cliente SchemaAgent ni se pueden arrastrar hasta la ventana de diseño.

**Nota:** el procedimiento que se explica más abajo afecta a la pestaña *Configurar rutas* de la ventana Explorador del cliente SchemaAgent y de la ventana Entorno del servidor SchemaAgent Server. El tipo de instalación de SchemaAgent y el servidor al que esté conectado determinan en qué ventana aparece la pestaña *Configurar rutas*.

### Rutas de acceso relativas

En SchemaAgent puede definir si las rutas de búsqueda se presentan como relativas a la ubicación del [archivo](#page-17-1) de [configuración](#page-17-1) <sup>18</sup>. Esto sirve para abreviar las rutas de búsqueda si la estructura de las carpetas es muy extensa. Recuerde que con SchemaAgent LocalServer cada usuario tiene un archivo de configuración distinto en \(Mis) [Documentos](#page-7-1) & \Altova\SchemaAgent LocalServer2024.

### **Para agregar o editar una ruta de búsqueda:**

- 1. En la pestaña *Configurar rutas* del servidor o del cliente SchemaAgent haga una de estas dos cosas:
	- · Si quiere agregar una ruta de búsqueda, haga clic con el botón derecho en la carpeta Rutas de búsqueda y seleccione **Agregar ruta de búsqueda**. También puede hacer clic en la carpeta y pulsar la tecla **Insertar**.
	- · Si quiere editar una ruta de búsqueda, haga clic con el botón derecho en la ruta de búsqueda y seleccione **Editar ruta de búsqueda**.

Esto abre el cuadro de diálogo "Agregar o editar ruta de búsqueda".

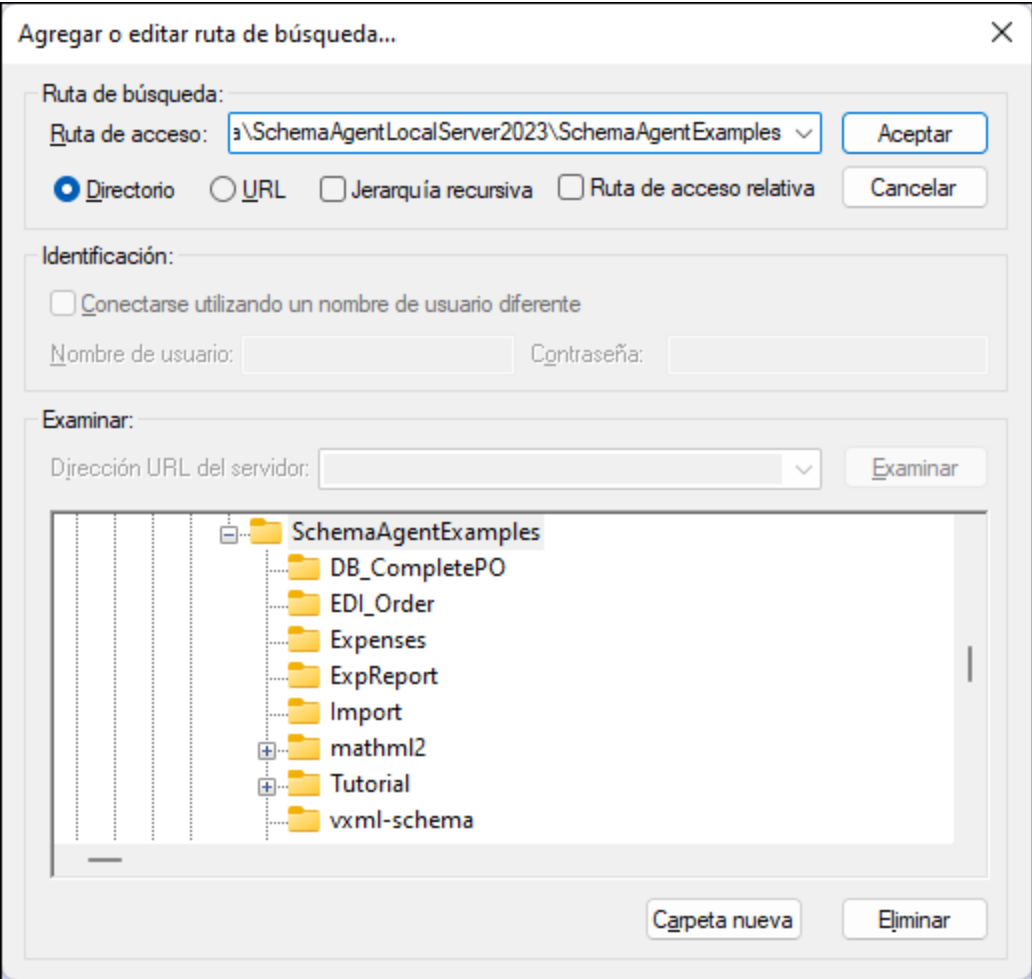

2. En el cuadro de grupo *Ruta de búsqueda*, elija si la ruta es un directorio o una URL.

Si es un directorio, siga estos pasos:

- a) Seleccione el botón de opción *Directorio* y escriba la ruta de búsqueda en el cuadro *Ruta de acceso* directamente. Si lo prefiere, puede buscar el directorio necesario en el panel *Examinar*. El directorio seleccionado se insertará en el cuadro de texto *Ruta de acceso*.
- b) Marque la casilla *Ruta de acceso relativa* para que la ruta aparezca como ruta de acceso relativa en la pestaña *Configurar rutas*. Si no marca esta casilla, la ruta de acceso aparece como ruta de acceso absoluta.

Si es una URL, siga estos pasos:

- a) Seleccione el botón de opción *URL* e inserte la URL del servidor en el campo *Dirección URL del servidor* del panel *Examinar*.
- b) Si el servidor solicita una autorización, marque la casilla *Conectarse utilizando un nombre de usuario diferente* en el grupo *Identificación* y escriba el nombre de usuario y la contraseña.
- c) En el panel *Examinar* haga clic en el botón **Examinar** para buscar el directorio pertinente en el servidor.

- 3. Marque la casilla *Jerarquía recursiva* si quiere que los subdirectorios del directorio seleccionado se incluyan en la búsqueda. Si no marca esta casilla, los subdirectorios se excluyen de la búsqueda.
- 4. Haga clic en **Aceptar** para confirmar.

### **Para eliminar una ruta de búsqueda:**

- 1. En la pestaña *Configurar rutas* del servidor o del cliente SchemaAgent seleccione la ruta que desea eliminar y haga una de estas dos cosas:
	- · Haga clic con el botón derecho y elija **Eliminar ruta de búsqueda** en el menú contextual.
	- · Pulse la tecla **Supr**.
- 2. Haga clic en **Sí** en el mensaje que aparece.

# <span id="page-15-0"></span>**1.4.2 Configurar extensiones de archivo**

A continuación puede ver qué archivos aparecen por defecto en las pestañas *Lista jerárquica* y *Lista plana* de la ventana Explorador del cliente SchemaAgent:

- · Esquemas XML del W3C
- · Archivos de diseño de MapForce
- · Archivos XML
- Hojas de estilos XSL y XSLT
- · Archivos WSDL

Por tanto, la carpeta Extensiones de archivo de la pestaña *Configurar rutas* se divide en cinco subcarpetas: Esquema, MapForce, XML, XSL o XSLT y WSDL. Cada una de ellas contiene extensiones típicas del formato correspondiente. Sin embargo, puede definir las extensiones de archivo que quiera.

### **Para agregar una extensión de archivo:**

- 1. En la pestaña *Configurar rutas* del servidor o del cliente SchemaAgent seleccione una carpeta una extensión de archivo de la carpeta Extensiones de archivo y haga una de estas dos cosas:
	- · Haga clic con el botón derecho y elija **Añadir extensión de archivo nueva** en el menú contextual.
	- · Pulse la tecla **Insertar**.
- 2. Esto añade la entrada extensión Nueva en la carpeta correspondiente. El botón

```
균 Reload search paths
```
parpadea y el borde del botón aparece en rojo.

- 3. Escriba la extensión de archivo y pulse **Entrar**.
- 4. Haga clic en el botón **Volver a cargar rutas de búsqueda** para ver los archivos que tienen la extensión de archivo recién añadida en la ventana Explorador.

### **Para editar una extensión de archivo:**

1. En la pestaña *Configurar rutas* del servidor o del cliente SchemaAgent seleccione una extensión de archivo de una de las subcarpetas de la carpeta Extensiones de archivo y haga una de estas dos cosas:

- · Haga clic con el botón derecho y elija **Editar extensión de archivo** en el menú contextual.
- · Pulse la tecla **F2**.

균 Reload search paths

- 2. El nombre de la extensión de archivo se selecciona y se puede editar. El botón parpadea y el borde del botón aparece en rojo.
- 3. Haga clic en el botón **Volver a cargar rutas de búsqueda** para ver los archivos que tienen la extensión de archivo modificada en la ventana Explorador.

### **Para eliminar una extensión de archivo:**

- 1. En la pestaña *Configurar rutas* del servidor o del cliente SchemaAgent seleccione una extensión de archivo de una de las subcarpetas de la carpeta Extensiones de archivo y haga una de estas dos cosas:
	- · Haga clic con el botón derecho y elija **Eliminar extensión de archivo** en el menú contextual.
	- · Pulse la tecla **Supr**.
- 2. En el mensaje que aparece haga clic en **Sí** para confirmar. El botón **en el metodo de la paradea** parpadea y el borde del botón aparece en rojo.
- 3. Haga clic en el botón **Volver a cargar rutas de búsqueda** para quitar de la ventana Explorador los archivos que tienen la extensión de archivo eliminada.

# <span id="page-16-0"></span>**1.4.3 Recargar rutas de búsqueda**

El comando **Volver a cargar rutas de búsqueda** actualiza las rutas de búsqueda. Esto es muy útil si se modificaron archivos fuera de SchemaAgent (en XMLSpy, por ejemplo) o si cambió la configuración de la ruta de búsqueda. Después de añadir, editar o eliminar una extensión de archivo o ruta de búsqueda, junto a ella aparece un asterisco y el botón **Volver a cargar rutas de búsqueda** aparece en la parte inferior de la pestaña *Configurar rutas*. Esto indica que las rutas de búsqueda que están cargadas en ese momento deben actualizarse.

El comando **Restaurar rutas de búsqueda** restaura la última configuración de las rutas de búsqueda.

### **Para volver a cargar las rutas de búsqueda:**

Hay dos maneras de hacer esto:

· En la pestaña *Configurar rutas* de la aplicación SchemaAgent correspondiente, haga clic con el botón derecho y seleccione **Volver a cargar rutas de búsqueda** en el menú contextual.

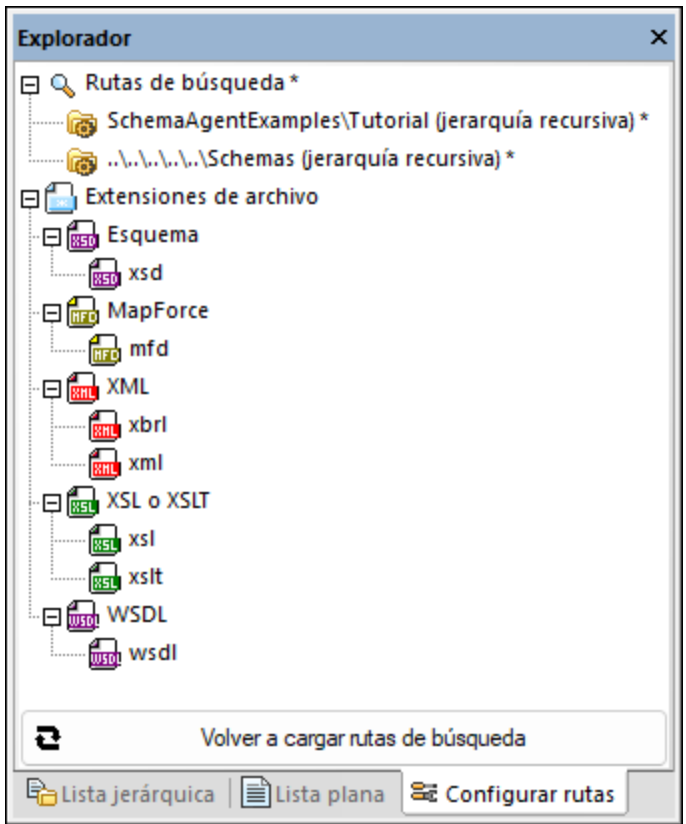

- ·Seleccione el comando de menú **Extras | Volver a cargar rutas de búsqueda**.
- ·Haga clic en el icono **Volver a cargar rutas de búsqueda** de la barra de herramientas Extras.

# <span id="page-17-0"></span>**1.4.4 Restaurar rutas de búsqueda**

El comando **Restaurar rutas de búsqueda** restaura la configuración de las rutas de búsqueda a la última que se guardó. Puede usar esta opción si ha cambiado la configuración de las rutas de búsqueda (sin llegar a recargarlas) y quiere revertir esos cambios.

### **Para restaurar rutas de búsqueda:**

· En la pestaña *Configurar rutas* de la aplicación SchemaAgent correspondiente, haga clic con el botón derecho y seleccione **Restaurar rutas de búsqueda** en el menú contextual.

# <span id="page-17-1"></span>**1.4.5 Ver el archivo de configuración**

El conjunto de archivos compatibles con LocalServer o SchemaAgent Server se define en un archivo XML llamado schemaAgentServerCfg.xml, que se almacena por defecto en la carpeta <mark>[Documentos](#page-7-1)</mark> ®.

Este archivo define las **rutas de búsqueda** y qué rutas de acceso y carpetas se examinan en busca de archivos de esquemas. El archivo SchemaAgentServerCfg.xml tiene este aspecto:

```
<?xml version="1.0" encoding="UTF-8"?>
<SearchPaths XMLSchema=".xsd" MapForce=".mfd" XML=".xbrl,.xml" XSL=".xsl,.xslt"
WSDL=".wsdl">
  <Path recursive="1" user="" auth="000000">s:\schemas-mydir\</Path>
   <Path recursive="0" user="" auth="000000">X:\schemas\</Path>
   <Path recursive="1" user="" auth="000000">http://test.webdav.org/dav</Path>
   <Path recursive="1" user="" auth="000000">\\Server1\Share1\Dir1\Schemadata</Path>
   <Path recursive="1" user="jsmith" auth="k04EKS">ftp://myftpserver</Path>
</SearchPaths>
```
Observe que puede definir todas las rutas de búsqueda que quiera y que las rutas de búsqueda pueden ser rutas de acceso de un equipo local, rutas de red (letras de unidad de red asignadas y rutas de acceso UNC) y carpetas de servidores WebDAV y de acceso FTP.

Una vez definidas las rutas de búsqueda, LocalServer y SchemaAgent Server recuperan todos los archivos de las rutas de búsqueda que tienen las extensiones de archivo definidas y generan un mapa interno con las relaciones que hay entre los archivos compatibles de cada ruta de búsqueda. Este mapa de relaciones permite a los clientes de SchemaAgent presentar la información sobre las relaciones de los archivos de forma gráfica. Además, si se cambia un archivo o una relación IIR en un cliente de SchemaAgent, este mapa permite transmitir estos cambios automáticamente a los archivos relacionados que estén en la ruta de búsqueda.

# <span id="page-19-0"></span>**2 Tutorial de SchemaAgent**

Este tutorial ofrece una introducción a los esquemas XML del W3C y explica cómo usar SchemaAgent.

En el tutorial aprenderá a:

- ·[Configurar](#page-20-0)<sup>21</sup> el cliente SchemaAgent correctamente.
- ·Crear relaciones de [inclusión](#page-25-1) <sup>26</sup>, [importación](#page-28-0) <sup>29</sup> y [redefinición](#page-27-0) <sup>28</sup> entre los esquemas XML.
- ·[Incluir](#page-33-0)<sup>34</sup>, [redefinir](#page-34-0)<sup>35</sup> e [importar](#page-39-0)<sup>40</sup> tipos.
- ·Importar tipos con ayuda de [XMLSpy](#page-42-0) 43.
- ·Ver relaciones [actualizadas](#page-46-0) 47
- ·Ver archivos de *diseño de [MapForce](#page-49-0)*<sup>50</sup> (archivos .mfd).

### Instalación y configuración

Para poder completar el tutorial es necesario tener SchemaAgent instalado en el equipo y activarlo con un código clave (de prueba o permanente). La versión de prueba de SchemaAgent es totalmente funcional y gratuita pero se bloquea transcurrido un plazo de 30 días. Para comprar una licencia permanente visite la tienda en línea de Altova o póngase en contacto con uno de nuestros distribuidores.

### Archivos de ejemplo del tutorial

Los archivos del tutorial están en la carpeta **(Mis) [Documentos](#page-7-1)** 8

**\Altova\SchemaAgentLocalServer2024\SchemaAgentExamples\Tutorial**. La carpeta Examples contiene varios esquemas XML de ejemplo y la carpeta Tutorial contiene todos los archivos que usaremos en este tutorial. Por cada cuenta de usuario Windows se crea una carpeta Examples de SchemaAgent distinta y un archivo de [configuración](#page-17-1) <sup>da</sup> distinto cuando el usuario ejecute SchemaAgent por primera vez. Así cada usuario del equipo tendrá rutas de búsqueda y archivos de ejemplo diferentes.

# <span id="page-20-0"></span>**2.1 Configurar la aplicación cliente SchemaAgent**

En este tutorial vamos a trabajar con el servidor LocalServer que se instala con el cliente SchemaAgent automáticamente. Para poder crear relaciones entre esquemas XML primero debe conectar el cliente SchemaAgent al servidor LocalServer.

Para poder trabajar con SchemaAgent debe configurar como mínimo una ruta de acceso de una carpeta. Las rutas de acceso que configure se almacenan en el servidor de SchemaAgent (en este caso en el servidor LocalServer). Desde el cliente SchemaAgent podrá crear relaciones entre los esquemas que existen en estas rutas de acceso. También podrá crear esquemas XML base y completarlos más tarde en Altova XMLSpy.

### **Objetivo**

En esta sección del tutorial aprenderá a conectarse a un servidor y a definir una ruta de búsqueda. En concreto aprenderá a:

- ·Iniciar el cliente SchemaAgent y [conectarse](#page-20-1)<sup>(21)</sup> al servidor LocalServer.
- ·[Configurar](#page-21-0) una ruta de búsqueda<sup>122</sup> para la carpeta que contiene los ejemplos de este tutorial.

### Comandos utilizados en esta sección

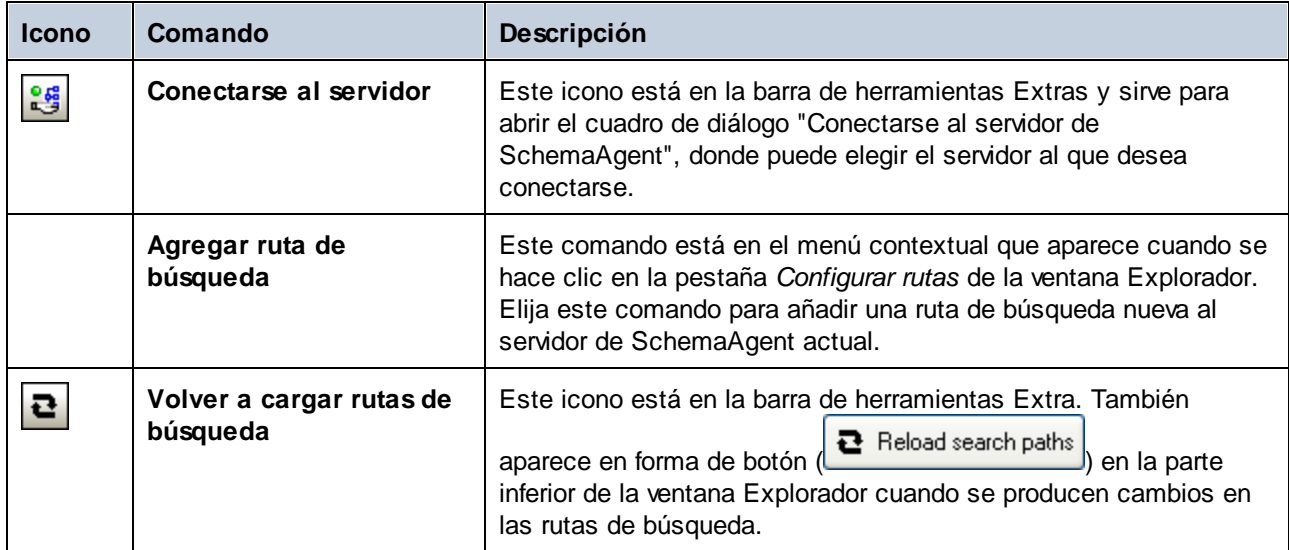

# <span id="page-20-1"></span>**2.1.1 Conectarse al servidor LocalServer**

Junto con el cliente SchemaAgent se instala también el servidor local LocalServer. La conexión con LocalServer se establece durante el proceso de inicio de la aplicación cliente SchemaAgent.

### **Para conectarse al servidor LocalServer:**

1. Tiene dos opciones:

- · Haga doble clic en el icono de SchemaAgent del Escritorio o clic el menú **Inicio | Todos los programas** y después en **Altova SchemaAgent 2024 | Altova SchemaAgent**.
- · Si la aplicación cliente SchemaAgent ya se está ejecutando, seleccione el comando de menú

**Extras | Conectarse al servidor** o haga clic en el icono **Conectarse al servidor** de la barra de herramientas Extra. Aparece el cuadro de diálogo "Conectarse al servidor de SchemaAgent".

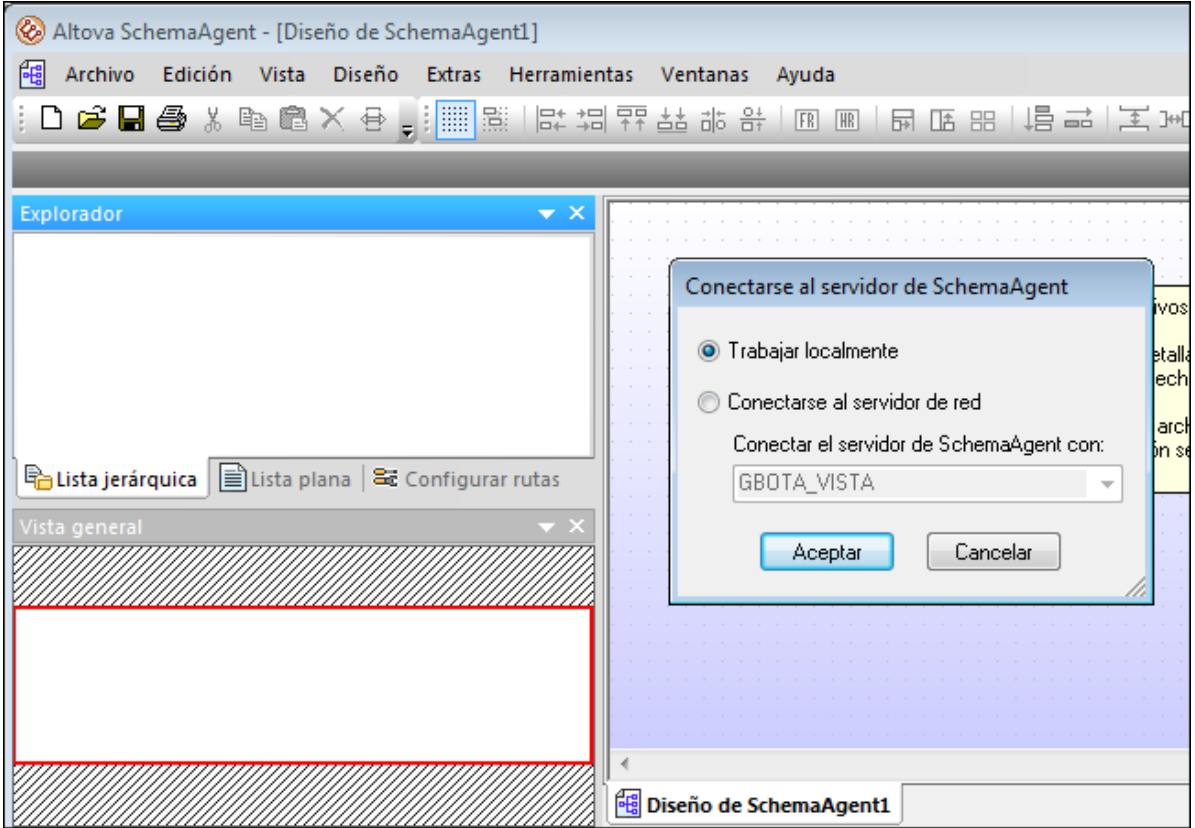

2. Elija el botón de opción *Trabajar localmente* y haga clic en **Aceptar**.

# <span id="page-21-0"></span>**2.1.2 Configurar una ruta de búsqueda a la carpeta de ejemplos**

El cliente SchemaAgent muestra las rutas de búsqueda definidas en un servidor de SchemaAgent en las pestañas *Lista jerárquica* y *Lista plana* de la ventana Explorador.

### **Para configurar una ruta de búsqueda para la carpeta Tutorial:**

- 1. Abra la pestaña *Configurar rutas* de la ventana Explorador del cliente SchemaAgent.
- 2. Haga clic con el botón derecho en cualquiera de las rutas que se añaden por defecto durante la instalación y seleccione *Eliminar ruta de búsqueda* en el menú contextual.

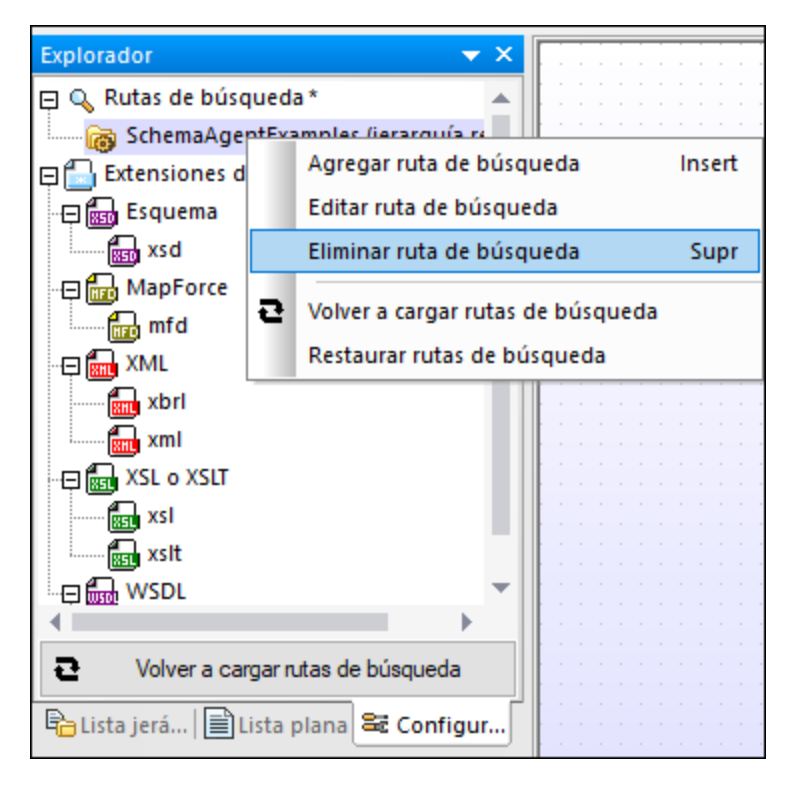

3. Haga clic con el botón derecho en cualquier parte y seleccione **Agregar ruta de búsqueda** en el menú contextual. Otra manera de hacer esto es seleccionar la entrada Rutas de búsqueda y pulsar la tecla **Insertar**. Se abre el cuadro de diálogo "Agregar o editar ruta de búsqueda...".

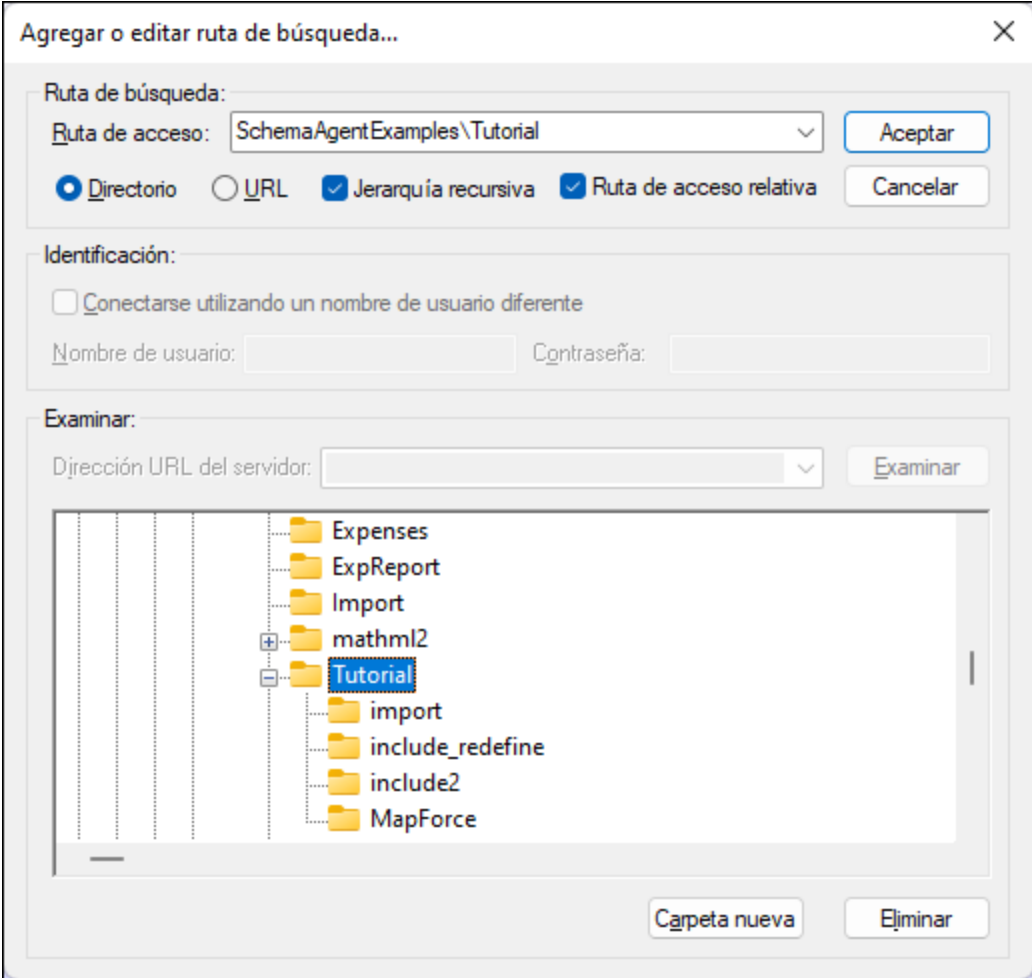

- 4. En el panel de opciones *Ruta de búsqueda* seleccione el botón de opción *Directorio* y marque la casilla *Jerarquía recursiva* (para que también se muestren las subcarpetas del directorio).
- 5. En la estructura del directorio de la parte inferior del cuadro de diálogo navegue hasta la subcarpeta \(Mis) [Documentos](#page-7-1) \Altova\SchemaAgent LocalServer2024\SchemaAgentExamples\Tutorial.
- 6. Si sus rutas de acceso son muy largas, marque la casilla *Ruta de acceso relativa* del panel *Ruta de búsqueda*.
- 7. Haga clic en **Aceptar** para confirmar. La ruta de búsqueda aparece ahora en la ventana Explorador.

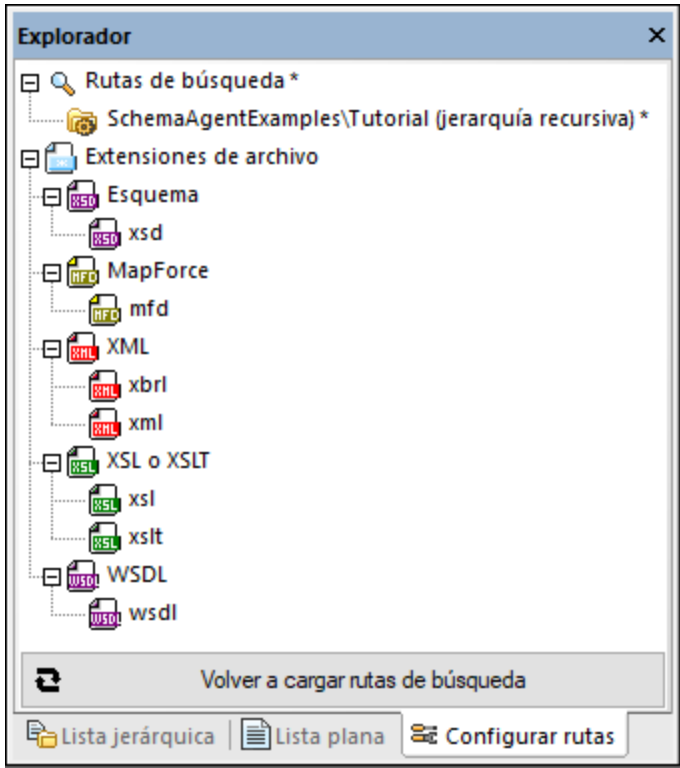

8. Para terminar haga clic en el botón **Volver a cargar rutas de búsqueda**. Cuando esta operación ha finalizado desaparece el asterisco que había junto a "Rutas de búsqueda", lo que indica que la ruta de búsqueda nueva está guardada.

# <span id="page-25-0"></span>**2.2 Crear relaciones entre esquemas XML**

En esta sección vamos a usar el cliente SchemaAgent para crear relaciones de [inclusión](#page-25-1) <sup>26</sup>, [redefinición](#page-27-0) <sup>28</sup> e [importación](#page-28-0) <sup>29</sup> entre los esquemas. En concreto aprenderá a:

- ·Ver los [esquemas](#page-25-2)<sup>26</sup> en la vista de diseño del cliente SchemaAgent.
- ·Crear una relación de [inclusión](#page-26-0) <sup>en</sup> entre dos esquemas. 27
- ·Crear una relación de [redefinición](#page-27-0)<sup>28</sup> entre dos esquemas. 28
- ·Crear una relación de [importación](#page-28-0) <sup>29</sup> entre dos esquemas con espacios de nombres distintos.

## Comandos utilizados en esta sección

En esta sección del tutorial trabajamos en la ventana de diseño solamente y con este comando:

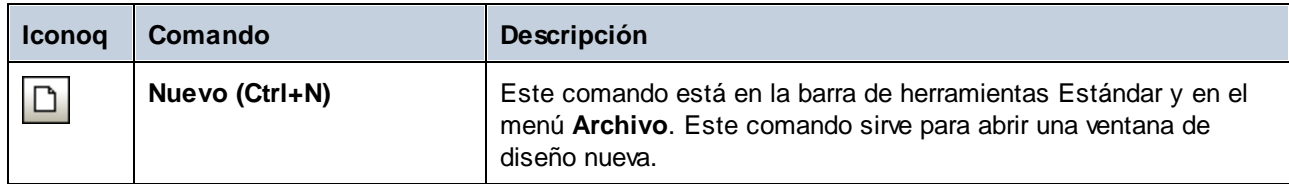

# <span id="page-25-1"></span>**2.2.1 Crear una relación de inclusión**

En este apartado aprenderá a crear una relación de inclusión entre los esquemas de la subcarpeta include\_redefine de la carpeta SchemaAgentExamples\Tutorial:

- ·**event registration.xsd**: este esquema está diseñado para contener información sobre un participante de un acontecimiento deportivo. Como para participar en el evento es necesario pagar una tasa, en este esquema también se define un tipo para incluir los datos de la tarjeta de crédito.
- · **dvd\_order.xsd**: este esquema está diseñado para contener los datos de la solicitud de compra de DVD y los datos de envío de los clientes.

El objetivo es crear una relación de inclusión para que dvd\_order.xsd incluya los tipos de event\_registration.xsd, en concreto los que almacenan los datos de los clientes y de las tarjetas de crédito.

### <span id="page-25-2"></span>**Para ver los esquemas en una ventana de diseño:**

- 1. Seleccione el comando de menú Archivo | Nuevo (Ctrl+N) o haga clic en el icono Nuevo  $\boxed{\Box}$  de la barra de herramientas Estándar. Esto abre una ventana de diseño nueva.
- 2. En la ventana Explorador haga clic en la pestaña *Lista jerárquica*.
- 3. Ahora seleccione los esquemas event\_registration.xsd y dvd\_order.xsd de la subcarpeta include\_redefine y arrástrelos hasta la ventana de diseño.

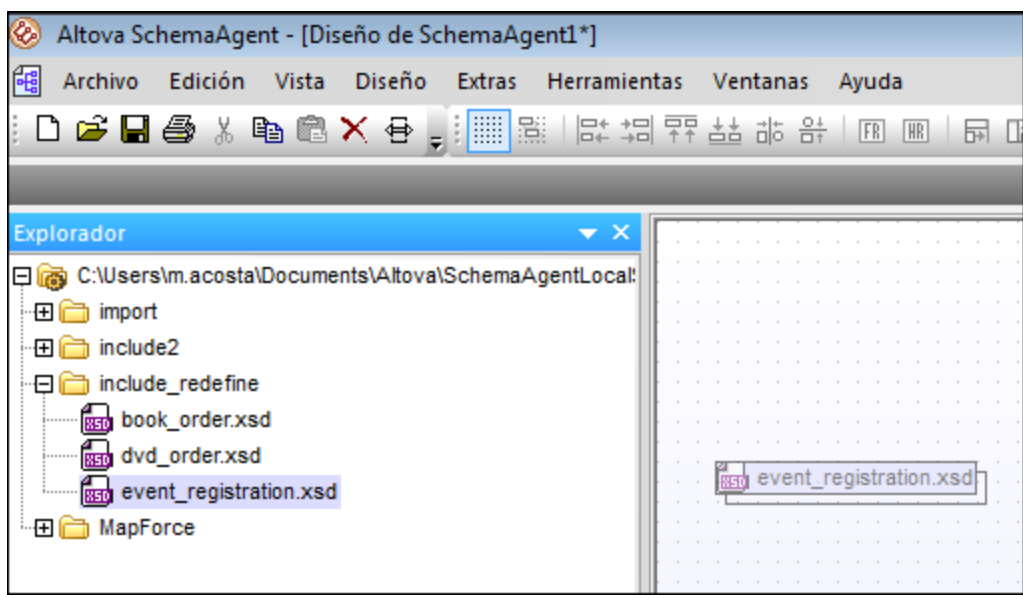

**Nota:** para arrastrar y colocar varios archivos a la vez, selecciónelos sin dejar de pulsar la tecla Ctrl. Para arrastrar todos los archivos de una carpeta, arrastre la carpeta entera hasta la ventana de diseño.

### <span id="page-26-0"></span>**Para crear una relación de inclusión:**

1. Haga clic en el pequeño triángulo blanco situado a la derecha del recuadro de **event\_registration.xsd** y arrastre el puntero del ratón hasta el recuadro del archivo **dvd\_order.xsd**. y después hasta la palabra **incluye**. Esto dibuja una línea de conexión entre los archivos.

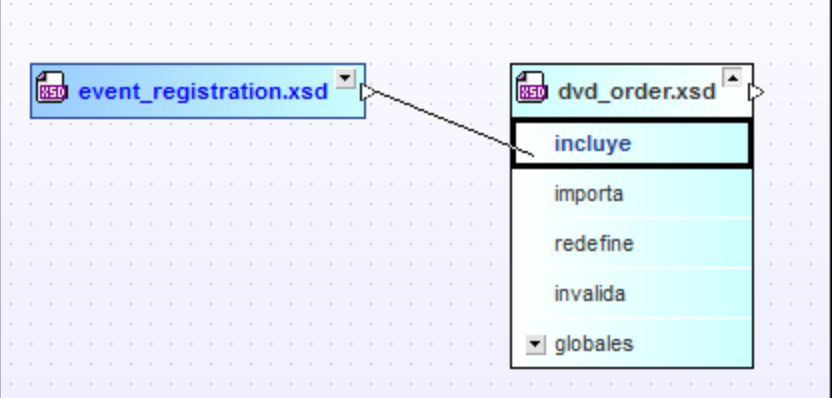

2. Ahora aparece una flecha verde que conecta **event\_registration.xsd** con **dvd\_order.xsd**.

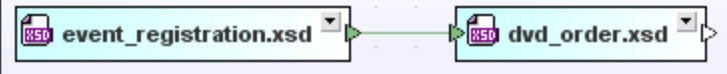

Esta flecha indica que existe una relación de inclusión entre estos dos esquemas.

# <span id="page-27-0"></span>**2.2.2 Crear una relación de redefinición**

En este apartado aprenderá a crear una relación de redefinición entre los esquema de la subcarpeta include\_redefine de la carpeta SchemaAgentExamples\Tutorial:

- ·**event\_registration.xsd**
- · **book\_order.xsd**: este esquema está diseñado para contener los datos de las solicitudes de compra de libros.

El objetivo es crear una relación de redefinición para que book\_order.xsd incluya y redefina los tipos de event\_registration.xsd, en concreto los tipos que sirven para almacenar los datos de los clientes y de las tarjetas de crédito.

La redefinición de esquemas crea una relación de inclusión implícita entre los esquemas y permite acceder a todos los elementos del esquema al que se hace referencia. También permite redefinir (es decir, restringir o ampliar) los diferentes componentes del esquema al que se hace referencia.

**Nota:** en el cliente SchemaAgent solamente se crea la relación de redefinición entre los esquemas. La redefinición de los diferentes [componentes](#page-34-0) <sup>35</sup> debe realizarse en Altova XMLSpy.

### **Para crear una relación de redefinición:**

- 1. En la ventana Explorador seleccione el esquema book\_order.xsd de la subcarpeta include\_redefine y arrástrelo hasta la ventana de diseño que ya contiene los archivos event\_registration.xsd y dvd\_order.xsd.
- 2. Haga clic en el triángulo verde situado a la derecha del recuadro de **event\_registration.xsd** y dibuje una línea de conexión (arrastrando el puntero del ratón) hasta el recuadro del archivo **book\_order.xsd**, hasta la palabra **redefine**.

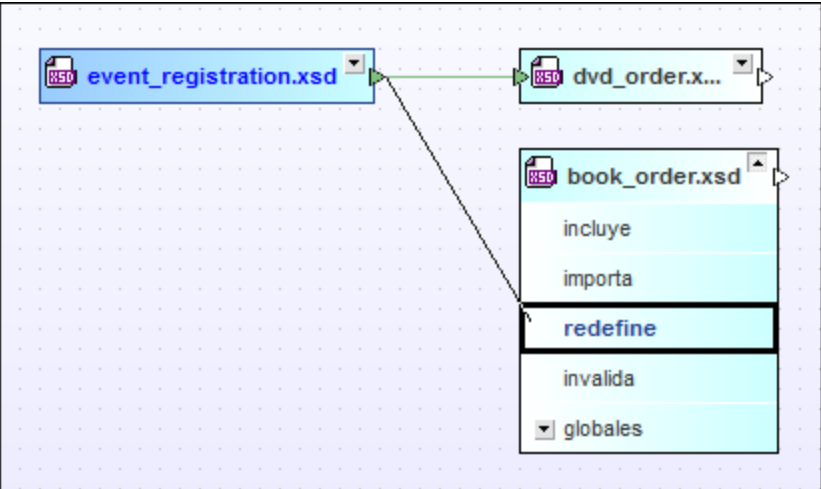

3. Ahora aparece una flecha de color púrpura que conecta **event\_registration.xsd** con **book\_order.xsd**.

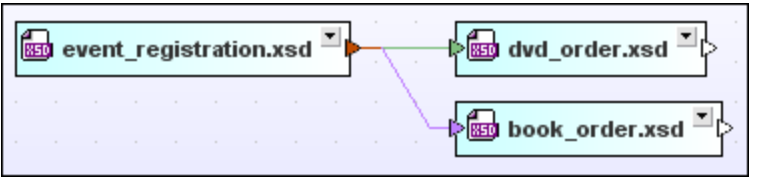

Esta flecha indica que existe una relación de redefinición entre estos dos esquemas. Recuerde que el triángulo del recuadro de **event\_registration.xsd** cambia de color para indicar que este archivo tiene relaciones de diferentes tipos con otros archivos.

# <span id="page-28-0"></span>**2.2.3 Crear una relación de importación**

Una relación de importación sirve para reutilizar componentes de un esquema en otro esquema con otro espacio de nombres. En este apartado aprenderá a crear una relación de importación entre estos esquemas de la subcarpeta import de la carpeta SchemaAgentExamples\Tutorial:

- · **book\_store.xsd**: este esquema está diseñado para contener la dirección de la librería y los datos de cada libro que hay en el inventario.
- · **library.xsd**: este esquema está diseñado para contener la dirección de la biblioteca y los datos (número de catálogo y disposición) de cada libro de la biblioteca.

El objetivo es crear una relación de importación para que library. xsd importe un tipo que contiene información de otro libro del esquema book\_store.xsd.

### **Para crear una relación de importación:**

- 1. Seleccione el comando de menú **Archivo | Nuevo** (**Ctrl+N**) o el icono **Nuevo** de la barra de herramientas Estándar para abrir una ventana de diseño nueva.
- 2. En la ventana Explorador haga clic en la pestaña *Lista jerárquica*.
- 3. Seleccione book\_store.xsd y library.xsd de la carpeta import y arrástrelos hasta la ventana de diseño nueva.
- 4. Haga clic en el pequeño triángulo blanco situado a la derecha del recuadro **book\_store.xsd** y arrastre el puntero del ratón hasta el recuadro **library.xsd**, hasta la palabra **importa,** para dibujar una línea de conexión.

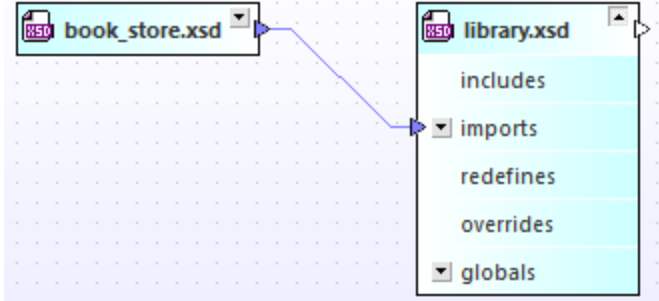

5. Ahora aparece una flecha azul que conecta **book\_store.xsd** con **library.xsd**. Esta flecha indica que se creó una relación de importación entre los dos esquemas.

# <span id="page-30-0"></span>**2.3 Usar XMLSpy como cliente de SchemaAgent**

En las secciones anteriores del tutorial aprendió a crear relaciones de [inclusión](#page-25-1) <sup>26</sup>, [importación](#page-28-0) <sup>29</sup> y [redefinición](#page-27-0) <sup>as</sup> entre los esquemas. Cuando se crea una relación con la aplicación cliente SchemaAgent, la instrucción de inclusión, importación o redefinición correspondiente se añade automáticamente en el esquema XML.

### **Objetivo**

En este apartado del tutorial aprenderá a incluir, importar y redefinir los diferentes componentes de los esquemas con XMLSpy. En concreto aprenderá a:

- ·[Conectar](#page-31-0) XMLSpy<sup>32</sup> con un servidor de SchemaAgent.
- ·Convertir los elementos de un modelo de contenido en tipos [complejos](#page-32-0) globales 33.
- $\cdot$  Incluir tipos [complejos](#page-33-0)  $^{34}$  en otro esquema.
- ·[Redefinir](#page-34-0) tipos<sup>35</sup> en XMLSpy.
- ·Importar tipos [complejos](#page-39-0)<sup>40</sup> de esquemas que usan espacios de nombres diferentes.
- ·Incluir tipos complejos en XMLSpy [directamente](#page-42-0)<sup>(43)</sup>.

### Requisitos

·Asegúrese de que XMLSpy está instalado en su equipo.

### Comandos utilizados en esta sección

En esta sección del tutorial trabajaremos con la vista Esquema/WSDL de XMLSpy solamente y con estos comandos:

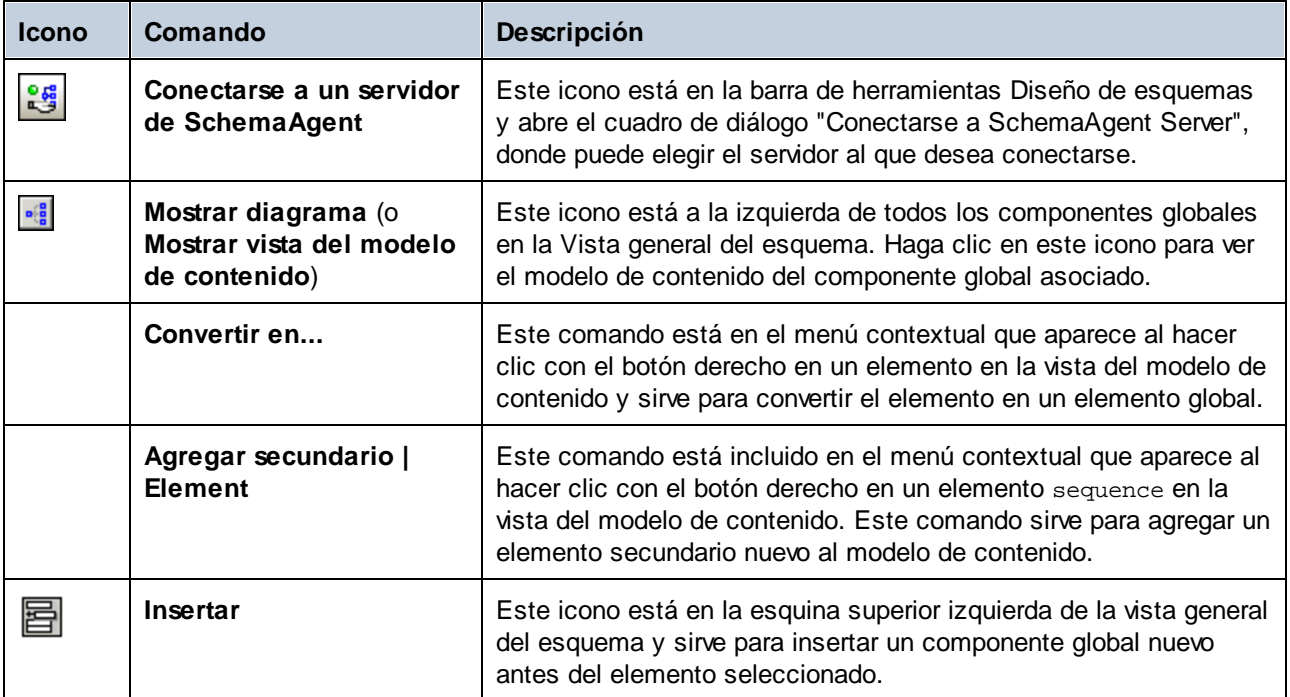

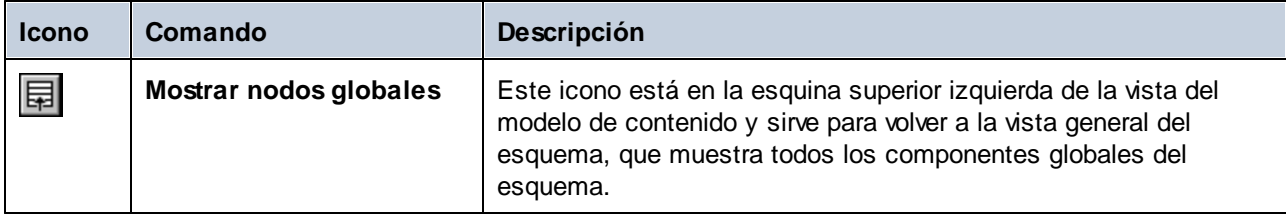

# <span id="page-31-0"></span>**2.3.1 Conectar XMLSpy al servidor LocalServer**

A continuación describimos los pasos para conectar XMLSpy como cliente al LocalServer. No es necesario que abra la aplicación LocalServer para ello.

### <span id="page-31-1"></span>**Para abrir XMLSpy y conectarse a SchemaAgent LocalServer:**

- 1. Ejecute SchemaAgent Client y haga clic en la pestaña *Estructura jerárquica* en la ventana Explorador.
- 2. En la carpeta "include redefine" haga clic con el botón derecho en el recuadro **event\_registration.xsd** y elija **Editar en XMLSpy** (**Ctrl+Y**) en el menú contextual.
- 3. En XMLSpy seleccione el comando de menú **Diseño de esquemas | Conectarse al servidor de**

**SchemaAgent** o haga clic en el icono **Conectarse al servidor de SchemaAgent** de la barra de herramientas Diseño de esquemas.

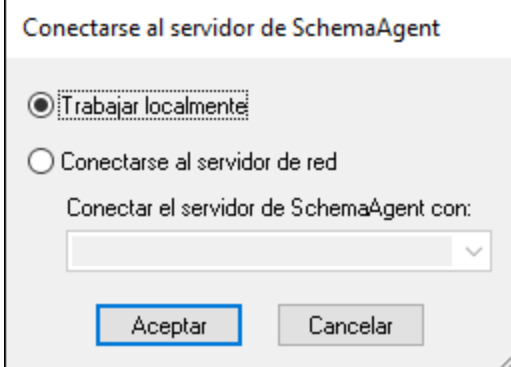

- 4. Aparece el cuadro de diálogo "Conectarse al servidor de SchemaAgent". Seleccione el botón de opción *Trabajar localmente* y haga clic en **Aceptar**.
- 5. Haga clic en **Aceptar** en la ventana de información que aparece.

Si la aplicación se conecta correctamente aparece el mensaje "Conectado al servidor local SchemaAgent Server" en la parte superior de la ventana Diseño de esquemas.

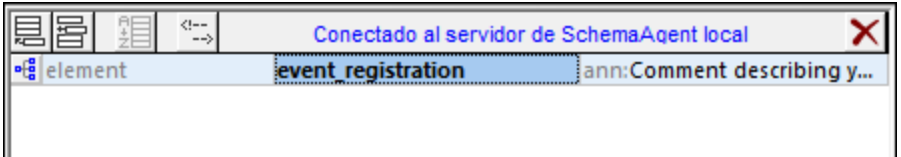

# <span id="page-32-0"></span>**2.3.2 Convertir elementos en tipos complejos globales**

Las relaciones IIR ponen elementos del esquema a disposición de otros esquemas. Sin embargo, en los demás esquemas solamente se pueden usar elementos globales. En este apartado del tutorial aprenderá a usar XMLSpy para convertir un elemento en un tipo complejo global que se pueda incluir en otros esquemas.

### **Para convertir elementos en elementos globales:**

1. En SchemaAgent Client haga clic con el botón derecho en **event\_registration.xsd** y seleccione **Editar en XMLSpy (Ctrl+Y)** en el menú contextual.

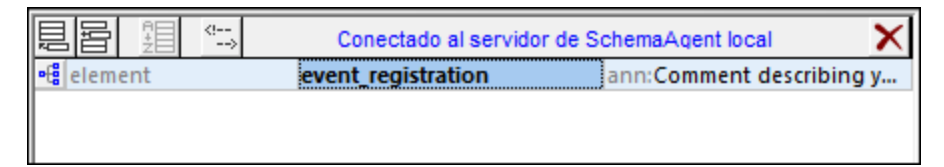

2. Ahora en la vista Esquema de XMLSpy haga clic en el icono Mostrar diagrama situado junto al elemento event\_registration para ver su modelo de contenido.

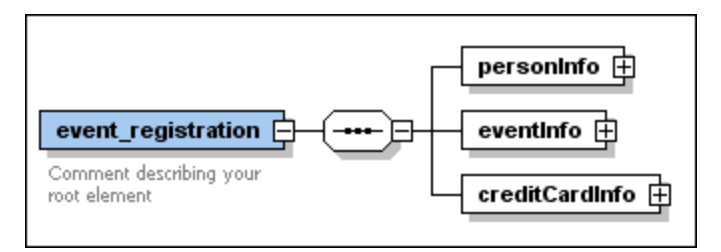

3. Haga clic con el botón derecho en el elemento personInfo y seleccione **Convertir en... | complexType global** en el menú contextual.

En el modelo de contenido se crea un tipo complejo global nuevo llamado personInfoType.

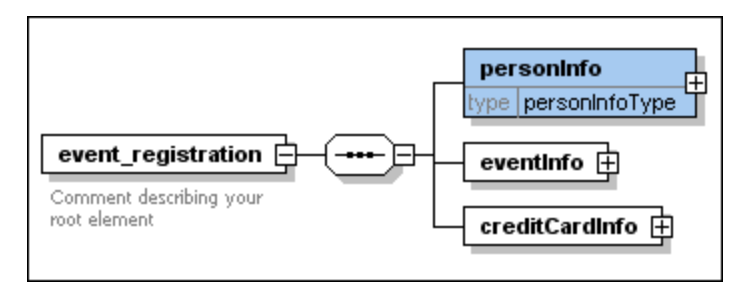

Si bajo el recuadro del elemento no aparece el campo type como en la imagen anterior, siga estos pasos:

- a. Seleccione el comando de menú **Diseño de esquemas | Configurar opciones de vista**.
- b. En el cuadro de diálogo "Configurar visualización del esquema" haga clic en el botón **Valores Predet**.
- c. Haga clic en **Aceptar** para confirmar.
- 4. Siga los pasos anteriores para convertir el elemento creditCardInfo en un tipo complejo global.

Esto crea el tipo creditCardInfoType.

5. Guarde el archivo para terminar.

# <span id="page-33-0"></span>**2.3.3 Incluir tipos**

En este apartado aprenderá a usar los elementos de un esquema incluido en el esquema de destino. Para ello es necesario abrir y editar el esquema de destino en XMLSpy (por ejemplo dvd\_order.xsd).

### **Para incluir personInfoType y creditCardInfoType en dvd\_order.xsd:**

1. En el cliente de SchemaAgent haga clic con el botón derecho en dvd\_order.xsd y seleccione **Editar en XMLSpy (Ctrl+Y)** en el menú contextual. Observe que el esquema contiene una instrucción de inclusión include, que se añadió automáticamente cuando conectó los dos [esquemas](#page-25-1) mediante una relación de [inclusión](#page-25-1)<sup>(26</sup>). Los tipos complejos globales que creó en el [apartado](#page-32-0) anterior<sup>(33)</sup> del tutorial ya están disponibles en dvd\_order.xsd.

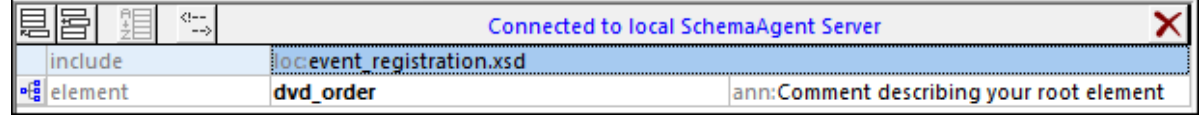

2. En la vista Esquema de XMLSpy haga clic en el icono Mostrar diagrama <sup>dig</sup> del elemento dvd\_order para ver su modelo de contenido.

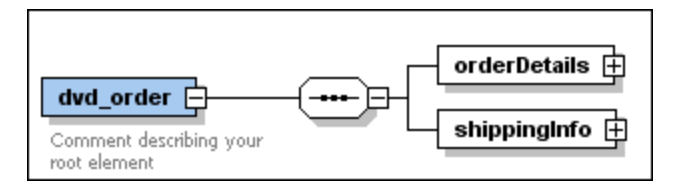

3. Haga clic con el botón derecho en el elemento sequence y elija **Agregar secundario | Element**.

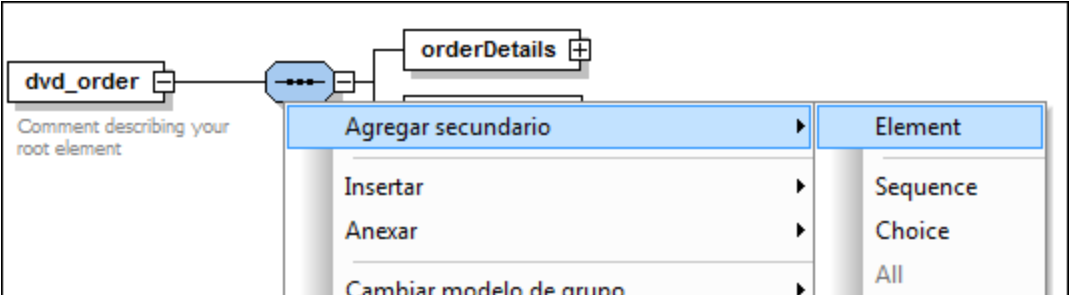

- 4. A este nuevo elemento lo llamamos customerInfo.
- 5. Seleccione el elemento nuevo customerInfo y en el ayudante de entrada Detalles seleccione el tipo **personInfoType** en la lista desplegable type.

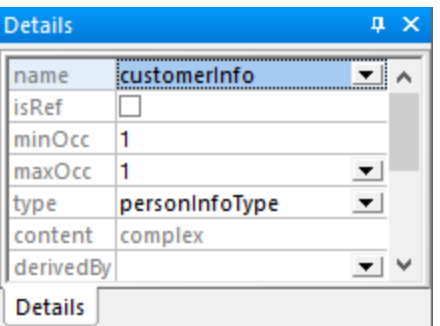

- **Note: l**os componentes que forman parte de una relación existente entre los dos esquemas aparecen en color negro. Los demás componentes aparecen en azul. Si no puede ver elementos azules, compruebe que XMLSpy está conectado al servidor local, como se describe en [Conectar](#page-31-0) XMLSpy al servidor [LocalServer](#page-31-0)<sup>32</sup>.
	- 6. Haga clic con el botón derecho en el elemento sequence y elija **Agregar secundario | Element**. A este nuevo elemento lo llamamos creditCardInfo.
	- 7. Seleccione este nuevo elemento y en el ayudante de entrada Detalles, seleccione el tipo **creditCardInfoType** en la lista desplegable type.

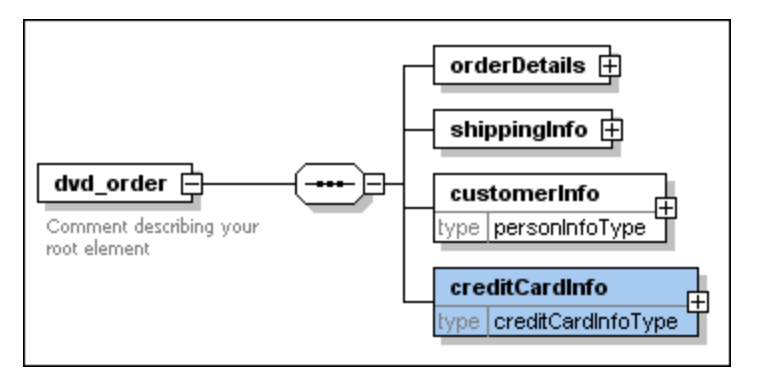

8. Ahora guarde el archivo.

Los dos nuevos tipos del esquema event\_registration.xsd se incluyen en el esquema dvd\_order.xsd.

# <span id="page-34-0"></span>**2.3.4 Redefinir tipos**

En este apartado aprenderá a redefinir un tipo de un esquema en otro esquema y a agregar un elemento nuevo a un tipo redefinido desde XMLSpy. Para este ejemplo vamos a trabajar con el esquema book\_order.xsd.

### **Para redefinir el tipo personInfoType:**

1. [Abra](#page-31-1)<sup>32</sup> el esquema book\_order.xsd en XMLSpy.

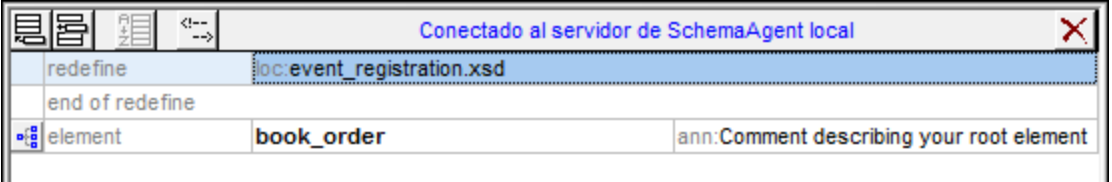

Observe que el esquema contiene una instrucción de redefinición redefine que se creó automáticamente cuando conectó los dos esquemas mediante una relación de [redefinición](#page-27-0)<sup>(28)</sup>.

- 2. Seleccione la línea que dice end of redefine y haga clic en el icono **Insertar hadded**
- 3. En el menú contextual seleccione **ComplexType**. A este nuevo tipo lo llamamos personInfoType.

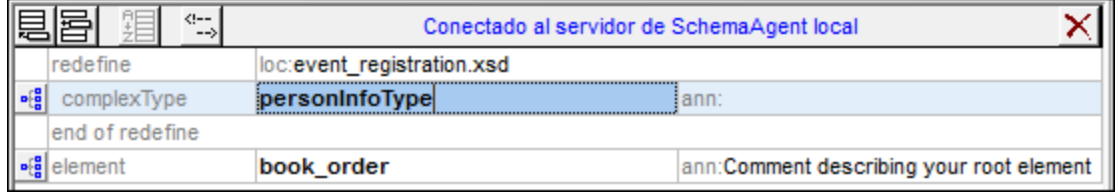

4. Haga clic en el icono **Mostrar diagrama** de personInfoType. Aparece el modelo de contenido de personInfoType, tal y como se definió en el esquema event\_registration.xsd.

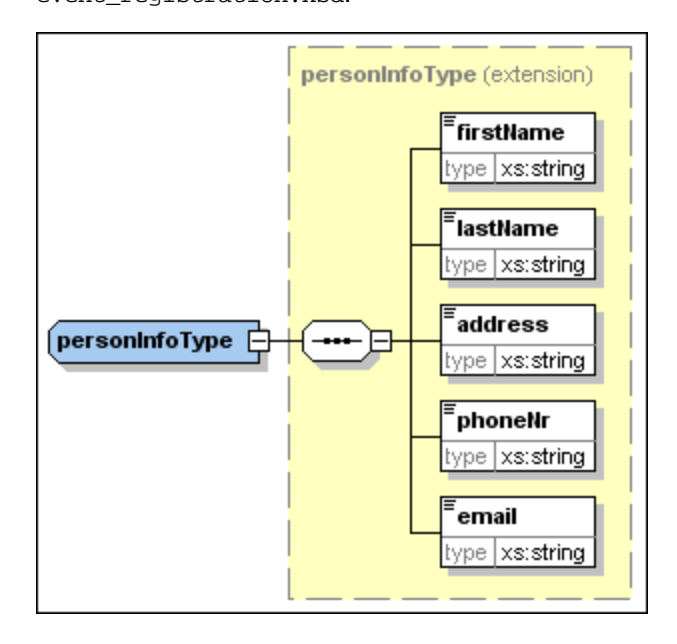

el menú contextual.

5. Haga clic en el tipo complejo y seleccione **Agregar secundario | Sequence** en
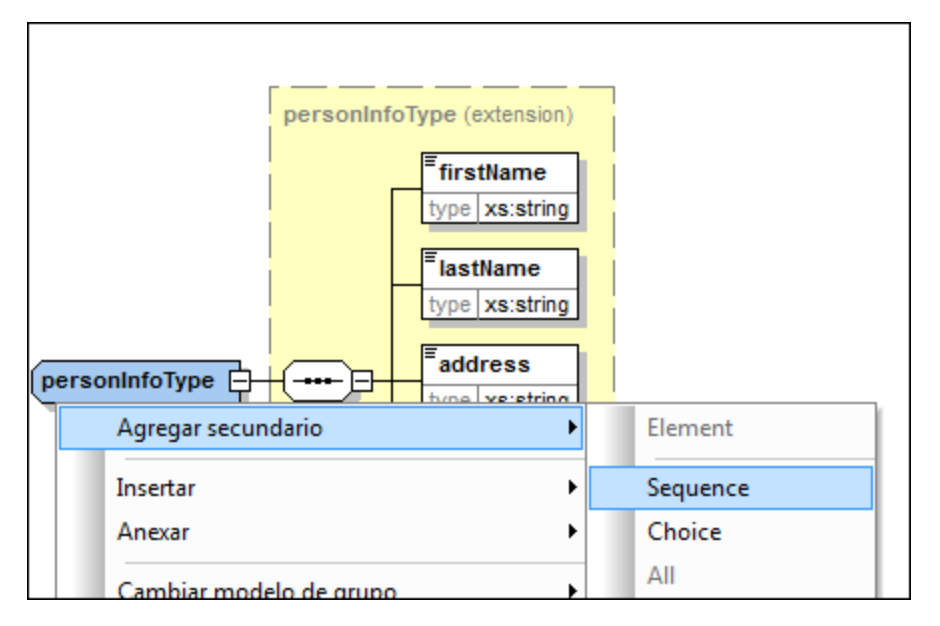

6. Haga clic con el botón derecho en el nuevo elemento sequence y elija **Agregar secundario | Element** en el menú contextual.

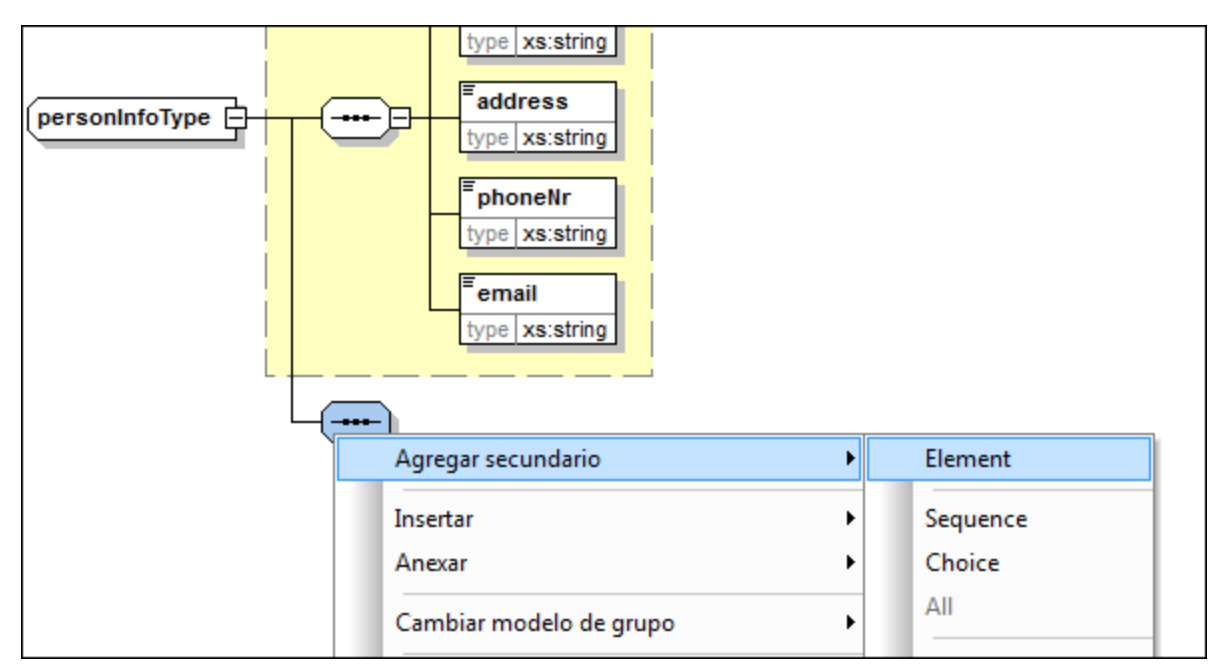

- 7. A este elemento nuevo lo llamamos customerNumber.
- 8. En el ayudante de entrada Detalles seleccione el tipo **xs:string** en la lista desplegable type.

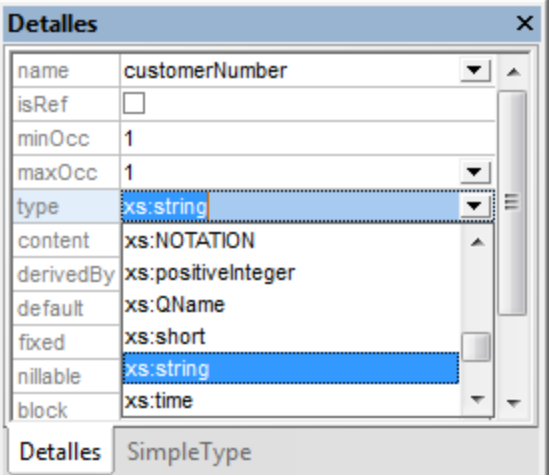

#### 9. Ahora guarde el archivo.

El tipo personInfoType se redefinió y ahora se puede usar como tipo en el esquema XML book\_order.xsd.

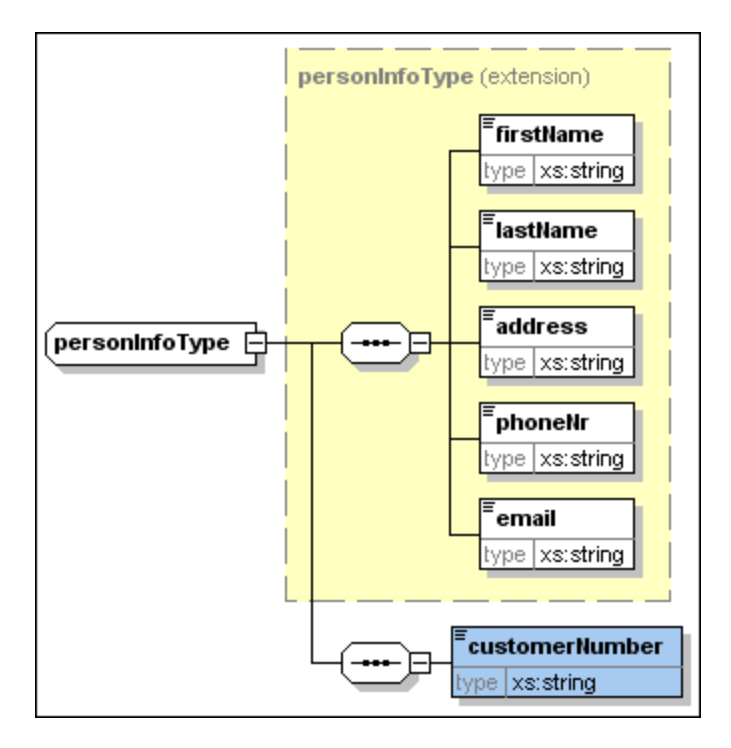

## **2.3.5 Usar tipos redefinidos**

En el [apartado](#page-34-0) anterior <sup>35</sup> explicamos cómo redefinir el esquema event\_registration.xsd en el esquema book\_order.xsd añadiendo un número de cliente al tipo complejo personInfoType. En este apartado aprenderá a usar este tipo complejo redefinido en el esquema book\_order.xsd.

#### **Para usar un tipo redefinido en el esquema de destino:**

1. En la vista general del esquema de book\_order.xsd haga clic en el icono **Mostrar diagrama [16]** del elemento raíz book\_order.

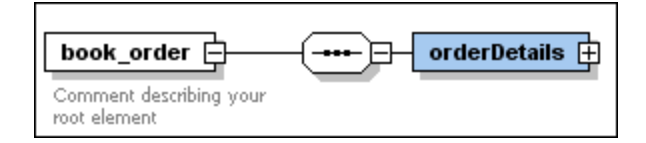

2. Haga clic con el botón derecho en el elemento sequence y elija **Agregar secundario | Element** en el menú contextual.

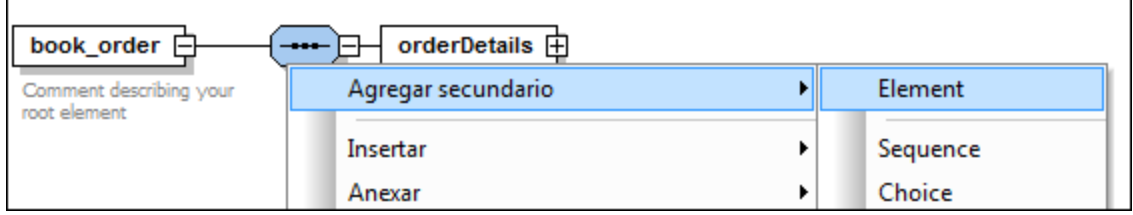

- 3. A este elemento nuevo lo llamamos customerInfo.
- 4. Seleccione el nuevo elemento customerInfo y en el ayudante de entrada Detalles seleccione el tipo **personInfoType** en la lista desplegable type.

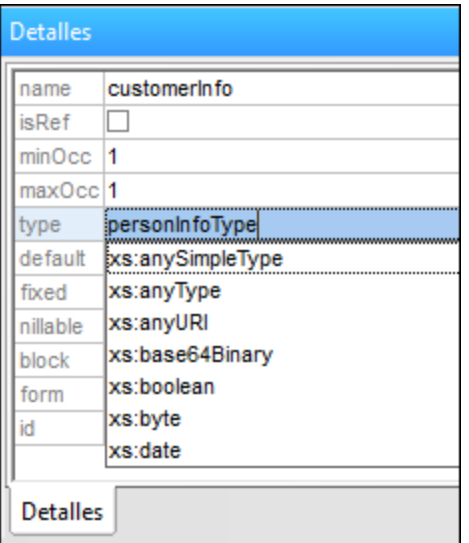

El tipo redefinido ahora se usa como el tipo de un elemento en book\_order.xsd.

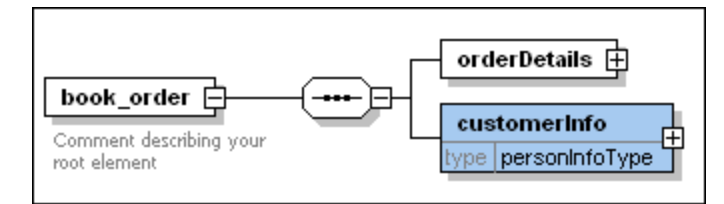

## Usar tipos sin redefinición

Dentro de una relación de redefinición también puede usar tipos del esquema de origen si redefinirlos en el esquema de destino.

### **Para usar un tipo en el esquema de destino sin redefinirlo:**

- 1. En la vista del modelo de contenido del elemento book\_order haga clic con el botón derecho en el elemento sequence y elija **Agregar secundario | Element** en el menú contextual.
- 2. A este nuevo elemento lo llamamos creditCardInfo.
- 3. Seleccione el nuevo elemento creditCardInfo y en el ayudante de entrada Detalles seleccione el tipo **creditCardInfoType** en la lista desplegable type.
- 4. Ahora guarde el archivo. A partir de ahora el tipo credit CardInfoType se usa como tipo de un elemento en book\_order.xsd.

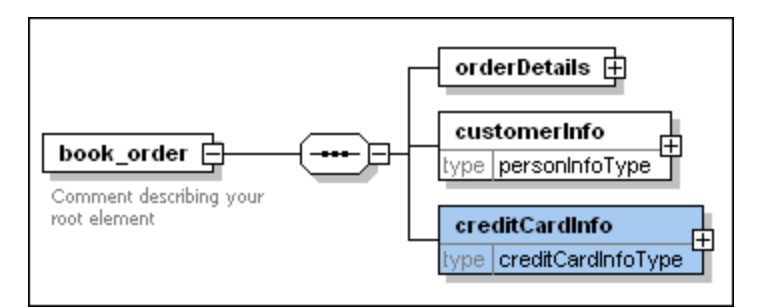

## **2.3.6 Importar tipos**

Los esquemas del tutorial book\_store.xsd y library.xsd tienen distintos espacios de nombres de destino. Puede comprobarlo fácilmente si arrastra los dos esquemas desde la carpeta "import" hasta la ventana principal de SchemaAgent y expande sus espacios de nombres:

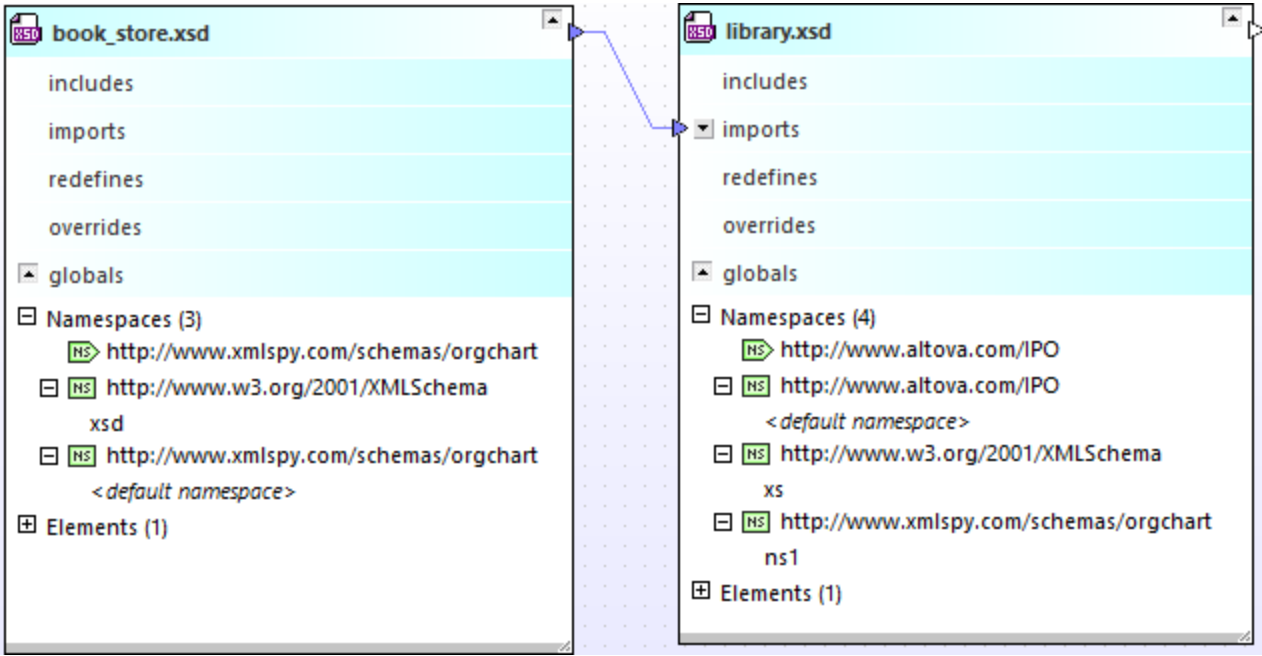

Según el diagrama anterior:

- · El esquema book\_store.xsd tiene como espacio de nombres de destino http://www.xmlspy.com/schemas/orgchart, que también es su espacio de nombres predeterminado. El prefijo xsd se asigna al espacio de nombres http://www.w3.org/2001/XMLSchema.
- · El esquema library.xsd tiene como espacio de nombres de destino http://www.altova.com/IPO, que también es su espacio de nombres predeterminado. El prefijo xsd se asigna al espacio de nombres http://www.w3.org/2001/XMLSchema. El prefijo ns1 se asigna al espacio de nombres http://www.xmlspy.com/schemas/orgchart.

Imagine que, mientras trabaja con el esquema library.xsd, necesita el tipo bookType del espacio de nombres http://www.xmlspy.com/schemas/orgchart (que es el espacio de nombres de destino de book\_store.xsd). Para combinar documentos de esquema con diferentes espacios de nombres de destino, como en este caso, debe usar una relación de importación. Esta relación de importación entre los dos esquemas ya la añadimos en otro paso anterior del tutorial, <u>Crear una relación de [importación](#page-28-0)</u> 29 En esta parte del tutorial usaremos un tipo del espacio de nombres importado. Primero debe convertir el tipo local bookType en un tipo global complejo. Una vez lo haya hecho podrá declarar un elemento nuevo de este tipo en el esquema library.xsd.

### **Para convertir el componente book en un tipo complejo global:**

- 1. [Abra](#page-31-0)<sup>32</sup> el esquema book\_store.xsd en XMLSpy.
- 2. En la vista Esquema de XMLSpy haga clic en el icono **Mostrar diagrama del elemento** book\_store para ver su modelo de contenido.
- 3. Haga clic en el icono **+** para expandir el elemento bookInfo.

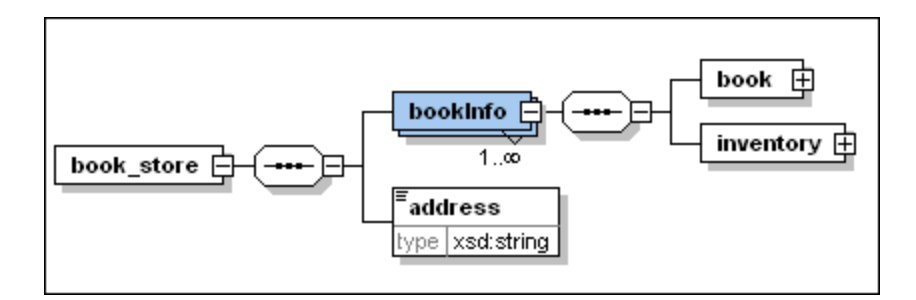

- 4. Haga clic con el botón derecho en el elemento book y elija **Convertir en... | complexType global** en el menú contextual.
- 5. Ahora guarde el archivo.

### **Para importar el tipo bookType en el esquema library.xsd:**

- 1. [Abra](#page-31-0)<sup>32</sup> el esquema library.xsd en XMLSpy.
- 2. En la vista Esquema de XMLSpy haga clic en el icono **Mostrar diagrama** <sup>dia</sup> del elemento library para ver su modelo de contenido.

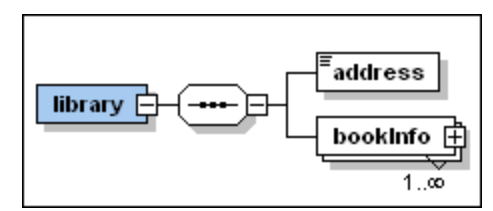

3. Haga clic en el icono **+** para expandir el elemento bookInfo.

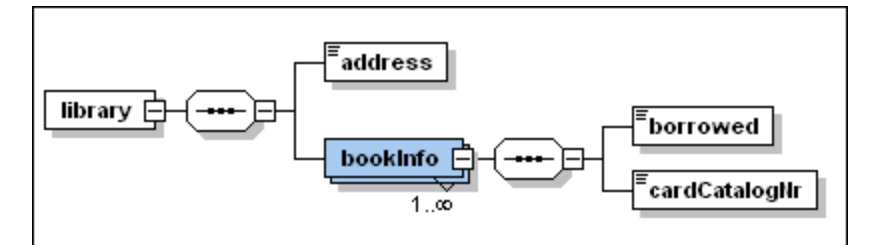

- 4. Haga clic con el botón derecho en el icono del elemento sequence situado después del elemento bookInfo y elija **Agregar secundario | Element** en el menú contextual.
- 5. A este nuevo elemento lo llamamos bookDetails.
- 6. Seleccione el elemento nuevo bookDetails y en el ayudante de entrada Detalles seleccione el tipo **ns2:bookType** en la lista desplegable type.

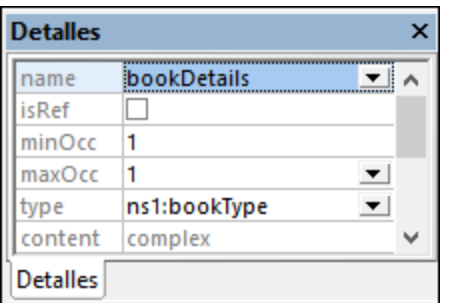

7. Guarde y cierre el archivo.

El tipo del esquema book\_store.xsd se importó al esquema library.xsd correctamente.

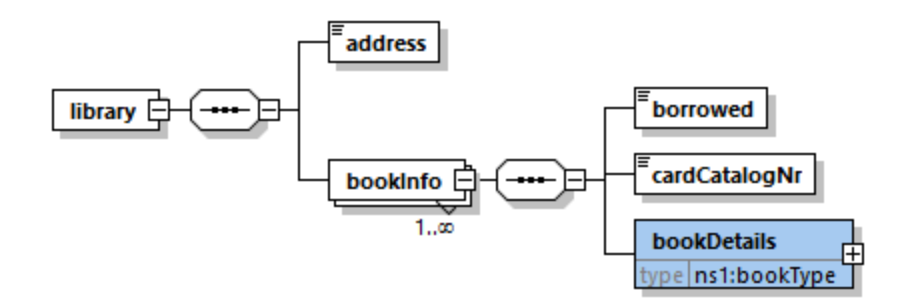

## **2.3.7 Incluir tipos usando XMLSpy solamente**

En los apartados anteriores creó aprendió a crear relaciones para incluir, importar y redefinir tipos en SchemaAgent para después trabajar con ellos en XMLSpy. En este apartado aprenderá a crear relaciones de inclusión usando solamente XMLSpy como cliente de SchemaAgent LocalServer.

Para ello usaremos estos ejemplos:

- · **company1.xsd**: este esquema está diseñado para contener información sobre una compañía y sus empleados.
- · **company2.xsd**: este esquema está diseñado para contener información sobre los productos de la compañía.

El objetivo es incluir los componentes address (dirección) y employee (empleado) del esquema company1.xsd en company2.xsd.

### **Para convertir los componentes que se deben incluir en tipos complejos globales:**

- 1. Abra el esquema company1.xsd en XMLSpy.
- 2. Compruebe que XMLSpy está [conectado](#page-31-0)<sup>32</sup> al servidor SchemaAgent LocalServer.
- 3. En la vista Esquema de XMLSpy haga clic en el icono Mostrar diagrama **del del elemento raíz** company1 para ver su modelo de contenido.

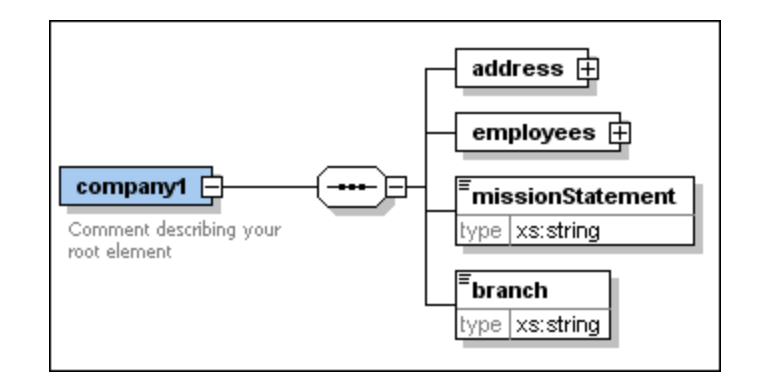

- 4. Haga clic con el botón derecho en el elemento address y elija **Convertir en... | complexType global** en el menú contextual.
- Esto crea un tipo complejo global nuevo llamado addressType.
- 5. Haga clic en el icono **+** para expandir el elemento employees.

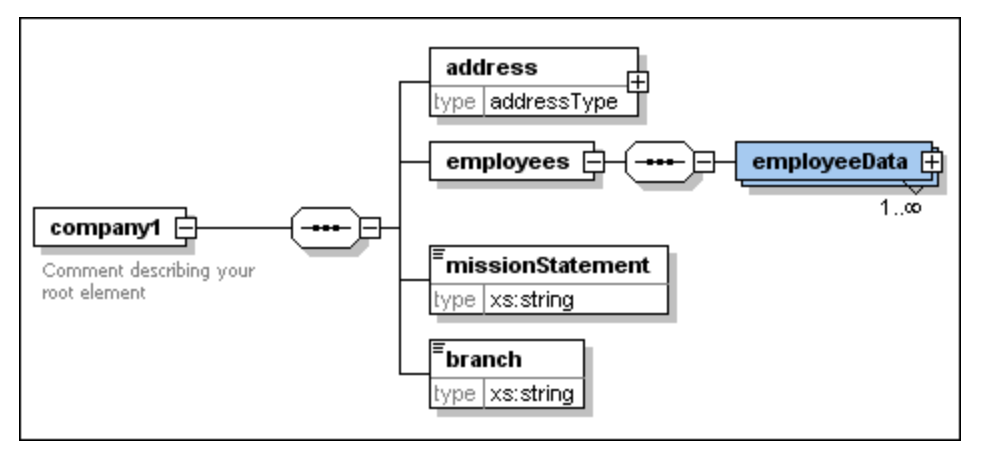

- 6. Siga los mismos pasos para convertir el elemento employeeData en un tipo complejo global. Esto crea un tipo nuevo llamado employeeDataType.
- 7. Ahora guarde el archivo.

#### **Para incluir tipos complejos globales en esquemas con XMLSpy:**

- 1. Abra el esquema de destino company2.xsd en XMLSpy.
- 2. Compruebe que XMLSpy está [conectado](#page-31-0)<sup>32</sup> al servidor SchemaAgent LocalServer.
- 3. En la vista Esquema de XMLSpy haga clic en el icono Mostrar diagrama **del del elemento raíz** company2 para ver su modelo de contenido.

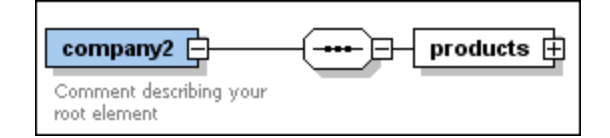

- 4. Haga clic con el botón derecho en el elemento sequence y seleccione **Agregar secundario | Element** en el menú contextual.
- 5. A este nuevo elemento lo llamamos companyAddress.

6. Seleccione el elemento nuevo companyAddress y en el ayudante de entrada Detalles seleccione el tipo **addressType** en la lista desplegable type. La palabra addressType está en azul porque está en la ruta de búsqueda de SchemaAgent.

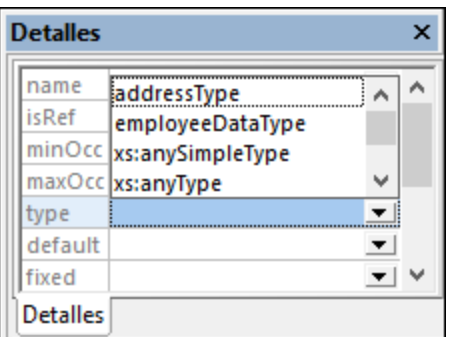

7. Aparece un cuadro de diálogo donde puede seleccionar qué tipo de relación quiere crear entre los dos esquemas.

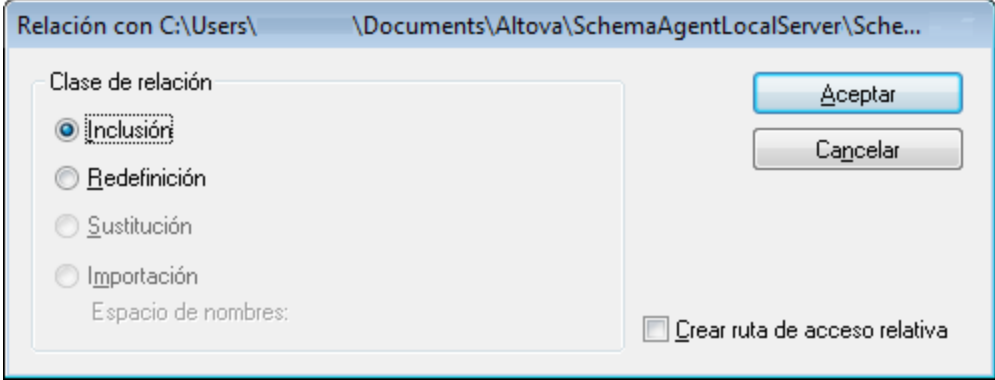

- 8. Seleccione el botón de opción *Inclusión* y haga clic en **Aceptar**. Esto inserta una instrucción de inclusión include en el esquema company2.xsd.
- 9. Repita los pasos 3 5 para crear otro elemento más llamado employee de tipo employeeDataType. Observe que en la lista desplegable type del ayudante de entrada Detalles el tipo employeeDataType aparece en color negro. Esto se debe a que ahora existe una relación de inclusión entre los esquemas.

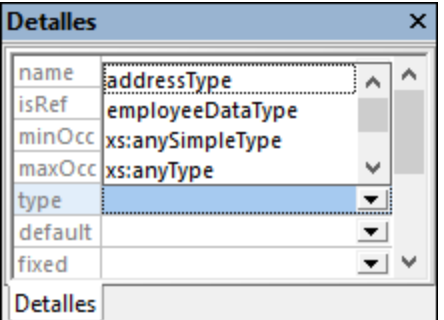

10. Para terminar guarde el archivo.

Ahora se incluyeron dos tipos del esquema company1.xsd en el esquema company2.xsd.

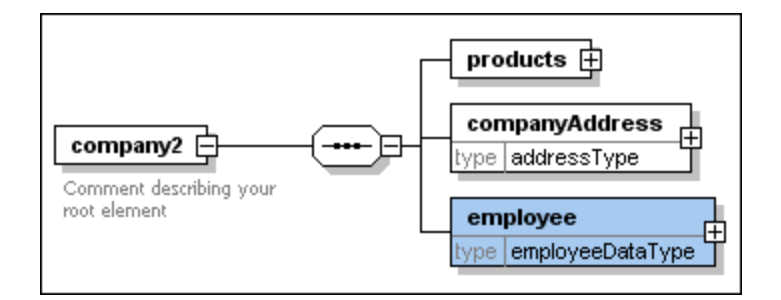

## **Para ver la instrucción de inclusión:**

·Haga clic en el icono **Mostrar nodos globales** para volver a la vista general del esquema.

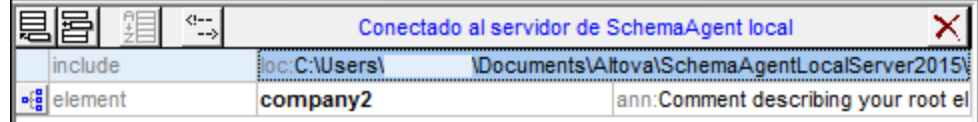

# **2.4 Ver las relaciones actualizadas**

Ahora puede ver las relaciones de inclusión y redefinición que creamos entre los esquemas durante el tutorial, por ejemplo:

- 1. En SchemaAgent Client seleccione el comando de menú **Archivo | Nuevo** o haga clic en el botón Nuevo **de** la barra de herramientas, o pulse Ctrl+N para abrir una ventana de diseño nueva.
	-
- 2. En la ventana Explorador haga clic en la pestaña *Estructura jerárquica*.
- 3. Arrastre estos archivos desde la carpeta include\_redefine hasta la ventana del diseño: event\_registration.xsd, dvd\_order.xsd y book\_order.xsd.

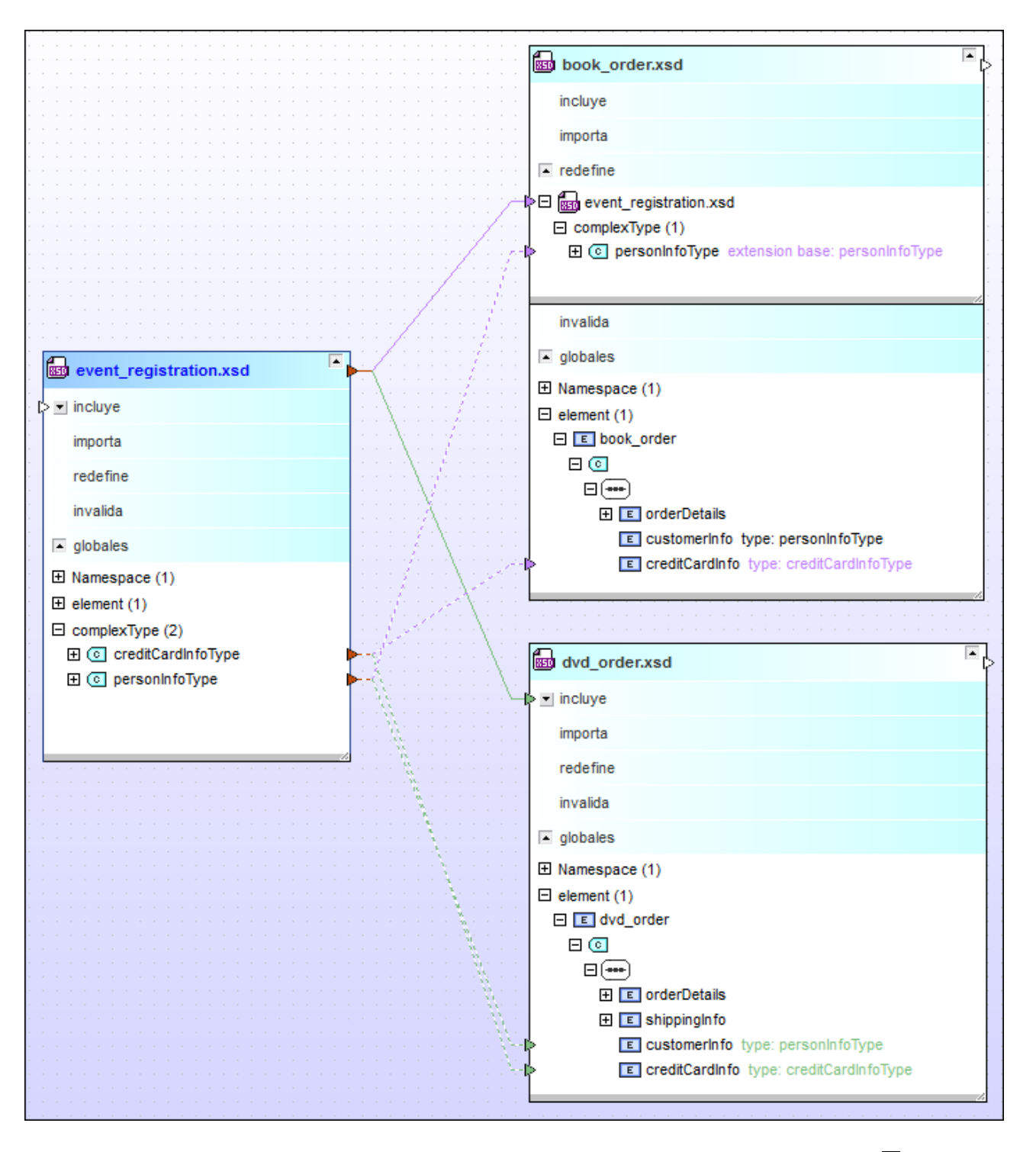

Para ver los detalles de una sección en concreto de un esquema haga clic en el icono **expandir 1.** Para mover un esquema haga clic en la barra del título y arrastre el ratón hasta una posición nueva. Para cambiar el tamaño del componente arrastre la esquina inferior derecha  $\triangleq$  o haga clic derecho en cualquier lugar dentro del componente y seleccione **Ajustar tamaño al contenido** en el menú contextual.

Para ver información sobre un archivo en concreto dentro de la ventana de diseño coloque el cursor del ratón sobre la barra del título. Aparecerá información rápida sobre ese archivo.

# **2.5 Ver archivos de diseño de MapForce (archivos MFD)**

MapForce ([https://www.altova.com/mapforce\)](https://www.altova.com/mapforce) es una herramienta de asignación de datos que permite convertir datos en y desde distintos formatos, incluido XML. A las asignaciones de datos diseñadas con MapForce las denominamos archivos de diseño de MapForce (.mfd) o simplemente asignaciones. En este apartado del tutorial aprenderá a usar SchemaAgent Client para examinar los archivos de diseño de MapForce.

### **Para ver archivos de diseño de MapForce en SchemaAgent:**

- 1. En el cliente SchemaAgent seleccione el comando **Archivo | Nuevo (Ctrl+N)** o haga clic en el icono Nuevo **de** la barra de herramientas Estándar para abrir una ventana de diseño nueva.
- 2. En la ventana Explorador seleccione los archivos ExpenseLimit.mfd, HasMarketingExpenses.mfd, MarketingAndDailyExpenses.mfd y MarketingExpenses.mfd de la carpeta MapForce y arrástrelos hasta la ventana de diseño.

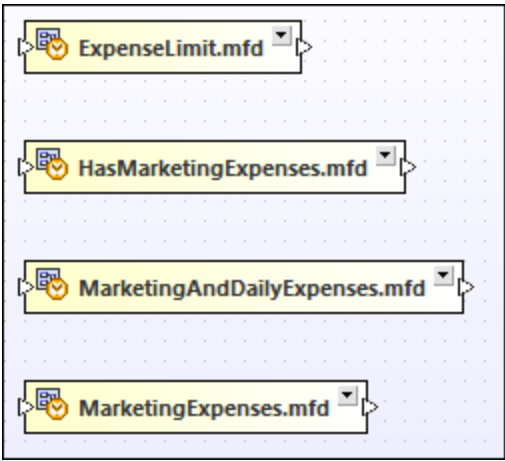

3. Haga clic con el botón derecho en cada uno de los archivos y elija **Insertar | Todos los archivos a los que se hace referencia directa que sean | cualquier tipo de archivo** en el menú contextual. Los esquemas XML relacionados y sus relaciones aparecen en la ventana de diseño.

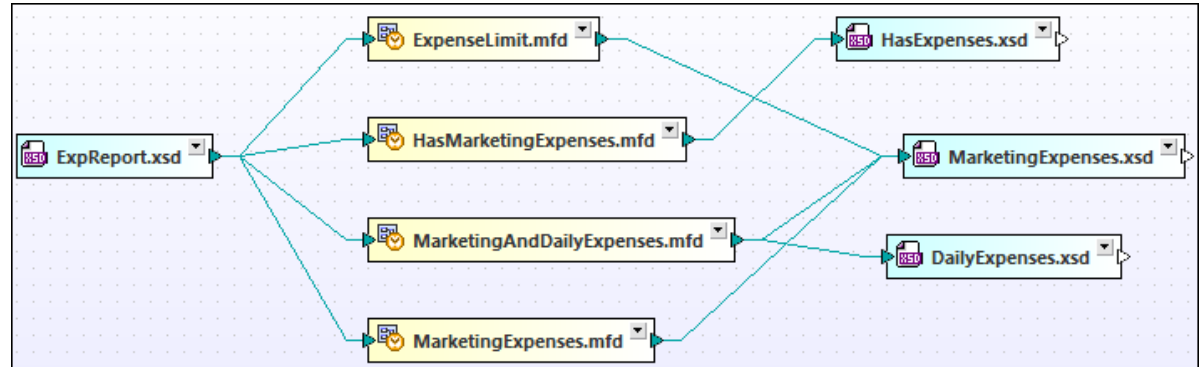

4. Haga clic en el botón de expansión  $\Box$  de todos los recuadros de archivo .mfd. Ahora puede ver los archivos de diseño de MapForce y sus esquemas XML relacionados. Haga clic en el botón de expansión de un esquema XML para ver sus instancias XML y sus componentes. Para expandir todos los secundarios de un elemento, haga clic con el botón derecho en él y elija **Expandir todos los secundarios** en el menú contextual.

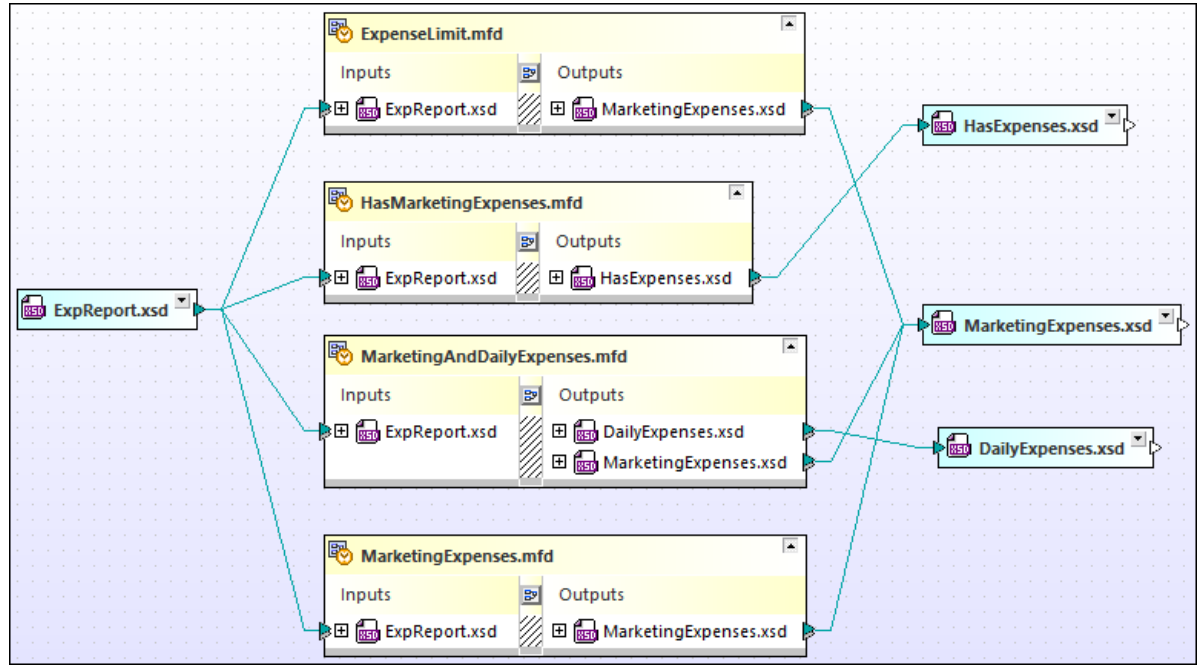

5. Para cambiar el tamaño del recuadro de archivo y ver todos los elementos expandidos, haga clic en una parte que esté en blanco del recuadro y elija **Ajustar tamaño al contenido** en el menú contextual.

# **3 SchemaAgent Server**

SchemaAgent Server procesa las solicitudes de clientes para crear, actualizar o eliminar relaciones IIR (inclusiones, importaciones y redefiniciones) y referencias entre esquemas y archivos compartibles, y gestiona la comunicación entre SchemaAgent Server y sus clientes.

SchemaAgent Server lee los datos disponibles sobre los archivos compatibles ubicados en la carpeta (o subcarpetas) indicada por el usuario, es decir, en la ruta de búsqueda; las instrucciones para la configuración son las mismas para el servidor y el cliente; consulte <u>Agregar y editar rutas de [búsqueda](#page-13-0) 14</u>. SchemaAgent Server determina las relaciones entre archivos en la ruta de búsqueda y crea una asignación interna de esos archivos y sus componentes.

Una vez haya definido las rutas de búsqueda en el servidor puede ver y administrar las relaciones entre los archivos desde la interfaz gráfica del usuario de cualquier cliente conectado en las rutas de búsqueda definidas que se hayan definido.

Si modifica la estructura de una carpeta que esté en una ruta de búsqueda desde fuera de SchemaAgent Server (por ejemplo, si se borra una carpeta del explorador de Windows), entonces esta información no se actualiza en SchemaAgent Server hasta que no se [recarguen](#page-16-0) <sup>17</sup> las rutas de búsqueda.

SchemaAgent Server y sus clientes transfieren datos mediante UDP y TCP por el **puerto 2799**.

# <span id="page-52-0"></span>**3.1 Instalar el servidor SchemaAgent Server**

El paquete de instalación de SchemaAgent Server puede descargarse gratis del sitio web de [Altova.](https://www.altova.com/es/download_schemaagent.html)

### **Para instalar SchemaAgent Server:**

- 1. Haga doble clic en el archivo de instalación de SchemaAgent Server.
- 2. Siga las instrucciones que aparecen en pantalla. Durante la instalación aparece una opción para instalar SchemaAgent Server como servidor independiente o como servicio. Más abajo se describen ambas opciones en detalle.
- 3. Si es necesario, inicie el servidor (*véase Iniciar [SchemaAgent](#page-55-0) Server* ). 56

### Instalar SchemaAgent Server como servidor independiente

Cuando SchemaAgent Server está instalado como servidor independiente, se puede iniciar desde el menú **Inicio | Todos los programas** o desde el acceso directo del escritorio. La aplicación se abre en una interfaz

gráfica del usuario y, cuando se inicia, aparece el icono de aplicación **en la bandega del sistema**. SchemaAgent Server puede configurarse (es decir, pueden definirse sus rutas de [búsqueda](#page-13-0) <sup>14</sup>) desde la interfaz gráfica del usuario directamente. Este tipo de instalación es ideal para equipos locales.

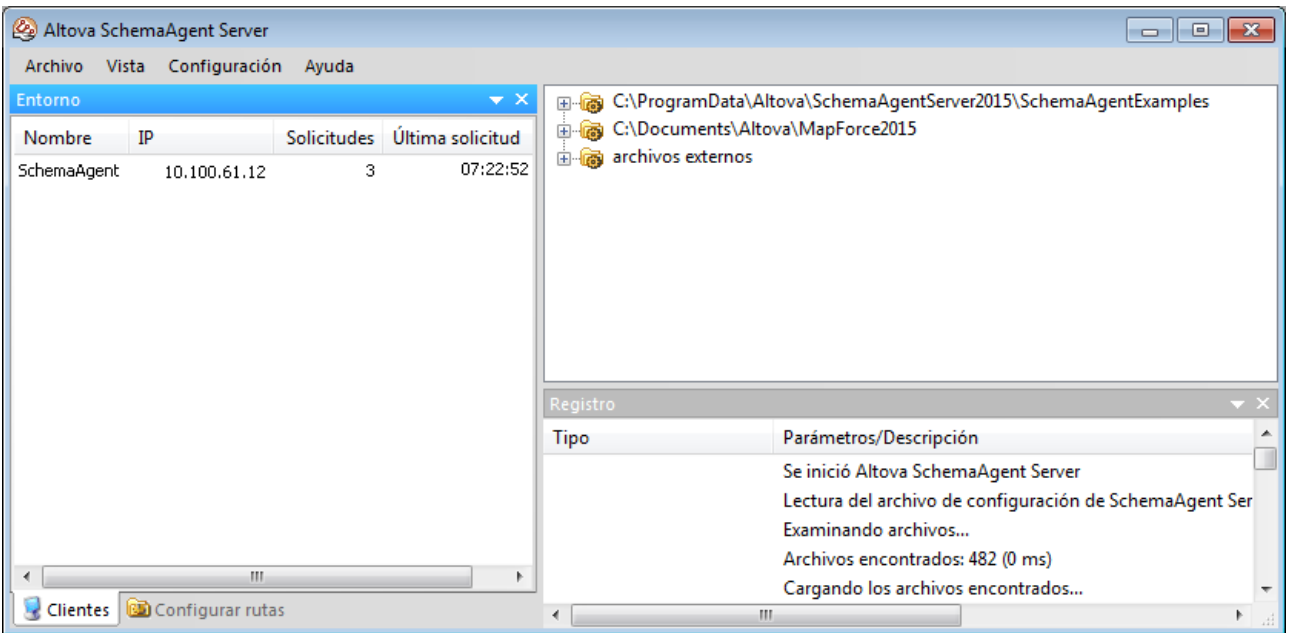

## Instalar SchemaAgent Server como servicio

Cuando SchemaAgent Server está instalado como servicio, se puede iniciar desde **Panel de control | Herramientas administrativas | Servicios** y se puede gestionar igual que los demás servicios de Windows. La ventaja es que puede estar configurado para iniciarse automáticamente cuando se inicie el sistema (esta opción puede elegirse en el asistente para la instalación). Este tipo de instalación es ideal si desea que SchemaAgent Server haga las veces de servidor de red para varios clientes.

Recuerde que si está instalado como servicio, SchemaAgent Server carece de interfaz gráfica del usuario y no se puede iniciar desde el menú **Inicio | Todos los programas** ni desde el acceso directo del escritorio. Además, no habrá icono de aplicación en la bandeja del sistema. Para poder configurar SchemaAgent Server (es decir, para definir sus rutas de búsqueda), primero debe instalar SchemaAgent Server como servidor independiente, configurarlo y después cambiar el método de instalación desde la línea de comandos (más abajo encontrará las instrucciones).

## Cambiar el método de instalación desde la línea de comandos

Si quiere cambiar el método de instalación de SchemaAgent Server después de haber instalado el programa, basta con llamar a SchemaAgentServer.exe desde la línea de comandos. La otra opción es desinstalar SchemaAgent Server y volver a instalarlo eligiendo otro método de instalación distinto en el asistente para la instalación.

En la tabla que aparece a continuación puede ver todos los comandos disponibles para llamar a SchemaAgentServer.exe desde la línea de comandos. El ejecutable siembre devuelve un código de devolución cuando se ejecuta en el modo de la línea de comandos. Si se detecta un error al utilizar los parámetros install y remove, el código de error devuelto será idéntico al código que emite el sistema operativo.

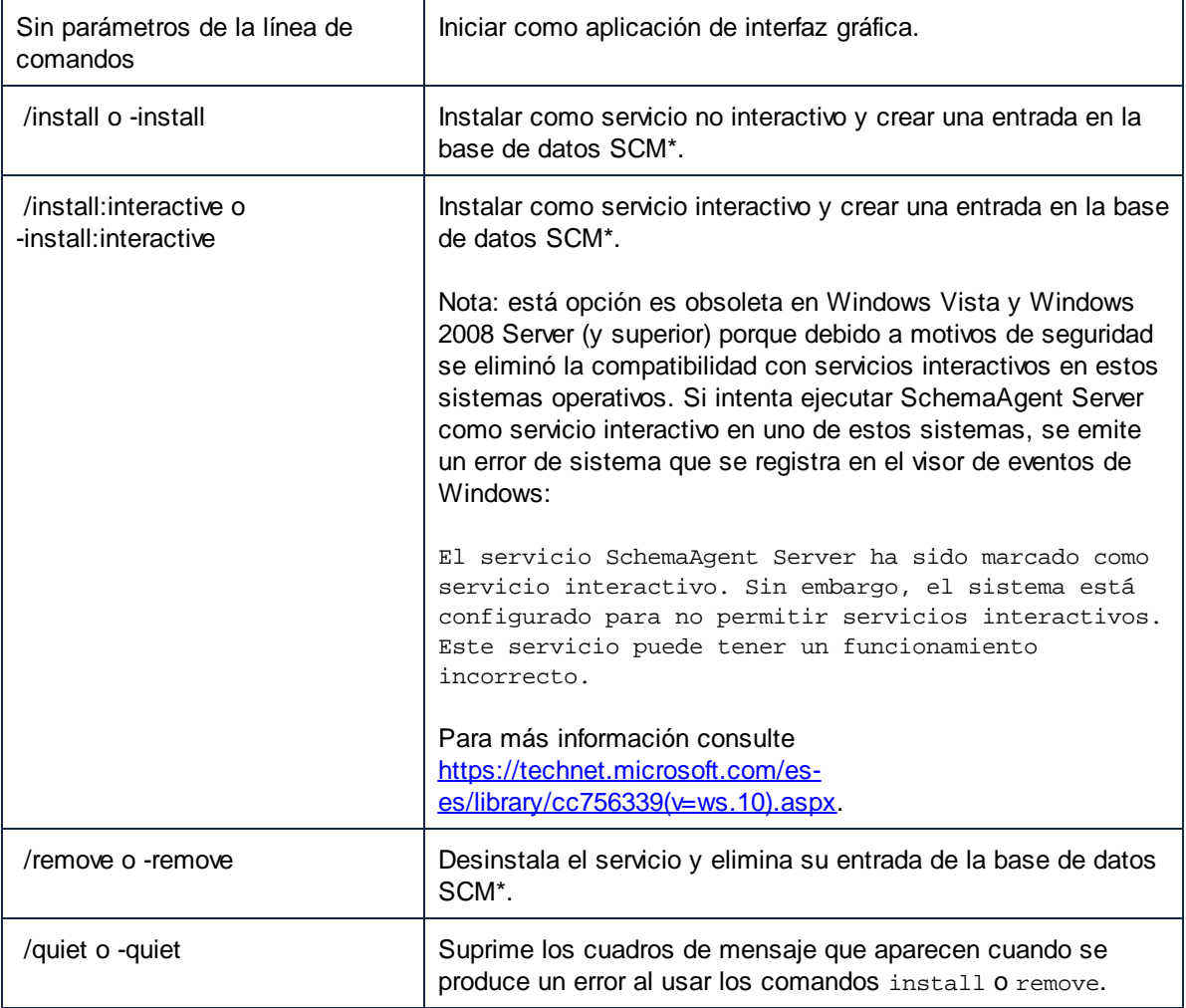

\* El Administrador de control de servicios (SCM) mantiene una base de datos de servicios y servicios de controlador instalados y permite controlaros de manera segura. La base de datos incluye información sobre cómo se debe iniciar cada servicio y servicio de controlador. También permite a los administradores del sistema personalizar los requisitos de seguridad para cada servicio y, por tanto, controlar el acceso a ellos. *(Fuente: Biblioteca de desarrollo de Microsoft)*

### **Para cambiar el método de instalación de independiente a servicio:**

1. Compruebe que SchemaAgent Server no está en ejecución. (Para dejar de ejecutar un servidor

SchemaAgent Server haga clic con el botón derecho en el icono **Altova SchemaAgent Server** de la bandeja del sistema y seleccione **Cerrar** en el menú contextual.)

- 2. Abra una ventana de la línea de comandos (como administrador) y cambie el directorio actual por la carpeta de instalación de SchemaAgent Server (**C:\Archivos de programa\Altova\SchemaAgentServer2024** es la carpeta de instalación predeterminada).
- 3. En la ventana de la línea de comandos introduzca SchemaAgentServer.exe /install para instalar SchemaAgent Server como servicio.
- 4. Inicie SchemaAgent Server como servicio (*véase Iniciar [SchemaAgent](#page-55-0) Server* ). 56

### **Para cambiar el método de instalación de servicio a independiente:**

- 1. Compruebe que SchemaAgent Server no está en ejecución. (Para dejar de ejecutar un servicio SchemaAgent Server abra **Panel de control | Herramientas administrativas | Servicios**, haga clic con el botón derecho en el servicio **SchemaAgent Server** y elija **Detener** en el menú contextual.
- 2. Abra una ventana de la línea de comandos (como administrador) y cambie el directorio actual por la carpeta de instalación de SchemaAgent Server (**C:\Archivos de programa\Altova\SchemaAgentServer2024** es la carpeta de instalación predeterminada).
- 3. En la ventana de la línea de comandos introduzca SchemaAgentServer.exe /remove para desinstalar el servicio SchemaAgent Server actual.
- 4. En la ventana de la línea de comandos introduzca SchemaAgentServer.exe para iniciar la instalación como servidor independiente.

# <span id="page-55-0"></span>**3.2 Iniciar el servidor SchemaAgent Server**

Si SchemaAgent Server está instalado como servidor independiente, debe iniciar la aplicación servidor para poder establecer la conexión con el cliente SchemaAgent. Si está instalado como servicio, puede que SchemaAgent Server ya esté en ejecución, dependiendo de la opción elegida en el asistente para la instalación (*véase <u>Instalar [SchemaAgent](#page-52-0) Server' 53</u>)* 

**Nota**: no es posible iniciar más de una instancia de SchemaAgent Server a la vez. Si intenta iniciar SchemaAgent Server pero la aplicación ya está en ejecución, aparece este aviso:

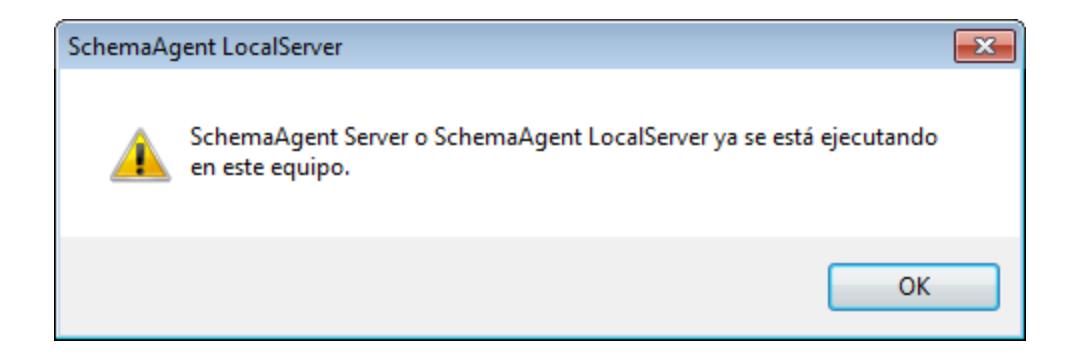

### **Para comprobar si SchemaAgent Server ya está en ejecución como servicio:**

- 1. Abra **Panel de control | Herramientas administrativas | Servicios**.
- 2. Navegue hasta el servicio **SchemaAgent Server** de la lista y compruebe su estado.

### **Para iniciar SchemaAgent Server como servidor independiente:**

· En el menú **Inicio** de Windows, seleccione **Todos los programas | Altova SchemaAgent Server 2024 | Altova SchemaAgent Server**.

### **Para iniciar SchemaAgent Server como servicio:**

- 1. Abra **Panel de control | Herramientas administrativas | Servicios**.
- 2. Haga clic con el botón derecho en el servicio **SchemaAgent Server** y seleccione **Iniciar** en el menú contextual.

# **3.3 Ocultar SchemaAgent Server**

Una vez haya configurado las <u>rutas de [acceso](#page-13-0) 14</u> y las [extensiones](#page-15-0) de archivo <sup>16</sup> de SchemaAgent Server como aplicación independiente, puede volver a configurar la aplicación para que se ejecute como servicio y deje de estar disponible para los usuarios, o puede ocultarla en la bandeja del sistema.

### **Para ocultar SchemaAgent Server en la bandeja del sistema**:

·Haga clic con el botón derecho en el icono de Altova SchemaAgent Server<sup>12</sup>en la bandeja del sistema y haga clic en **Ocultar** en el menú contextual.

### **Para volver a mostrar SchemaAgent Server cuando esté oculta en la bandeja del sistema, tiene dos opciones:**

- ·Haga clic con el botón derecho en el icono de la aplicación Altova SchemaAgent Server<sup>2</sup>en la bandeja de entrada y, en el menú contextual, vuelva a hacer clic en **Ocultar** para desactivar esta opción.
- ·Haga doble clic en el icono de la aplicación en la bandeja del sistema.

# <span id="page-57-0"></span>**3.4 Cerrar el servidor SchemaAgent Server**

Si SchemaAgent Server se ejecuta como servidor independiente, podrá cerrarlo siguiendo las instrucciones que aparecen más abajo. Si, por el contrario, se ejecuta como servicio, podrá detenerlo desde **Panel de control | Herramientas administrativas | Servicios**.

Recuerde que si cierra SchemaAgent Server mientras haya clientes conectados, estos clientes perderán la conexión con SchemaAgent Server y no podrán procesar comandos que dependan de la conexión con SchemaAgent Server (p. ej. comandos para crear o modificar relaciones IIR en un diseño de SchemaAgent). Cuando esto ocurra aparece un cuadro de diálogo que muestra el número de clientes que están conectados y solicita permiso para continuar con el cierre del servidor.

### **Para cerrar SchemaAgent Server tiene dos opciones:**

- · En la interfaz gráfica del usuario de SchemaAgent Server seleccione el comando de menú **Archivo | Apagar**.
- · Haga clic con el botón derecho en el icono **Altova SchemaAgent Server** de la bandeja del sistema y elija la opción **Cerrar** del menú contextual.

# **3.5 Interfaz del servidor SchemaAgent Server**

La interfaz gráfica del usuario de SchemaAgent Server está disponible si la aplicación se instaló como servidor independiente (*véase <u>Instalar [SchemaAgent](#page-52-0) Server<sup>issa</sup>)</u>. Si instaló e inició SchemaAgent Server como servicio,* la aplicación carece de interfaz gráfica del usuario.

La interfaz gráfica de la aplicación servidor se divide en tres grandes paneles:

- · La ventana **Entorno** ofrece información sobre las rutas de búsqueda y los archivos disponibles en esas rutas.
- · La ventana principal (situada en el panel superior derecho de la interfaz) muestra el contenido de las carpetas definidas en las rutas de búsqueda.
- · La ventana **Registro** muestra las solicitudes del cliente, las respuestas del servidor y otros datos relacionados con la comunicación entre cliente y servidor.

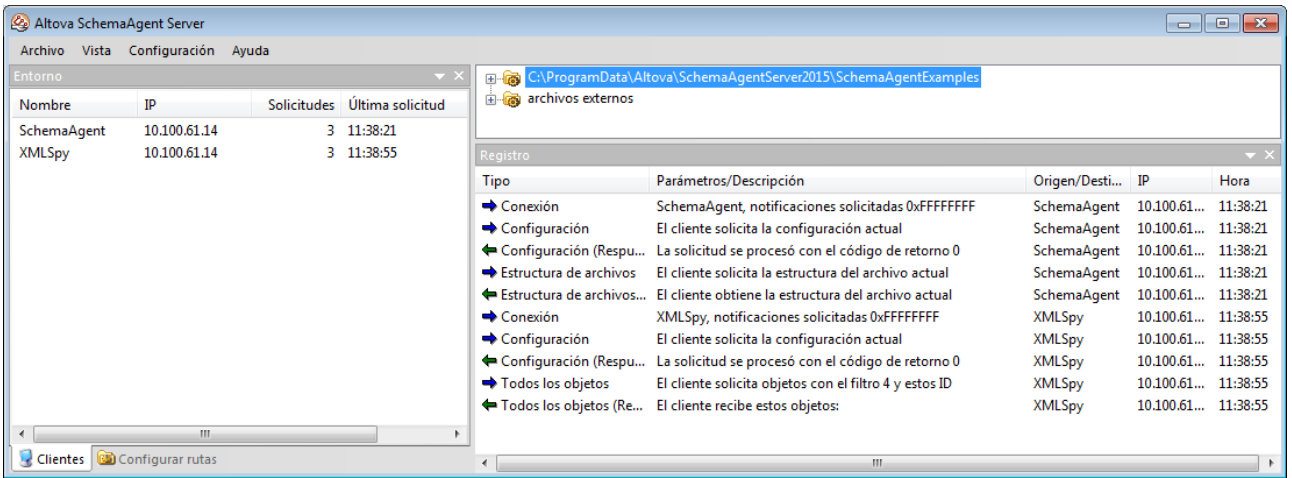

Puede acoplar o desacoplar las ventanas Entorno y Registro en una posición distinta; para ello:

1. Haga clic en la barra del título de la ventana y arrastre el ratón. Aparecen un control de posicionamiento.

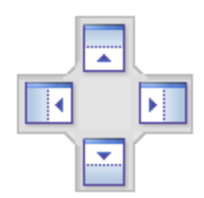

2. Arrastre la ventana hasta uno de los sectores del control de posicionamiento para acoplarla en la posición que quiera.

Para ver o esconder una ventana debe seleccionar la opción correspondiente en el menú **Vista**.

## Ventana Entorno

La pestaña *Clientes* de la ventana Entorno muestra información sobre los clientes que están conectados al servidor SchemaAgent Server. Las conexiones a SchemaAgent Server se inician cuando hay una solicitud desde el cliente y se deben realizar desde el cliente.

En la imagen anterior, por ejemplo, puede ver que hay dos clientes conectados al servidor: SchemaAgent y XMLSpy. Las direcciones IP de los clientes conectados también aparecen en la pestaña. El número de solicitudes realizadas por cada cliente aparecen en la columna *Solicitudes* y la hora de la última solicitud de cada cliente aparece en la columna *Última solicitud*.

La pestaña *Configurar rutas* de la ventana Entorno muestra las rutas de búsqueda y las extensiones de los archivos que se buscan en las rutas. Para más información sobre cómo configurar las rutas de búsqueda en SchemaAgent consulte la sección [Configurar](#page-11-0) rutas de búsqueda <sup>12</sup> de la documentación.

## Ventana Registro

La ventana Registro muestra las solicitudes de los clientes, las respuestas del servidor y otra información relacionada con la comunicación entre cliente y servidor. Los datos aparecen en forma de descripción y están acompañados de la hora de ejecución (en el caso de las acciones) o de la hora de la transferencia de datos (en el caso de las notificaciones). Cuando la información concierne a un cliente, también aparece el nombre del cliente y su dirección IP.

Estos son los símbolos que se usan en la ventana Registro:

- ⇛ Solicitudes realizadas desde el cliente (flecha azul apuntando hacia la derecha)
- ⇚ Respuestas del servidor (flecha verde apuntando hacia la izquierda)
- $\odot$ Información sobre la conexión o desconexión de un cliente

El cliente de origen (de las solicitudes) y el cliente de destino (para las respuesta) aparece en la columna *Origen/Destino*. En la columna *Parámetros/Descripción* muestra el tipo de acción. La columna *Hora* muestra la hora de ejecución de la acción.

Cada vez que se modifica una ruta de búsqueda en SchemaAgent Server (por ejemplo, si se deshabilita la opción *Jerarquía recursiva* de una ruta de búsqueda), SchemaAgent Server envía la estructura de archivos modificada a todos los clientes conectados.

Si la estructura de una carpeta que está en una ruta de búsqueda se modifica fuera de SchemaAgent Server (por ejemplo, si se elimina una subcarpeta del repositorio), esta información no se actualiza en SchemaAgent Server hasta que no se vuelven a cargar las rutas de búsqueda.

Además, cuando un archivo incluye o importa otros archivos que no están en la ubicación indicada, aparece el mensaje de error *No se puede leer el archivo <tipo de archivo>.*

## **3.6 Configurar la interfaz del servidor SchemaAgent Server**

Estas son las opciones que puede configurar en el servidor SchemaAgent Server:

- 1. Las rutas de búsqueda y extensiones de los archivos relevantes. Las instrucciones son las mismas que para el cliente SchemaAgent Client, véase [Configurar](#page-11-0) rutas de búsqueda <sup>12</sup>.
- 2. Las opciones de registro.

### <span id="page-60-0"></span>Configurar las opciones de registro

Puede decidir si quiere que la información de la ventana Registro se escriba en un archivo.

### **Para configurar las opciones de registro:**

1. En el menú **Configuración** haga clic en **Opciones de registro**. Se abre el cuadro de diálogo "Opciones de registro de SchemaAgent Server".

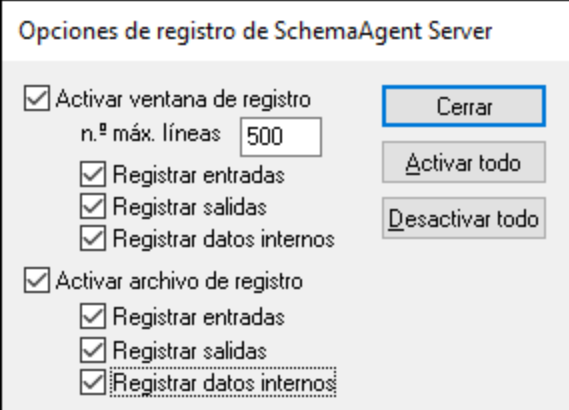

2. También puede hacer clic en Activar todo o Desactivar todo para marcar o desmarcas todas las casillas a la vez.

Estas son las opciones disponibles.

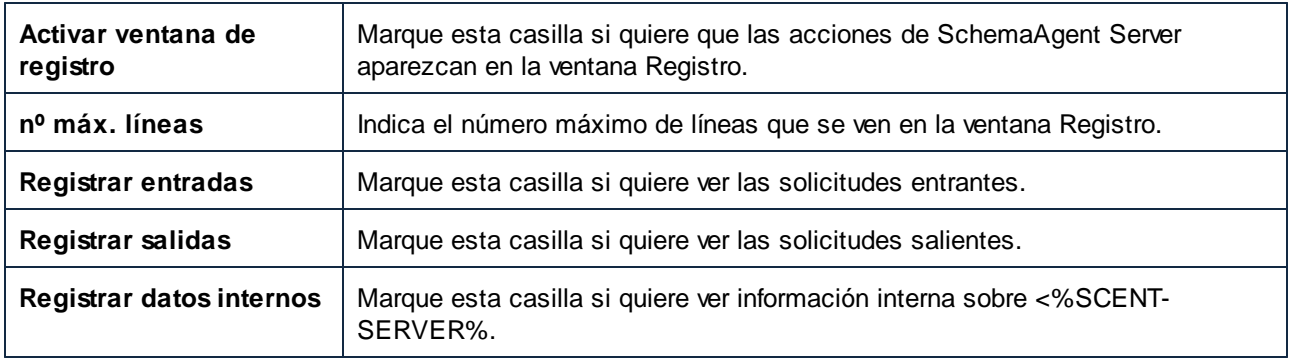

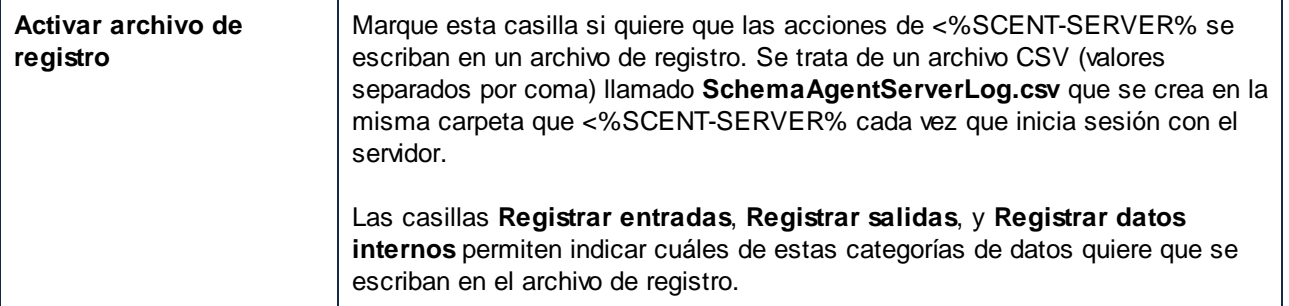

# **3.7 Referencia del usuario**

Esta sección describe todos los comandos de menú de la interfaz gráfica de SchemaAgent Server.

## **3.7.1 Menú Archivo**

El comando Archivo | Apagar [cierra](#page-57-0)<sup>58</sup> SchemaAgent Server. Recuerde que se perderán todas las conexiones con los clientes.

## **3.7.2 Menú Vista**

Si hace clic en el menú **Vista** aparece un submenú donde puede activar y desactivar la visualización de las ventanas Entorno y Registro.

Para ocultar una ventana desactive la opción correspondiente.

## **3.7.3 Menú Configuración**

El comando **Configuración | Opciones de registro** abre el cuadro de diálogo "Opciones de registro de SchemaAgent Server", donde puede *[configurar](#page-60-0) las opciones de registro* <sup>61</sup> de SchemaAgent Server.

## **3.7.4 Menú Ayuda**

El menú **Ayuda** ofrece comandos para obtener ayuda y más información sobre SchemaAgent. También incluye enlaces a varias páginas de ayuda del sitio web de Altova.

## Ayuda

El comando **Ayuda (F1)** abre la documentación de ayuda de la aplicación (el manual del usuario). La ayuda que se abre de forma predeterminada es la ayuda en línea en formato HTML.

Si no tiene acceso a Internet o por algún motivo no quiere usar la ayuda en línea, siempre puede usar la versión local del manual del usuario. La versión local es un PDF llamado **Application.pdf** que puede encontrar en la carpeta de la aplicación (en el directorio Archivos de programa).

Si quiere cambiar el formato predeterminado (ayuda en línea o PDF local) puede hacerlo en la sección Ayuda del cuadro de diálogo Opciones (comando de menú **Herramientas | Opciones**).

## Centro de soporte

Este comando es un enlace al *centro de [soporte](http://www.altova.com/es/support.html) técnico* del sitio web de Altova. El centro de soporte técnico incluye preguntas frecuentes, foros de debate y un formulario para ponerse en contacto con el equipo de soporte técnico de Altova.

## Preguntas frecuentes

Este comando es un enlace a la página de preguntas [frecuentes](http://www.altova.com/es/support_faq.html) del sitio web de Altova. Esta página se actualiza constantemente con las preguntas que Altova recibe de todos sus clientes.

## SchemaAgent Server en Internet

Este comando es un enlace al sitio web de [Altova](http://www.altova.com/es), donde encontrará más información sobre SchemaAgent Server, otros productos de Altova y tecnologías relacionadas.

## Acerca de SchemaAgent Server

Este comando abre la pantalla de presentación de SchemaAgent Server, que incluye el número de versión del producto e información sobre copyright. Si usa la versión de 64 bits de la aplicación, esto se ve en el nombre de la aplicación, que lleva el sufijo (x64). La versión de 32 bits no lleva ningún sufijo.

# **4 Aplicación cliente SchemaAgent**

Con la aplicación cliente SchemaAgent puede crear diseños donde crear y modificar relaciones IIR (importación, inclusión y redefinición) entre esquemas y otras relaciones entre todos los tipos de archivo compatibles.

En los diseños de SchemaAgent también puede ver las [relaciones](#page-95-0)<sup>es</sup> que existen entre esquemas y entre archivos .mfd de MapForce basados en esquemas y sus esquemas asociados. Además puede ver hojas de estilos XSLT y archivos WSDL y ver las relaciones que estos archivos tienen con archivos de esquema, instancias XML y archivos .mfd. Los archivos de diseño de SchemaAgent se pueden guardar en disco y editar posteriormente.

Asimismo, con la aplicación cliente SchemaAgent puede gestionar esquemas y archivos asociados [\(renombrarlos](#page-77-0)<sup>(78)</sup>, moverlos, [eliminarlos](#page-78-0)<sup>(79</sup>), etc.) de modo que las referencias a los archivos modificados se actualicen globalmente en los archivos relacionados. Es decir, la aplicación cliente SchemaAgent es una potente herramienta con la que podrá gestionar gran cantidad de esquemas complejos y relacionados y editar las relaciones que existen entre ellos y otros archivos vinculados con ellos.

La aplicación cliente Sche<u>m</u>aAgent <u>se conecta a una aplicación servidor de [SchemaAgent](#page-73-0)<sup>i 74</sup> : ya sea al</u> servidor local <u>[LocalServer](#page-74-0) <sup>75</sup></u> que se instala con el producto SchemaAgent o a una aplicación servidor [SchemaAgent](#page-74-1) Server<sup>75</sup> de Altova (disponible totalmente gratis). La principal diferencia entre estos dos servidores es que LocalServer se instala en el equipo local y sirve a los clientes del mismo equipo. Por el contrario, SchemaAgent Server se puede instalar en un equipo de red, sirve a varios clientes y ofrece información de registro detallada.

Tras conectarse al servidor, la aplicación cliente SchemaAgent recupera información sobre los archivos situados en las correspondientes *rutas de [búsqueda](#page-11-0)* <sup>(12)</sup> del servidor y muestra las carpetas de las rutas de búsqueda en forma de árbol (en una lista jerárquica o plana) en la ventana <u>[Explorador](#page-68-0) ®.</u> En la aplicación cliente SchemaAgent puede [arrastrar](#page-83-0) archivos del árbol <sup>84</sup> y colocarlos en el diseño de SchemaAgent en la [ventana](#page-70-0) de diseño<sup>71</sup>.

En la ventana de diseño puede ver la composición de los esquemas y de sus archivos asociados y crear relaciones entre los archivos del diseño. Cuando se crea o modifica una relación entre dos esquemas, no solo se actualizan los archivos de esquema con la información nueva, sino que también se actualizan los esquemas vinculados a los que afecta la relación.

# **4.1 Instalar la aplicación cliente SchemaAgent**

Puede descargar el paquete de instalación de SchemaAgent desde la página de descargas de SchemaAgent [\(https://www.altova.com/es/schemaagent/download](https://www.altova.com/es/schemaagent/download)). Si adquirió Altova® MissionKit™, el cliente SchemaAgent Client está incluido en el paquete.

Para instalar SchemaAgent Client haga clic en el archivo de instalación y siga las instrucciones del asistente. Durante el proceso de instalación deberá decidir si quiere usar SchemaAgent localmente (es decir, conectándolo al LocalServer instalado en el equipo actual junto con el cliente) o conectarlo a un SchemaAgent Server ya existente.

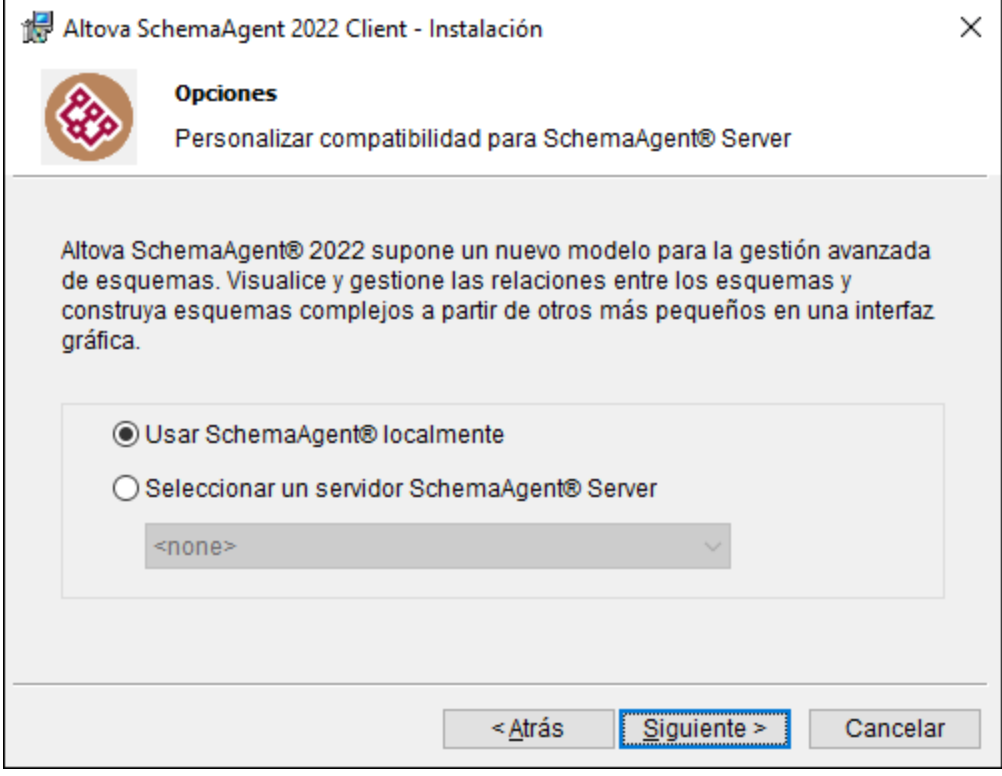

Si elige la segunda opción aparece una lista en la que puede elegir entre varias instancias de SchemaAgent Server que ya estén instaladas en los equipos de la red local; consulte *Instalar el servidor [SchemaAgent](#page-52-0)* [Server](#page-52-0) . Puede cambiar sus preferencias más tarde; para ello ejecute el comando de menú **Extras |** 53**Conectarse al servidor**.

# **4.2 Iniciar la aplicación cliente SchemaAgent**

Puede iniciar el cliente SchemaAgent Client de varias maneras:

- ·Haga doble clic en el icono SchemaAgent de su escritorio.
- ·Haga clic en **Inicio II** y empiece a escribir "SchemaAgent" para que aparezca el acceso rápido del programa.

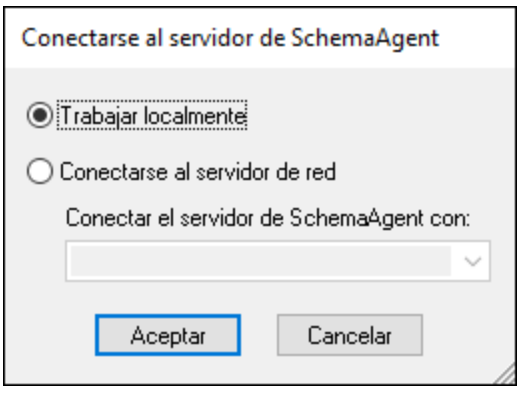

Cuando la aplicación le pida que se conecte a un servidor tiene varias opciones:

- · **Trabajar localmente**. Elija esta opción para iniciar un servidor local y conectarse a él. Si elige esta opción puede empezar a configurar las rutas de búsqueda al instante desde la ventana Explorador. Tenga en cuenta que, al ser un servidor local, no puede conectar más clientes de SchemaAgent a él.
- · **Conectarse a un servidor de red**. Elija esta opción para conectarse a un SchemaAgent Server que ya esté conectado a su red local. Ese SchemaAgent Server debe estar en ejecución para que aparezca en la lista. Si elige esta opción puede configurar las rutas de búsqueda en el servidor. Los clientes que estén conectados al servidor podrán ver y gestionar los archivos que se encuentren en esas rutas de búsqueda.

Véase también [Conectarse](#page-73-0) a un servidor <sup>74</sup>.

# **4.3 Interfaz de la aplicación cliente SchemaAgent**

La interfaz gráfica de la aplicación cliente SchemaAgent se divide en estas grandes secciones:

- ·La ventana [Explorador](#page-68-0)<sup>c®</sup>, que ofrece información sobre las rutas de búsqueda y los archivos disponibles en ellas
- La ventana *Vista [general](#page-69-0)* <sup>70</sup>, que muestra qué parte del diseño activo está visible en la ventana principal en cada momento.
- ·La **[ventana](#page-70-0) de diseño<sup>171</sup>,** que presenta de forma gráfica la estructura de los archivos compatibles y muestra las relaciones IIR existentes entre los esquemas o cualquier otra relación existente entre los archivos compatibles.

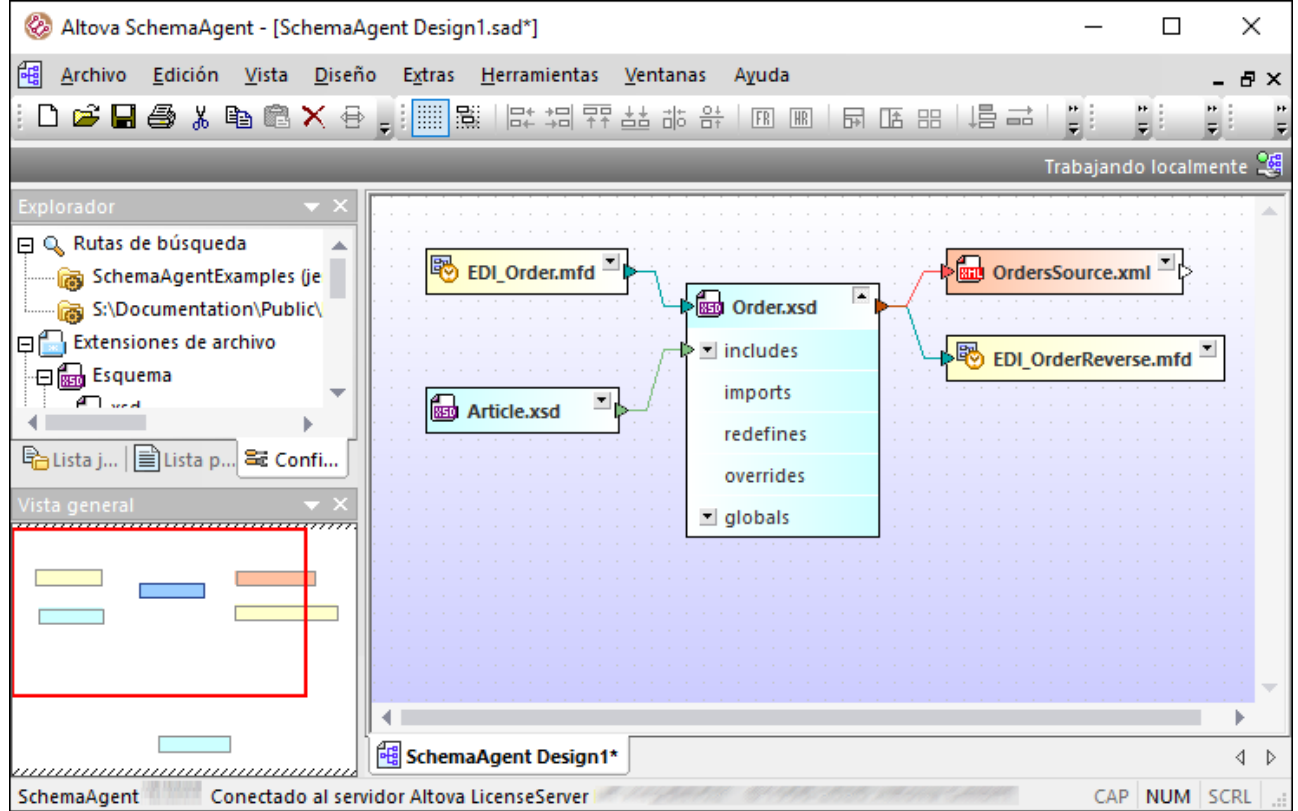

### **Para acoplar o desacoplar una ventana tiene varias opciones:**

- · Haga clic con el botón derecho del ratón en la barra del título de la ventana y seleccione **Acoplada** (o **Flotante**) en el menú contextual.
- Haga clic en el botón de flecha **v**en la esquina superior derecha de la ventana y seleccione **Acoplada** (o **Flotante**) en el menú contextual.
- ·Haga doble clic en la barra del título de una ventana para cambiar de una posición a otra.

#### **Para acoplar una ventana en una posición nueva:**

1. Haga clic en la barra del título de la ventana y arrástrela hasta su nueva posición. Verá que aparecen ayudantes de acoplamiento:

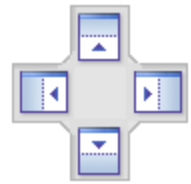

2. Arrastre la ventana hasta una de las flechas del ayudante de acoplamiento para colocarla en su nueva posición.

#### **Para restaurar todas las barras de herramienta y ventanas a su estado original:**

· En el menú **Herramientas** haga clic en **Restaurar barras de herramientas y ventanas**.

## <span id="page-68-0"></span>**4.3.1 Ventana Explorador**

En la ventana Explorador puede ver todas las rutas de búsqueda definidas para el servidor SchemaAgent Server seleccionado y todos los archivos que hay en ellas. Dependiendo del tipo de instalación elegido, las rutas de búsqueda se podrán configurar en la pestaña *Configurar rutas* de la ventana Explorador (si está conectado a un LocalServer) o en SchemaAgent Server directamente (si está conectado a un servidor de red). Es decir, la pestaña *Configurar rutas* de la ventana Explorador solamente se habilita si la aplicación cliente está conectada a un servidor local LocalServer.

### Pestaña Lista jerárquica

La pestaña *Lista jerárquica* muestra todos los archivos cuya extensión coincide con las [extensiones](#page-15-0) de archivos [definidas](#page-15-0) <sup>d6</sup> de todas las rutas de [búsqueda](#page-13-0) <sup>(4)</sup> definidas en el servidor SchemaAgent Server seleccionado. Las carpetas que contienen archivos compatibles aparecen en amarillo oscuro. Las que no contienen archivos compatibles aparecen en amarillo claro.

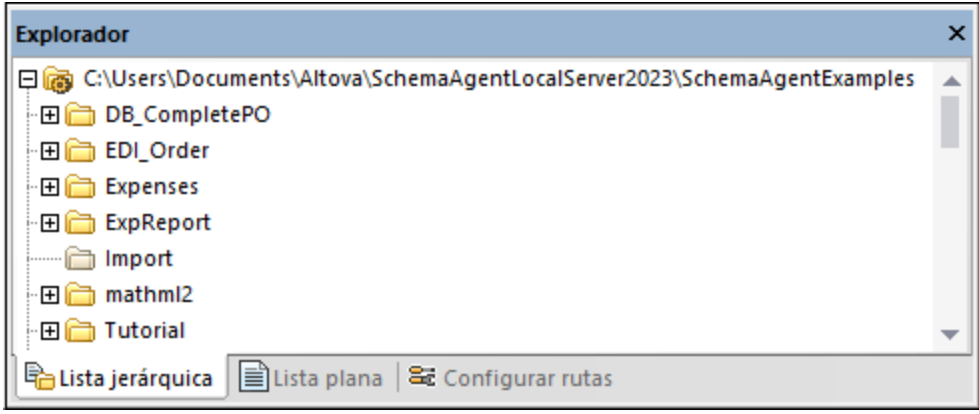

Para ocultar las carpetas que no tienen archivos compatibles, desactive la opción **Mostrar carpetas vacías** en el menú contextual.

## Pestaña Lista plana

La pestaña *Lista plana* enumera todos los archivos relevantes de las rutas de búsqueda definidas en el servidor SchemaAgent Server seleccionado. La lista incluye la carpeta Archivos externos, donde se enumeran esquemas a los que hacen referencia los esquemas de las rutas de búsqueda, pero que no están en ninguna ruta de búsqueda. Además del nombre de archivo, en la lista aparece su ubicación y su estado.

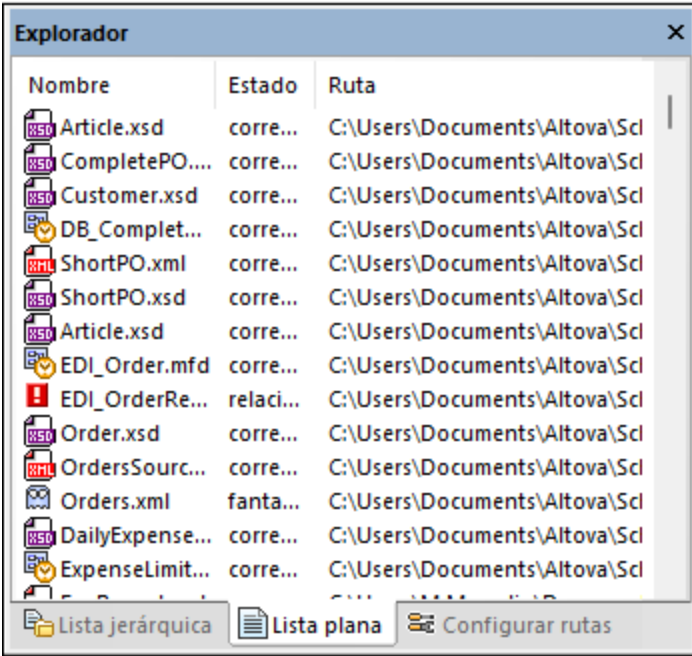

En la imagen anterior puede ver los iconos que se utilizan para señalar **archivos [fantasma](#page-124-0)<sup>(125</sup> km** y archivos con [relaciones](#page-122-0) sin resolver<sup>(123</sup> E.

## <span id="page-69-0"></span>**4.3.2 Ventana Vista general**

La ventana Vista general es un navegador para trabajar con archivos de diseño de gran tamaño que ocupan más espacio del disponible en la ventana de diseño. La ventana Vista general muestra el área visible en la ventana de diseño y permite desplazarse por el diseño haciendo clic en el rectángulo rojo y arrastrándolo hasta la posición deseada.

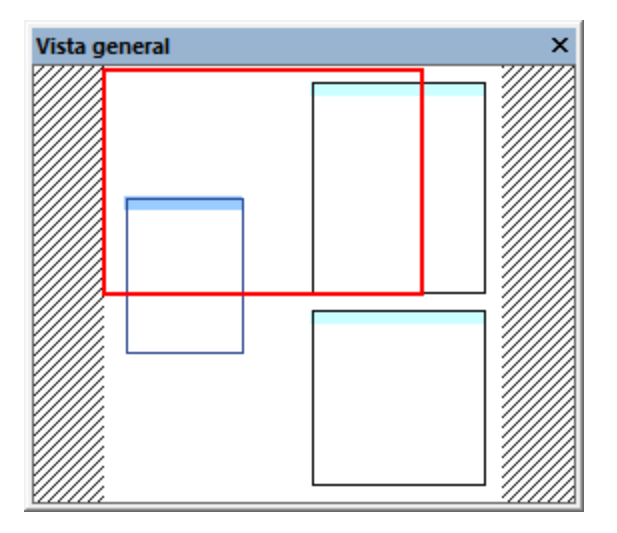

## <span id="page-70-0"></span>**4.3.3 Ventana de diseño**

La ventana de diseño es el espacio de trabajo donde puede ver y editar los archivos que tienen las [extensiones](#page-15-0) de archivo [definidas](#page-15-0)<sup>16</sup>. Actualmente SchemaAgent es compatible con estos archivos:

- ·Archivos de [esquema](#page-88-0) XML del W3C<sup>69</sup>
- ·Archivos de diseño de [MapForce](#page-108-0) <sup>109</sup>
- ·Archivos de [instancia](#page-91-0) XML<sup>92</sup>
- ·Hojas de estilos [XSL/XSLT](#page-92-0)
- ·[Archivos](#page-93-0) WSDL<sup>94</sup>

Los archivos de la ventana Explorador se pueden arrastrar hasta la ventana de diseño para obtener una ilustración gráfica de los archivos y de sus relaciones IIR. Una vez en el diseño, los archivos se pueden [poner](#page-130-0) en [fila](#page-130-0) **39 y [ordenar](#page-134-0)<sup>uss</sup>.** También se pueden quitar del [diseño](#page-120-0) . Los archivos eliminados se pueden [recrear](#page-124-0)<sup>cos</sup> y también se pueden corregir las rutas de [referencia](#page-122-0)<sup>nos</sup> de los archivos que no existan en la ubicación indicada.  $131 \times \text{ordons}$  $(135)$  También so puedon quitar del diseño $(121)$  $125$  y también se nueden corregir las rutas de referencia  $123$ 

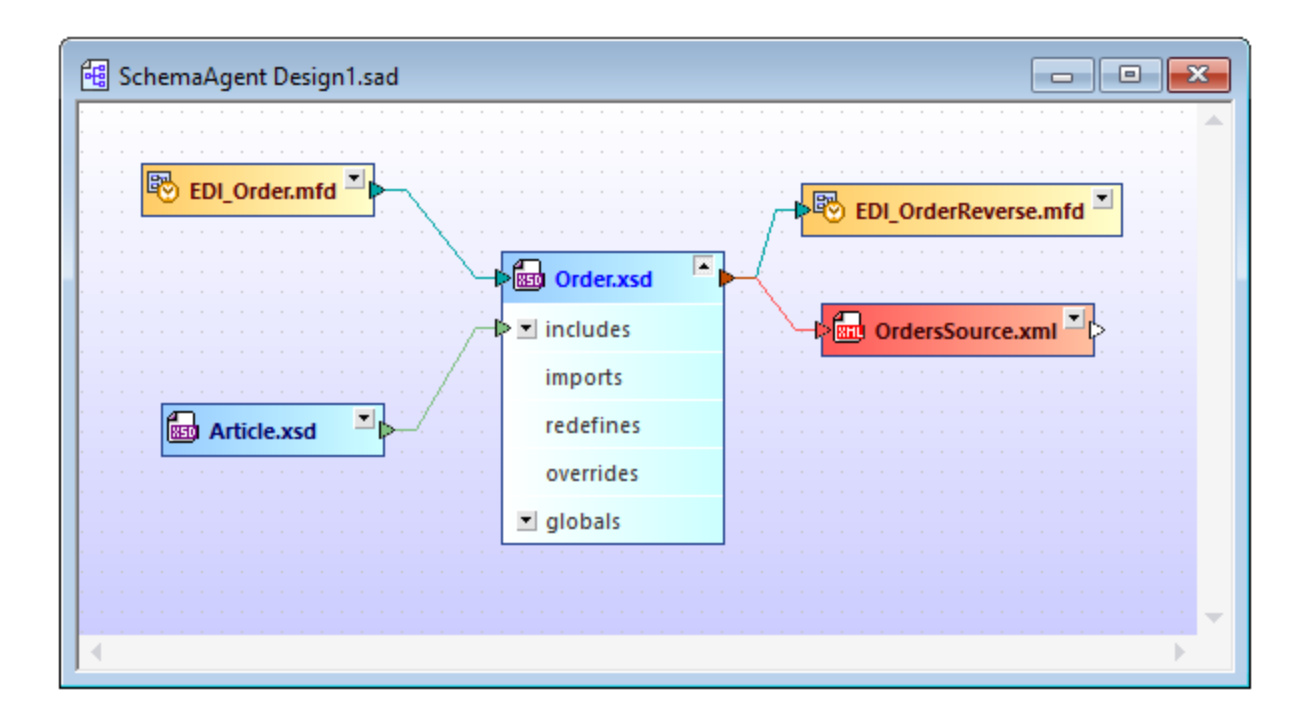

Las relaciones IIR que existen entre esquemas o entre esquemas y archivos .mfd se representan por medio de líneas de conexión coloreadas. Las relaciones IIR se p<u>ue</u>den <u>[editar](#page-139-0)<sup>140</sup> y [agregar](#page-138-0)<sup>139</sup> p</u>or medio de operaciones de arrastrar y colocar. Los diseños se pueden [guardar](#page-82-0) <sup>83</sup> y editar posteriormente.

Puede crear o abrir varias ventanas de diseño. Use los comandos del menú **Ventana** para colocar las ventanas a su gusto.

## **4.3.4 Barra de menús, barras de herramientas y barra de estado**

La **barra de menús** contiene los menús de la aplicación. Estos son algunos aspectos que se deben tener en cuenta:

- · Los comandos que no correspondan al editor o a la posición concreta del documento se deshabilitan (aparecen en gris).
- · Algunos comandos de menú abren un submenú con una lista de opciones adicionales. Los comandos de menú que tengan un submenú se marcan con una punta de flecha que apunta hacia la derecha.
- · Algunos comandos abren un cuadro de diálogo donde el usuario debe introducir información necesaria para poder ejecutar el comando seleccionado. Estos comandos tienen tres puntos al final.
- · Para acceder a un comando de menú, haga clic en el nombre del menú y después en el comando. Si un menú incluye un submenú, este se abre al pasar el puntero sobre el menú. Haga clic en el comando correspondiente del submenú.
- · Los menús se pueden abrir desde el teclado pulsando la combinación de teclas correspondiente. La combinación de teclas de un menú es **Alt+TECLA** y **TECLA** es la letra que aparece subrayada en el nombre del menú. Por ejemplo, la combinación de teclas del menú **Archivo** es **Alt+A**.
- · Los comandos también se pueden abrir desde el teclado pulsando (i) la combinación de teclas del menú (ver punto anterior) y después (ii) la tecla de la letra que aparece subrayada en el nombre del comando. Por ejemplo, para guardar un archivo (**Archivo | Guardar**), pulse **Alt+A** y después **G**.
· Algunos comandos también tienen una tecla de acceso rápido (**Ctrl+TECLA**). Si el comando tiene una tecla de acceso rápido, esta aparece junto al nombre del comando. Por ejemplo, la tecla de acceso rápido **Ctrl+N** abre una ventana nueva de diseño y la tecla **F2** sirve para cambiar el nombre del archivo o de la carpeta en la ventana Explorador.

## Barras de herramientas

Las barras de herramientas incluyen botones de acceso rápido a los comandos de menú. El nombre del comando correspondiente aparece al pasar el puntero del ratón sobre el botón. Para ejecutar el comando, haga clic en el botón.

Los botones de las barras de herramientas están ordenados por grupos. Para elegir qué barras de herramientas aparecen en la interfaz haga clic en **[Herramientas](#page-151-0) | Personalizar | Barras de [herramientas](#page-151-0)**<sup>152</sup> o haga clic con el botón derecho en la barra de herramientas y seleccione **Personalizar**. También puede arrastrar las barras de herramientas a otra posición de la pantalla. Por último, recuerde que si hace doble clic en el controlador/título, la barra de herramientas se convierte en flotante o se acopla en su posición anterior.

## Barra de estado

La barra de estado está situada en la parte inferior de la ventana de la aplicación y ofrece (i) información sobre el estado de la carga de archivos (versión de la aplicación, estado de la licencia, año de copyright) e (ii) información sobre los comandos de menú y de las barras de herramientas cuando se pasa el cursor por encima de uno de ellos. Si usa la versión de 64 bits de SchemaAgent, el nombre de la aplicación que aparece en la barra de estado incluye el sufijo (x64). La versión de 32 bits no incluye ningún sufijo.

# **4.4 Conectarse a un servidor**

Para poder usar la aplicación cliente SchemaAgent es necesario conectar la aplicación a un servidor. Cuando se inicia la aplicación cliente SchemaAgent, el icono not connected **es aparece en la esquina superior derecha** de la aplicación y se abre el cuadro de diálogo "Conectarse al servidor de SchemaAgent".

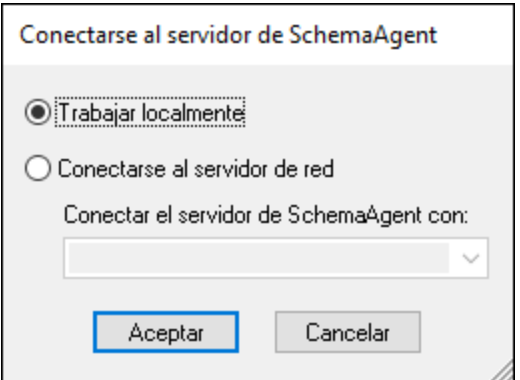

La aplicación cliente SchemaAgent se puede usar de dos maneras:

- ·[Localmente](#page-74-0)<sup>75</sup>: esta opción inicia un servidor LocalServer independiente en el equipo que se puede configurar desde la aplicación cliente SchemaAgent directamente.
- ·[Conectado](#page-74-1) a un servidor de red<sup>(75)</sup>: esta opción establece una conexión con un servidor de red SchemaAgent Server que ya debe estar en ejecución y permite a varios usuarios conectarse a la vez. Para configurar SchemaAgent Server debe abrir la aplicación servidor. La configuración estará a disposición de todos los clientes.

Si ya existe una conexión con un servidor de SchemaAgent, debe cerrarla antes de establecer una conexión nueva.

### **Para establecer la conexión con un servidor:**

1. Seleccione el comando de menú **Herramientas | Conectarse al servidor** o haga clic en el icono **Conectarse al servidor** de la barra de herramientas Extras.

Esto abre el cuadro de diálogo "Conectarse al servidor de SchemaAgent".

- 2. Ahora tiene dos opciones:
	- · Seleccione la opción *Trabajar localmente* para conectarse a LocalServer. Una vez se inicie el servidor local puede configurar las rutas de búsqueda desde la pestaña *Configurar rutas* en la ventana Explorador.
	- · Seleccione la opción *Conectarse al servidor de red* y elija el servidor correspondiente en la lista desplegable. Una vez se haya conectado podrá ver las rutas de búsqueda definidas en el servidor en la ventana Explorador.
- 3. Haga clic en **Aceptar** para confirmar.

### **Para cerrar una conexión:**

·Haga clic en el icono del servidor de SchemaAgent de la bandeja del sistema y elija el comando **Apagar**.

## <span id="page-74-0"></span>**4.4.1 Trabajar localmente**

Si decide conectarse a su servidor independiente local, LocalServer se inicia automáticamente y la pestaña *Configurar rutas* se habilita en la ventana Explorador. El icono working locally **en aparece en la esquina superior** derecha de la aplicación y en la bandeja del sistema aparece el icono de LocalServer

En el cuadro de diálogo "Opciones" puede definir si LocalServer se inicia automáticamente o no cuando el usuario inicia sesión.

- 1. Haga clic en el comando de menú **Herramientas | Opciones** y abra la pestaña *Opciones varias*.
- 2. En el grupo de opciones *SchemaAgent LocalServer* marque la casilla *Iniciar al inicio de sesión (agregar a la carpeta del menú Inicio)*.
- 3. Haga clic en **Aceptar**. La próxima vez que el usuario inicie sesión en Windows, SchemaAgent LocalServer se iniciará automáticamente.

### **Para cerrar SchemaAgent LocalServer:**

·Haga clic en el icono de LocalServer **en la bandeja del sistema y elija Apagar SchemaAgent LocalServer**.

## <span id="page-74-1"></span>**4.4.2 Conectarse a un servidor de la red**

Si prefiere conectarse a un servidor de red, seleccione la opción *Conectarse a un servidor de red* y elija el servidor correspondiente en la lista desplegable. Tenga en cuenta que es necesario que el servidor ya esté en ejecución (es decir, el icono de SchemaAgent Server debe aparecer en la bandeja del sistema) para poder establecer la conexión con la aplicación cliente [SchemaAgent](#page-55-0)<sup>56</sup>.

Una vez se establece la conexión, aparece el icono en legal en la esquina superior derecha de la aplicación. El icono también incluye el nombre del servidor al que la está conectada la aplicación. Las rutas de búsqueda se pueden configurar en SchemaAgent Server directamente y son válidas para todos los clientes con los que está conectado. Por tanto, en la ventana Explorador del cliente no se habilita la pestaña *Configurar rutas*.

# **4.5 Trabajar con el explorador**

Las pestañas *Lista jerárquica* y *Lista plana* de la ventana Explorador muestran todas las rutas de [búsqueda](#page-13-0) [definidas](#page-13-0) <sup>(14)</sup> y los archivos que <u>tie</u>nen las <u>[extensiones](#page-15-0) de archivo definidas</u> <sup>(16</sup>). Ademá<u>s,</u> en la pestaña <u>Li</u>sta *jerárquica* también puede [crear](#page-76-0)<sup>e 77</sup> archivos y carpetas nuevas, [cambiarlos](#page-77-0) de nombre <sup>78</sup> o [eliminarlos](#page-78-0) <sup>79</sup>. También puede mover archivos y carpetas a otras ubicaciones y recrear archivos [fantasma](#page-124-0)<sup>rras</sup>.

Todas las acciones que se realizan en la ventana Explorador se ejecutan desde el menú contextual o mediante operaciones de arrastrar y colocar. Los comandos que muestra el menú contextual dependen del tipo de archivo, la carpeta o la posición desde donde se invoca el menú contextual. Si hace clic con el botón derecho en una zona en blanco de la ventana Explorador, por ejemplo, aparece este menú contextual:

- · **Mostrar carpetas vacías**: con este comando puede activar/desactivar la visualización de las carpetas que no contienen ningún archivo con las [extensiones](#page-15-0) de archivo definidas <sup>16</sup> en la pestaña *Configurar rutas*.
- · **Agregar ruta de búsqueda**: este comando solo está disponible si está conectado al servidor local LocalServer. Este comando abre la pestaña *Configurar rutas* y el cuadro de diálogo "Agregar o editar ruta de búsqueda", donde puede definir la configuración de rutas de búsqueda nuevas.

Si hace clic con el botón derecho en una zona en archivos o carpetas de la ventana Explorador, aparece este menú contextual:

- ·Cambiar de [nombre](#page-77-0) (F2): cambia el nombre <sup>78</sup> del archivo o de la carpeta seleccionados.
- ·**Eliminar (Supr):** *[elimina](#page-78-0)*<sup>79</sup> el archivo o la carpeta seleccionados del sistema de archivos.
- ·**Nuevo**: abre un submenú donde puede elegir si se **crea un [directorio](#page-76-0) o un archivo nuevo** <sup>77</sup> (imagen *siguiente*).
- · **Volver a cargar**: vuelve a cargar el archivo seleccionado. También puede seleccionar varios archivos y hacer clic en **Volver a cargar** para recargar todos los archivos en un solo paso.
- ·Re[crea](#page-124-0)r: este comando solo está disponible si seleccionó archivos fantasma. Al ejecutarse, se crea un [archivo](#page-124-0) base<sup>125</sup> con el nombre del archivo fantasma.
- · **Corregir rutas de referencia (Ctrl+R)**: este comando solo está disponible si seleccionó un archivo que hace referencia a un archivo fantasma. Abre el cuadro de diálogo "Corregir la ruta de referencia", donde puede buscar el archivo fantasma en varias ubicaciones.
- · **Sincronizar la selección**: si en la ventana de diseño hay abierto un archivo de diseño, este comando selecciona en el diseño los archivos que están seleccionados en el Explorador.
- · **Editar en MapForce (Ctrl+M)**: abre el archivo .mfd seleccionado en MapForce (es necesario tener instalado Altova MapForce).
- · **Editar en XMLSpy (Ctrl+Y)**: abre el archivo seleccionado en XMLSpy (es necesario tener instalado Altova XMLSpy).
- ·**Insertar en el portapapeles (Ctrl+C)**: copia los archivos seleccionados en el portapapeles.
- · **Insertar en el diseño actual (Insertar)**: añade los archivos seleccionados al diseño que está activo en la ventana de diseño.

Los cambios realizados en las pestañas *Lista jerárquica* y *Lista plana* afectan **automáticamente** a los archivos que hacen referencia al archivo modificado. Como la aplicación no ofrece el comando **Deshacer** para este tipo de acciones, recomendamos usar un sistema de copia de seguridad o de control de versiones cuando trabaje con la aplicación cliente SchemaAgent.

# <span id="page-76-0"></span>**4.5.1 Crear archivos y carpetas**

Cuando se crea un archivo en la ventana Explorador, el archivo nuevo toma el nombre sin título y la extensión de archivo correspondiente en la carpeta que está resaltada en ese momento en la pestaña *Lista jerárquica*.

- 1. En la pestaña *Estructura jerárquica* seleccione la carpeta en la que quiere crear el archivo o la carpeta.
- 2. Haga clic con el botón derecho y seleccione uno de los comandos siguientes en el menú contextual, según convenga:
	- · **New | Schema**
	- · **New | XML file**
	- · **New | XSL file**
	- · **New | WSDL 1.1 file**
	- · **New | WSDL 2.0 file**
	- · **New | MapForce design**
	- · **New | Folder**

Si elige crear un archivo nuevo la aplicación crea un archivo rudimentario llamado "sin título" con la extensión que haya seleccionado. Si elige crear una carpeta la aplicación crea una carpeta nueva vacía llamada "carpeta nueva".

3. Introduzca un nombre descriptivo y pulse **Entrar**.

Si crea un archivo de **esquema** nuevo y lo abre en XMLSpy, tendrá este aspecto:

```
<?xml version="1.0" encoding="UTF-8" ?>
<xs:schema xmlns:xs="http://www.w3.org/2001/XMLSchema"
 elementFormDefault="qualified"
 attributeFormDefault="unqualified" />
```
Si crea un archivo **XML** nuevo y lo abre en XMLSpy, tendrá este aspecto:

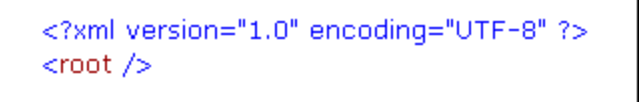

Si crea un archivo **XSLT** nuevo y lo abre en XMLSpy, tendrá este aspecto:

```
<?xml version="1.0" encoding="UTF-8" ?>
<xsl:stylesheet version="2.0"
 xmlns:xsl="http://www.w3.org/1999/XSL/Transform"
 xmlns: fo="http://www.w3.org/1999/XSL/Format"
 xmlns:xs="http://www.w3.org/2001/XMLSchema"
 xmlns: fn="http://www.w3.org/2005/xpath-functions" />
```
Si crea un archivo **WSDL 1.0** nuevo y lo abre en XMLSpy, tendrá este aspecto:

```
<?xml version="1.0" encoding="UTF-8" ?>
<wsdl:definitions
 xmins: wsdi="http://schemas.xmisoap.org/wsdi/"
 xmlns:soap="http://schemas.xmlsoap.org/wsdl/soap/"
 xmlns:http="http://schemas.xmlsoap.org/wsdl/http/"
 xmlns:xs="http://www.w3.org/2001/XMLSchema"
 xmlns:soapenc="http://schemas.xmlsoap.org/soap/encoding/"
 xmlns:mime="http://schemas.xmlsoap.org/wsdl/mime/"
 xmlns: tns="http://new.webservice.namespace"
 targetNamespace="http://new.webservice.namespace"/>
```
Si crea un archivo **WSDL 2.0** nuevo y lo abre en XMLSpy, tendrá este aspecto:

```
<?xml version="1.0" encoding="UTF-8" ?>
<wsdl:description
 targetNamespace="http://new.webservice.namespace"
 xmlns:wsdl="http://www.w3.org/ns/wsdl"
 xmlns:wsoap="http://www.w3.org/ns/wsdl/soap"
 xmlns:whttp="http://www.w3.org/ns/wsdl/http"
 xmlns:xs="http://www.w3.org/2001/XMLSchema"
 xmlns: tns="http://new.webservice.namespace"/>
```
# <span id="page-77-0"></span>**4.5.2 Cambiar el nombre de archivos y carpetas**

Cuando cambie el nombre de un archivo en la ventana Explorador, SchemaAgent corrige automáticamente todas las referencias al nombre cambiado y actualiza el diseño de la ventana de diseño si ese componente está en el diseño actual.

**Nota:** aunque además de cambiar el nombre del archivo también podemos cambiar la extensión, el tipo de archivo no se modificará. En este caso el archivo puede resultar inservible y por eso SchemaAgent emite una advertencia.

#### **Para cambiar el nombre de un archivo o de una carpeta:**

- 1. En la ventana Explorador seleccione el archivo o la carpeta. Ahora tiene dos opciones:
	- · Hacer clic con el botón derecho y seleccionar **Cambiar de nombre** en el menú contextual.
	- · Pulsar **F2**.
- 2. Escriba el nombre nuevo. Las referencias al nombre modificado se actualizan automáticamente.

## <span id="page-78-0"></span>**4.5.3 Eliminar archivos y carpetas**

Desde la ventana Explorador también puede eliminar archivos y carpetas del disco duro.

**Nota:** los archivos eliminados no se envían a la papelera de reciclaje. Una vez eliminados, los archivos no se pueden recuperar.

Si el archivo eliminado está presente en la pestaña de diseño, el archivo se señala como **archivo desconocido** (*imagen siguiente*) porque, al haber sido eliminado, SchemaAgent Server ya no lo reconoce. Sin embargo, la aplicación cliente SchemaAgent todavía incluye una entrada para este archivo en la ventana de diseño, pero con un icono de alerta amarillo.

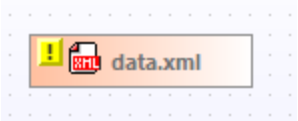

#### **Para eliminar un archivo o carpeta:**

- 1. En la ventana Explorador seleccione un archivo o carpeta. Después tiene dos opciones:
	- · Hacer clic con el botón derecho y seleccionar **Eliminar** en el menú contextual.
	- · Pulsar la tecla **Supr**.
- 2. Para confirmar la eliminación haga clic en **Sí** en el mensaje que aparece.

## **4.5.4 Editar archivos**

En SchemaAgent puede definir relaciones de inclusión, importación y redefinición, pero no puede editar archivos. Sin embargo, los menús contextuales de la ventana Explorador y de la ventana de diseño ofrecen comandos para editar los archivos seleccionados en Altova XMLSpy o en Altova MapForce. Recuerde que estos comandos solamente están disponibles si estos programas están instalados en el equipo.

### **Para editar un archivo en XMLSpy:**

- · En la ventana de diseño o en la ventana Explorador seleccione el archivo que quiere editar. Ahora tiene dos opciones:
	- · Hacer clic con el botón derecho y seleccionar **Editar en XMLSpy** en el menú contextual.
	- · Pulsar **Ctrl+Y**.

### **Para editar un archivo .mfd en MapForce:**

- · En la ventana de diseño o en la ventana Explorador seleccione el archivo .mfd que quiere editar. Ahora tiene dos opciones:
	- · Hacer clic con el botón derecho y seleccionar **Editar en MapForce** en el menú contextual.
	- · Pulsar **Ctrl+M**.

# **4.6 Ver archivos en la ventana de diseño**

En la ventana de diseño puede configurar el nivel de zoom y la cuadrícula para obtener una vista optimizada de los <u>[esquemas](#page-88-0) XML</u> <sup>⊛o</sup>, <u>archivos de diseño de [MapForce](#page-108-0) <sup>(@)</sup>, [archivos](#page-91-0) XML <sup>©2</sup>, <u>hojas de estilos [XSL/XSLT](#page-92-0)</u> <sup>®3</sup>,</u> [archivos](#page-93-0) WSDL<sup>94</sup> y [relaciones](#page-95-0) IIR <sup>96</sup>.

## Mostrar u ocultar la cuadrícula

La ventana de diseño puede mostrar una cuadrícula que sirve de guía a la hora de alinear los recuadros de archivos. Esta cuadrícula se puede activar y desactivar por separado en cada ventana de diseño.

### **Para activar/desactivar la cuadrícula en una ventana de diseño:**

Hay varias maneras de hacerlo:

- ·Haciendo clic en el comando de menú **Diseño | Mostrar la cuadrícula**.
- · Haciendo clic con el botón derecho en cualquier parte del panel de diseño y eligiendo **Mostrar la cuadrícula** en el menú contextual.
- · Pulsando **Alt+G**.
- · Haciendo clic en el icono **Habilitar o deshabilitar la cuadrícula** de la barra de herramientas Alineación.

### **Para habilitar o deshabilitar la cuadrícula globalmente para toda la aplicación:**

- 1. En el menú **Herramientas** haga clic en **Opciones**.
- 2. Active o desactive la opción **Habilitar la cuadrícula por defecto**.

## Alinear los recuadros de archivos en la cuadrícula

Cuando está activada la cuadrícula, puede alinear los bordes superior e izquierdo de los recuadros de archivo con la cuadrícula.

### **Para alinear los recuadros de archivo con la cuadrícula:**

- 1. Active la cuadrícula.
- 2. Seleccione los recuadros de archivo que quiere alinear.
- 3. Ahora tiene tres opciones:
	- · Seleccione el comando de menú **Diseño | Alinear con la cuadrícula**.
	- · Haga clic con el botón derecho y elija **Alineación | Con la cuadrícula** en el menú contextual.
	- · Haga clic en el icono **Alinear con la cuadrícula** de la barra de herramientas Alineación.

### Aumentar o reducir el factor de zoom

El factor de zoom se puede ajustar por separado en cada ventana de diseño. Esto se hace con las opciones del submenú **Zoom** del menú **Diseño** y desde la barra de herramientas Zoom. Además puede aumentar y reducir el factor de zoom moviendo la rueda del ratón mientras mantiene pulsada la tecla **Ctrl**.

#### **Para aumentar y reducir el factor de zoom de la vista de diseño:**

- 1. Tiene dos opciones:
	- · Haga clic en el comando **Diseño | Zoom** y elija la opción **Zoom** del submenú.
	- · Haga clic en el icono **Mostrar el cuadro de diálogo Zoom** de la barra de herramientas Zoom.

Esto abre el cuadro de diálogo "Zoom".

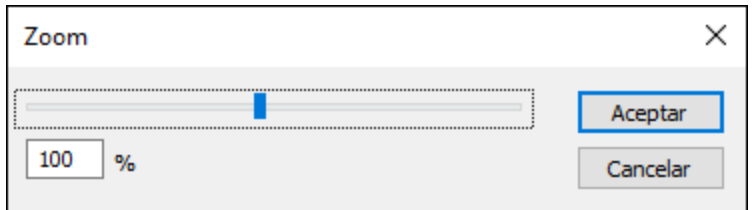

- 2. Ahora tiene otras dos opciones:
	- · Ajuste el factor de zoom con ayuda del control deslizante del cuadro de diálogo.
	- · Escriba el factor de zoom deseado en el cuadro de texto situado bajo el control deslizante.
- 3. Haga clic en **Aceptar** para terminar.

Si lo prefiere, también puede seleccionar o introducir un factor de zoom en el cuadro combinado de la barra de herramientas Zoom.

### **Para conseguir que todos los recuadros de archivo quepan en una ventana de diseño:**

- · Tiene dos opciones:
	- · Haga clic en el comando **Diseño | Zoom** y elija la opción **Ajustar al tamaño** del submenú.
- · Haga clic en el icono **Ajustar al tamaño** de la barra de herramientas Zoom.

El factor de zoom se ajusta de modo que todos los recuadros de archivo se puedan ver en la ventana de diseño.

### **Para hacer zoom en una selección:**

- 1. Seleccione los recuadros de archivo pertinentes.
- 2. Ahora tiene dos opciones:
	- · Haga clic en el comando **Diseño | Zoom** y elija la opción **Ampliar la selección** del submenú.
	- **·** Haga clic en el icono **Ampliar la selección**  $\frac{|\Omega|}{|\Omega|}$ de la barra de herramientas Zoom.

El factor de zoom se ajusta de modo que los recuadros seleccionados se puedan ver en la ventana de diseño.

## **4.6.1 Crear y guardar diseños**

En la [ventana](#page-70-0) de diseño<sup>171</sup> puede haber varias pestañas abiertas a la vez. Cada pes<u>ta</u>ña contiene un diseño de SchemaAgent donde puede <u>diseñar y gestionar relaciones entre [esquemas](#page-138-0) XML <sup>(teo</sup> de forma gráfica y ver</u> las relaciones que existen entre hojas de estilos XSLT, archivos WSDL, archivos de diseño de MapForce o archivos XML y sus esquemas asociados. Así podrá organizar los esquemas (y archivos .mfd y XML) por grupos de archivos relacionados.

Un diseño de SchemaAgent se puede guardar con la extensión .sad para poder seguir editándolo y modificándolo más tarde. Recuerde que el mismo grupo de archivos (y, por tanto, sus relaciones) puede guardarse en varios diseños de SchemaAgent diferentes. Las relaciones IIR que se crean en un diseño de SchemaAgent se propagan inmediatamente por los archivos correspondientes.

### **Para abrir una ventana de diseño nueva:**

- 1. Seleccione el comando **Archivo | Nuevo (Ctrl+N)** o haga clic en el icono **Nuevo** de la barra de herramientas Estándar.
- 2. Se abre una ventana de diseño nueva.

## **Para abrir un archivo de diseño:**

1. Seleccione el comando **Archivo | Abrir (Ctrl+O)** o haga clic en el icono **Abrir** de la barra de herramientas Estándar.

Aparece el cuadro de diálogo "Abrir".

2. En el cuadro de diálogo "Abrir" seleccione el archivo y haga clic en **Abrir**.

### **Para abrir un archivo de diseño utilizado recientemente:**

· Seleccione el comando **Archivo** y haga clic en uno de los archivos recientes que aparecen al final del menú.

### **Para guardar un diseño:**

- 1. Seleccione el comando Archivo | Guardar (Ctrl+S) o haga clic en el icono Guardar  $\boxed{\blacksquare}$  de la barra de herramientas Estándar. Si lo prefiere, haga clic en el comando **Archivo | Guardar como...** si quiere guardar el archivo con otro nombre o en otra ubicación.
- 2. Si es la primera vez que guarda el diseño, elija la ruta de acceso y escriba el nombre de archivo en el cuadro de diálogo "Guardar como".

#### **Para cerrar un archivo de diseño:**

- 1. Seleccione la ventana de diseño SchemaAgent que quiere cerrar.
- 2. Seleccione el comando **Archivo | Cerrar**.

## <span id="page-83-0"></span>**4.6.2 Insertar archivos y carpetas**

Para añadir archivos con extensiones compartibles puede usar el menú contextual de la ventana Explorador o arrastrarlos desde esa misma ventana hasta la ventana de diseño. Cada uno de los archivos aparece en un cuadro. Las relaciones que existen entre los archivos aparecen como líneas de colores.

### **Para insertar archivos o carpetas en un diseño:**

En la ventana Explorador puede insertar estos archivos o carpetas de dos maneras:

- · Para insertar uno o más archivos individuales, selecciónelos y arrástrelos hasta una ventana de diseño con el botón izquierdo del ratón.
- ·Para insertar todos los archivos de una carpeta, arrastre la carpeta hasta una ventana de diseño.

Los archivos o los archivos de esa carpeta, respectivamente, aparecen ahora en la ventana de diseño. Otra alternativa es seleccionar uno o varios archivos o carpetas y seleccionar **Insertar en el diseño actual** en el menú contextual o pulsar **Insertar**.

#### **Para insertar archivos con todos los archivos a los que hacen referencia de forma directa o indirecta:**

· Seleccione uno o más archivos, arrástrelos hasta la ventana de diseño *con el botón derecho del ratón* y seleccione la opción que quiera en el menú contextual que aparece. Los archivos seleccionados aparecerán en la ventana de diseño junto con los archivos de referencia correspondientes.

## **4.6.3 Insertar archivos relacionados**

Tras insertar un esquema, un archivo .mfd o un archivo XML en la ventana de diseño, puede usar el menú contextual para agregar todos los archivos relacionados en el diseño.

### **Para insertar en el diseño archivos subyacentes relacionados:**

- · Haga clic con el botón derecho en la barra de título de un recuadro de archivo y en el menú contextual seleccione una de estas opciones del submenú Insertar:
	- ·Todos los archivos a los que se hace referencia directa que sean...
	- ·Todos los archivos referentes directos que sean...
	- ·Todos los archivos relacionados directamente que sean...
	- ·Todos los archivos a los que se hace referencia que sean...
	- ·Todos los archivos referentes que sean...
- ·Todos los archivos relacionados que sean...
- ·Todos los archivos vinculados que sean...

Todas estas opciones abren un submenú donde puede elegir entre estas opciones: archivos, archivos de esquema, archivos XML, archivos XSLT, archivos WSDL o diseños de MapForce. La opción cualquier tipo de archivo insertará todos los archivos que cumplan los requisitos, mientras que las demás opciones solamente insertan los archivos del tipo seleccionado.

Recuerde que todas estas opciones también están disponibles cuando inserte un archivo en la [ventana](#page-83-0) de [diseño](#page-83-0)<sup>64)</sup> arrastrándolo desde la ventana Explorador mientras pulsa el botón derecho del ratón.

## 4.6.3.1 Archivos con relación directa

Los archivos que tienen relación directa aparecen conectados por una línea de conexión continua.

## Archivos a los que se hace referencia directa

Se trata de aquellos archivos a los que se hace referencia directa con una instrucción IIR. Por ejemplo, si **Schema A** tiene una instrucción de inclusión Include que hace referencia a **Schema B**, entonces a **Schema B** se le hace referencia directa desde **Schema A**.

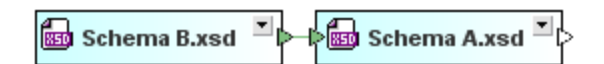

Un archivo XML puede hacer referencia a esquemas XML o a hojas de estilos XSLT.

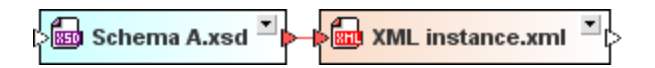

Un archivo XSLT puede importar esquemas XML o archivos XSLT e incluir archivos XSLT. Además puede tener definidos varios esquemas alineados. Todas estas relaciones son referencias directas.

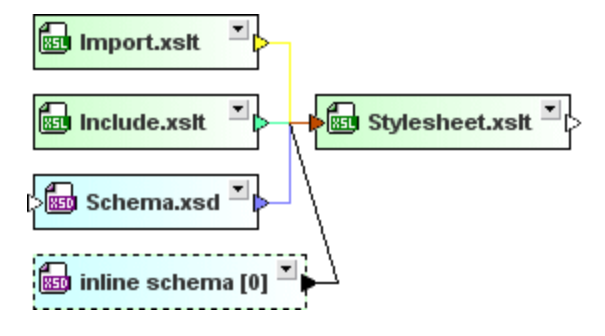

Los archivos WSDL hacen referencia directa a otros archivos WSDL y esquemas XML, así como a posibles esquemas alineados.

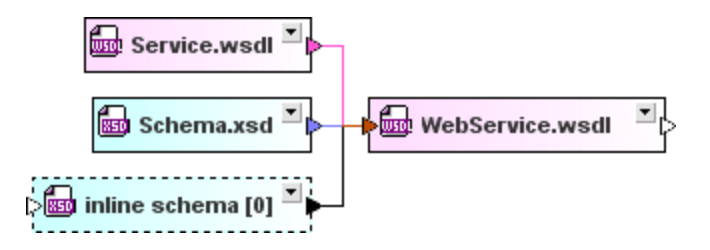

Un archivo .mfd puede hacer referencia directa a sus esquemas de origen y de destino, así como a instancias XML.

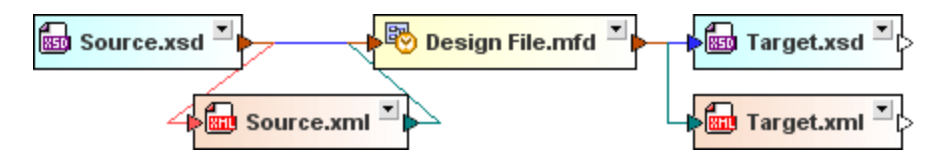

## Archivos referentes directos

En este caso el archivo que se insertará hace referencia al archivo seleccionado con una instrucción IIR. Es decir: al archivo seleccionado hace referencia el archivo que se insertará. Por ejemplo: **Schema A** hace referencia directa a **Schema B** y **Target.xsd** hace referencia directa a **Design File.mfd**.

## Todos los archivos relacionados directamente

Este comando inserta tanto los archivos a los que se hace referencia directa como los archivos referentes directos.

## 4.6.3.2 Archivos con relación indirecta

Cuando los archivos tienen relaciones indirectas, entre los recuadros de archivo no se puede ver una conexión directa. La relación se representa a través de otro recuadro de archivo que tiene relación directa con estos archivos.

## Archivos a los que se hace referencia

Se trata de aquellos archivos a los que se hace referencia directa e indirecta. Por ejemplo, si **Schema A** tiene una instrucción de inclusión Include que hace referencia a **Schema B** y **Schema B** tiene una instrucción de inclusión Include que hace referencia a **Schema C**, entonces (i) a **Schema B** hace referencia directa **Schema A**, (ii) a **Schema C** hace referencia directa **Schema B** y (iii) a **Schema C** hace referencia indirecta **Schema A** (porque **Schema A** hace referencia a **Schema B**, que a su vez hace referencia a **Schema C**).

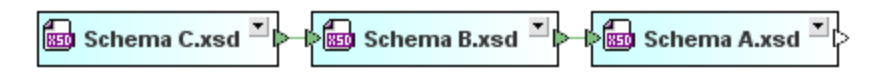

Si un esquema al que hace referencia directa un **archivo XML** hace referencia a otro esquema (p. ej. **Schema A** importa **Schema B**), a este esquema (en nuestro ejemplo **Schema B**) le haría referencia indirecta el archivo XML.

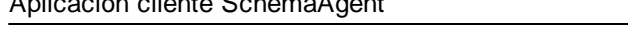

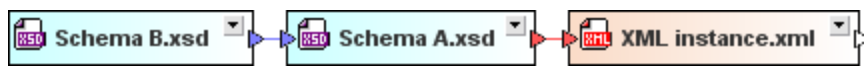

A los esquemas y archivos XSLT que se incluyan o importen en archivos a los que hacen referencia directa otras **hojas de estilos XSLT** se les hace referencia indirecta desde estas hojas de estilos. Por ejemplo, a **Catalog.xsd** se le hace referencia indirecta desde **Stylesheet.xslt** porque se importa en **Import.xslt**, que se incluye en **Stylesheet.xslt**.

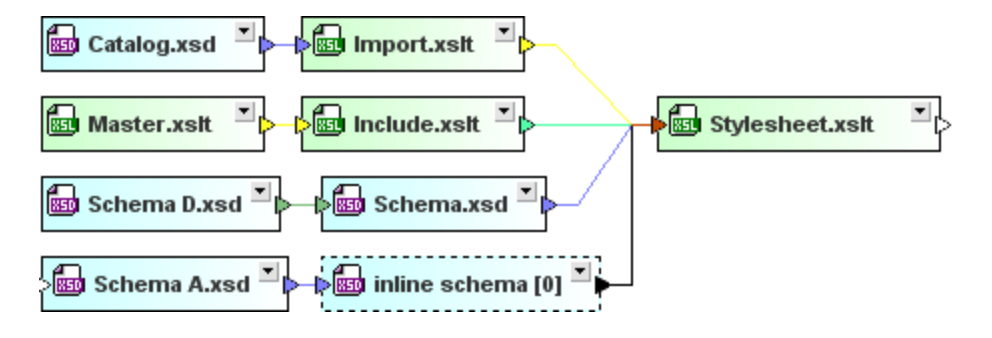

Los **archivos WSDL** pueden contener esquemas (alineados) y estos esquemas (alineados) pueden incluir, importar o redefinir otros esquemas. A los esquemas que se incluyan, importen o redefinan en dichos esquemas (como los esquemas **Import**, **D** y **Catalog** de la imagen siguiente) les hace referencia indirecta el archivo WSDL.

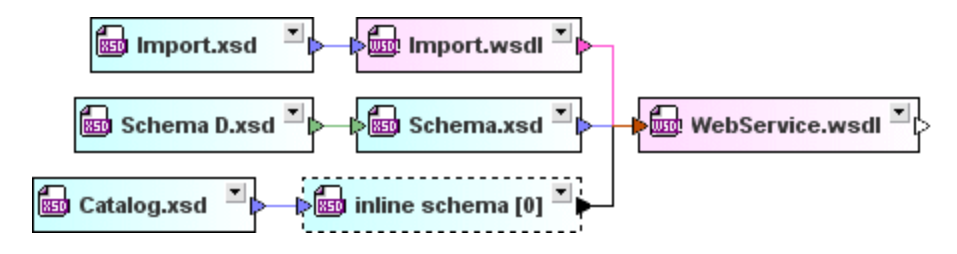

En el caso de los **archivos .mfd**, además de la referencia directa a los esquemas de origen y de destino, si el esquema de origen o de destino hace referencia a otro esquema (p. ej. **Schema Z** en la imagen siguiente), el archivo .mfd hace referencia indirecta a ese otro esquema.

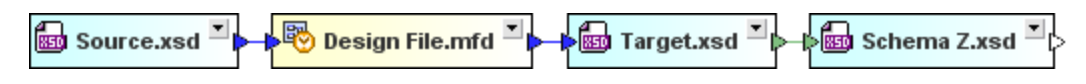

## Archivos referentes

Son aquellos archivos que hacen referencia directa o indirecta al archivo seleccionado.

## Todos los archivos relacionados

Este comando inserta tanto los archivos a los que se hace referencia directa/indirecta como los archivos referentes directos/indirectos.

# 4.6.3.3 Archivos vinculados

Los archivos vinculados son los esquemas a los que se hace referencia (directa o indirecta) y los esquemas que están vinculados con otros esquemas a los que se hace referencia (directa o indirecta). Por ejemplo, en el ejemplo siguiente, **Schema Z** incluye **Schema B** y, por tanto, **Schema Z** está vinculado con **Schema A** (porque **Schema A** incluye **Schema B**). Además, si **Schema Z** (que está vinculado a **Schema A**) es el esquema de destino o de origen de un archivo .mfd, entonces se considera que el archivo .mfd también está vinculado con **Schema A**.

Por su parte, el archivo **Web Service.wsdl** también está vinculado con **Schema A** porque utiliza **Schema Z** que a su vez incluye **Schema B** y **Schema A** incluye **Schema B**.

Para terminar, **Stylesheet.xslt** está vinculado con **Schema A** porque le hace referencia **XML instance.xml**, que a su vez hace referencia a **Schema A**.

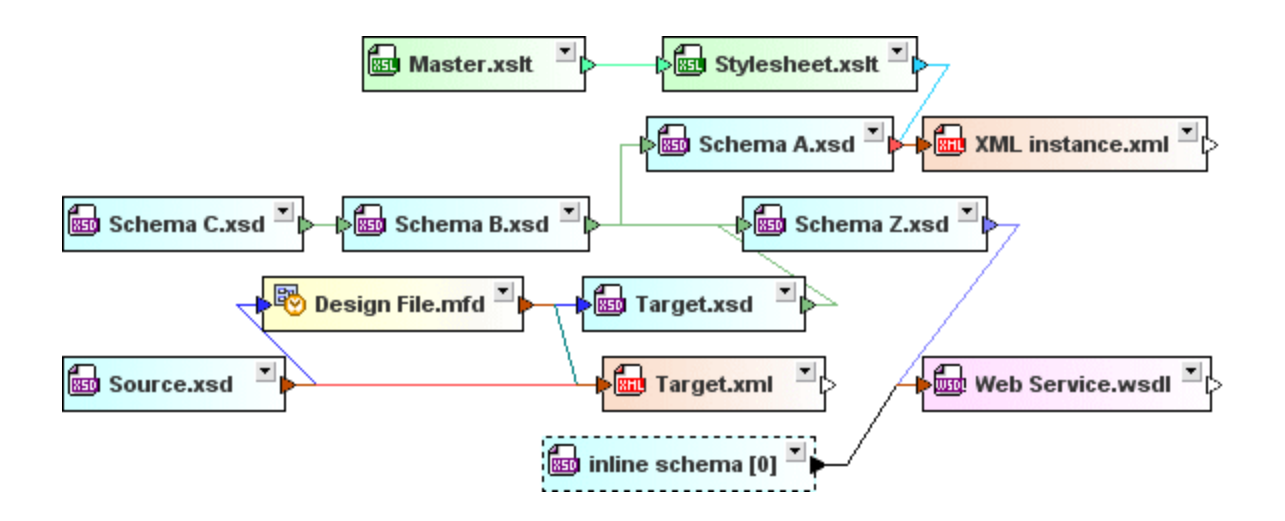

## **4.6.4 Organizar los archivos en el diseño**

Tras insertar [archivos](#page-83-0) <sup>84</sup> en la ventana de diseño, puede organizar y ordenar sus recuadros con solo arrastrarlos hasta la posición deseada. Si se trata de un diseño con un gran número de archivos, en la ventana Vista [general](#page-69-0)<sup>(70</sup> obtendrá una visión de conjunto del diseño y podrá ver en qué parte del diseño está la parte visible.

El tamaño de los recuadros también se puede ajustar con solo arrastrar los bordes del recuadro. Además puede expandir/contraer su contenido con el botón  $\Box$  de la barra de título.

En la ventana de diseño puede navegar de un recuadro de archivo a otro con ayuda de las teclas de dirección (**Arriba**, **Abajo**, **Izda**, **Dcha**).

### **Para expandir o contraer un recuadro de archivo:**

·Haga clic en el botón de expansión  $\Box$  de la barra de título del recuadro.

#### **Para expandir o contraer la estructura de nodos de un recuadro de archivo:**

Hay varias maneras de hacer esto:

- · Para expandir/contraer los nodos uno por uno, haga clic en el icono **+**/**-** situados a la izquierda del nodo.
- · Para expandir/contraer un nodo y sus secundarios, haga clic con el botón derecho en el nodo y elija la opción **Expandir todos los secundarios** o **Contraer todos los secundarios** en el menú contextual.

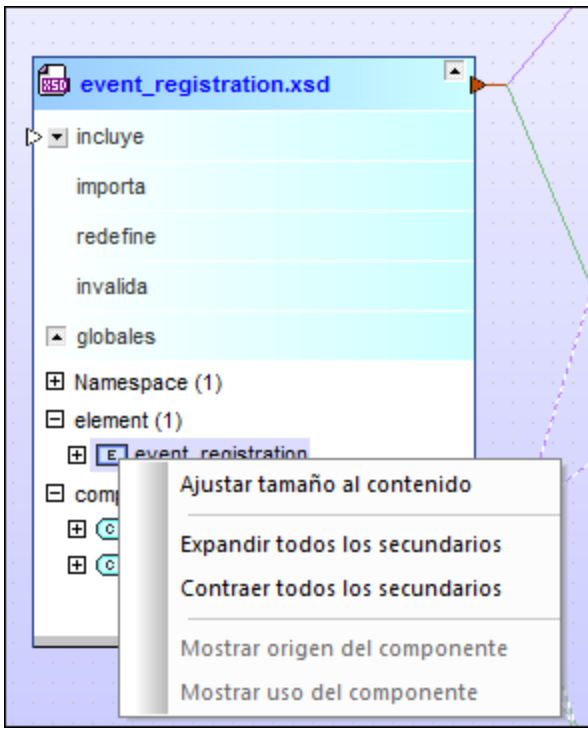

· Para expandir/contraer todos los nodos de un recuadro de archivo, haga clic con el botón derecho en cualquier nodo del recuadro y seleccione **Expandir todos** o **Contraer todos** en el menú contextual.

### **Para ver todos los nodos expandidos del recuadro de archivo:**

· Haga clic con el botón derecho en cualquier parte de la sección expandida del recuadro y elija **Ajustar tamaño al contenido** en el menú contextual.

## <span id="page-88-0"></span>**4.6.5 Ver esquemas**

En la ventana de diseño los esquemas se representan en forma de recuadros de archivo expandibles. Cuando se inserta en el diseño, el esquema aparece en forma de recuadro contraído.

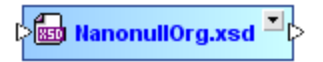

En el esquema de la imagen anterior puede observar que hay dos puntas de flecha. La de la izquierda indica que este esquema incluye, importa o redefine otros esquemas o componentes de esquema. Si expandimos el recuadro con el botón de expansión, podrá ver qué otros esquemas o componentes de esquema incluye, importa o redefine. La punta de flecha de la derecha sirve para <u>crear una [relación](#page-138-1) IIR <sup>(39</sup>)</u> que incluya, importe o redefina este esquema o sus componentes de esquema en otros esquemas.

Los recuadros de esquema minimizados se pueden expandir con el botón de expansión. En el recuadro expandido se pueden ver cuatro secciones: **incluye**, **importa**, **redefine** y **globales**. En la imagen siguiente, por ejemplo, la punta de flecha a la izquierda de la sección **importa** indica que este esquema importa al menos un esquema.

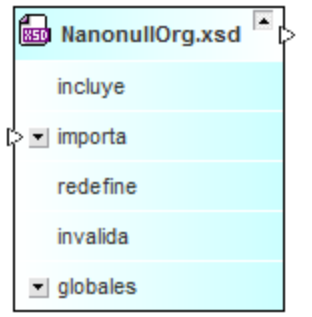

Cada sección del recuadro de esquema se puede expandir si tiene una estructura subordinada (lo cual se indica con el icono de expansión **+**).

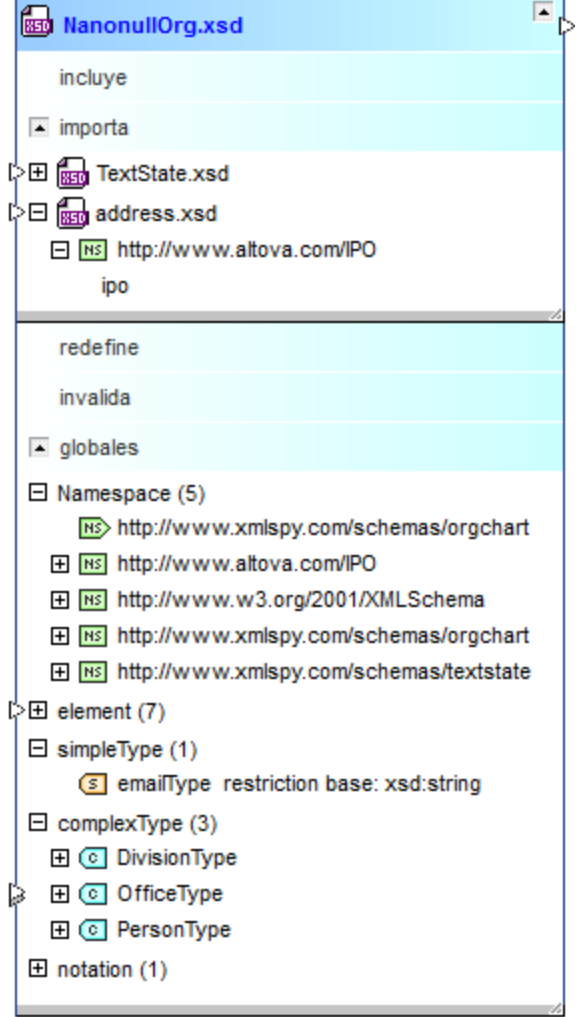

Cuando aparezca una punta de flecha doble, esto significa que en la sección existen dos relaciones (p. ej. junto al complexType **OfficeType**).

### **Para ver un esquema:**

- 1. Arrastre el esquema desde la ventana Explorador hasta la ventana de diseño.
- 2. Expanda las secciones del esquema para ver sus componentes y sus relaciones IIR.

# <span id="page-91-0"></span>**4.6.6 Ver archivos XML de instancia**

En la ventana de diseño los archivos XML se presentan en forma de recuadros de archivo expansibles.

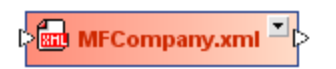

Los [recuadros](#page-88-0) de los archivos XML son iguales que los <u>recuadros de esquema <sup>89</sup> y</u> se pueden expandir para ver sus secciones. En la imagen siguiente, por ejemplo, la punta de flecha a la izquierda de la sección **esquemas** indica que esta instancia XML tiene definido un esquema XML.

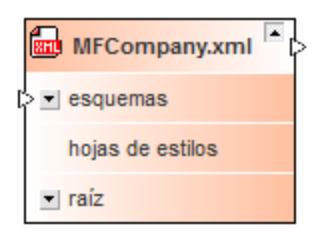

También puede expandir las secciones **esquemas** y **raíz** del recuadro XML para ver qué esquema XML y qué espacios de nombres se definieron para el archivo XML.

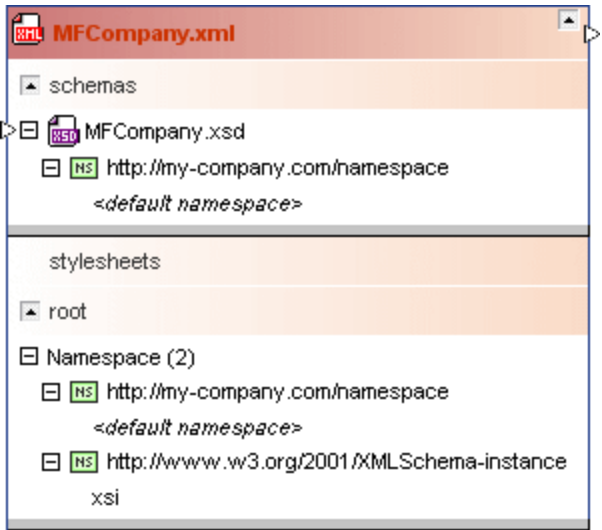

Si la instancia XML también tiene definida una hoja de estilos XSLT, puede expandir la sección **hojas de estilos** para ver información sobre el archivo XSLT.

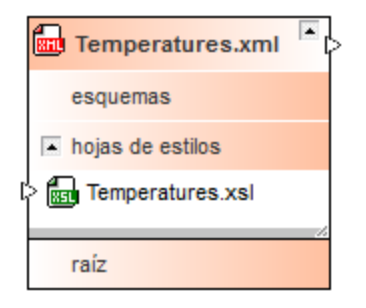

#### **Para ver un archivo XML:**

- 1. Arrastre el archivo XML que quiere ver desde la ventana Explorador hasta la ventana de diseño.
- 2. Expanda las secciones del recuadro XML para ver información sobre sus esquemas, hojas de estilos y espacios de nombres.

# <span id="page-92-0"></span>**4.6.7 Ver hojas de estilos XSL/XSLT**

En la ventana de diseño las hojas de estilos XSLT se presentan en forma de recuadros de archivo expandibles.

# Add Stylesheet.xslt <sup>▼</sup>

Una vez expandidos, los recuadros de archivos XSLT incluyen cinco secciones para archivos XSLT importados e incluidos, esquemas incluidos, esquemas alineados y hojas de estilos.

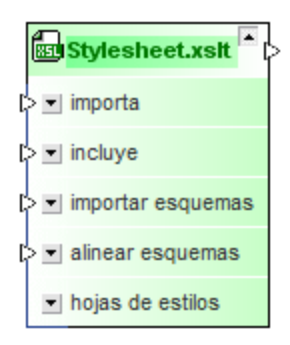

Si expande estas secciones, podrá ver el nombre de los archivos importados e incluidos y los espacios de nombres que se definieron para la hoja de estilos.

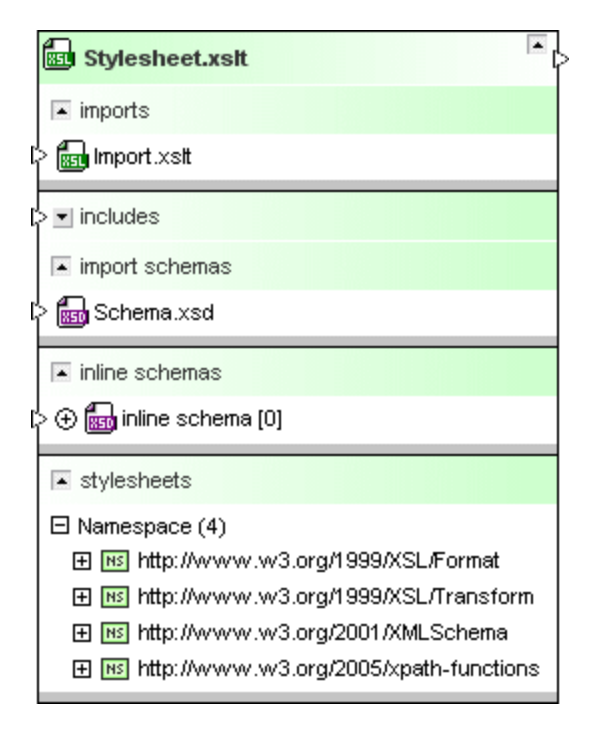

**Nota**: como las hojas de estilo XSLT 1.0 no admiten esquemas importados ni esquemas alineados, las secciones correspondientes a este tipo de relaciones no aparecen en los recuadros de las hojas de estilos XSLT 1.0. Para ver la versión de la hoja de estilos, consulte la <u>[información](#page-112-0) rápida <sup>(113</sup></u> del recuadro.

### **Para ver un archivo XSLT:**

- 1. Arrastre el archivo XSLT que quiere ver desde la ventana Explorador hasta la ventana de diseño.
- 2. Expanda las secciones del recuadro de archivo para ver información sobre sus importaciones o inclusiones, sus esquemas importados o alineados y sus espacios de nombres.

## <span id="page-93-0"></span>**4.6.8 Ver archivos WSDL**

En la ventana de diseño los archivos WSDL se presentan en forma de recuadros de archivo expansibles.

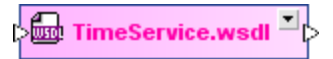

Una vez expandidos, los recuadros de archivo WSDL incluyen cuatro secciones para los archivos WSDL o esquemas XML importados, para los esquemas alineados y para sus definiciones.

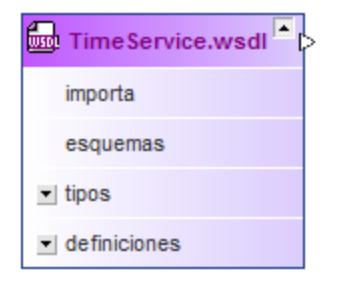

Si expande las secciones del recuadro podrá ver información sobre los archivos WSDL o esquemas XML importados, sobre los esquemas alineados y sobre las diferentes definiciones del servicio web.

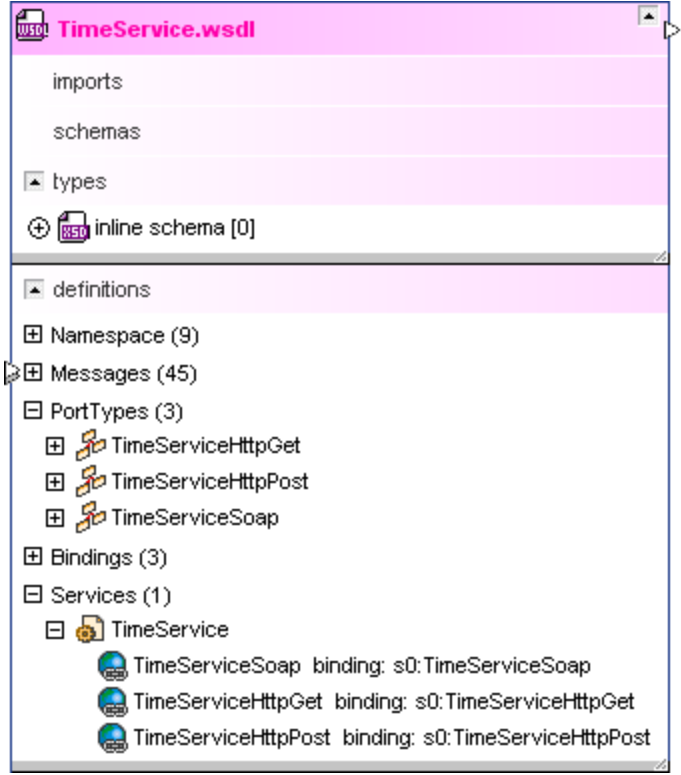

A partir de la versión 2010 Release 2, SchemaAgent también es compatible con WSDL 2.0.

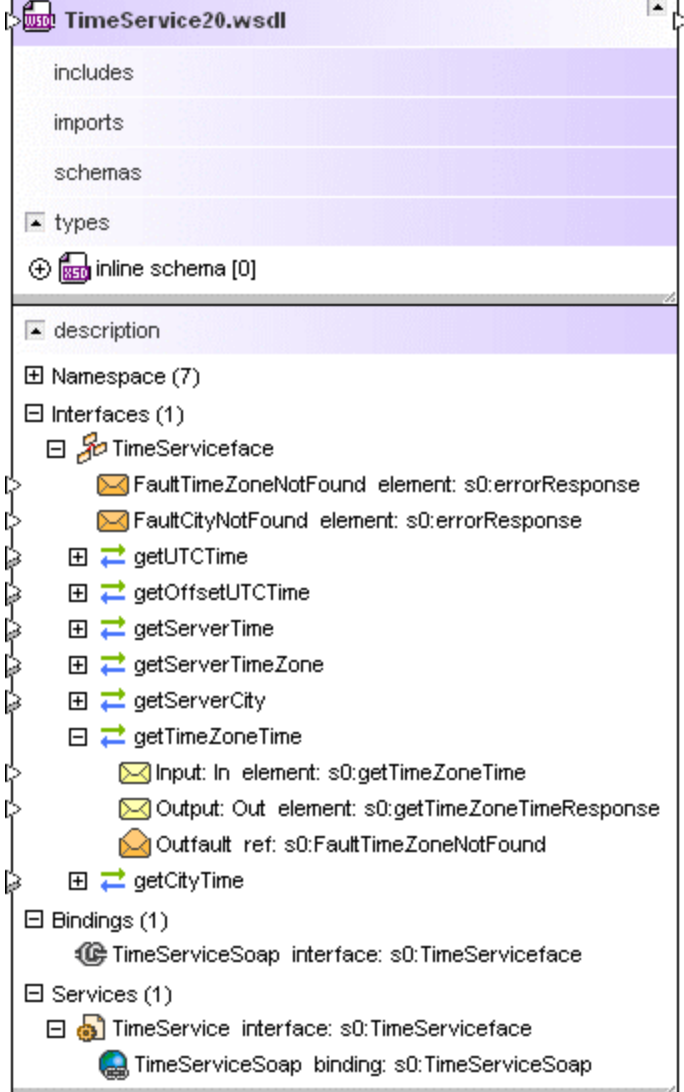

### **Para ver un archivo WSDL:**

- 1. Arrastre el archivo WSDL que quiere ver desde la ventana Explorador hasta la ventana de diseño.
- 2. Expanda las secciones del recuadro WSDL para ver información sobre sus archivos WSDL o esquemas importados, sus esquemas alineados, sus definiciones de servicio web (WSDL 1.1) o sus descripciones de servicio web (WSDL 2.0).

## <span id="page-95-0"></span>**4.6.9 Ver relaciones**

En SchemaAgent las diferentes relaciones que existen entre los archivos con los que es compatible se representan de forma gráfica:

- ·relaciones IIR entre [esquemas](#page-99-0) XML<sup>III</sup> (inclusiones, importaciones y redefiniciones), 100
- ·relaciones entre *[instancias](#page-99-1) XML*<sup>100</sup> y esquemas XML u hojas de estilos XSLT, 100
- ·relaciones de inclusión e importación entre **hojas de [estilos](#page-100-0) XSLT<sup>ton</sup> y relaciones entre hojas de** estilos XSLT y esquemas XML,
- ·relaciones de importación entre **[archivos](#page-102-0) WSDL**<sup>103</sup> y las relaciones entre archivos WSDL y esquemas XML y
- ·relaciones entre *archivos de diseño de [MapForce](#page-103-0)*<sup>104</sup> y esquemas XML, instancias XML o archivos WSDL.

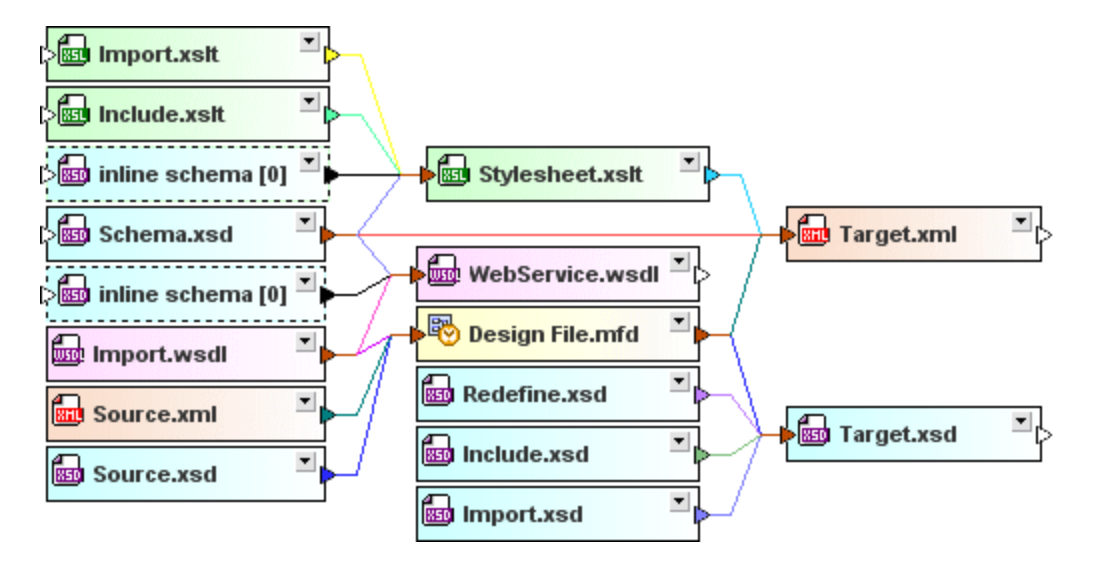

Estas relaciones se representan mediante líneas sólidas que conectan los recuadros de archivo. El color de la línea indica la clase de relación que existe entre los diferentes archivos. El aspecto de estas líneas de conexión se puede personalizar en las pestañas *[Colores](#page-165-0)* <sup>166</sup> y *[Relaciones](#page-167-0)* <sup>168</sup> del cuadro de diálogo "Opciones" (comando de menú **Herramientas | Opciones**).

## Relaciones entre componentes

Las relaciones entre los componentes globales de dos esquemas o entre un archivo .mfd y sus esquemas de origen y de destino se representan por medio de líneas discontinuas. Si dichas líneas conectan dos recuadros de esquema, entonces conectan el componente correspondiente de la sección **globales** y el componente relacionado en la sección **globales** del otro esquema.

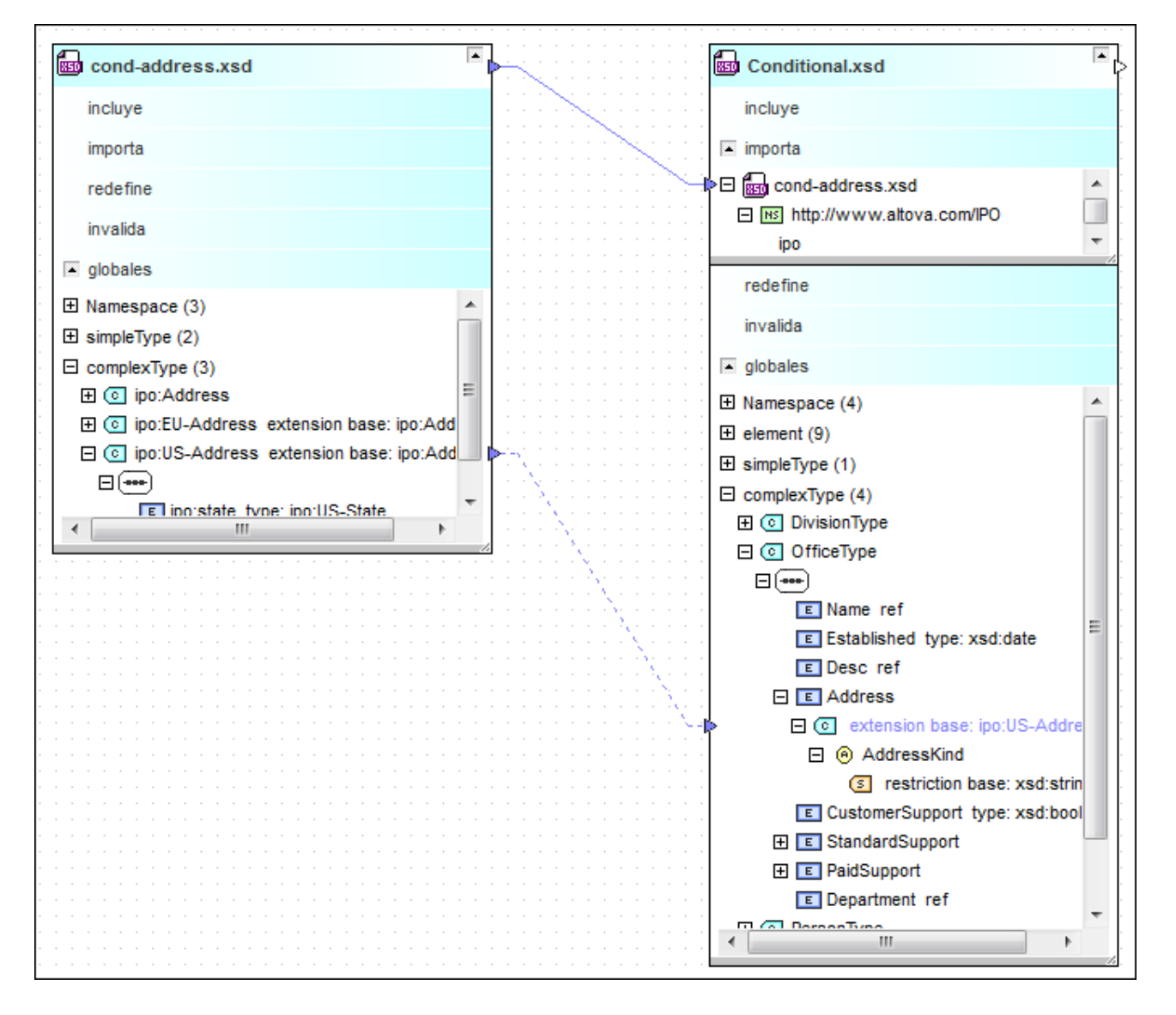

**Nota:** para ver las relaciones que existen entre los componentes de dos esquemas, debe expandir la sección **globales** de ambos esquemas.

Las relaciones entre los componentes de un archivo .mfd y los componentes de sus esquemas de origen y destino se representan por medio de líneas de conexión discontinuas que conectan la sección **globales** del recuadro de esquema de origen y la sección **Entradas** del archivo .mfd y que conectan la sección **Salidas** del archivo .mfd y la sección **globales** correspondiente del recuadro de esquema de destino.

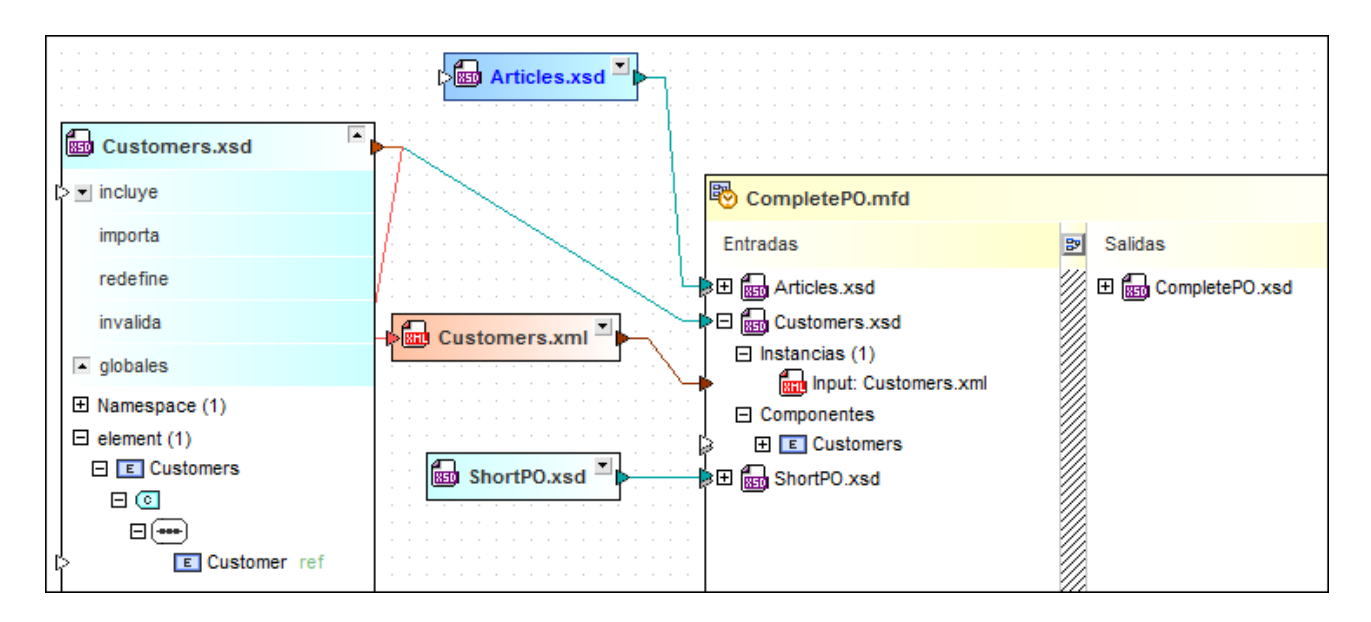

**Nota:** para ver las relaciones que existen entre los componentes de un archivo .mfd y los componentes de sus esquemas, debe expandir las secciones **globales** del esquema y la sección **Entradas** y **Salidas** del archivo .mfd.

## Resaltar las líneas de conexión

Al hacer clic en una línea de conexión, la línea se resalta. Entonces aparece una punta de flecha que indica la dirección de la relación y un cuadro de <u>[información](#page-112-0) rápida (13</u>) sobre la relación.

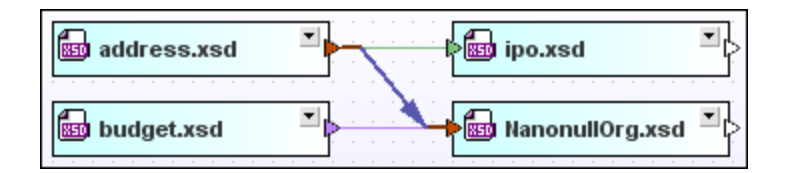

En la imagen anterior, la relación de importación azul se resalta y muestra que **address.xsd** se importa en **NanonullOrg.xsd**. El aspecto de las líneas de conexión resaltadas se puede configurar en la pestaña *Relaciones* del cuadro de diálogo "Opciones".

## Seleccionar líneas de conexión

Al hacer clic en una línea de conexión, la línea se selecciona y si hace clic con el botón derecho aparece un menú contextual con varias opciones.

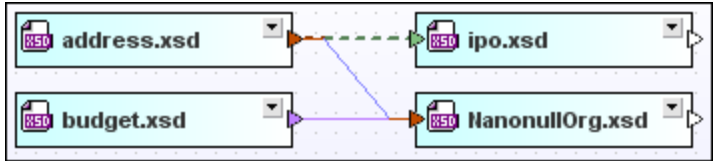

En la imagen anterior, por ejemplo, está seleccionada la relación de inclusión verde. El aspecto de las líneas seleccionadas se puede configurar en la pestaña *Relaciones* del cuadro de diálogo "Opciones".

## <span id="page-99-0"></span>4.6.9.1 Relaciones entre esquemas

Las relaciones entre los esquemas se representan mediante líneas de conexión sólidas. Para distinguir entre los diferentes tipos de relación se utilizan colores diferentes. Los colores predeterminados son: (i) azul claro para las importaciones, (ii) verde para las inclusiones y (iii) violeta para las redefiniciones.

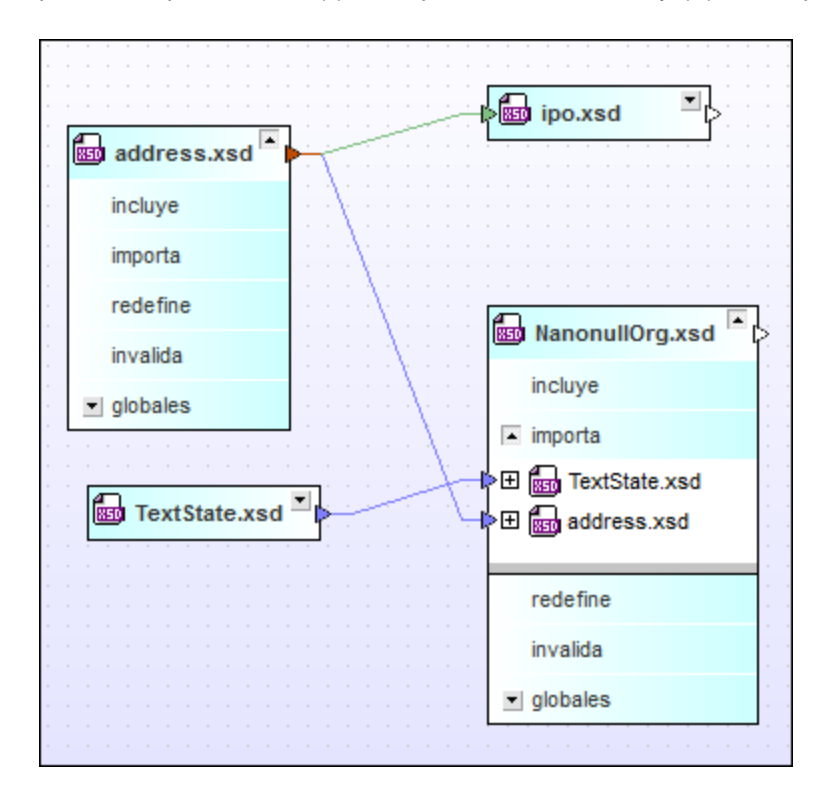

Observe que la línea de conexión apunta al componente referenciado directamente si también expande la sección dentro del recuadro de esquema.

## <span id="page-99-1"></span>4.6.9.2 Instancias XML

SchemaAgent también puede representar las relaciones que existen entre esquemas XML u hojas de estilos XSLT y sus correspondientes instancias XML.

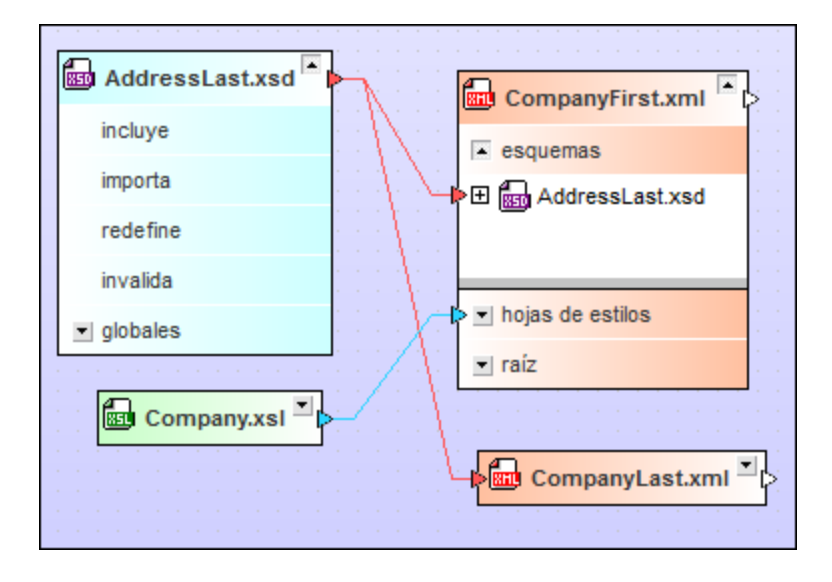

El color predeterminado de las relaciones con esquemas es el rojo. El color predeterminado de las relaciones con hojas de estilos es el aguamarina.

## <span id="page-100-0"></span>4.6.9.3 Relaciones entre hojas de estilos

Las hojas de estilos XSLT pueden importar o incluir otros archivos XSLT o esquemas XML. Además en los archivos XSLT puede haber esquemas alineados. En SchemaAgent todas estas relaciones se representan mediante líneas de conexión de diferentes colores.

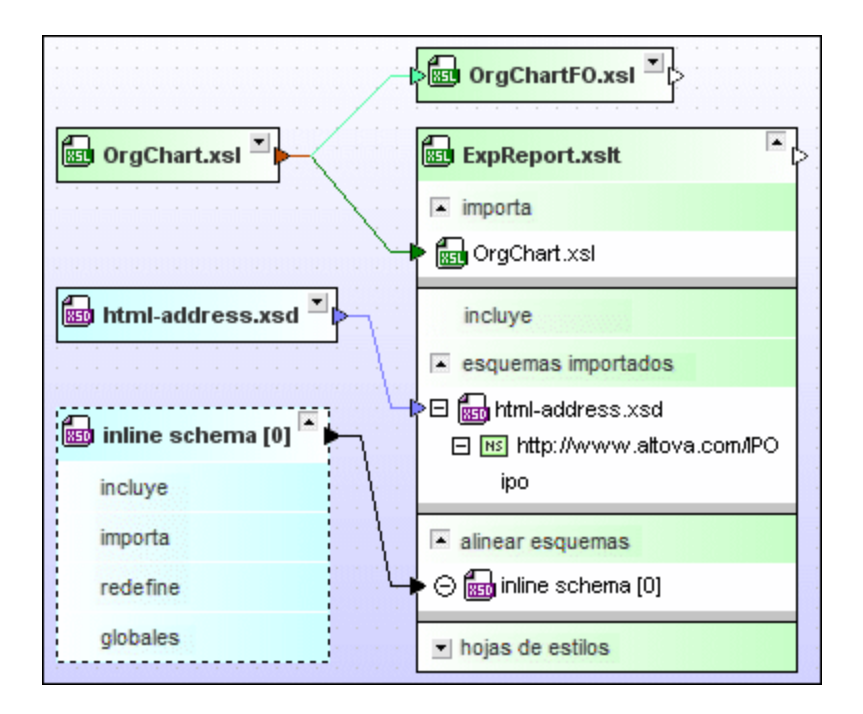

Las líneas de conexión van desde la barra de título del recuadro de esquema XML o de hoja de estilos XSLT hasta la barra de título de un recuadro XSLT si el recuadro XSLT está contraído. Si el recuadro XSLT está expandido, la línea de conexión va desde la barra de título hasta la sección **importa**, **incluye** o **importar esquemas** del recuadro XSLT. Los colores predeterminados de las relaciones son: (i) verde oscuro para las importaciones, (ii) verde claro para las inclusiones y (iii) azul claro para las relaciones con esquemas.

## Cambiar el orden

En las transformaciones XSL es importante la secuencia en la que se aplican las hojas de estilos importadas o incluidas. Por eso, estos archivos no se ordenan por orden alfabético en los recuadros de archivo, sino en el orden en el que se insertaron. Sin embargo, puede cambiar este orden con ayuda de los comandos del menú contextual que aparece al hacer clic con el botón derecho en el recuadro del archivo XSLT.

### **Para cambiar el orden de los archivos XSLT importados o incluidos:**

- 1. Expanda la sección **importa** o **incluye** para ver los archivos XSLT pertinentes.
- 2. Haga clic con el botón derecho en el archivo que quiere mover y elija una de estas opciones del menú contextual:
	- · **Subir**
	- · **Bajar**

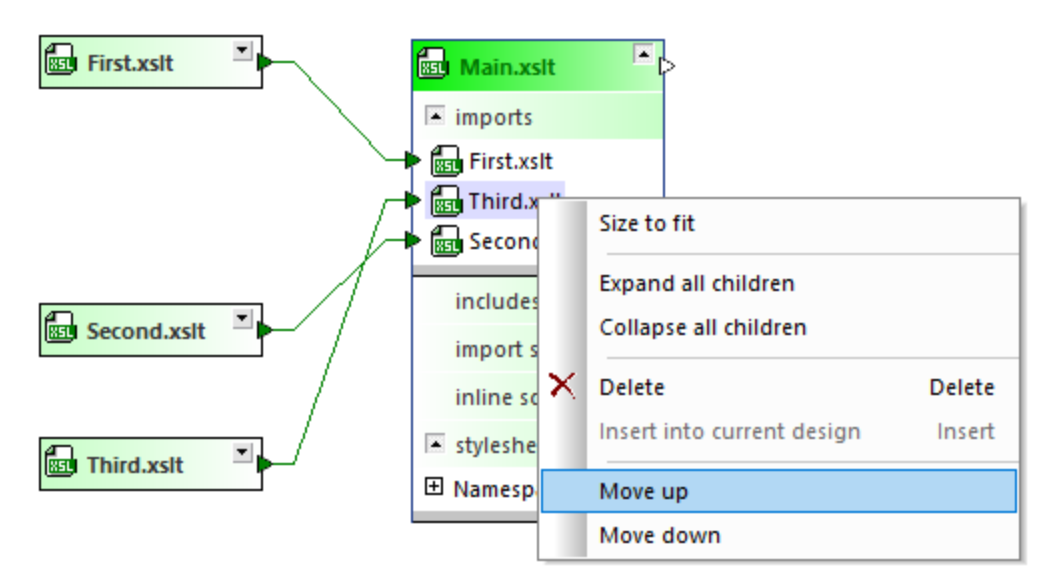

3. Si quiere, repita el paso 2 hasta que el archivo alcance la posición deseada.

## Esquemas alineados

Para ver los esquemas alineados expanda la sección **alinear esquemas** del recuadro XSLT. También puede crear un recuadro de archivo para el esquema alineado en el diseño. Este recuadro de archivo tiene un borde discontinuo, pero por lo demás funciona exactamente igual que cualquier otro recuadro de esquema XML.

#### **Para crear un recuadro de esquema para un esquema alineado:**

1. Expanda el recuadro XSLT hasta ver los esquemas alineados de la sección **alinear esquemas**.

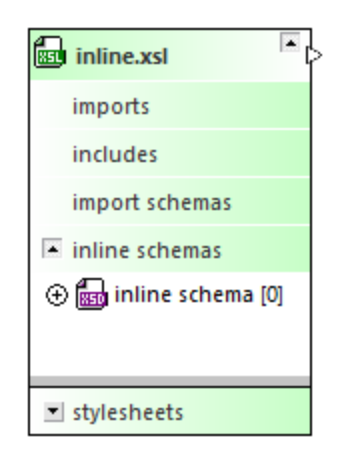

2. Haga clic con el botón derecho en un esquema alineado y desactive la opción **Mostrar esquemas** alineados del menú contextual o haga clic en el icono  $\oplus$  situado a la izquierda del esquema. También puede hacer doble clic en la entrada del esquema alineado. Como resultado el esquema alineado aparece en un recuadro de esquema separado que se conecta con la sección **alinear esquemas** del recuadro XSLT.

#### **Para ocultar un recuadro de esquema de un esquema alineado:**

Hay varias maneras de hacer esto:

- · Haciendo clic con el botón derecho en el esquema alineado y activando la opción **Mostrar esquemas alineados** en el menú contextual.
- $\bullet$  Haciendo clic en el icono  $\Theta$  situado a la izquierda del esquema.
- · Haciendo doble clic en la entrada del esquema alineado en la sección **alinear esquemas**.

## <span id="page-102-0"></span>4.6.9.4 Relaciones WSDL

Los archivos WSDL pueden importar otros archivos WSDL o esquemas XML. Además en los archivos WSDL puede haber esquemas alineados. En SchemaAgent todas estas relaciones se representan mediante líneas de conexión de diferentes colores.

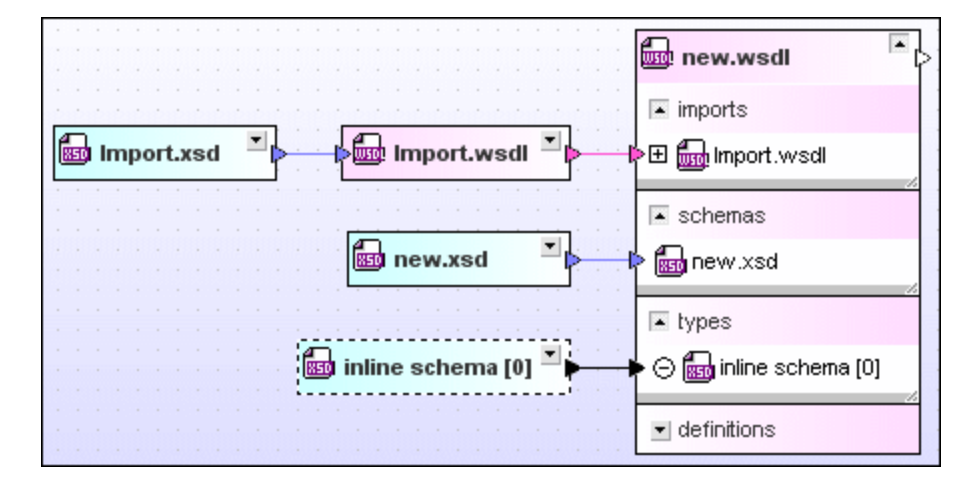

Los colores predeterminados son: (i) magenta para las importaciones y (ii) azul claro para las relaciones con esquemas.

Para ver los esquemas alineados expanda la sección **tipos** del recuadro WSDL. También puede crear un recuadro de archivo para el esquema alineado en el diseño. Este recuadro de archivo tiene un borde discontinuo, pero por lo demás funciona exactamente igual que cualquier otro recuadro de esquema XML.

### **Para crear un recuadro de esquema para un esquema alineado:**

- 1. Expanda el recuadro WSDL hasta ver los esquemas alineados de la sección **tipos**.
- 2. Elija una opción:
	- o Haga clic con el botón derecho en un esquema alineado y desactive la opción **Mostrar esquemas alineados** del menú contextual.
	- $\circ$  Haga clic en el icono  $\oplus$  situado a la izquierda del esquema.
	- o Haga doble clic en la entrada del esquema alineado.

#### **Para ocultar un recuadro de esquema de un esquema alineado:**

Hay varias maneras de hacer esto:

- o Haciendo clic con el botón derecho en el esquema alineado y activando la opción **Mostrar esquemas alineados** en el menú contextual.
- $\circ$  Haciendo clic en el icono  $\odot$  situado a la izquierda del esquema.
- o Haciendo doble clic en la entrada del esquema alineado en la sección **tipos**.

# <span id="page-103-0"></span>4.6.9.5 Relaciones de los diseños de MapForce

Cuando se trata de un archivo .mfd, las líneas de conexión van desde las secciones **Entradas** y **Salidas** del archivo .mfd hasta las barras de título de los recuadros de esquema de origen y destino o de instancias XML. Para distinguir entre los diferentes tipos de relación se utilizan colores diferentes. Los colores predeterminados son el azul para las relaciones entre archivos .mfd y esquemas, y el verde para las relaciones entre archivos .mfd. El color predeterminado para las relaciones entre archivos .mfd y archivos XML es verde.

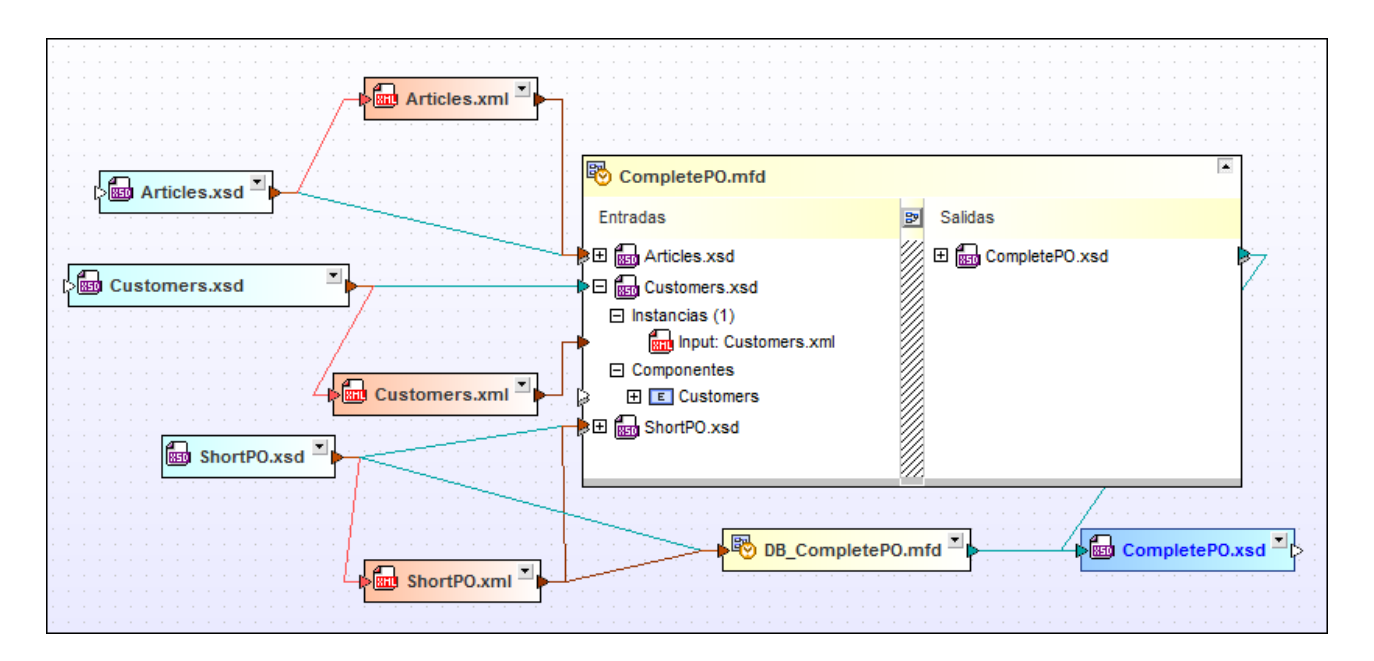

El color predeterminado para las relaciones entre archivos .mfd y archivos WSDL es magente.

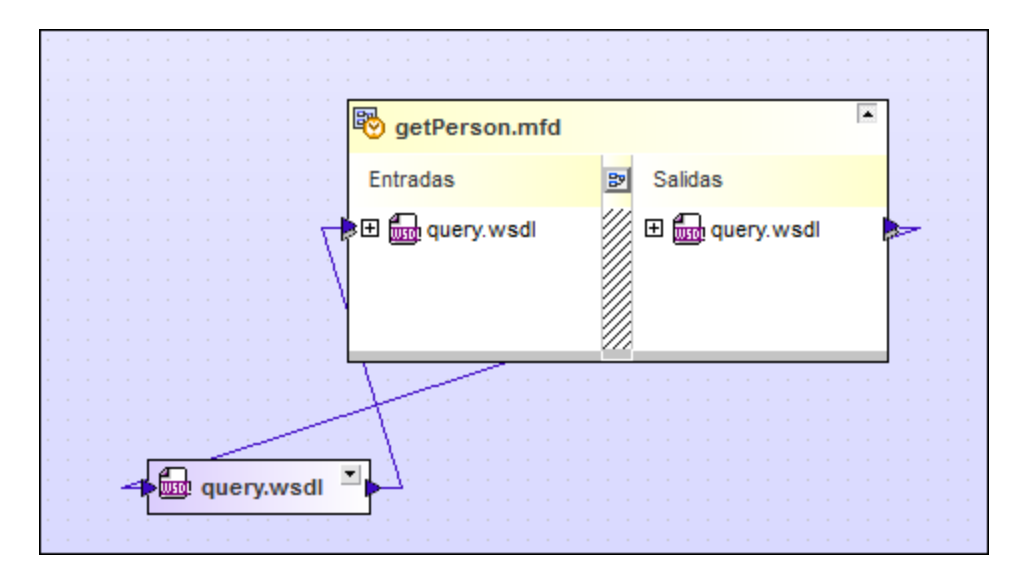

# **4.6.10 Ver componentes relacionados**

Si un componente o su tipo se definió en otro esquema (lo cual se indica por medio de puntas de flecha a la izquierda del componente) o se utiliza en otro esquema (las puntas de flecha aparecen a la derecha del componente), el menú contextual que se abre al hacer clic con el botón derecho en el componente ofrece los comandos **Mostrar origen del componente** y **Mostrar uso del componente** (*imagen siguiente*). Por ejemplo, en la imagen siguiente el color azul del tipo complejo ipo:US-Address indica que este tipo es una importación (esta es la combinación de colores predeterminada).

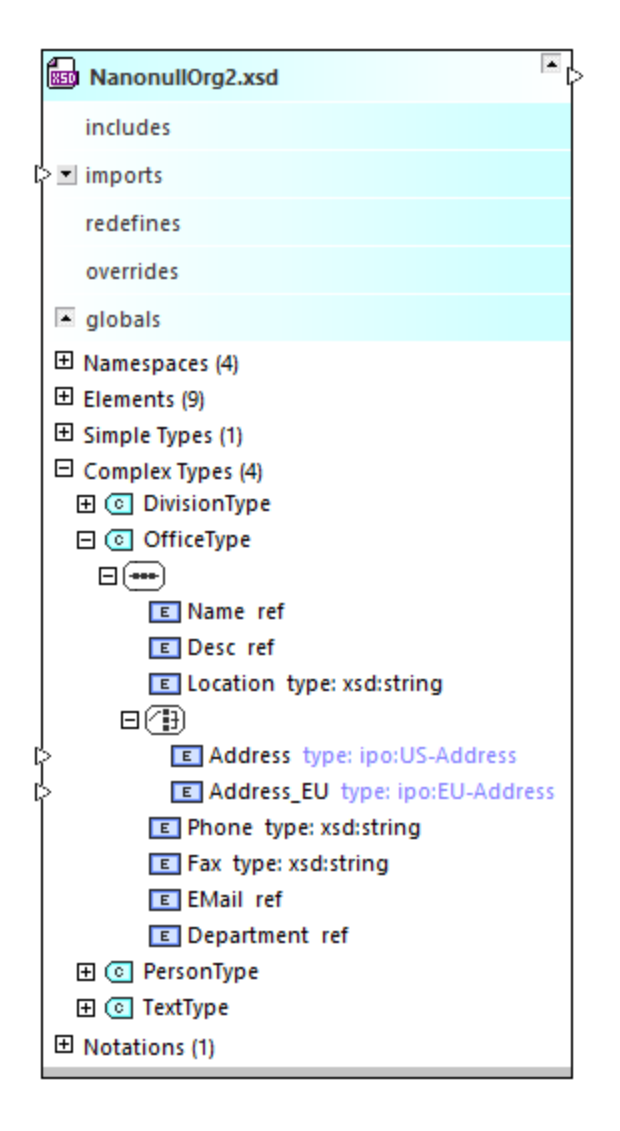

El comando **Mostrar origen del componente** selecciona la línea de conexión que va hasta la definición correspondiente en el esquema de origen y también la línea de conexión que representa la relación existente entre ambos esquemas (es decir, la relación de inclusión, importación o redefinición). Si la línea de conexión no se puede ver porque el recuadro o la sección correspondiente están contraídos, SchemaAgent expandirá el diseño para poder mostrar las líneas de conexión necesarias. Si el recuadro de esquema que contiene la definición no está en el diseño, aparece un mensaje a tal efecto y se ofrece la opción de insertar este recuadro de esquema en el diseño.

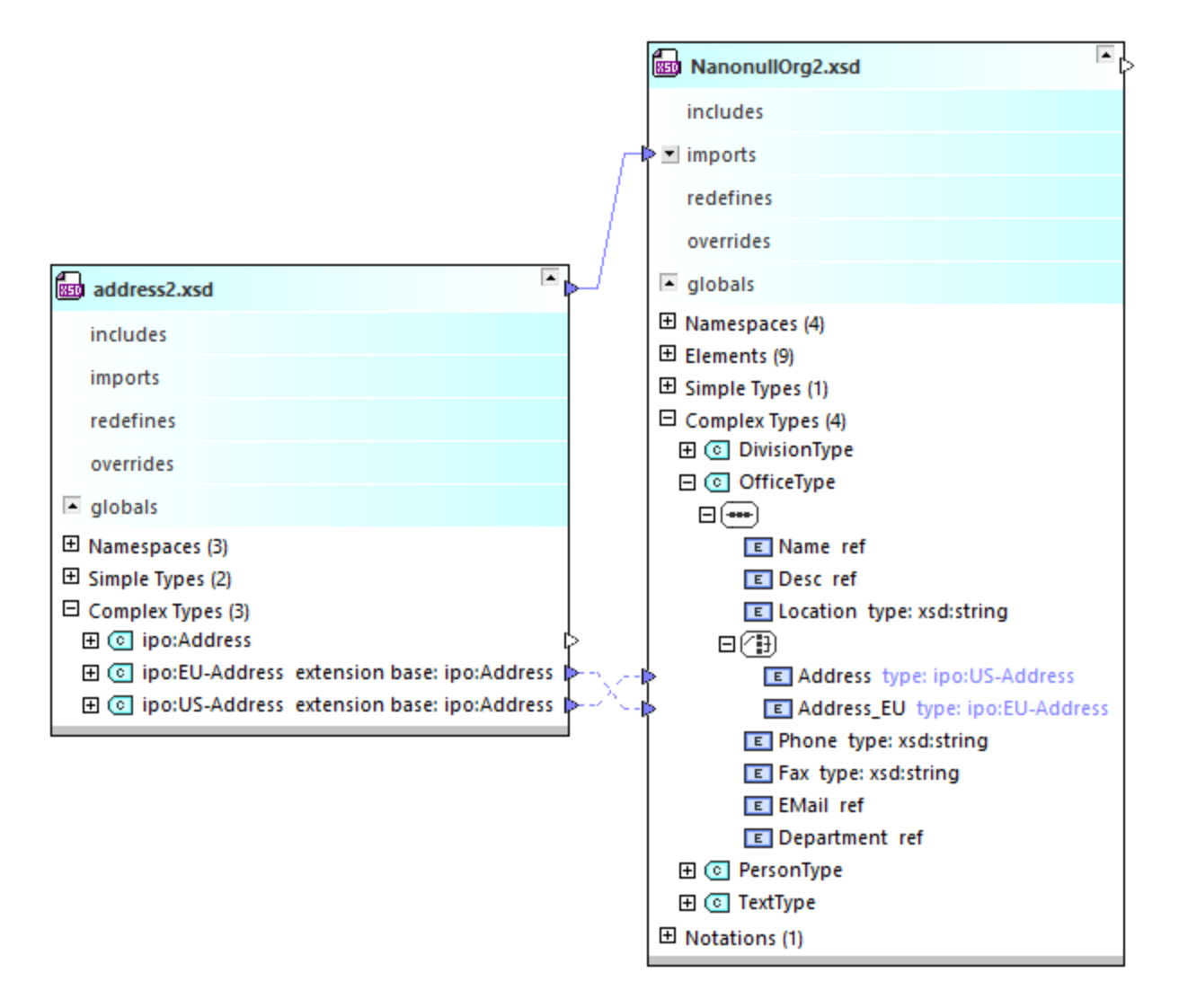

En cambio, si en el recuadro de esquema **address.xsd** hacemos clic con el botón derecho en el componente ipo:Address (un tipo complejo) y seleccionamos el comando **Mostrar uso del componente**, entonces se añade al diseño el recuadro de esquema **ipo.xsd** y se selecciona el vínculo con el elemento Address de **ipo.xsd**.

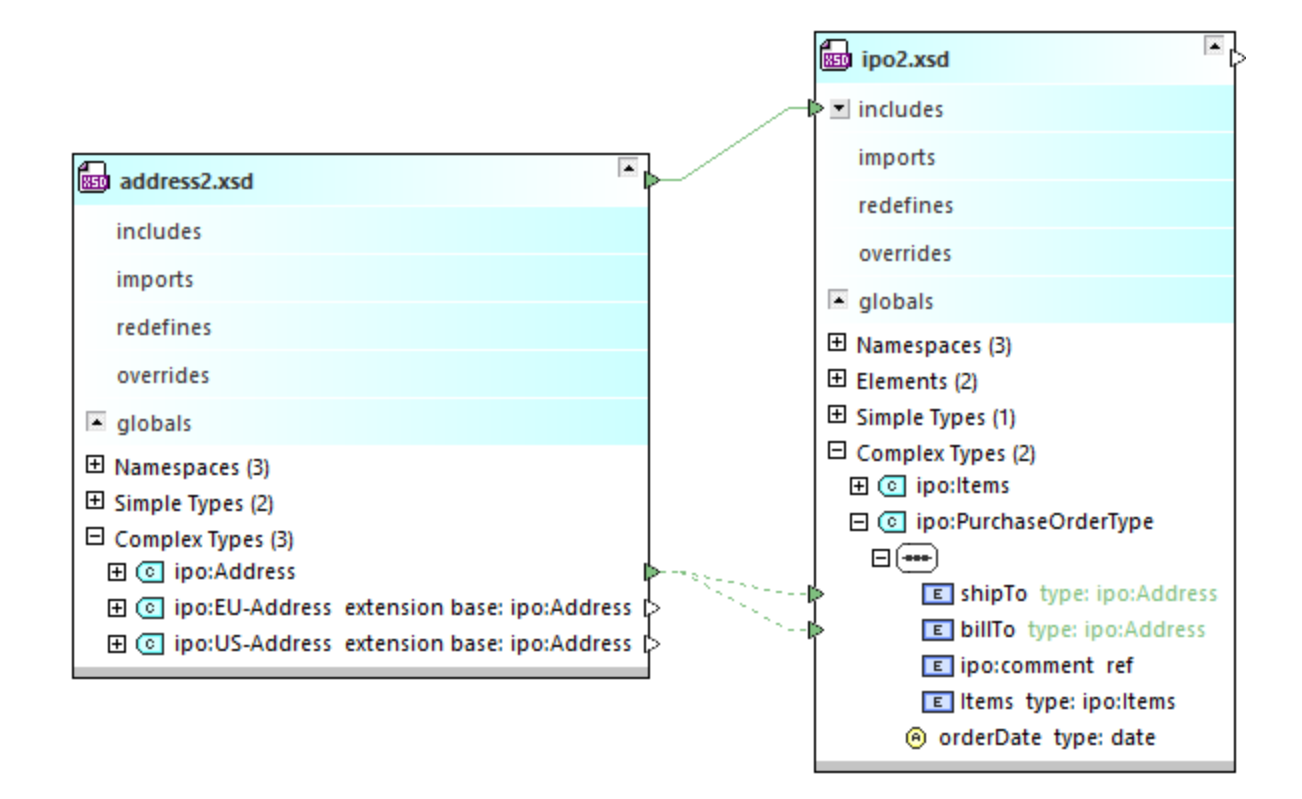

### **Para ver el origen de un componente:**

- 1. En la sección **globales** de un esquema o en la sección **Entradas** / **Salidas** de un archivo MFD, haga clic con el botón derecho en un componente y seleccione **Mostrar origen del componente** en el menú contextual.
- 2. Si el esquema del componente de origen no está en el diseño, aparece un cuadro de mensaje. Haga clic en **Sí**.

SchemaAgent seleccionará las líneas de conexión que unen los componentes relacionados y la línea de conexión que representa el tipo de relación entre los esquemas. Si el recuadro de esquema del componente de origen está contraído, se expandirá hasta el nivel necesario para mostrar la relación.

### **Para ver el uso de un componente:**

- 1. En la sección **globales** del esquema haga clic con el botón derecho en un componente y elija **Mostrar uso del componente** en el menú contextual.
- 2. Si el esquema del componente de destino no está en el diseño, aparece un aviso. Haga clic en **Sí**.

SchemaAgent seleccionará las líneas de conexión que unen los componentes relacionados y la línea de conexión que representa el tipo de relación entre los esquemas. Si el recuadro de esquema del componente de destino está contraído, se expandirá hasta el nivel necesario para mostrar la relación.
# **4.6.11 Ver archivos de diseño de MapForce**

Cuando se instalan MapForce ([https://www.altova.com/es/mapforce\)](https://www.altova.com/mapforce) y MapForce Integration Package en el mismo equipo puede ver los detalles de la información sobre los archivos de diseño de las asignaciones (.mfd) en SchemaAgent Client, más concretamente:

- ·Los componentes de origen o de destino basados en XML
- ·Los archivos de instancia XML indicados como entrada o salida en MapForce (si los hay)
- ·Los componentes de origen o de destino que son llamadas a los servicios web WSDL
- ·Las relaciones entre todos los elementos de los puntos anteriores y otros archivos

Notas:

- · Para usar MapForce necesita una licencia, pero MapForce Integration Package es un componente gratuito que puede descargar en [https://www.altova.com/es/mapforce/download.](https://www.altova.com/mapforce/download)
- · Si el archivo .mfd contiene componentes del esquema XML, entradas o salidas XML o llamadas a servicios web WSDL, la información que aparece tiene la misma cantidad de detalles que si examinara un componente XSD, XML o WSDL en SchemaAgent Client. Si el archivo .mfd contiene componentes que no son compatibles con SchemaAgent (como archivos CSV o Excel), estos permanecen ocultos.

Para ver la información sobre un archivo .mfd en SchemaAgent elija una opción:

- · Use las acciones de arrastrar y colocar para llevar el archivo .mfd desde la ventana Explorador hasta la ventana de diseño.
- · Haga clic con el botón derecho en el archivo .mfd en la ventana Explorador y seleccione **Insertar en el diseño actual** en el menú contextual.

MarketingExpenses.mfd

Si hace clic en el botón verá la lista de los componentes de origen y de destino. Los componentes de origen aparecen en el lado izquierdo y los componentes de destino en el derecho. Para ver la estructura completa del archivo .mfd haga clic en la barra del título y seleccione **Expandir todos** en el menú contextual.

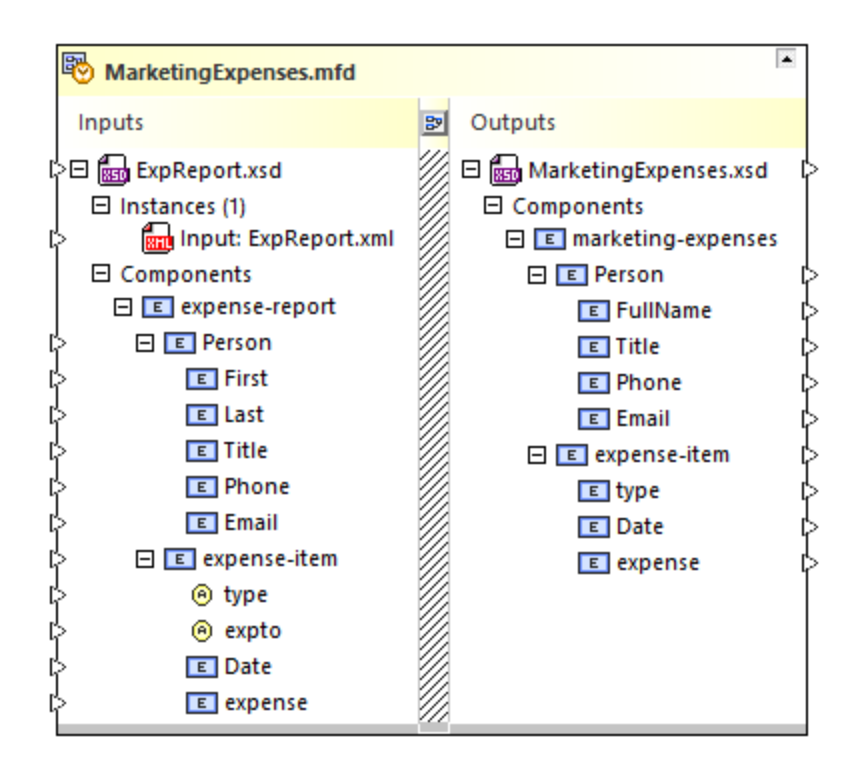

Para ver el diseño de la asignación tal y como aparece en MapForce haga clic en el botón **Diseño D** que hay entre los archivos de entrada y los de salida.

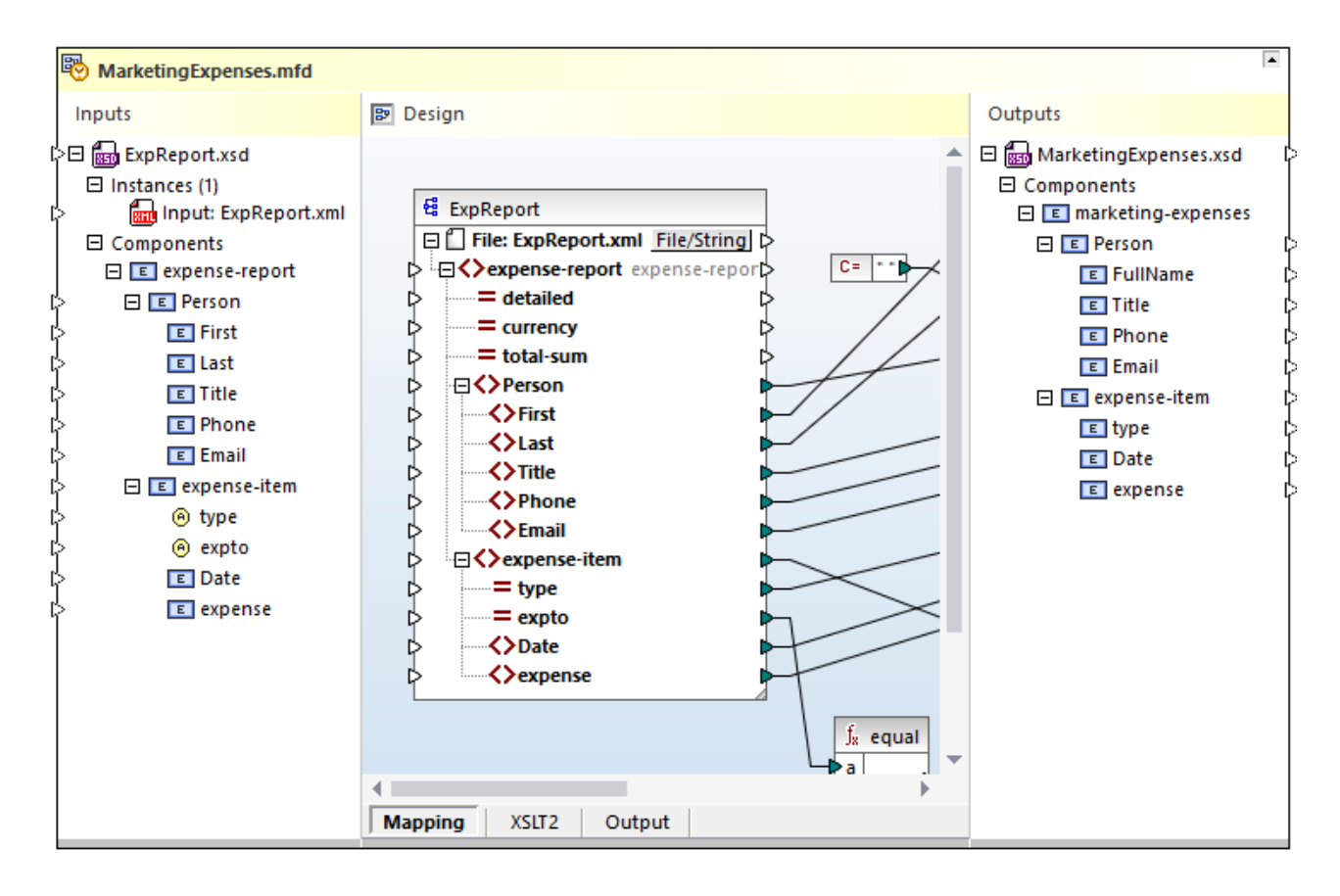

· En la pestaña *Asignación* se puede ver el diseño. En la pestaña *XSLT* se puede ver el resultado XSLT generado por MapForce. Esta pestaña solo aparece si el lenguaje de transformación de la asignación es XSLT. En la pestaña *Resultado* se puede ver el resultado de la ejecución de la asignación.

**Para cerrar el panel de diseño vuelva a hacer clic en el botón Diseño .** 

**Nota:** para que aparezca el panel de diseño debe tener instalados en el equipo MapForce y MapForce Integration Package. No puede editar un archivo .mfd directamente en SchemaAgent, excepto si define las instancias de entrada o salida, como se muestra más abajo.

Para abrir un archivo .mfd y editarlo en MapForce use cualquiera de estos comandos:

- · Haga clic con el botón derecho en un archivo .mfd en la ventana Explorador y seleccione **Editar in MapForce** en el menú contextual.
- · Haga clic con el botón derecho en la barra del título de un archivo .mfd en la ventana de diseño y seleccione **Editar in MapForce** en el menú contextual.
- ·Seleccione el archivo en la ventana Explorador y pulse **Ctrl+M**.

## Definir instancias de entrada o salida

Aunque no puede editar directamente archivos .mfd en SchemaAgent Client, sí que puede definir las instancias XML de entrada o salida de los componentes basados en XML.

Un archivo de diseño de MapForce puede contener uno o varios componentes XML de origen y uno o varios componentes XML de destino. En SchemaAgent Client, los componentes de origen aparecen en el lado izquierdo, mientras que los de destino aparecen en el derecho. Por ejemplo, el archivo .mfd de la imagen siguiente tiene un componente de origen y uno de destino:

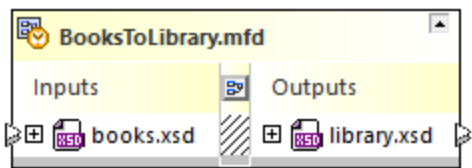

Si el componente de origen es un esquema XML como el de la imagen anterior, por lo general tiene un archivo de instancia "input", que es el archivo XML desde el que la asignación lee los datos cuando lo ejecuta en MapForce. El componente de destino, sin embargo, suele tener un archivo de instancia "output", que es el archivo XML en el que se escriben los datos. Por ejemplo, el archivo .mfd de la imagen siguiente lee los datos de books.xml y escribe datos en library.xml.

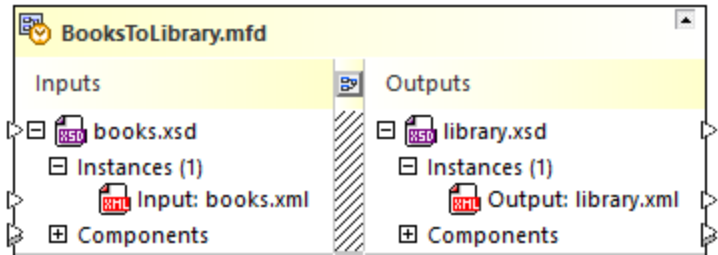

Observe que aparece el prefijo "Input" antes del archivo de instancia la entrada, así como "Output" en el caso del archivo de salida.

### **Para configurar el archivo de entrada o de salida de un componente:**

- 1. Arrastre el archivo XML en cuestión desde la ventana Explorador hasta la ventana de diseño.
- 2. Haga clic en el conector de entrada o de salida (el triángulo) que hay, respectivamente, a la derecha y a la izquierda del cuadro en el que aparece el archivo XML, hasta uno de los componentes .xsd de entrada o salida. Esto añade un archivo de instancia nuevo, al que se añade el prefijo correspondiente.
- **Nota:** un componente de MapForce tiene como máximo un archivo de entrada y uno de salida. Si intenta añadir más aparece un mensaje de error.
	- 3. Si necesita convertir el archivo de entrada en el de salida o vice versa, haga clic con el botón derecho en el archivo y seleccione **Alternar las instancias** en el menú contextual (*véase más abajo*).

#### **Para eliminar una instancia de entrada o de salida que ya existe:**

· Haga clic con el botón derecho en el archivo de instancia y seleccione **Eliminar** en el menú contextual. También puede seleccionar el archivo y pulsar la tecla **Supr**.

### Alternar las instancias

Puede convertir el archivo de instancia de entrada en uno de salida y viceversa directamente en SchemaAgent Client. Esta operación se puede considerar equivalente a cambiar el **Archivo XML de entrada** y **Archivo XML de salida** de la configuración del componente en MapForce:

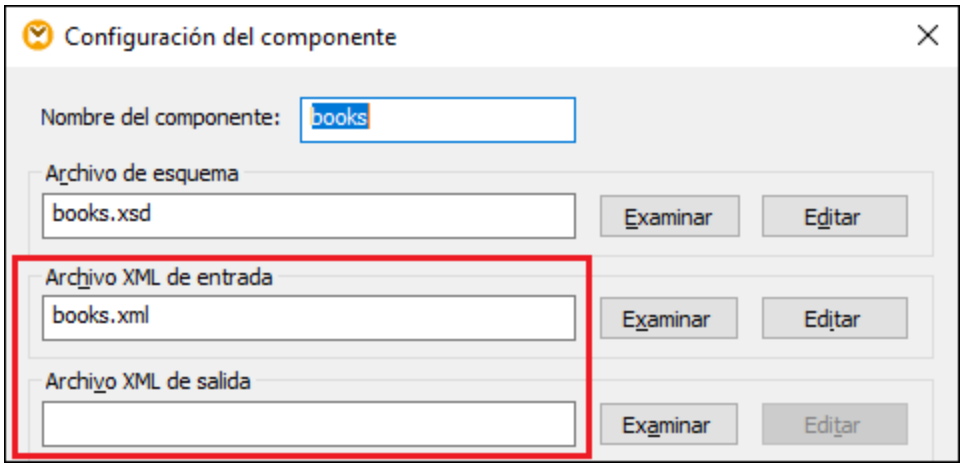

*Configuración del componente en MapForce*

Para hacer que un archivo de instancia de entrada pase a ser uno de salida o viceversa:

· Haga clic con el botón derecho en el esquema XML principal, bien en el nodo **Instancias** o en alguna de las instancias XML y seleccione **Alternar instancias** en el menú contextual.

Una vez haya ejecutado el comando **Alternar instancias**, la instancia de entrada del componente de esquema correspondiente se convierte en la instancia de salida y viceversa. Observe que la configuración del componente de MapForce se actualiza de inmediato con los cambios correspondientes.

# **4.6.12 Ver información rápida**

Al pasar el puntero del ratón por encima de la barra de título de un archivo o al resaltar una línea de conexión en la ventaja de diseño, aparece un recuadro de información rápida que muestra la ubicación del archivo, el espacio de nombres de destino, información sobre las relaciones IIR, etc. El tipo y la cantidad de información disponible que aparece en este recuadro depende del tipo de objeto.

Estos son los objetos que disponen de información rápida:

- · Recuadros de esquema
- · Esquemas situados dentro de recuadros de esquema
- · Recuadros de archivo .mfd
- · Esquemas situados dentro de la sección **Entradas** o **Salidas** de recuadros de archivo .mfd
- ·Instancias XML
- ·Líneas de conexión de relaciones IIR
- · Líneas de conexión de MapForce
- · Líneas de conexión entre componentes de relaciones
- · Referencias a instancias XML

### **Esquemas**

Al pasar el puntero del ratón por la barra de título de un recuadro de esquema, aparece información rápida sobre:

- · la ubicación del esquema,
- · el espacio de nombres de destino y
- · información sobre relaciones IIR del esquema. Por ejemplo, qué esquemas se incluyen en el esquema y en qué esquemas está incluido.

**Nota:** la información sobre relaciones depende de lo indicado en la ruta de búsqueda.

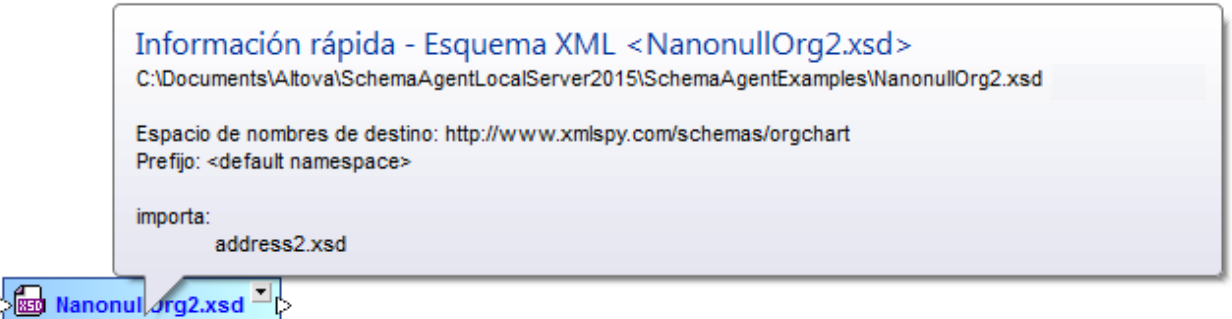

Si el recuadro de esquema tiene el icono de alerta  $\blacksquare$ , pase el puntero por encima del icono para ver el mensaje de error.

Si expande el recuadro de esquema y pasa el puntero por el nombre de archivo de un esquema externo incluido, importado o redefinido, aparece información rápida sobre el esquema externo:

- ·ubicación del esquema
- ·espacio de nombres de destino

### Archivos de diseño de MapForce

Al pasar el puntero del ratón por la barra de título de un recuadro de archivo .mfd, aparece información rápida sobre:

- · la ubicación del archivo .mfd,
- los archivos de origen y
- · los archivos de destino.

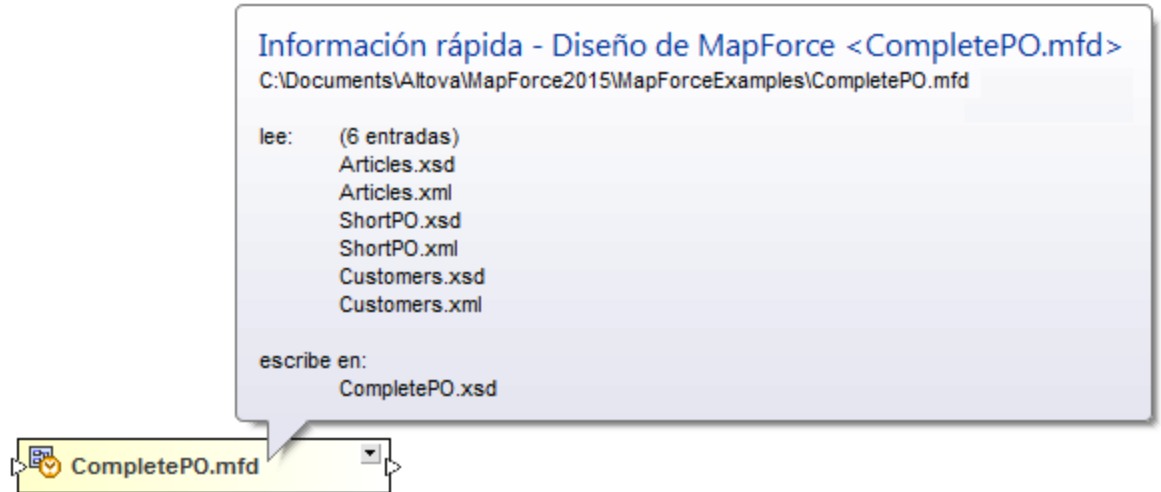

Al pasar el puntero del ratón por encima del nombre del archivo de un esquema que forma parte de un archivo .mfd, aparece información rápida sobre:

- ·la ubicación del esquema y
- $\bullet$ el espacio de nombres de destino.

## Instancias XML

Al pasar el puntero del ratón por encima de la barra de título de un recuadro de instancia XML, aparece información rápida sobre:

- ·la ubicación del archivo XML,
- ·los archivos a los que hace referencia,
- ·los archivos que escriben la instancia XML y
- ·los archivos que leen la instancia XML.

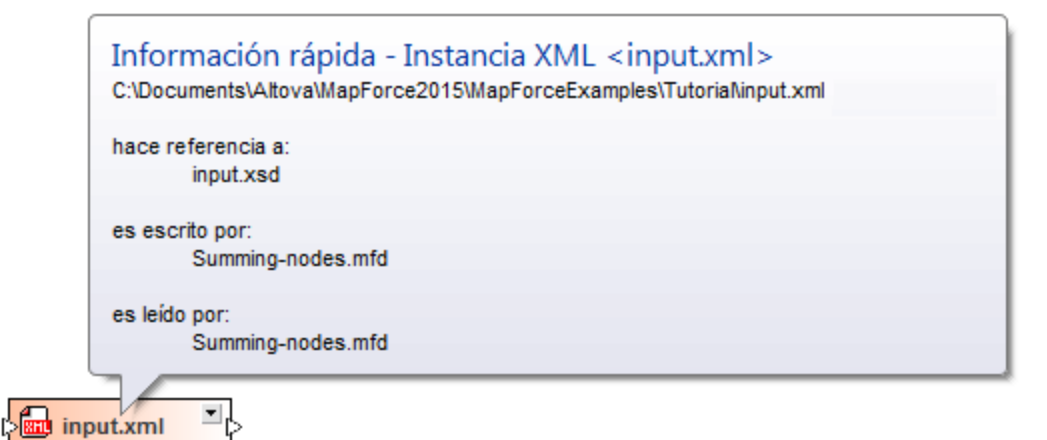

## Hojas de estilos XSLT

Al pasar el puntero del ratón por encima de la barra de título de un recuadro de hoja de estilos XSLT, aparece información rápida sobre:

- ·la ubicación del archivo XSLT,
- · la versión XSL,
- los archivos XSLT importados,<br>• los archivos XSLT incluidos,
- los archivos XSLT incluidos,
- · los esquemas XML importados,
- los archivos que contienen el archivo XSLT y<br>• los esquemas alipeados que ferman parte de
- los esquemas alineados que forman parte del archivo XSLT.

Información rápida - XSL < MarketingExpenses.xslt> C:\Documents\Altova\MapForce2015\MapForceExamples\MarketingExpenses.xslt

 $version = 1.0$ 

**ED** MarketingE.penses.xslt

## Archivos de descripción de servicio web

Al pasar el puntero del ratón por encima de la barra de título de un recuadro de archivo WSDL, aparece información rápida sobre:

- la ubicación del archivo WSDL,
- la versión WSDL,
- · el espacio de nombres de destino,
- · los archivos WSDL importados,
- · los esquemas XML importados,
- los archivos que contienen el archivo WSDL,
- los archivos que leen el archivo WSDL y
- ·los esquemas alineados que forman parte del archivo WSDL.

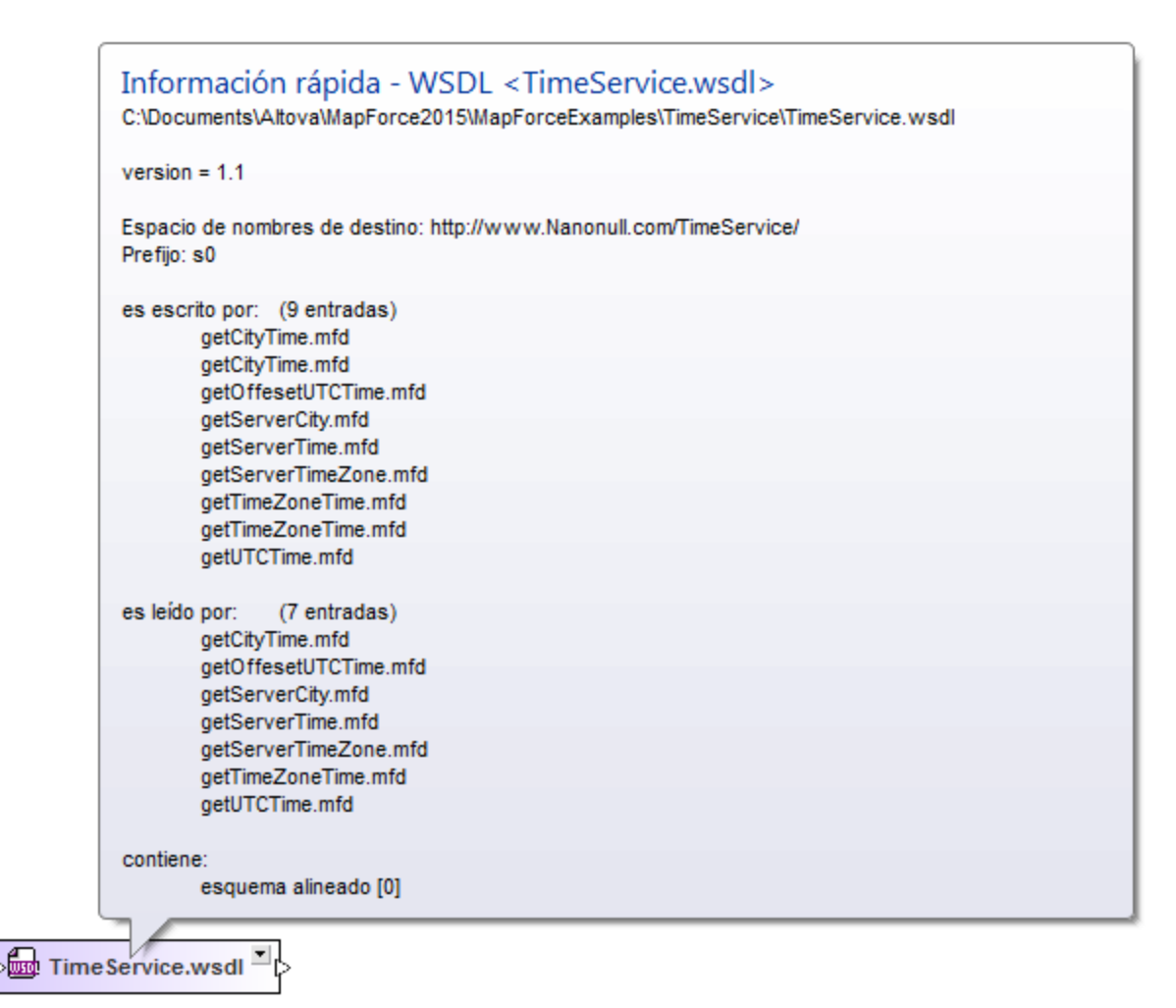

## Relaciones

Cuando se resaltan las líneas de conexión que unen esquemas, archivos .mfd e instancias XML o componentes de origen y destino, aparece un recuadro de información rápida. Los datos que ofrece este recuadro dependen del tipo de conector.

Para las relaciones se aportan estos datos:

- ·el tipo de relación (importación, inclusión, redefinición, MapForce o referencia)
- ·origen
- destino

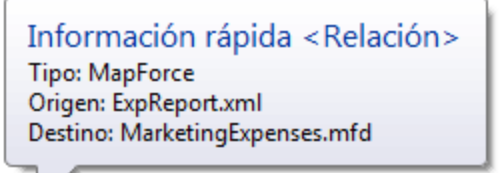

Al pasar el puntero del ratón por encima de una línea de conexión que une dos componentes, aparece información rápida sobre el componente de entrada del que lee el nodo de MapForce o sobre el nodo de MapForce que escribe el componente de salida.

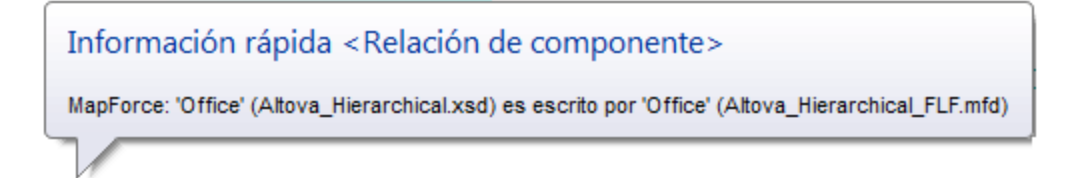

El cuadro de información rápida de un componente anidado en un recuadro de esquema es muy parecido.

# **4.7 Trabajar con diseños**

Cuando trabaje con diseños de SchemaAgent en una ventan<u>a</u> de diseño, no solo puede <u>[seleccionar](#page-118-0)</u><sup>une</sup> recuadro<u>s d</u>e archivo y reorganizarlos o <u>[quitarlos](#page-120-0) del diseño 120</u>, sino que además puede <u>volver a [cargar](#page-125-0) los</u> [archivos](#page-125-0) <sup>126</sup> que se modifiquen fuera de la aplicación cliente SchemaAgent, <u>[imprimirlos](#page-136-0) 137 y [exportarlos](#page-137-0)</u> <sup>139</sup>. Todas estas operaciones pueden llevarse a cabo <u>de</u>sde los menús contextuales del <u>[diseño](#page-125-1)</u> l<sup>os</sup>, de los recuadros de archivo y de las líneas de [conexión](#page-135-0) <sup>con</sup> que representan las relaciones entre los archivos. Además puede corregir rutas de referencia [incorrectas](#page-122-0) <sup>123</sup> e incluso recrear los archivos [fantasma](#page-124-0) <sup>125</sup>.

# <span id="page-118-0"></span>**4.7.1 Seleccionar archivos**

Cuando se selecciona un solo archivo en la ventana de diseño, el recuadro de archivo cambia de color y se resalta (el título del recuadro también cambia de color). El color que toman los archivos seleccionados se puede configurar en el cuadro de diálogo [Opciones](#page-165-0)<sup>166</sup>. A continuación explicamos como se seleccionan esquemas, pero este mecanismo funciona exactamente igual con los archivos .mfd, XML, WSDL y XSL.

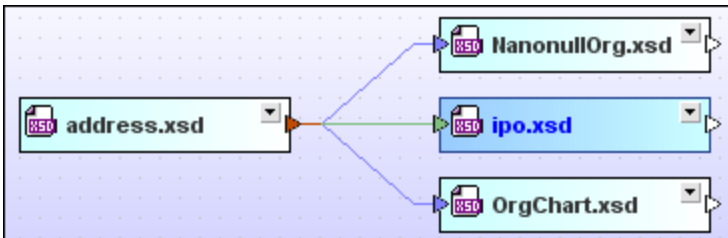

## Seleccionar varios archivos

En la ventana de diseño puede seleccionar varios esquemas o archivos a la vez. Las barras de título de los archivos seleccionados cambiarán de color una vez seleccionados. Dependiendo de cómo seleccione los archivos, el archivo resaltado será uno u otro:

- · Si usa **Ctrl+clic** para seleccionar varios recuadros de archivo, se resalta el último recuadro de archivo que se seleccionó.
- ·Si usa el recuadro de selección, se resalta el último recuadro por el que pasó el puntero del ratón.
- · Si usa el recuadro de selección pero no abarca ningún recuadro, no se resalta ningún recuadro de archivo.

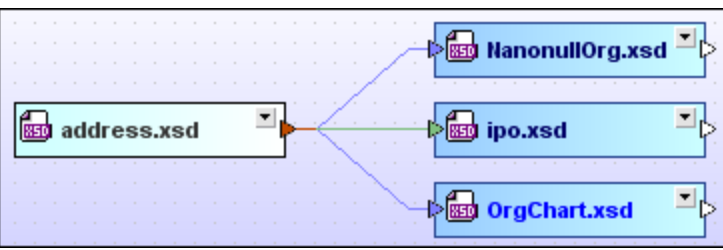

#### **Para seleccionar varios esquemas en la ventana de diseño:**

Hay dos maneras de hacer esto:

- · Haciendo clic en los recuadros de los esquemas que quiere seleccionar mientras mantiene pulsada la tecla **Ctrl**.
- ·Usando el recuadro de selección para abarcar los recuadros de los esquemas que quiere seleccionar.

### Cambiar de archivo resaltado

Para determinadas acciones, como por ejemplo la alineación de recuadros de archivo, es importante elegir bien qué archivo se resalta porque los archivos seleccionados se alinean con el archivo que está resaltado. Para otras acciones, como ordenar los recuadros por ejemplo, es totalmente irrelevante qué archivo está resaltado.

#### **Para cambiar de archivo resaltado en una selección múltiple:**

·Pulse la tecla **Ctrl** y haga clic dos veces en el recuadro de archivo que quiere resaltar.

### Seleccionar archivos relacionados

Los recuadros de esquema se seleccionan automáticamente cuando se ejecutan los comandos **[Mostrar](#page-105-0)**  $\blacksquare$  origen del [componente](#page-106-0) $^{\text{(106)}}$ ,  $\blacksquare$   $\blacksquare$ 

<span id="page-119-0"></span>Otra manera de seleccionar los archivos relacionados en un diseño es hacer clic con el botón derecho en un archivo y elegir una de estas opciones del submenú **Seleccionar** en el menú contextual:

- · **Todos los archivos a los que se hace referencia directa que sean...**: selecciona todos los archivos a los que hace referencia directa el archivo seleccionado.
- · **Todos los archivos referentes directos que sean...**: selecciona todos los archivos que hacen referencia directa al archivo seleccionado.
- · **Todos los archivos relacionados directamente que sean...**: selecciona tanto los archivos a los que el archivo seleccionado hace referencia directa como los archivos referentes directos.
- · **Todos los archivos a los que se hace referencia que sean...**: selecciona todos los archivos a los que hace referencia el archivo seleccionado, tanto directa como indirectamente.
- · **Todos los archivos referentes que sean...**: selecciona todos los archivos que hacen referencia al archivo seleccionado, tanto directa como indirectamente.
- · **Todos los archivos relacionados que sean...**: selecciona tanto los archivos a los que el archivo seleccionado hace referencia directa/indirecta, como los archivos referentes directos/indirectos.
- · **Todos los archivos vinculados que sean...**: selecciona todos los archivos a los que se hace referencia directa/indirecta y los archivos que están vinculados a los archivos a los que se hace referencia directa/indirecta.

Cada una de estas opciones del submenú **Seleccionar** ofrece a su vez opciones para restringir el tipo de archivo que se inserta.

Hay otra manera de seleccionar archivos relacionados en un diseño: seleccione un archivo y ejecute el comando de menú **Edición | Seleccionar**. Utilice una de las opciones del submenú correspondiente para seleccionar los archivos pertinentes en el diseño.

Además puede usar las teclas de acceso rápido **Ctrl+A** para seleccionar todos los archivos de la ventana de diseño.

## Copiar y pegar una selección

Los archivos seleccionados se pueden copiar y pegar en otros diseños. Si también usa las rutas de acceso, se trata de una manera muy práctica de crear diseños nuevos que contienen esquemas muy relacionados.

## <span id="page-120-1"></span>Sincronizar la selección

Si ejecuta el comando **Sincronizar la selección** en la ventana de diseño, el archivo que está seleccionado en la ventana de diseño se selecciona también en las pestañas *Lista jerárquica* y *Lista plana* de la ventana Explorador y así podrá cambiar al panel Explorador y realizar a cabo la operación necesaria.

**Nota:** el comando **Sincronizar la selección** solamente afecta a la ventana de diseño activa.

### **Para sincronizar la selección:**

Hay varias maneras de hacer esto:

· Haciendo doble clic en un archivo de la pestaña *Lista jerárquica* o *Lista plana* de la ventana Explorador o en un archivo de la ventana de diseño.

El archivo se selecciona también en las otras dos pestañas.

- · Eligiendo la opción de menú **Edición | Sincronizar la selección**. ·
- Haciendo clic con el botón derecho en un recuadro de archivo en la ventana de diseño y eligiendo **Sincronizar la selección** en el menú contextual.
- ·Haciendo clic en el icono **Sincronizar la selección** de la barra de herramientas Estándar.

# <span id="page-120-0"></span>**4.7.2 Quitar archivos**

Al contrario de lo que ocurre cuando se <u>elimina un archivo de la ventana [Explorador](#page-78-0)<sup>na</sup>,</u> en la ventana de diseño puede quitar archivos sin que eliminarlos del sistema de archivos ni del resto de diseños donde se utilizan.

**Nota:** asegúrese de que el archivo está seleccionado en la ventana de diseño y no en la ventana Explorador. De lo contrario, el archivo se eliminará del sistema de archivos y en el diseño aparecerá como archivo desconocido (porque el servidor de SchemaAgent no encontrará ningún archivo con ese nombre en las rutas de búsqueda definidas). Estos archivos desconocidos se marcan en la ventana de diseño con un signo de exclamación amarillo.

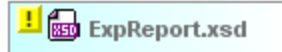

La única manera de recuperar un archivo eliminado (y de que desaparezca el signo de exclamación amarillo) es recrear el archivo o copiarlo desde una copia de seguridad en la ubicación adecuada.

#### **Para quitar un archivo de un diseño:**

Hay varias maneras de hacer esto:

- · Haciendo clic con el botón derecho en un archivo de la ventana de diseño y eligiendo **Eliminar** en el menú contextual.
- · Seleccionando un archivo en una ventana de diseño y ejecutando el comando de menú **Edición | Eliminar** (**Supr**).
- ·Haciendo clic en el icono **Eliminar** de la barra de herramientas Estándar.

# <span id="page-121-0"></span>**4.7.3 Esquemas fantasma y rutas incorrectas**

Si un archivo contiene una referencia a un archivo que no está en la ubicación especificada (lo que se denomina *archivo fantasma*) aparece el icono de alerta **en** la barra de título del recuadro del archivo que contiene la referencia al archivo fantasma. En la barra de título del archivo fantasma aparece el icono ...

En el ejemplo de la imagen siguiente, por ejemplo, el esquema ipo.xsd tiene una instrucción de inclusión que apunta al esquema address.xsd, que ya no está en la ubicación especificada por la instrucción de inclusión. En este caso el archivo fantasma es el esquema address.xsd. Todos los archivos que hacen referencia a address.xsd en una instrucción IIR se marcan con el icono de alerta **H**, tanto en la ventana diseño como en la ventana Explorador (*imagen siguiente*).

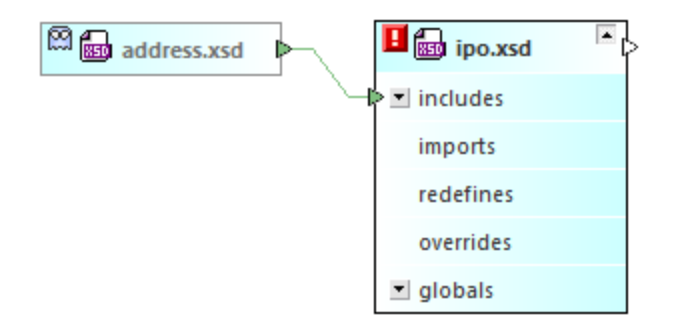

Además, se consideran archivos fantasma las instancias XML que no están en la ubicación indicada en el archivo .mfd que las escribe.

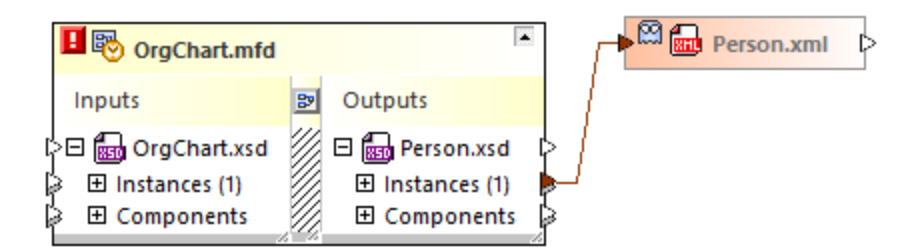

Los esquemas pueden ser esquemas fantasma por varios motivos. Estos son los más frecuentes:

- · El esquema no está en la ubicación indicada por diferentes motivos (por ejemplo, si el esquema se eliminó del sistema de archivos).
- ·El esquema no se puede cargar porque el servidor web o nodo de red no está disponible.

Recuerde que los archivos fantasma aparecen tanto en la ventana Explorador como en la ventana de diseño incluso si no están en la ubicación especificada en la referencia. Además, en la ventana de diseño también aparece la línea de conexión que une el archivo fantasma con su esquema de destino.

Si se topa con referencias incorrectas y archivos fantasma, hay dos maneras de solucionar el problema:

- ·[Corrigiendo](#page-122-0) la ruta de acceso<sup>123</sup>
- ·[Recreando](#page-124-0) el archivo fantasma<sup>(125</sup>

# <span id="page-122-0"></span>4.7.3.1 Corregir las rutas de acceso de referencia

El comando **Corregir las rutas de acceso de referencia** está en el menú contextual que aparece cuando se hace clic con el botón derecho en el archivo que tiene la referencia incorrecta. Al ejecutarse este comando, la aplicación cliente SchemaAgent busca archivos con el mismo nombre en la ruta de búsqueda. Es decir, este es el comando que debe usar cuando el archivo fantasma existe pero está en otra ubicación de la misma ruta de búsqueda.

### **Para corregir una sola ruta de referencia:**

· En la ventana Explorador o en la ventana de diseño seleccione el archivo que tiene el icono de alerta . Haga clic con el botón derecho y elija **Corregir rutas de acceso de referencia** en el menú contextual o seleccione el archivo y pulse **Ctrl+R**. También puede hacer clic en el icono **Corregir rutas de acceso de referencia** de la barra de herramientas Extras.

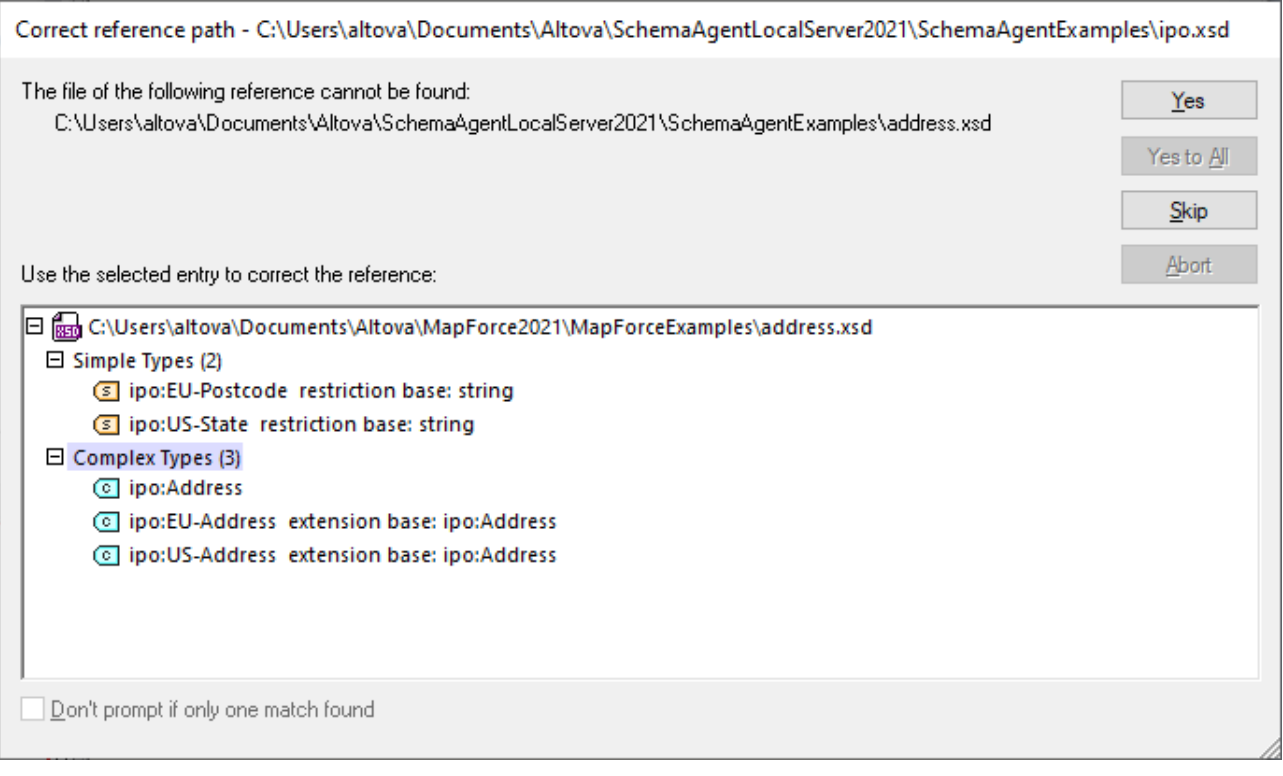

Si SchemaAgent encuentra varios archivos que cumplan con estos requisitos, aparece un cuadro de diálogo con las rutas de acceso alternativas:

En el cuadro de diálogo "Corregir la ruta de referencia" puede expandir los resultados para confirmar si la estructura del archivo es idéntica a la del archivo fantasma. Si los resultados tienen rutas de acceso muy largas o su estructura es muy compleja, puede ajustar el tamaño del cuadro de diálogo.

## Corregir varias rutas de acceso

También puede intentar corregir todas las rutas de acceso incorrectas en un solo paso. Esta acción corrige todas las rutas de acceso de SchemaAgent independientemente de los archivos que aparezcan en la ventana Diseño. No es necesario que tenga esta ventana abierta para corregir las rutas de acceso.

### **Para corregir todas las rutas de referencia:**

1. Seleccione el comando de menú **Extras | Corregir todas las rutas de acceso de referencia**.

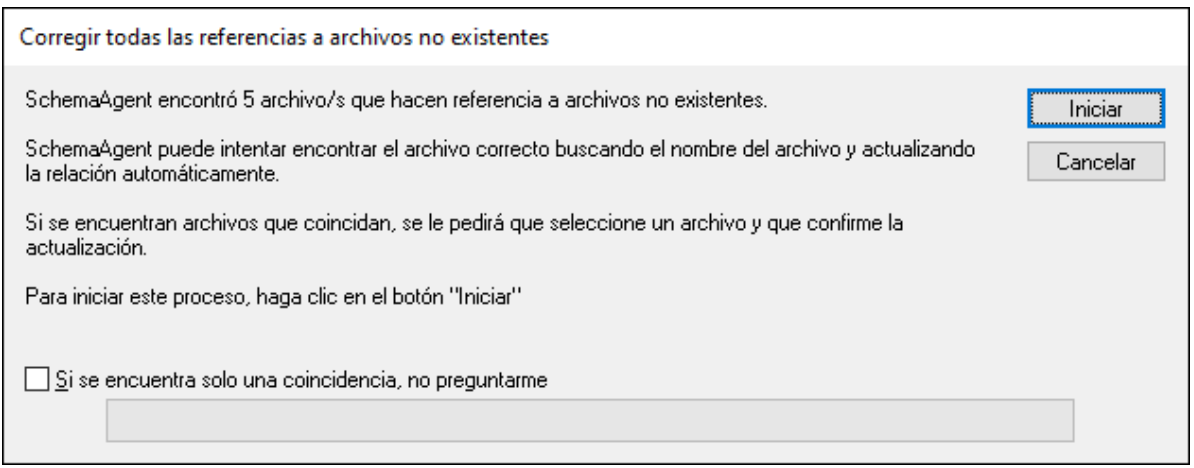

Aparece el cuadro de diálogo "Corregir todas las referencias a archivos no existentes".

- 2. Marque la casilla *Si se encuentra solo una coincidencia, no preguntarme* si quiere que SchemaAgent corrija las rutas de acceso automáticamente cuando solo encuentre una ruta de acceso alternativa.
- 3. Haga clic en **Iniciar**. En ese momento aparece el cuadro de diálogo "Corregir la ruta de referencia" para el primer archivo fantasma. Tenga en cuenta que aparecerá un cuadro de diálogo de este tipo por cada uno de los archivos fantasma que se encuentren en el diseño. Si no se encuentra ninguna coincidencia para un archivo fantasma en concreto, aparecerá un mensaje de error, por ejemplo:

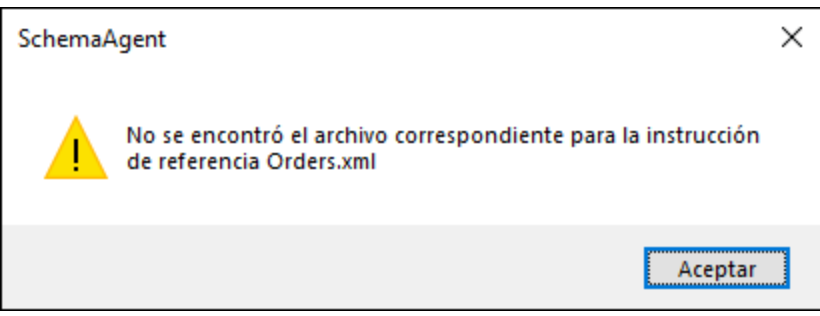

- 4. Ahora tiene varias opciones:
	- · Seleccione la ruta de acceso correspondiente y haga clic en **Sí** para confirmar la corrección (si solo se encuentra una ruta de referencia alternativa y marcó la casilla *Si se encuentra solo una coincidencia, no preguntarme* la operación se lleva a cabo automáticamente).
	- · Haga clic en **Sí a todo** para confirmar todos los cambios.
	- · Haga clic en **Omitir** para pasar al siguiente archivo fantasma sin corregir la ruta de acceso actual.
	- · Haga clic en **Anular** para detener el proceso sin corregir las rutas de acceso restantes.

# <span id="page-124-0"></span>4.7.3.2 Recrear archivos fantasma e instancias XML

Desde la aplicación cliente SchemaAgent puede recrear un esquema base a partir de un esquema fantasma en la ubicación indicada por la referencia. Este esquema base contendrá solamente la declaración xs: schema. Asimismo, puede recrear un archivo XML base a partir de una instancia XML fantasma. Esta instancia XML base contiene solamente un elemento <root /> vacío.

Recuerde que si la carpeta especificada en la ubicación definida en la instrucción de referencia no existe o no está en la ruta de búsqueda, el comando **Recrear** no se habilita. Esta solución garantiza que la IIR o la ruta de referencia apunte al esquema o archivo XML especificado correctamente. Sin embargo, tendrá que ocuparse de agregar el contenido adecuado al archivo base recreado por la aplicación cliente SchemaAgent.

#### **Para recrear un esquema:**

- 1. En la ventana Explorador o en la ventana de diseño seleccione un esquema fantasma.
- 2. Después tiene varias opciones:
	- · Ejecute el comando de menú **Edición | Recrear**.
	- · Haga clic con el botón derecho y seleccione **Recrear** en el menú contextual.

Esto crea un esquema base con el mismo nombre en la ubicación indicada por la instrucción IIR.

3. Abra el esquema base en XMLSpy y añada el contenido que corresponda.

#### **Para recrear un archivo XML:**

- 1. En la ventana Explorador o en la ventana de diseño haga clic con el botón derecho en un archivo fantasma y elija **Recrear** en el menú contextual.
	- Esto crea un archivo XML base con el mismo nombre en la ubicación indicada por la referencia.
- 2. Abra el archivo XML base en XMLSpy y añada el contenido que corresponda.

# <span id="page-125-0"></span>**4.7.4 Volver a cargar archivos**

Si un archivo se edita en un programa de edición externo (como XMLSpy o MapForce), los cambios no se reflejan automáticamente en la aplicación cliente SchemaAgent. Para poder ver la estructura modificada del archivo en la aplicación cliente SchemaAgent es necesario volver a cargarlo.

#### **Para volver a cargar un archivo:**

- 1. En la ventana Explorador haga clic con el botón derecho en la carpeta o en el archivo pertinente.
- 2. Elija la opción **Volver a cargar** en el menú contextual.

# <span id="page-125-1"></span>**4.7.5 Opciones de diseño**

Los menús contextuales de la ventana de diseño ofrecen comandos para editar y organizar el diseño de SchemaAgent. Los comandos que contiene cada menú contextual dependen de dónde se hace clic con el botón derecho:

- · en el fondo de la ventana de diseño,
- · en el recuadro de archivo o en el título de una sección del recuadro (los comandos del menú contextual también dependen del tipo de archivo),
- ·en un área en blanco de una sección del recuadro de archivo,

· o en un nodo de una sección del recuadro de archivo (los comandos del menú contextual también dependen del tipo de nodo).

## Fondo de la ventana del diseño

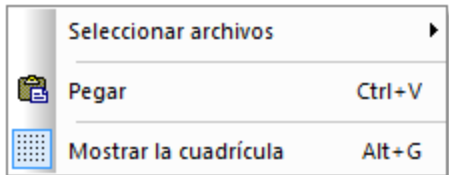

**Seleccionar archivos**: este comando abre un submenú donde puede seleccionar los recuadros de archivo en función del tipo.

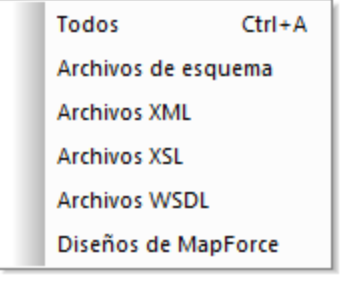

**Pegar (Ctrl+V)**: este comando pega el recuadro de archivo copiado previamente.

**Mostrar la cuadrícula (Alt+G)**: este comando activa/desactiva la cuadrícula en la ventana de diseño.

Recuadro de archivo o en el título de una sección del recuadro

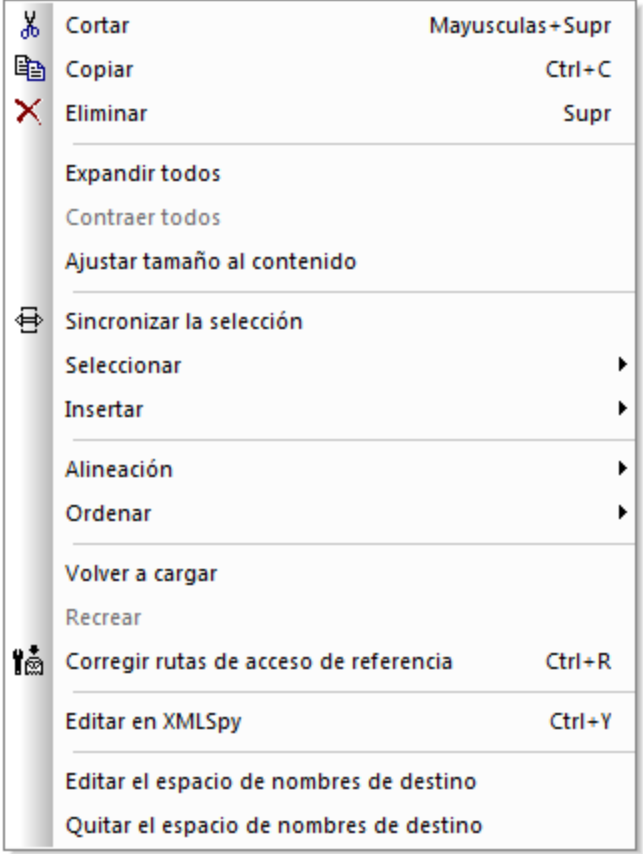

**Cortar (Mayúsculas+Supr):** este comando copia los archivos seleccionados en el portapapeles y los elimina del diseño.

**Copiar (Ctrl+C):** este comando copia los archivos seleccionados en el portapapeles. Con este comando puede copiar archivos de una ventana de diseño a otra.

**Pegar (Ctrl+V):** este comando pega el contenido del portapapeles en la ventana de diseño activa.

Eliminar (Supr): este comando quita los archivos [seleccionados](#page-120-0)<sup>(121</sup> del diseño. Recuerde que los archivos no se eliminan del sistema de archivos.

**Expandir todo:** este comando expande todas las secciones del recuadro de archivo seleccionado (**incluye, importa, redefine, globales, entradas/salidas, esquemas, hojas de estilos, raíz, importar esquemas, alinear esquemas, tipos** y **definiciones**).

**Contraer todos:** este comando contrae todas las secciones expandidas del recuadro de archivo seleccionado.

**Ajustar tamaño al contenido:** este comando ajusta el tamaño del recuadro de archivo para que todo el contenido expandido se pueda ver.

Sincronizar la selección: este comando <u>[sincroniza](#page-120-1) la selección <sup>(121</sup>)</u> de la ventana Explorador y de la ventana de diseño para que el archivo seleccionado en la ventana de diseño también esté seleccionado en la ventana Explorador.

Seleccionar: este comando abre un submenú con varios comandos de [selección](#page-119-0)<sup>120</sup>.

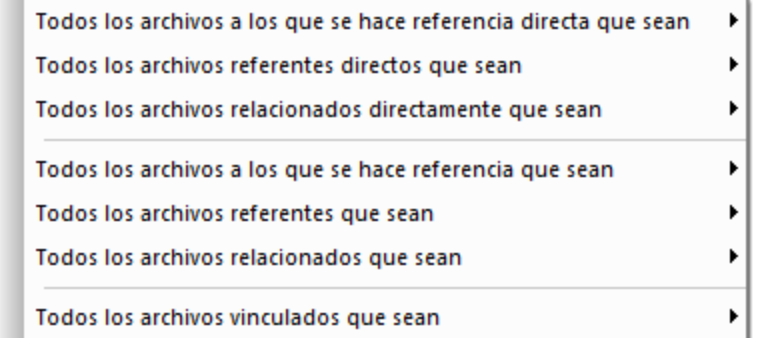

**Insertar:** este comando abre un submenú idéntico al submenú **Seleccionar** (comando anterior) con varios comandos para insertar archivos [relacionados](#page-83-0) <sup>84</sup>.

Alineación: este comando abre un submenú con varias opciones para alinear los archivos [seleccionados](#page-130-0) <sup>(31)</sup> y activa/desactiva la cuadrícula de la ventana de diseño.

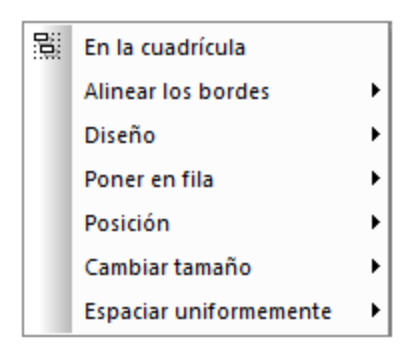

Ordenar: este comando abre un submenú con opciones para **ordenar los archivos [seleccionados](#page-134-0)**<sup>135</sup> por su nombre o por su ancho, en orden descendente o ascendente.

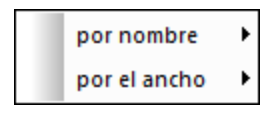

Volver a cargar: **actualiza la [presentación](#page-125-0)** <sup>126</sup> de los archivos seleccionados.

Recrear: crea un [esquema](#page-124-0) XML básico<sup>(125)</sup> que se llama como el esquema fantasma seleccionado en la ubicación indicada por la instrucción IIR. Este comando solamente está disponible si el archivo seleccionado es un <u>archivo [fantasma](#page-121-0) (122</u>).

Corregir rutas de acceso de referencia (Ctrl+R): intenta **[encontrar](#page-122-0) un archivo idéntico<sup>123</sup> en otra ubicación** dentro de las rutas de búsqueda definidas. Este comando solamente está disponible si el archivo tiene definida una instrucción IIR que apunta a un archivo que no está en la ubicación especificada.

**Editar en XMLSpy**: abre los archivos seleccionados en XMLSpy, donde puede editarlos. Este comando no está disponible si se trata de archivos .mfd.

**Editar en MapForce:** abre los archivos seleccionados en MapForce, donde puede editarlos. Este comando solo está disponible si se trata de archivos XML.

**Editar el espacio de nombres de destino:** sirve para agregar más espacios de nombres a la definición de espacio de nombres en la sección **globales** del esquema seleccionado. SchemaAgent expande la sección **globales** del recuadro del esquema y añade un elemento ns nuevo en el que puede introducir la definición del espacio de nombres de destino. Si ya existe un espacio de nombres de destino, entonces se selecciona para que pueda editarlo.

**Nota:** en los archivos WSDL que contienen esquemas alineados, los espacios de nombres de destino también afectan a los esquemas alineados. Tenga esto en cuenta si quiere editar o eliminar el espacio de nombres de destino en un archivo WSDL.

**Quitar el espacio de nombres de destino:** elimina el espacio de nombres de destino en el esquema seleccionado.

**Crear esquema alineado**: crea un esquema alineado para el archivo XSLT o WSDL seleccionado. Este comando no está disponible si se trata de esquemas, de archivos .mfd o de instancias XML.

## Área en blanco de una sección

Si hace clic con el botón derecho en una zona en blanco de una sección expandida, el menú contextual ofrece los comandos **Ajustar tamaño al contenido**, **Expandir todos** y **Contraer todos**. La sección de definiciones de un recuadro de archivo WSDL también ofrece los comandos **Editar el espacio de nombres de destino** y **Quitar el espacio de nombres de destino**. Recuerde que estos comandos solo afectan a la sección en la que está el cursor cuando se ejecuta el comando.

## Elementos de una sección

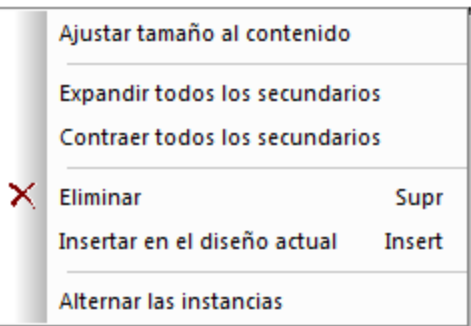

**Ajustar tamaño al contenido:** ajusta el tamaño de la sección para que se puedan ver todos los nodos expandidos.

**Expandir todos los secundarios:** expande los nodos secundarios del nodo seleccionado.

**Contraer todos los secundarios:** contrae los nodos secundarios expandidos del nodo seleccionado.

**Mostrar esquemas alineados:** en los recuadros de archivo XSLT y WSDL muestra los esquemas alineados en un recuadro de archivo separado.

**Eliminar (Supr):** elimina la relación IIR que existe entre el nodo y el archivo primario (es decir, el archivo que representa el recuadro de archivo en el que está el nodo).

**Insertar en el diseño actual (Insert):** inserta el recuadro de archivo del nodo en el diseño actual. Este comando se deshabilita si el recuadro de archivo ya está en el diseño.

**Alternar las instancias:** en los recuadros de archivo .mfd alterna las instancias XML de entrada y salida. Este comando se puede usar por separado en los esquemas de entrada y salida del archivo .mfd. Solamente está disponible si se trata de un archivo .mfd.

**Mostrar el componente de origen:** selecciona y expande el recuadro de archivo del que procede el componente o inserta ese recuadro de archivo en el diseño.

**Mostrar uso del componente:** selecciona y expando el recuadro de archivo donde se utiliza el componente o inserta ese recuadro de archivo en el diseño.

### Operaciones de arrastrar y colocar

Además de las opciones de los menús contextuales, también puede usar operaciones de arrastrar y colocar para mover un archivo por la ventana de diseño o para copiar un archivo de un diseño a otro.

#### **To move a file within a Design window:**

·Drag the file to the desired position.

#### **To copy a file to another Design window:**

·Drag the file from the first Design window to the desired Design window and drop it. If the target window is not visible, move the mouse pointer to the corresponding tab at the bottom of the Design window to activate the target window and drop the file there.

## <span id="page-130-0"></span>4.7.5.1 Alinear los archivos en el diseño

En SchemaAgent puede alinear automáticamente los recuadros de archivo de la ventana de diseño. Estos comandos están en el menú **Diseño**, en el menú contextual que aparece al hacer clic con el botón derecho en un recuadro de archivo o en la barra de herramientas Alineación.

### Alinear los bordes de los recuadros

Si selecciona varios recuadros de archivo en la ventana de diseño y hace clic con el botón derecho, el menú contextual incluye el submenú **Alineación | Alinear los bordes**. También puede usar el submenú **Alinear los bordes** del menú **Diseño.**

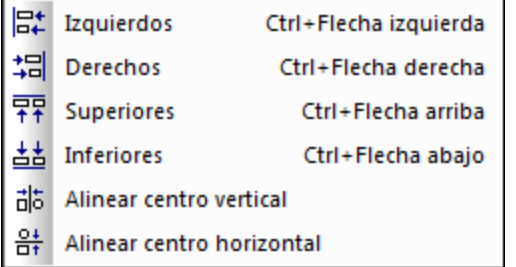

Los recuadros de archivo seleccionados se alinearán con el recuadro de archivo que está resaltado. Para resaltar otro archivo del grupo de archivos, haga doble clic en su recuadro mientras pulsa la tecla **Ctrl**. Si añade un archivo a la selección, el último archivo añadido se resalta automáticamente.

#### **Para alinear los bordes de los recuadros de archivo:**

- 1. Seleccione los recuadros de archivo que quiere alinear y compruebe que el recuadro que está resaltado es el que quiere usar como referencia para alinear los demás recuadros.
- 2. Ejecute el comando de menú **Diseño | Alinear los bordes** o haga clic con el botón derecho y elija **Alineación | Alinear los bordes** en el menú contextual.
- 3. En el submenú que aparece elija cómo quiere alinear los bordes. También puede saltarse el paso 2 y seguir uno de estos pasos directamente:
	- · Pulse **Ctrl+Izda** o haga clic en el icono **Alinear los bordes izquierdos** de la barra de herramientas Alineación.
	- · Pulse **Ctrl+Dcha** o haga clic en el icono **Alinear los bordes derechos** de la barra de herramientas Alineación.
	- · Pulse **Ctrl+Arriba** o haga clic en el icono **Alinear los bordes superiores** de la barra de herramientas Alineación.
	- · Pulse **Ctrl+Abajo** o haga clic en el icono **Alinear los bordes inferiores** de la barra de herramientas Alineación.
	- · Haga clic en el icono **Alinear centro vertical** de la barra de herramientas Alineación.
	- · Haga clic en el icono **Alinear centro horizontal** de la barra de herramientas Alineación.

### Cambiar la distribución del diseño

En SchemaAgent también puede cambiar la distribución de los elementos del diseño automáticamente. Para ello puede usar dos comandos del submenú **Diseño | Diseño**.

#### **Para cambiar la distribución del diseño automáticamente:**

1. Seleccione varios archivos en la ventana de diseño.

- 2. Haga clic en la opción de menú **Diseño | Diseño** o haga clic con el botón derecho y elija **Alineación | Diseño** en el menú contextual. Aparece un submenú.
- 3. Seleccione la opción correspondiente. También puede saltarse el paso 2 y seguir uno de estos pasos directamente:
	- · Haga clic en el icono **Diseño basado en algoritmo dirigido por fuerzas** de la barra de herramientas Alineación.
	- · Haga clic en el icono **Diseño jerárquico** de la barra de herramientas Alineación.

## Poner en fila los recuadros de archivo

También puede poner en fila los recuadros de archivo seleccionados tomando como referencia el borde superior del recuadro de archivo que está resaltado (si selecciona la opción **Diseño | Poner en fila | Horizontal**) o el borde izquierdo del recuadro que está resaltado (si selecciona la opción **Diseño | Poner en fila | Vertical**).

### **Para poner los recuadros de archivo en fila:**

- 1. Seleccione los recuadros de archivo que quiere poner en fila.
- 2. Seleccione el comando de menú **Diseño | Poner en fila** o haga clic con el botón derecho y seleccione **Alineación | Poner en fila** en el menú contextual. Aparece un submenú con dos opciones.
- 3. Seleccione una opción del submenú. También puede saltarse el paso 2 y seguir uno de estos pasos directamente:
	- · Pulse **Alt+Abajo** o haga clic en el icono **Poner en fila vertical** de la barra de herramientas Alineación.
	- · Pulse **Alt+Dcha** o haga clic en el icono **Poner en fila horizontal** de la barra de herramientas Alineación.

## Cambiar la posición de los recuadros de archivo

Si cuenta con una pila de recuadros de archivo, puede poner uno de ellos al principio o al final de la pila. Esto se hace con los comandos del submenú **Diseño | Posición**.

### **Para poner un recuadro de archivo al principio o al final de una pila de recuadros:**

- 1. Seleccione el recuadro de archivo que quiere mover.
- 2. Haga clic en el menú **Diseño | Posición** o haga clic con el botón derecho y seleccione **Alineación | Posición** en el menú contextual.
	- Aparece un submenú con dos opciones.
- 3. Seleccione una opción del submenú. También puede saltarse el paso 2 y seguir uno de estos pasos directamente:
- · Haga clic en el icono **Poner al principio** de la barra de herramientas Alineación.
- Haga clic en el icono Poner al final **Haga clic en el icono** *Parlace* de herramientas Alineación.

### Cambiar el tamaño de los recuadros de archivo

Con los comandos del submenú **Diseño | Cambiar tamaño** podrá conseguir que todos los recuadros del diseño tengan las mismas dimensiones. El tamaño que se aplicará a los recuadros de archivo seleccionados es el del recuadro que está resaltado cuando se ejecuta el comando.

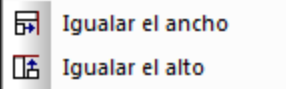

**HH** Igualar tamaño

**Nota:** para igualar el alto de los recuadros de archivo quizá sea necesario contraerlo previamente.

## Cambiar el tamaño de los recuadros de archivo

- 1. Seleccione los recuadros de archivo que quiere cambiar de tamaño y compruebe que el archivo resaltado es el que quiere usar como referencia para los demás.
- 2. Haga clic en el menú **Diseño | Cambiar tamaño** o haga clic con el botón derecho y elija **Alineación | Cambiar tamaño** en el menú contextual. Aparece un submenú con tres opciones.
- 3. Seleccione una opción del submenú. También puede saltarse el paso 2 y seguir uno de estos pasos directamente:
	- · Haga clic en el icono **Igualar el ancho** de la barra de herramientas Alineación.
	- · Haga clic en el icono **Igualar el alto** de la barra de herramientas Alineación.
	- Haga clic en el icono **Igualar tamaño BB** de la barra de herramientas Alineación.

## Espaciar los recuadros de archivo de forma uniforme

Si selecciona un mínimo de tres recuadros de archivo, podrá distribuirlos de tal manera que todos ellos estén separados por la misma distancia. Esto se hace con los comandos del submenú **Diseño | Espaciar uniformemente**

### **Para espaciar los recuadros uniformemente:**

- 1. Seleccione un mínimo de tres recuadros de archivo en el diseño.
- 2. Haga clic en el menú **Diseño | Espaciar uniformemente** o haga clic con el botón derecho y elija **Alineación | Espaciar uniformemente** en el menú contextual. Aparece un submenú con dos opciones.
- 1. Seleccione una opción del submenú. También puede saltarse el paso 2 y seguir uno de estos pasos directamente:
- · Pulse **Ctrl+Alt+Abajo** o haga clic en el icono **Espaciar uniformemente en vertical** de la barra de herramientas Alineación.
- · Pulse **Ctrl+Alt+Dcha** o haga clic en el icono **Espaciar uniformemente en horizontal** de la barra de herramientas Alineación.

# <span id="page-134-0"></span>4.7.5.2 Ordenar los archivos en el diseño

El submenú **Ordenar** tiene opciones para ordenar los recuadros de archivo por orden alfabético o en función de su ancho.

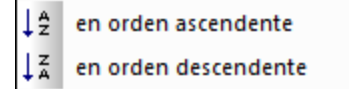

唱 en orden ascendente 唱 en orden descendente

**Nota:** el orden alfabético tiene en cuenta el uso de mayúsculas y minúsculas.

### **Para ordenar los recuadros de archivo alfabéticamente:**

- 1. Seleccione los recuadros que quiere ordenar.
- 2. Haga clic en el menú **Diseño | Ordenar** o haga clic con el botón derecho y elija **Ordenar | por nombre** en el menú contextual.

Aparece un submenú con dos opciones.

- 3. Seleccione una opción del submenú. También puede saltarse el paso 2 y seguir uno de estos pasos directamente:
	- **·** Haga clic en el icono **Ordenar por nombre en orden ascendente**  $\frac{12}{2}$  de la barra de herramientas Ordenar.
	- · Haga clic en el icono **Ordenar por nombre en orden descendente** de la barra de herramientas Ordenar.

### **Para ordenar los recuadros de archivo por su ancho:**

- 1. Seleccione los recuadros que quiere ordenar.
- 2. Haga clic en el menú **Diseño | Ordenar** o haga clic con el botón derecho y elija **Ordenar | por el ancho** en el menú contextual.

Aparece un submenú con dos opciones.

- 3. Seleccione una opción del submenú. También puede saltarse el paso 2 y seguir uno de estos pasos directamente:
	- · Haga clic en el icono **Ordenar por el ancho en orden ascendente** de la barra de herramientas Ordenar.
	- · Haga clic en el icono **Ordenar por el ancho en orden descendente** de la barra de herramientas Ordenar.

# <span id="page-135-0"></span>**4.7.6 Opciones de los conectores**

Si hace clic con el botón derecho en una línea de conexión del diseño, aparece un menú contextual. Dependiendo del tipo de conector, el menú contextual contiene unos comandos u otros:

- · Si hace clic con el botón derecho en una **relación IIR**, el menú contextual incluye comandos para seleccionar el archivo de origen y de destino y para eliminar la relación.
- · Si hace clic con el botón derecho en una **relación de un componente**, el menú contextual incluye comandos para seleccionar el archivo de origen y de destino, para ver la ruta de acceso de la relación (es decir, para seleccionar la relación IIR correspondiente) y para seleccionar los respectivos recuadros de archivo.
- · En ambos casos el menú contextual incluye el submenú **Seleccionar**.

#### **Para seleccionar el recuadro del archivo de destino o de origen de una relación:**

- 1. Haga clic con el botón derecho en una relación IIR o en una relación de un componente.
- 2. En el submenú **Seleccionar** del menú contextual seleccione una de estas opciones:
	- · **Origen**
	- · **Destino**
	- · **Origen y destino**

Los recuadros correspondientes se seleccionan en la ventana de diseño.

#### **Para eliminar una relación IIR:**

- 1. Hay varias maneras de hacerlo:
	- · Haciendo clic con el botón derecho en una línea de conexión IIR y seleccionando **Eliminar** del menú contextual.
	- · Seleccionando una línea de conexión IIR y pulsando el botón **Eliminar**.
	- Seleccionando una línea de conexión IIR y haciendo clic en el icono **Eliminar A** de la barra de herramientas Estándar.

Aparece un cuadro de mensaje donde puede confirmar si la selección se elimina o no.

2. Para confirmar la eliminación haga clic en **Sí**.

#### <span id="page-135-1"></span>**Para ver la ruta de la relación de una relación de un componente:**

· Haga clic con el botón derecho en una relación de un componente y seleccione **Ver la ruta de la relación** en el menú contextual.

SchemaAgent seleccionará las líneas de conexión que unen los componentes relacionados y la línea de conexión que muestra el tipo de relación que existe entre los esquemas. Si el recuadro de esquema del componente de origen o destino está contraído, entonces se expande hasta que se pueda ver la relación.

# <span id="page-136-0"></span>**4.7.7 Imprimir diseños**

Desde SchemaAgent puede imprimir el diseño de la ventana de diseño activa. El documento impreso incluye un encabezado y un pie de página con información sobre el entorno del usuario y sobre SchemaAgent. Antes de imprimir el diseño puede crear una vista previa para comprobar el formato de la página antes de dar la orden a la impresora.

### **Para imprimir el diseño:**

- 1. Seleccione el diseño que quiere imprimir.
- ê. 2. Seleccione el comando de menú **Archivo | Imprimir... (Ctrl+P)** o haga clic en el icono **Imprimir** de la barra de herramientas Estándar. Esto abre el cuadro de diálogo "Imprimir".

× Imprimir ¿Qué? Imprimir i Diagrama completo Selección Vista previa Zoom Configurar impresión ◯ Utilizar zoom actual O Utilizar zoom óptimo Cancelar  $\bigcirc$  100  $\gamma$ División de imágenes en páginas o Impedir Permitir

- 3. Elija el factor de zoom que quiere usar en el grupo de opciones *Zoom*. Seleccione la opción *Utilizar zoom óptimo* para que el diseño entero quepa en una página.
- 4. Si quiere puede cambiar la configuración de la impresora (haga clic en **Configurar impresión**).
- 5. También puede hacer clic en **Vista previa** para revisar la copia de impresión antes de enviarla a la impresora.
- 6. En el grupo de opciones *División de imágenes en páginas* puede elegir si los recuadros de esquema pueden dividirse y saltar a la página siguiente o no.
- 7. Haga clic en **Imprimir**.

### **Para ver una vista previa del diseño antes de imprimirlo:**

- 1. Seleccione el diseño que quiere imprimir.
- 2. Haga clic en el comando de menú **Archivo | Vista previa de impresión** o **Archivo | Imprimir...**

**(Ctrl+P)** o en el icono **Imprimir** de la barra de herramientas Estándar. Esto abre el cuadro de diálogo "Imprimir".

3. Haga clic en el botón **Vista previa**.

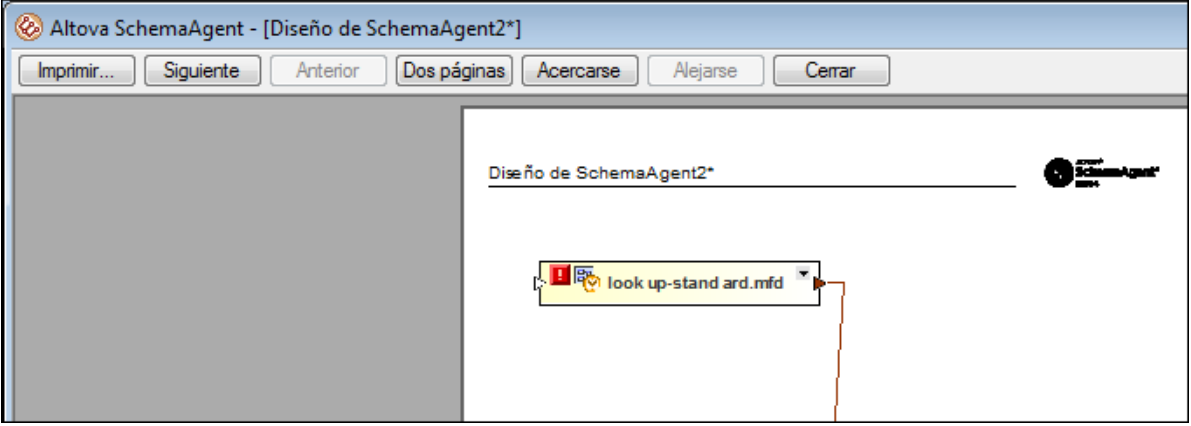

### <span id="page-137-1"></span>**Para cambiar la configuración de la impresora:**

- 1. Haga clic en el comando de menú **Archivo | Configurar impresión**. Esto abre el cuadro de diálogo "Configurar impresión".
- 2. Ajuste la configuración y haga clic en **Aceptar**.

# <span id="page-137-0"></span>**4.7.8 Exportar diseños como imagen**

Puede exportar los diseños del cliente SchemaAgent Client como imágenes en formato PNG.

### **Para exportar un diseño en formato de imagen PNG:**

- 1. Seleccione el diseño que quiere guardar como archivo de imagen.
- 2. Elija el comando de menú **Archivo | Exportar a un archivo de imagen...**. Aparece el cuadro de diálogo "Guardar como" de Windows.
- 3. Seleccione la carpeta donde se debe guardar la imagen.
- 4. Escriba el nombre de archivo con el que quiere guardar la imagen.
- 5. Haga clic en **Guardar**.

# **4.8 Diseñar relaciones IIR**

La especificación XML Schema ofrece tres métodos principales para separar y combinar esquemas: importaciones, inclusiones y redefiniciones (también denominadas *relaciones IIR*). Cada uno de estos métodos tiene requisitos distintos en cuanto a espacios de nombres se refiere. Cuando se crean relaciones IIR, SchemaAgent revisa automáticamente si estos requisitos se cumplen.

Las relaciones IIR se utilizan con este propósito:

- · Las **inclusiones** sirven para incorporar componentes de esquema que pertenecen al mismo espacio de nombres de destino o que no tienen un espacio de nombres de destino. En SchemaAgent las inclusiones se representan por defecto mediante líneas de conexión verdes.
- · Las **importaciones** sirven para combinar componentes de esquema que pertenecen a espacios de nombres distintos. Con una importación podemos definir la ubicación del esquema y el espacio de nombres de ese esquema. Esto permite a la instancia del documento tener los dos espacios de nombres. En SchemaAgent las importaciones se representan por defecto mediante líneas de conexión azules.
- · Las **redefiniciones** sirven para combinar y modificar componentes de esquema del mismo espacio de nombres de destino o que no tienen espacio de nombres de destino. Con una redefinición podemos incorporar definiciones y declaraciones de esquema externas, como componentes complexType, y cambiarlos en el esquema de redefinición. En SchemaAgent las importaciones se representan por defecto mediante líneas de conexión violetas.

En la ventana de diseño de SchemaAgent puede [crear](#page-138-0) (139) o [modificar](#page-139-0) (140) las relaciones IIR mediante operaciones de arrastrar y colocar. Recuerde que en SchemaAgent no se pueden crear archivos de esquema nuevos desde cero, pero tiene <u>la p</u>osibilidad de <u>agregar un archivo nuevo en la ventana [Explorador](#page-76-0) (77</u> y de editar el [esquema](#page-78-1) en XMLSpy<sup>79</sup>.

**Nota:** las líneas de conexión aparecen en cuanto se inserta un esquema en el diseño si el esquema insertado tiene relaciones IIR con otros esquemas presentes en el diseño.

# <span id="page-138-0"></span>**4.8.1 Crear relaciones IIR**

Tras insertar el [esquema](#page-82-0) en el diseño<sup>(83</sup>) puede crear relaciones de inclusión, importación y redefinición añadiendo los esquemas correspondientes en el diseño. A fin de poder crear estas relaciones, los recuadros de archivo de los esquemas y de los archivos .mfd tienen un controlador en forma de triángulo en el borde derecho de la barra de título.

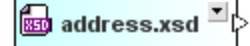

### **Para crear una relación IIR:**

- 1. Haga clic en el controlador del recuadro de esquema y arrastre el puntero hasta el esquema donde quiere crear la instrucción IIR. Si está contraído, el recuadro se expande para que pueda soltar la línea de conexión en una de las entradas IIR del esquema de destino.
- 2. Pase el puntero por encima de la entrada IIR pertinente.

3. Cuando la entrada IIR se resalte en negrita y a su alrededor aparezca un marco, suelte el puntero. La instrucción IIR se inserta en el esquema y junto a la entrada IIR aparece una flecha que apunta hacia abajo.

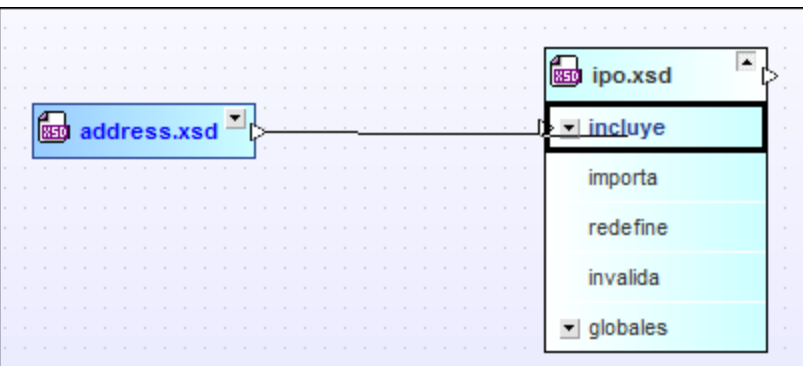

4. Si quiere puede seguir creando relaciones en el esquema de destino.

Al soltar el botón del ratón, se crea una relación de inclusión, importación o redefinición, dependiendo de donde se soltara el puntero del ratón. Si soltamos el puntero sobre una entrada que no se resalta en negrita, aparece un mensaje de error explicando por qué no está permitida la relación IIR seleccionada.

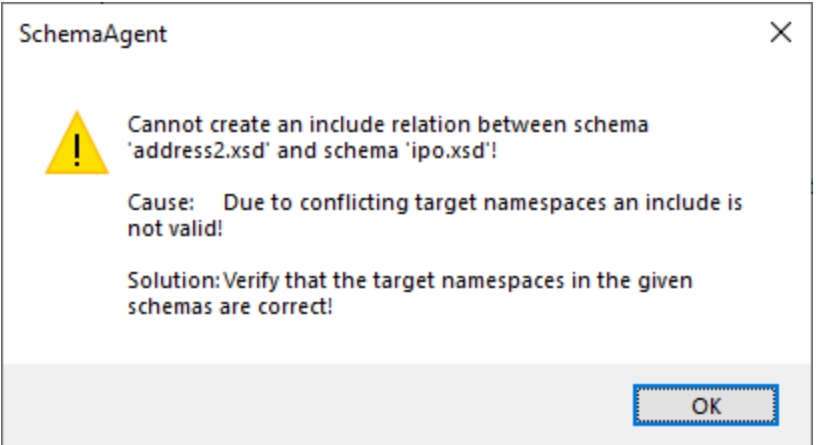

# <span id="page-139-0"></span>**4.8.2 Mover relaciones IIR**

En SchemaAgent también puede mover las relaciones de inclusión, importación y redefinición de un recuadro de esquema a otro mediante operaciones de arrastrar y colocar. Basta con hacer clic en la línea de conexión y arrastrarla hasta la sección correspondiente del otro recuadro. Si la relación con el nuevo esquema no es válida, aparece un mensaje a tal efecto y no se realizan cambios en la relación.

### **Para mover una relación IIR a otro esquema:**

1. Haga clic en la línea de conexión de la relación IIR que quiere mover y arrástrela hasta el esquema donde debe aparecer. Si está contraído, el recuadro del esquema de destino se expande para que pueda soltar la línea de conexión en la entrada IIR pertinente.

- 2. Pase el cursor por encima de la entrada IIR.
- 3. Si la entrada IIR se resalta en negrita y a su alrededor aparece un marco, suelte el conector. La instrucción IIR se inserta en el esquema y junto a la entrada IIR aparece una flecha que apunta hacia abajo.

# **4.8.3 Eliminar relaciones IIR**

En la ventana de diseño también puede eliminar las relaciones de inclusión, importación y redefinición que ya no sean necesarias. Si por algún motivo una relación no se puede eliminar, aparece un mensaje de error explicando el motivo y ofreciendo una alternativa.

### **Para eliminar una relación IIR:**

- 1. Hay varias maneras de eliminar una relación:
	- · Haciendo clic con el botón derecho en la línea de conexión IIR y seleccionando **Eliminar** en el menú contextual.
	- · Seleccionando la línea de conexión IIR y pulsando la tecla **Supr**.
	- Seleccionando la línea de conexión IIR y haciendo clic en el icono **Eliminar X** de la barra de herramientas Estándar.

Aparece un cuadro de mensaje donde puede confirmar si se elimina la selección.

2. Para confirmar la eliminación haga clic en **Sí**.

# **4.9 Referencia del usuario**

En esta sección se describen los comandos de menú.

# **4.9.1 Menú Archivo**

El menú **Archivo** contiene todos los comandos relacionados con la manipulación de archivos y otros comandos frecuentes de Windows.

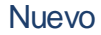

D **Ctrl+N**

El comando **Nuevo** abre una [ventana](#page-70-0) de diseño <sup>71</sup> nueva.

## Abrir...

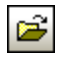

**Ctrl+O**

El comando **Abrir...** abre el cuadro de diálogo "Abrir" de Windows y sirve para abrir archivos de diseño de SchemaAgent (archivos \*.sad). En el cuadro combinado *Tipos de archivo* del cuadro de diálogo "Abrir" puede seleccionar el tipo de archivo.

## Cerrar

El comando **Cerrar** cierra la ventana activa. Si el archivo contiene cambios (si en la barra de título aparece un asterisco junto al nombre de archivo), la aplicación le pregunta si quiere guardar primero el archivo.

### Guardar

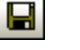

**Ctrl+S**

El comando **Guardar** guarda el contenido de la ventana activa en el archivo desde el que se abrió. Si la ventana activa contiene un archivo nuevo, se abre el cuadro de diálogo "Guardar como" automáticamente.

### Guardar como...

El comando **Guardar como...** abre el cuadro de diálogo "Guardar como" de Windows, donde puede escribir el nombre y la ubicación del archivo nuevo.

## Exportar a un archivo de imagen...

El comando **Exportar a un archivo de imagen...** abre el cuadro de diálogo "Guardar como" de Windows, donde puede escribir el nombre y la ubicación donde se debe guardar el archivo PNG.

### Imprimir...

**Ctrl+P**

El comando **Imprimir...** abre el cuadro de diálogo "Imprimir", donde puede [seleccionar](#page-137-1) opciones de [impresión](#page-137-1)<sup>(138)</sup> y <u>enviar el archivo activo a la [impresora](#page-136-0)</u><sup>(137)</sup>.

## Vista previa de impresión

El comando **Vista previa de impresión** abre el cuadro de diálogo "Imprimir", donde puede hacer clic en **Vista previa de impresión** para ver una vista previa del documento activo.

## Configurar impresión...

El comando **Configurar impresión** abre el cuadro de diálogo "Configurar impresión", donde puede seleccionar el formato del papel y la orientación de la página, entre otras opciones. Estas opciones se aplican a todos los trabajos de impresión subsiguientes.

## Archivos recientes

El menú **Archivo** incluye una lista con los últimos 4 archivos que se abrieron en la aplicación. El primer archivo de esta lista es el último archivo que se abrió. Para abrir un archivo de la lista, haga clic en su nombre. Para abrir un archivo de la lista usando el teclado, pulse **Alt+A** para abrir el menú **Archivo** y después pulse el número del archivo que desea abrir.

## Salir

El comando **Salir** sirve para cerrar la aplicación cliente SchemaAgent. Si hay algún archivo abierto que no se guardó, se le pedirá que guarde los cambios. SchemaAgent también guarda los cambios realizados en las opciones de configuración del programa y la información sobre archivos recientes.

# **4.9.2 Menú Edición**

El menú **Edición** ofrece comandos para editar los recuadros de archivo en la vista de diseño.

### **Cortar**

Ж.

**Mayús+Supr**

El comando **Cortar** copia el elemento seleccionado en el portapapeles y lo elimina de su ubicación actual.

## **Copiar**

er B **Ctrl+C**

El comando **Copiar** copia el elemento seleccionado en el portapapeles. Puede usar este comando para duplicar datos dentro de la aplicación cliente SchemaAgent o moverlos a otra aplicación.

### Pegar

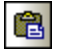

**Ctrl+V**

El comando **Pegar** inserta el contenido del portapapeles en la posición actual del cursor.

## Eliminar

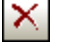

**Supr**

La función del comando **Eliminar** depende de dónde está resaltado el archivo seleccionado:

- Si se resalta el archivo en la ventana de diseño, el archivo se elimina del diseño.<br>• Si se resalta el archivo en la ventana Explerador, el archivo se elimina del sistem
- Si se resalta el archivo en la ventana Explorador, el archivo se elimina del sistema de archivos. Debe confirmar la eliminación para que surta efecto.

## **Recrear**

El comando **Recrear** crea un esquema básico con el mismo nombre que el esquema fantasma en la ubicación que se especifica en la referencia.

Solamente está disponible si en la ventana Explorador o en la ventana de diseño está seleccionado un esquema [fantasma](#page-121-0) 122,

### Sincronizar la selección

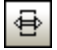

El comando **Sincronizar la selección** sincroniza la selección de la ventana Explorador con la de la ventana de diseño activa y viceversa. Es decir, si selecciona un archivo en la ventana Explorador y ejecuta el comando, en la vista de diseño se selecciona el mismo archivo y viceversa.

**Nota**: el comando **Sincronizar la selección** solamente afecta a la ventana de diseño activa. Si el archivo seleccionado en la ventana Explorador no está en la ventana de diseño activa, el comando no surtirá ningún efecto.

## **Seleccionar**

El comando **Seleccionar** contiene opciones para seleccionar archivos en la ventana de diseño activa. Véanse también <u>[Seleccionar](#page-118-0) archivos <sup>(119</sup>), [Archivos](#page-84-0) con relación directa <sup>85</sup>, <u>Archivos con relación [indirecta](#page-85-0) <sup>86</sup>)</u> y</u> Archivos [vinculados](#page-87-0)<sup>(88)</sup>.

# **4.9.3 Menú Vista**

El menú **Vista** ofrece comandos para mostrar y ocultar las barras de herramientas de la aplicación y la barra de estado.
## Barras de herramientas

El submenú **Barras de herramientas** ofrece opciones para mostrar y ocultar las barras de herramientas de la aplicación.

Para activar o desactivar una barra de herramientas:

- 1. Seleccione el comando de menú **Vista | Barras de herramientas**.
- 2. Haga clic en el nombre de la barra de herramientas para activarla/desactivarla.

## **Explorador**

Este comando activa y desactiva la ventana **Explorador**.

## Vista general

Este comando activa y desactiva la ventana **Vista general** situada bajo la ventana **Explorador**.

## Barra de estado

Este comando activa y desactiva la barra de estado de la aplicación cliente SchemaAgent. Para activar y desactivar la barra de estado ejecute el comando de menú **Vista | Barra de estado**.

# **4.9.4 Menú Diseño**

El menú **Diseño** ofrece opciones para cambiar el aspecto de los diseños.

#### Mostrar la cuadrícula

E **Alt+G**

El comando **Mostrar la cuadrícula** activa y desactiva la cuadrícula en la ventana de diseño activa (no en todas las ventanas abiertas).

### Alinear con la cuadrícula

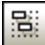

Cuando la cuadrícula de la ventana de diseño activa está activada, puede usar el comando **Alinear con la cuadrícula** para alinear el borde superior e izquierdo de los recuadros de archivo con la cuadrícula.

#### Zoom

El submenú **Zoom** ofrece comandos para acercarse al diseño y alejarse de él. También incluye opciones para ajustar el factor de zoom de modo que todos los recuadros de archivo o los recuadros seleccionados se puedan ver en la ventana de diseño.

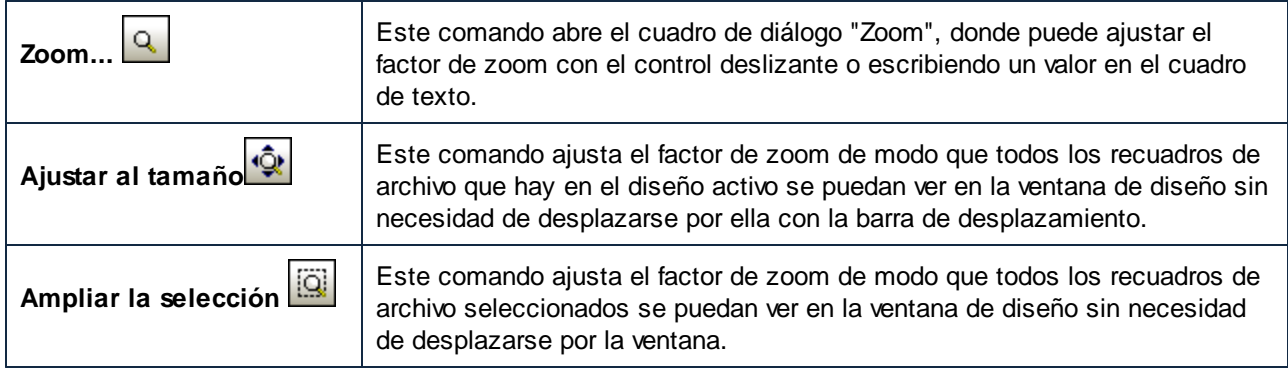

## Diseño

El submenú **Diseño** incluye comandos para aplicar un diseño automático correcto a los recuadros de archivo en la ventana de diseño.

<span id="page-145-0"></span>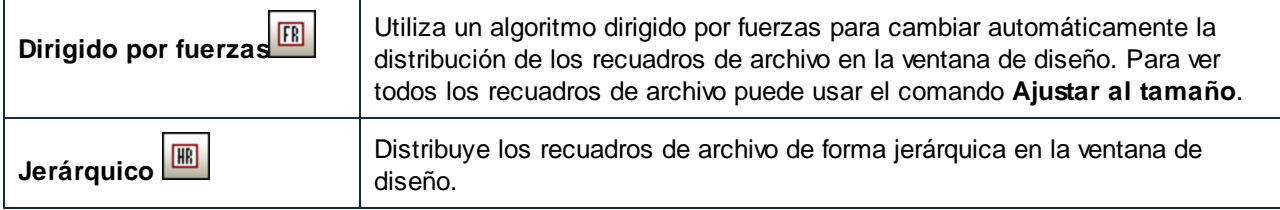

<span id="page-145-1"></span>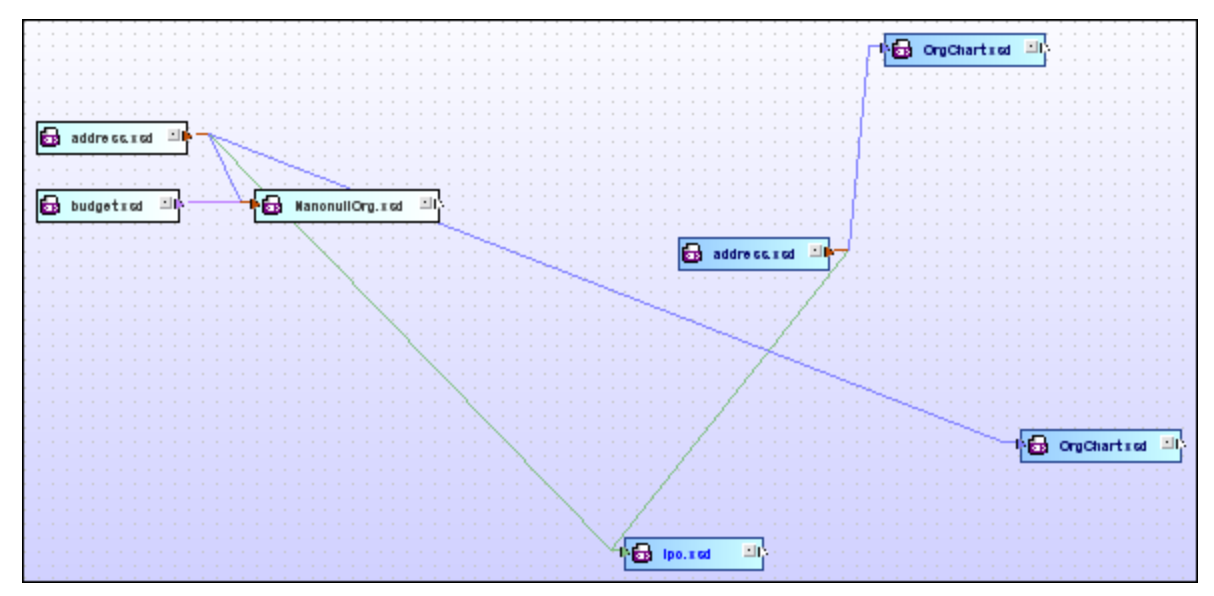

*Diseño dirigido por fuerzas*

#### Aplicación cliente SchemaAgent **Referencia del usuario** 147

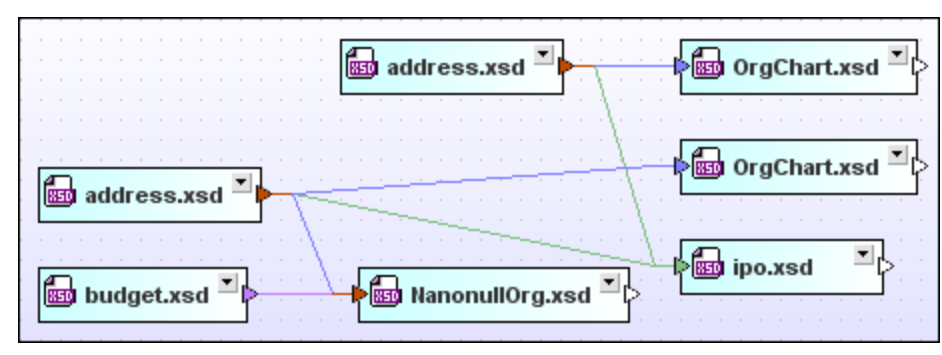

*Diseño jerárquico*

## Alinear los bordes

El submenú **Alinear los bordes** sirve para alinear recuadros de archivo con los bordes de otros recuadros de archivo. Antes de ejecutar el comando compruebe que el recuadro de archivo resaltado es el correcto, porque los recuadros se alinearán con los bordes del recuadro que está resaltado (es decir, el último recuadro que seleccionó).

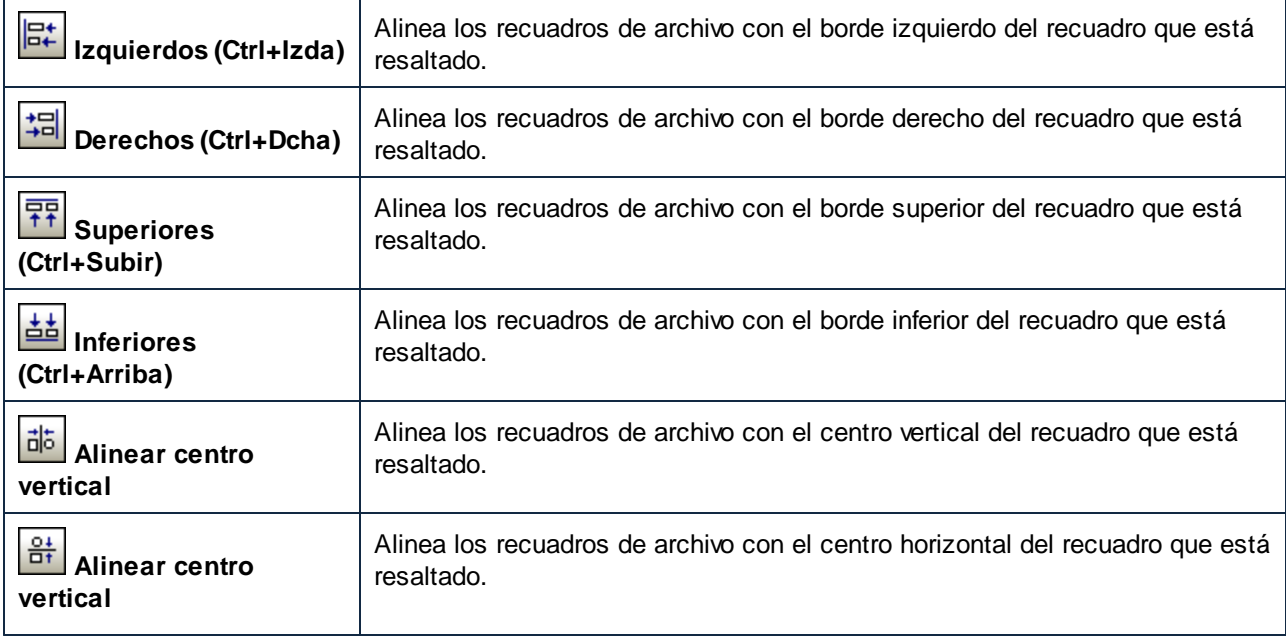

## Poner en fila

El submenú **Poner en fila** sirve para poner en fila los recuadros de archivo seleccionados debajo o a la derecha del recuadro que está resaltado.

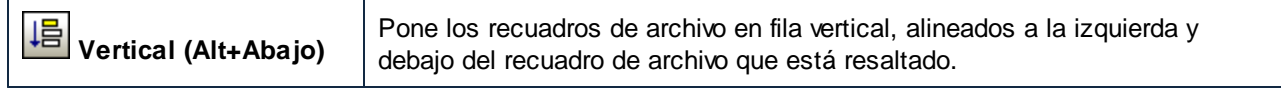

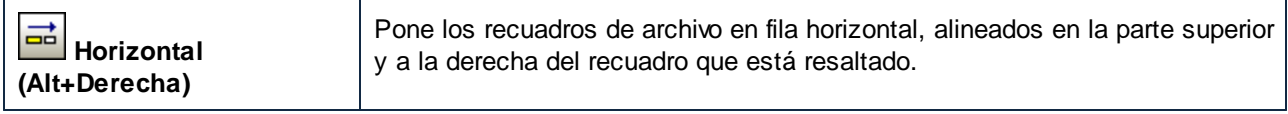

# Posición

El submenú **Posición** sirve para poner el recuadro de archivo seleccionado al principio o al final de la pila de recuadros.

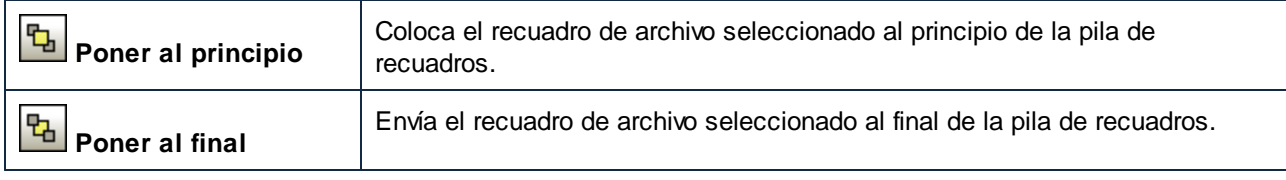

# Cambiar tamaño

El submenú **Cambiar tamaño** ofrece comandos para conseguir un aspecto gráfico uniforme en los diseños. Antes de ejecutar el comando compruebe que el recuadro de archivo resaltado es el correcto, porque sus dimensiones se tomarán como referencia para el resto de los recuadros (es decir, el último recuadro que seleccionó sirve de referencia para los demás).

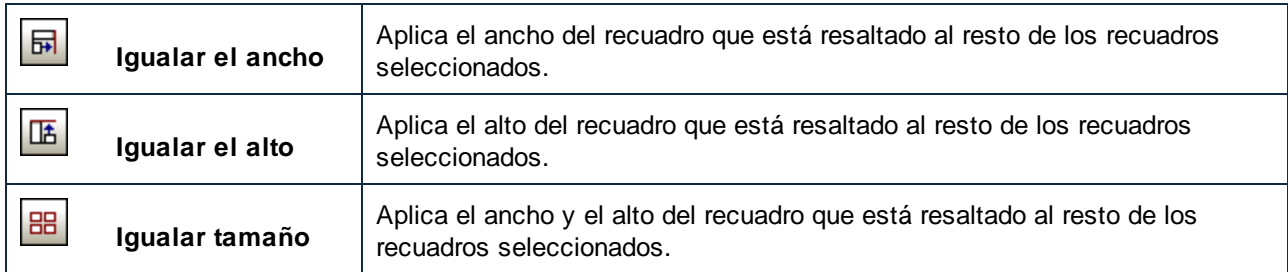

# Espaciar uniformemente

El submenú **Espaciar uniformemente** sirve para distribuir los recuadros de archivo seleccionados de forma uniforme por el diseño.

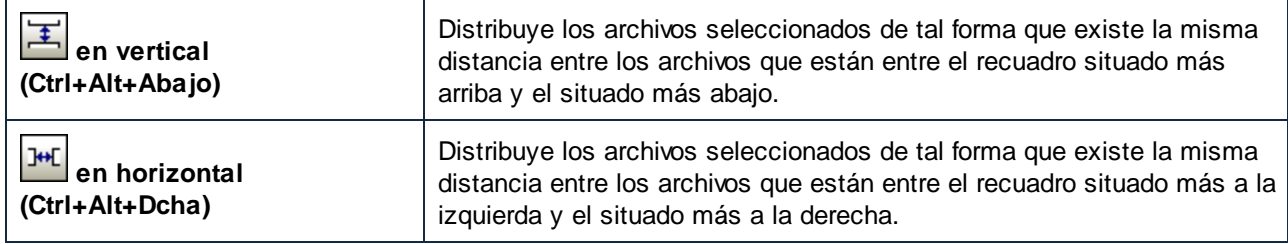

# **Ordenar**

El submenú **Ordenar** sirve para ordenar los recuadros de archivo por su nombre o según su ancho. Cada opción del submenú **Ordenar** incluye a su vez dos comandos para aplicar un orden ascendente o un orden descendente. La posición de los recuadros seleccionados no cambia (es decir, su borde izquierdo y superior siguen en la misma posición).

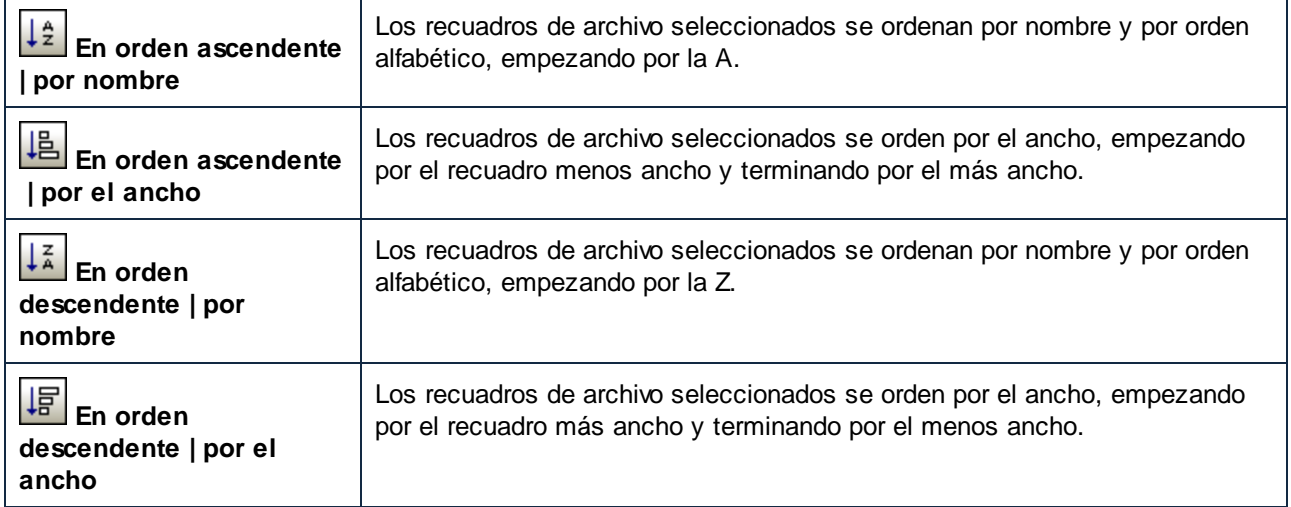

# **4.9.5 Menú Extras**

Desde el menú **Extras** se puede conectar a un servidor SchemaAgent Server, volver a cargar las rutas de búsqueda y corregir las rutas de referencia de los esquemas fantasma para los recuadros de esquema seleccionados o para todos.

## Conectarse al servidor

El comando **Conectarse al servidor** abre el cuadro de diálogo "Conectarse al servidor de SchemaAgent",

donde puede <u>establecer la conexión con un servidor de [SchemaAgent](#page-73-0)e 74</u>.

## Volver a cargar rutas de búsqueda

El comando **Volver a cargar rutas de búsqueda B** sirve para actualizar la presentación de los archivos que están en las rutas de búsqueda, incluso si falta el botón **en la permetador de la pestaña** *[Configurar](#page-16-0)*<br>en la pestaña *Configurar* **[rutas>](#page-16-0)**<sup>(17)</sup> en la ventana Explorador o en SchemaAgent Server.

# Corregir rutas de acceso de referencia

El comando **Corregir rutas de acceso de referencia** (**Ctrl+R**) busca [ubicaciones](#page-121-0) alternativas para 122los archivos a los que se hace referencia que están en la ubicación especificada en la relación IIR del recuadro de esquema seleccionado. Para habilitar este comando del menú **Extras** seleccione un recuadro de esquema que tenga el icono de alerta **le en la ventana de diseño o en la ventana Explorador. Cuando se ejecuta el** comando **Corregir rutas de acceso de referencia**, aparece el cuadro de diálogo "Corregir la ruta de referencia".

#### Corregir todas las rutas de acceso de referencia

El comando **Corregir todas las rutas de acceso de referencia <b>Le de Lugar** de la esperativas (124) para los archivos a los que se hace referencia que no se encuentran en la ubicación especificada en la relación IIR de todos los esquemas que hay en las rutas de búsqueda de SchemaAgent. Cuando se ejecuta este comando, aparece el cuadro de diálogo "Corregir todas las referencias a archivos no existentes".

# **4.9.6 Menú Herramientas**

El menú **Herramientas** sirve para personalizar la aplicación cliente SchemaAgent y definir opciones de configuración globales.

# 4.9.6.1 Personalizar...

El comando **Personalizar...** sirve para adaptar los menús y barras de herramientas de la aplicación a sus requisitos. Al hacer clic en este comando aparece el cuadro de diálogo "Personalizar", que está compuesto por las pestañas que se describen en los siguientes apartados.

## <span id="page-149-0"></span>4.9.6.1.1 Comandos

En la pestaña *Comandos* puede personalizar sus menús y barras de herramientas y añadir comandos a los menús y a las barras de herramientas, dependiendo de lo que necesite. No obstante, tenga en cuenta que no puede crear comandos ni menús nuevos para la aplicación.

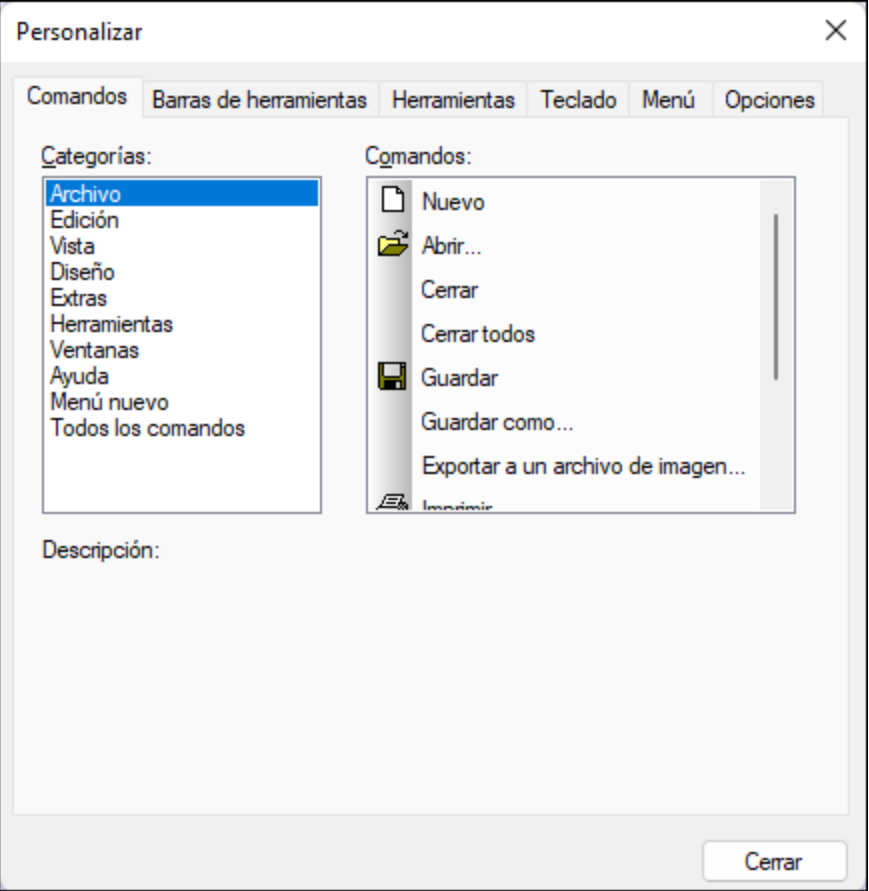

#### **Para agregar un comando a una barra de herramientas o a un menú:**

- 1. Seleccione el comando **Herramientas | Personalizar**. Se abre el cuadro de diálogo "Personalizar".
- 2. Seleccione la pestaña *Comandos.* En el cuadro de lista *Categorías* seleccione la opción **Todos los comandos**. Todos los comandos disponibles aparecen en el cuadro de lista *Comandos*.
- 3. Haga clic en un comando del cuadro de lista *Comandos* y arrástrelo a un menú o barra de herramientas ya existente. Al pasar el puntero por encima de una posición donde se puede colocar el comando aparece el icono **I**.
- 4. Cuando encuentre la posición donde desea colocar el comando, suelte el botón del ratón.

Tenga en cuenta que:

- · Mientras arrastra el comando, aparece un pequeño botón al final del puntero del ratón. Esto indica que el comando está siendo arrastrado.
- · Si el comando no se puede colocar en la posición actual del cursor, debajo del puntero aparece una **X**.
- · Si el cursor está en una posición donde se puede colocar el comando (en una barra de herramientas o en un menú), la **X** desaparece y el icono **I** indica que la posición es válida.
- · Los comandos se pueden colocar en menús o barras de herramientas. Si creó una barra de herramientas nueva, puede usar este mecanismo de personalización para rellenar la barra de herramientas con comandos.

· Si pasa el cursor por un menú que está cerrado, el menú se abre y puede insertar el comando en cualquier parte del menú.

**Nota:** también puede editar los comandos desde los menús contextuales (haga clic con el botón derecho en cualquier lugar para acceder al menú contextual). Haga clic en la pestaña Menú y seleccione el menú contextual en cuestión en el cuadro combinado de menús contextuales.

## 4.9.6.1.2 Barras de herramientas

En la pestaña *Barras de herramientas* puede: (i) activar o desactivar barras de herramientas (es decir, decidir qué barras de herramientas aparecen en la interfaz), (ii) definir qué iconos aparecen en cada barra de herramientas y (iii) crear barras de herramientas personalizadas.

Las barras de herramientas de la aplicación cliente SchemaAgent incluyen iconos para los comandos de menú más utilizados. Además, al pasar el puntero sobre un icono, se ofrece información rápida sobre el icono en un mensaje emergente y en la barra de estado de la aplicación.

Las barras de herramientas se pueden colocar en cualquier posición de la pantalla, donde aparece como ventana flotante.

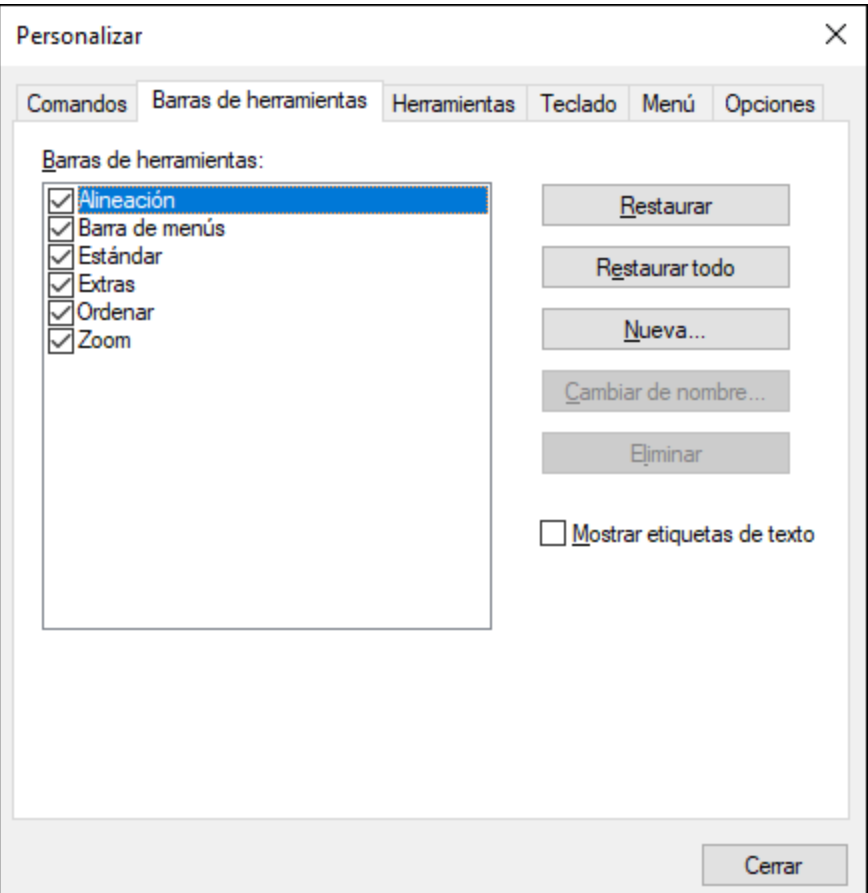

Si se activa la opción *Mostrar etiquetas de texto* aparece un texto explicativo bajo los iconos de la barra de herramientas. Puede activar o desactivar esta opción de forma individual para cada barra de herramientas.

#### **Para activar/desactivar una barra de herramientas**

· Marque su casilla en el cuadro de lista Barras de herramientas.

#### **Para aplicar los cambios a todas las vistas**

- 1. Marque la casilla situada al final de la pestaña. De lo contrario, los cambios realizados afectan solamente a la vista activa.
- 2. Recuerde que los cambios realizados después de marcar la casilla Aplicar cambios en todas las vistas afectarán a todas las vistas.

#### **Para añadir una barra de herramientas nueva**

- 1. Pulse el botón Nueva... y escriba el nombre de la barra de herramientas nuevas en el cuadro de diálogo "Nombre de la barra de herramientas" que aparece.
- 2. Arrastre comandos desde la pestaña [Comandos](#page-149-0)<sup>(50)</sup> hasta la barra de herramientas nueva.

#### **Para cambiar el nombre de una barra de herramientas nueva**

- 1. Seleccione la barra de herramientas en el panel Barra de herramientas y pulse el botón Cambiar de nombre.
- 2. Edite el nombre en el cuadro de diálogo "Nombre de la barra de herramientas" que aparece.

#### **Para restaurar la barra de menús**

- 1. Seleccione Barra de menús en el panel Barras de herramientas y pulse el botón Restaurar.
- 2. La barra de menús vuelve a su estado original de instalación.

#### **Para restaurar todas las barras de herramientas y comandos de menú**

- 1. Pulse el botón Restaurar todo.
- 2. Todas las barras de herramientas y menús vuelven a su estado original de instalación.

#### **Para eliminar una barra de herramientas**

· Seleccione la barra de herramientas en el panel Barras de herramientas y pulse el botón **Eliminar**.

#### **Para mostrar las etiquetas de texto de una barra de herramientas**

3. Seleccione la barra de herramientas y marque la casilla Mostrar etiquetas de texto.

4. Recuerde que debe activar las etiquetas de texto de cada barra de herramientas por separado.

### 4.9.6.1.3 Herramientas

En la pestaña *Herramientas* puede crear comandos para poder usar aplicaciones externas desde el menú **Herramientas** de la aplicación cliente SchemaAgent directamente.

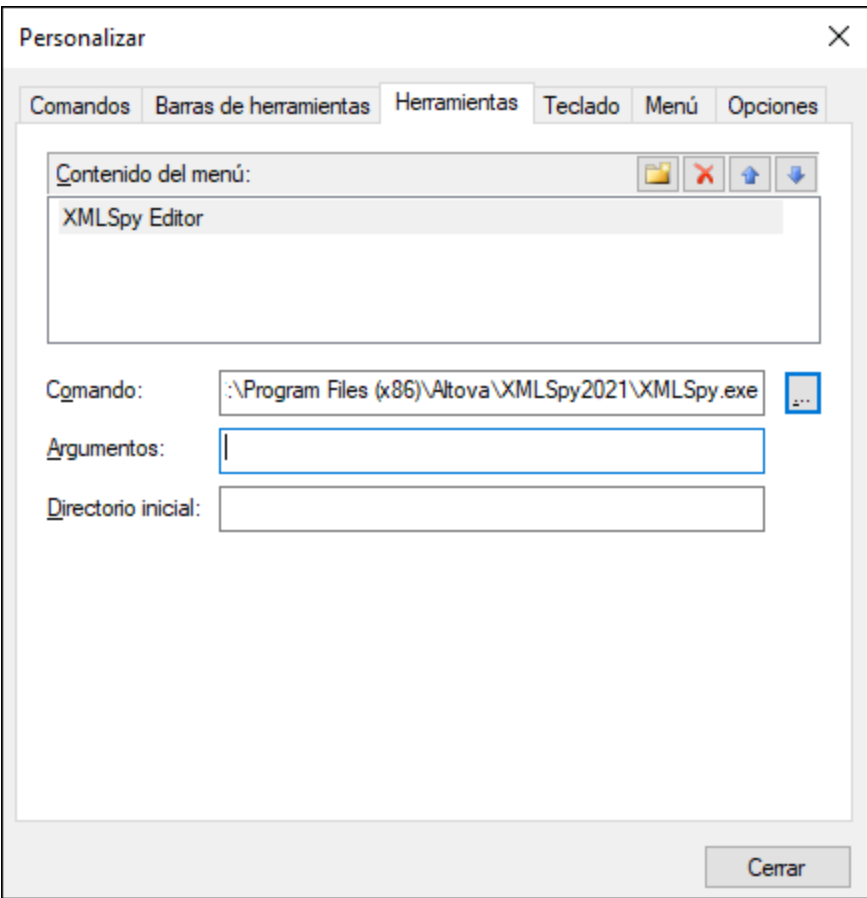

#### **Para agregar una herramienta definida por el usuario:**

- 1. Haga clic en el icono **Nuevo** de la barra de título *Contenido del menú* o pulse la tecla **Insertar**.
- 2. En el campo de texto que aparece escriba la cadena de texto que debe aparecer como comando del submenú **Herramientas definidas por el usuario**.
- 3. En el campo *Comando* escriba la ruta de acceso del archivo ejecutable de la aplicación.
- 4. Si procede, en el campo *Argumentos* escriba los argumentos que se necesitan para iniciar la aplicación.
- 5. Si es necesario, escriba la ruta de acceso del directorio inicial.

#### **Para cambiar la secuencia de las herramientas definidas por el usuario:**

·Seleccione una entrada y cambie su posición con los botones  $\bigcirc$  y  $\bigcirc$ . Si lo prefiere, utilice las teclas de acceso rápido **Alt+Subir** y **Alt+Bajar**.

#### **Para cambiar el nombre de un comando de menú definido por el usuario:**

·Haga doble clic en una entrada del panel *Contenido del menú* y edítela.

#### **Para quitar una herramienta definida por el usuario:**

·Seleccione la entrada que desea eliminar y haga clic en el icono **de la barra de título** *Contenido del menú* o pulse **Supr**.

## 4.9.6.1.4 Teclado

En la pestaña *Teclado* puede crear teclas de acceso rápido nuevas o cambiar las teclas de acceso rápido ya existentes para cualquier comando de la aplicación cliente SchemaAgent.

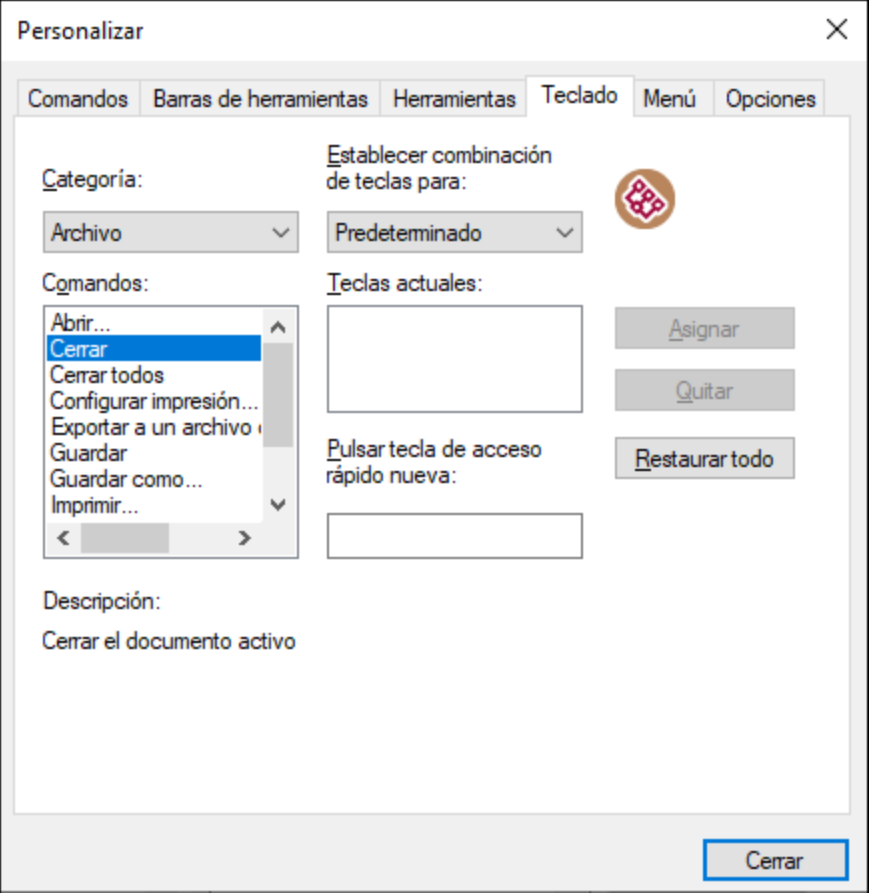

En la lista desplegable *Establecer combinación de tablas para:* puede diferenciar entre los accesos rápidos que son válidos en el menú **Predeterminado** y los que son válidos en el menú **Diseño**.

#### **Para asignar un acceso rápido nuevo a un comando:**

- 1. En el cuadro combinado *Categoría* seleccione la opción *Todos los comandos*.
- 2. En el cuadro de lista *Comandos* seleccione el comando al que desea asignar una tecla de acceso rápido nueva o el comando cuya tecla de acceso rápido desea cambiar.
- 3. Haga clic dentro del cuadro *Pulsar tecla de acceso rápido nueva* y pulse la tecla de acceso rápido que desea asignar al comando.

La tecla de acceso rápido aparece en el cuadro *Pulsar tecla de acceso rápido nueva.* Si la tecla de acceso rápido no se asignó todavía a ningún comando, se habilita el botón **Asignar**. Si la tecla ya se asignó a un comando, el comando aparece debajo del cuadro y el botón **Asignar** está deshabilitado. (Para borrar el contenido del cuadro *Pulsar tecla de acceso rápido nueva* pulse **Ctrl**, **Alt** o **Mayús**).

- 4. Haga clic en el botón **Asignar**. La tecla de acceso rápido aparece ahora en el cuadro de lista *Teclas actuales* (para borrar el contenido del cuadro pulse una tecla de control: **Ctrl**, **Alt** o **Mayús**).
- 5. Para confirmar los cambios pulse el botón **Cerrar**.

#### **Para eliminar una asignación de tecla de acceso rápido:**

- 1. En el cuadro de lista *Teclas actuales* seleccione el acceso rápido que quiere eliminar.
- 2. Haga clic en el botón **Quitar**.
- 3. Para confirmar los cambios pulse el botón **Cerrar**.

#### **Para restaurar todas las teclas de acceso rápido:**

1. Haga clic en el botón **Restaurar todo** para restaurar todas las teclas de acceso rápido a su estado de instalación.

Aparece un aviso pidiendo que confirme si desea restaurar todas las barras de herramientas y menús.

2. Haga clic en **Sí** para confirmar.

## Teclas de acceso rápido predeterminadas (ordenadas por tecla)

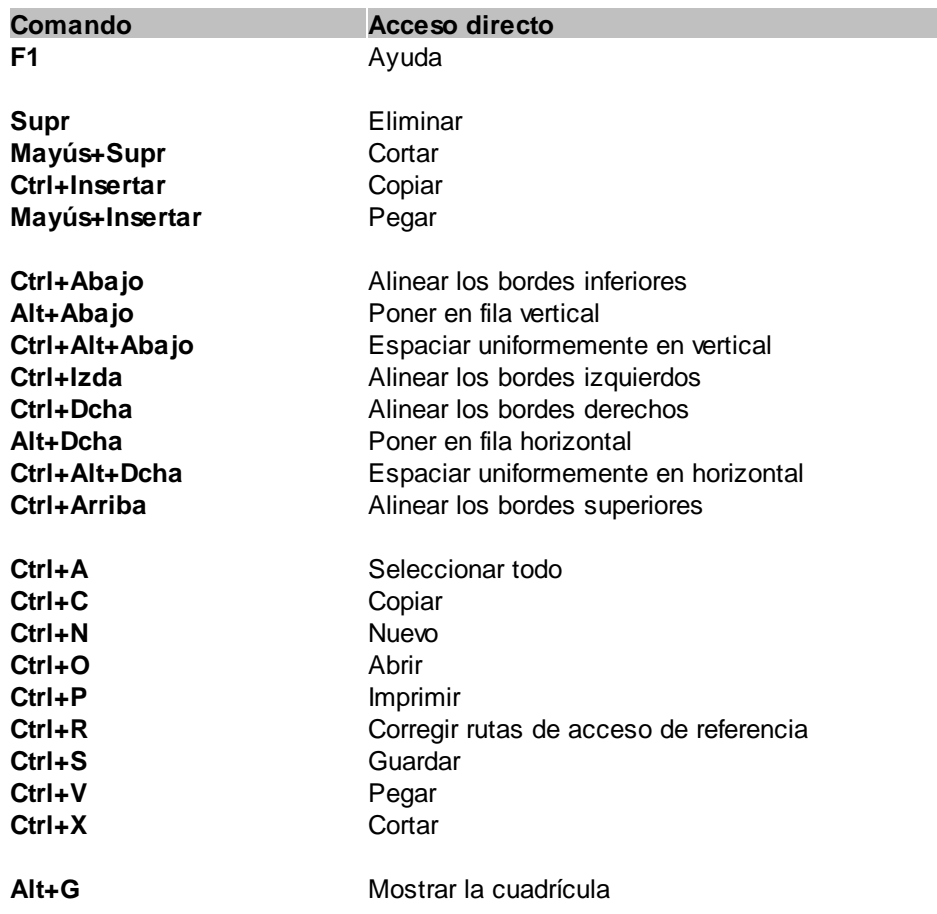

### Teclas de acceso rápido predeterminadas (ordenadas por función)

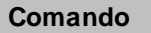

**Comando Acceso directo Acceso directo alternativo**

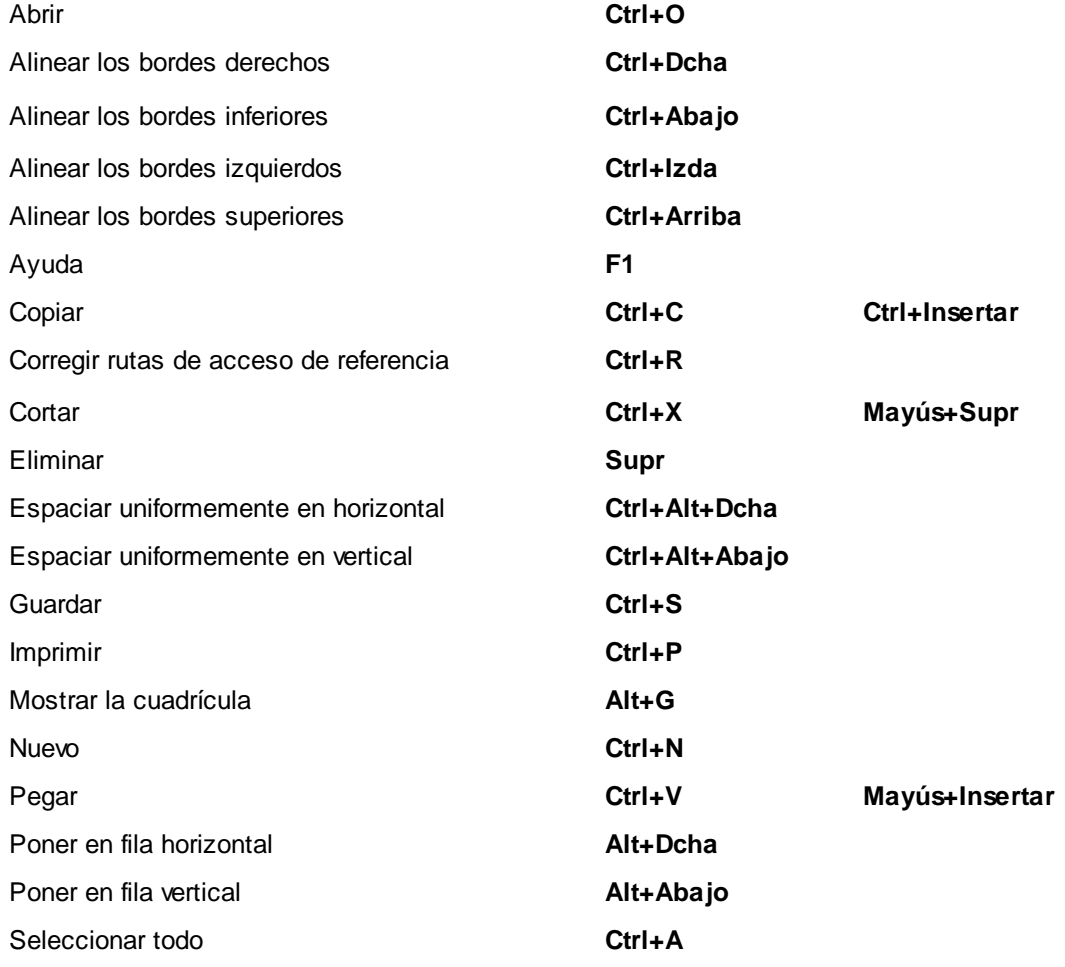

# 4.9.6.1.5 Menú

En la pestaña *Menú* puede personalizar las barras de menú principales así como los menús contextuales de la aplicación.

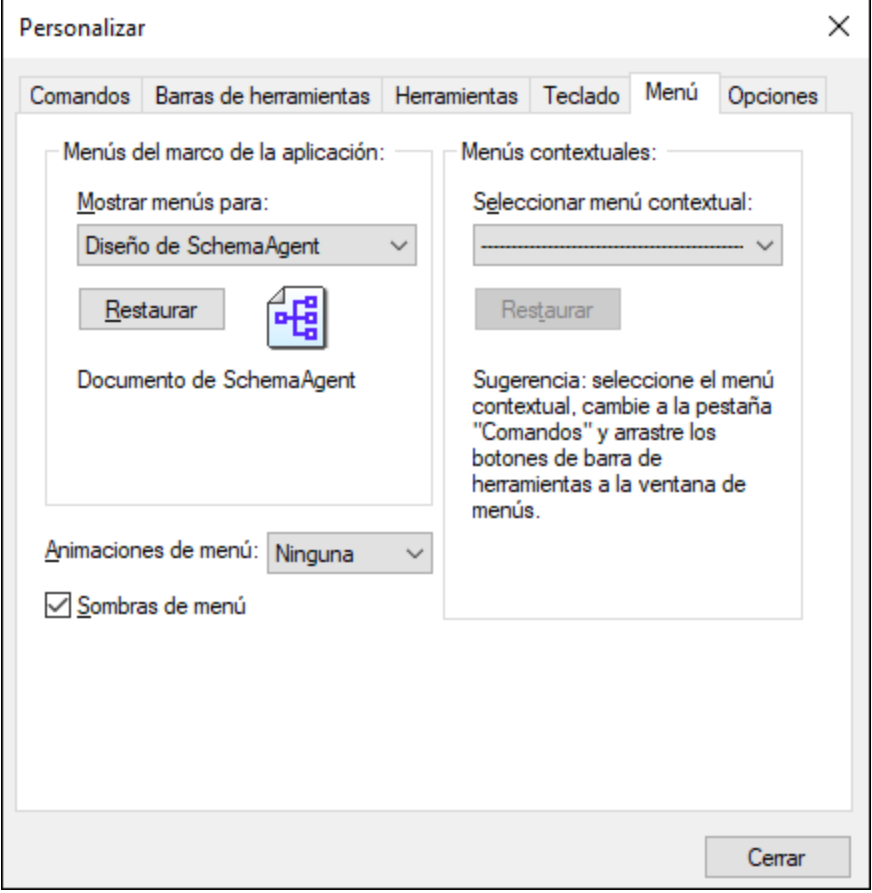

## Personalizar menús

La barra de menú **Predeterminada** es la que aparece si no hay ninguna ventana de diseño abierta. La barra de herramientas **Diseño de Schema Agent** es la que aparece si hay una o más ventanas de diseño abiertas. Cada una de estas barras de herramientas se puede personalizar por separado y los cambios que haga en una de ellas no afectarán a las demás.

Para personalizar una barra de herramientas, selecciónela en la lista desplegable **Mostrar menús para**. Ahora cambie a la pestaña *Comandos* y arrastre los comandos que quiera desde la lista de comandos hasta la barra de herramientas o el menú.

#### Eliminar comandos de menús y restablecer barras de menú

Para eliminar un menú entero o uno de sus componentes:

- 1. En la lista desplegable **Mostrar menús para** seleccione la barra de herramientas que quiere personalizar.
- 2. En cuadro de diálogo "Personalizar" abierto, seleccione (i) el menú que quiere borrar de la barra de herramientas de la aplicación o (ii) el comando que quiere eliminar de uno de estos menús.
- 3. Ahora puede (i) arrastrar el menú fuera desde la barra de herramientas o el comando fuera del menú, o (ii) hacer clic con el botón derecho en el menú o el comando de menú y seleccionar **Eliminar**.

Puede restaurar cualquier barra de menú a su estado original de instalación; para ello selecciónela en la lista desplegable **Mostrar menús para** y haga clic en el botón **Restaurar**

### Personalizar los menús contextuales de la aplicación

Los menús contextuales son aquellos que aparecen si hace clic con el botón derecho en ciertos objetos de la interfaz de la aplicación. Para personalizar esos menús contextuales:

- 1. Seleccione el menú contextual de la lista desplegable **Seleccionar menú contextual**. Se abre el menú contextual.
- 2. Haga clic en la pestaña **Comandos**.
- 3. Arrastre un comando desde la lista Comandos hasta el menú contextual.
- 4. Para eliminar un comando de un menú contextual, haga clic con el botón derecho en ese comando del menú contextual y seleccione **Eliminar**. Otra opción es arrastrar el comando fuera del menú contextual.

Puede restaurar cualquier menú contextual a su estado original de instalación; para ello selecciónela en la lista desplegable **Seleccionar menú contextual** y haga clic en el botón **Restaurar**.

## Sombras de menú

Marque la casilla *Sombras de menú* para que todos los menús tengan sombra.

Puede elegir de entre varias animaciones de menú. La lista desplegable **Animaciones de menú** contiene estas opciones:

- ·Ninguna (opción predeterminada)
- ·Desplegar
- ·Deslizar
- ·Desvanecer

## 4.9.6.1.6 Opciones

En la pestaña *Opciones* puede definir la configuración general del entorno de la aplicación.

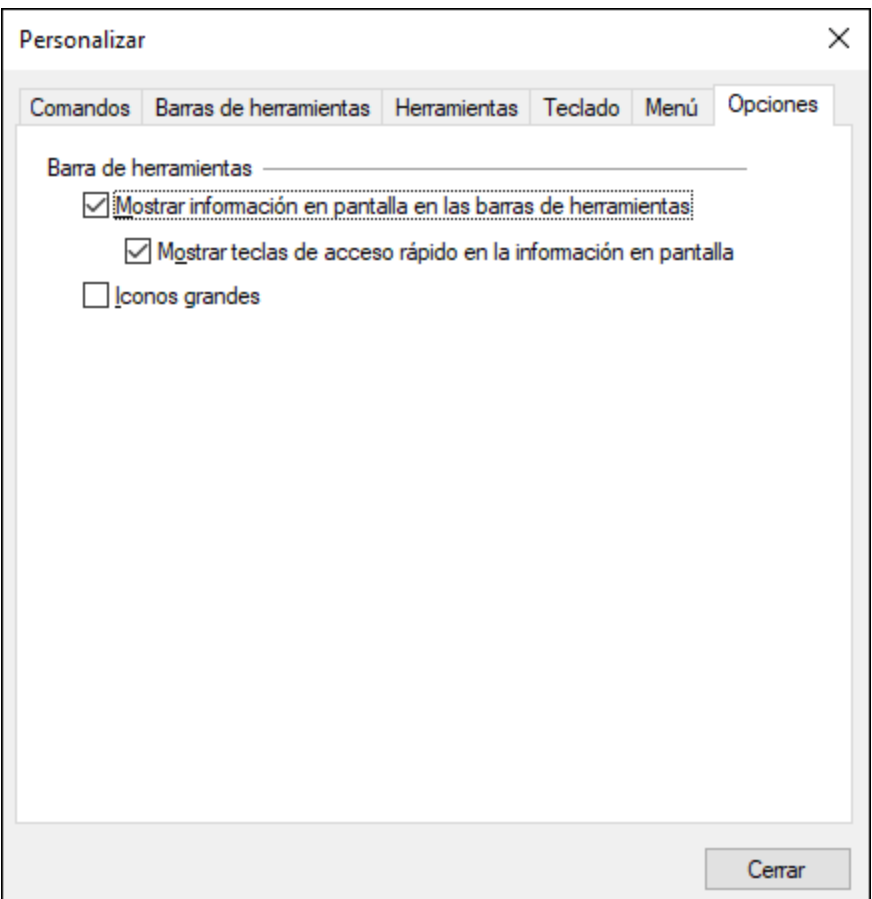

Marque las casillas para activar estas opciones:

- · *Mostrar información en pantalla en las barras de herramientas:* al pasar el puntero del ratón sobre los iconos de las barras de herramientas aparece información rápida sobre la función del icono, así como su tecla de acceso rápido (si le asignó una y si marcó la casilla *Mostrar teclas de acceso rápido*).
- · *Mostrar teclas de acceso rápido en la información en pantalla:* la información rápida sobre los iconos de las barras de herramientas incluye la tecla de acceso rápido del comando.
- · *Iconos grandes*: alterna el tamaño de los iconos de las barras de herramientas entre tamaño estándar y tamaño grande.

# 4.9.6.2 Restaurar barras de herramientas y ventanas

Este comando de menú restaura las barras de herramientas, ayudantes de entrada, ventanas acopladas, etc. a su estado predeterminado. Para que los cambios surtan efecto debe reiniciar SchemaAgent.

# 4.9.6.3 Opciones...

El comando **Herramientas | Opciones** abre el cuadro de diálogo "Opciones", donde puede configurar opciones generales de la aplicación. Las opciones de configuración elegidas se guardan en el registro y afectan a todas las ventanas de documento actuales y todas las que se abran en adelante.

Haga clic en el botón **Aplicar** del cuadro de diálogo "Opciones" para ver reflejadas las opciones elegidas en los documentos que están abiertos y guardar la nueva configuración. El cuadro de diálogo "Opciones" está dividido en varias pestañas, que se describen a continuación.

## 4.9.6.3.1 Diseño

La pestaña *Diseño* sirve para personalizar el aspecto de los recuadros de archivo que hay en la ventana de diseño.

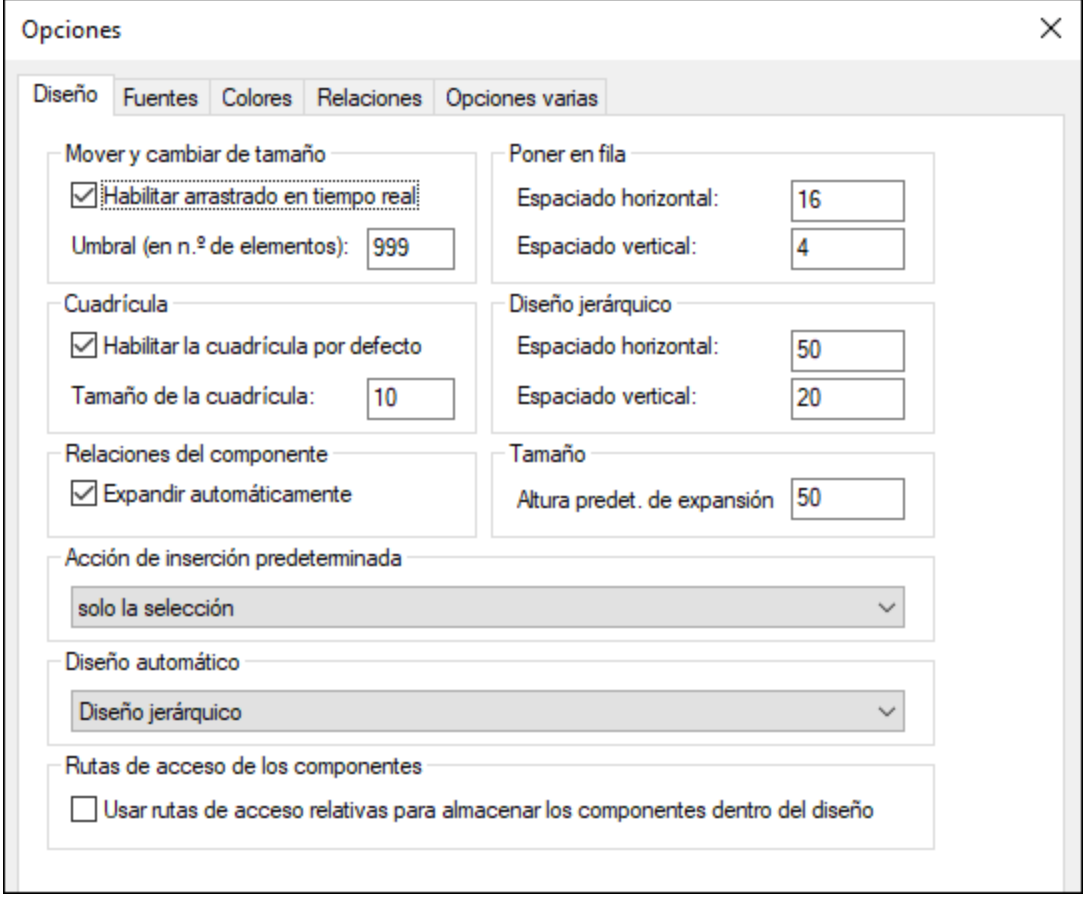

# Mover y cambiar de tamaño

Si marca la casilla *Habilitar arrastrado en tiempo real,* el diseño se actualiza en tiempo real mientras se arrastra el recuadro de archivo seleccionado por el diseño. Si no marca esta casilla, el recuadro no se mueve de su posición inicial hasta que se deja de pulsar el botón del ratón (solo se muestra el contorno de la nueva posición del recuadro).

En el campo *Umbral (en nº de elementos)* puede escribir el máximo de recuadros de archivo seleccionados que se muestran mientras se arrastran por el diseño. Si el número de recuadros seleccionado supera este umbral, los recuadros no se mueven de su posición inicial hasta que se deja de pulsar el botón del ratón (solo se muestra el contorno de su nueva posición).

# **Cuadrícula**

La casilla *Habilitar la cuadrícula por defecto* sirve para configurar el aspecto predeterminado de las ventanas de diseño nuevas. En la casilla *Tamaño de la cuadrícula* puede definir el ancho de la cuadrícula. Tenga en cuenta que las opciones elegidas aquí no afectan a las ventanas de diseño que ya están abiertas. Para ocultar/mostrar la cuadrícula en la ventana de diseño activa, haga clic en el icono **Habilitar o deshabilitar la**

**cuadrícula** de la barra de herramientas o pulse **Alt+G**.

### Relaciones del componente

Si marca la casilla *Expandir automáticamente*, SchemaAgent expandirá automáticamente los detalles del componente de origen y de destino cuando haga clic en una relación del componente. Recuerde que la sección **globales** de los esquemas de origen y de destino debe expandirse para poder ver las relaciones entre componentes.

## Acción de inserción predeterminada

Este cuadro combinado sirve para definir qué ocurre cuando se arrastra un archivo desde la ventana [Explorador](#page-83-0) hasta el [diseño](#page-83-0)<sup>84</sup>. Estas son las opciones del cuadro combinado:

- · solo la selección
- ·la selección y todos los archivos a los que hace referencia directa
- ·la selección y todos los esquemas a los que hace referencia directa
- ·la selección y todos los archivos XML a los que hace referencia directa
- ·la selección y todos los diseños de MapForce a los que hace referencia directa
- ·la selección y todos los archivos que le hacen referencia directa
- ·la selección y todos los esquemas que le hacen referencia directa
- ·la selección y todos los archivos XML que le hacen referencia directa
- ·la selección y todos los diseños de MapForce que le hacen referencia directa
- ·la selección y todos los archivos relacionados directamente
- ·la selección y todos los esquemas relacionados directamente
- ·la selección y todos los archivos XML relacionados directamente
- ·la selección y todos los diseños de MapForce relacionados directamente
- ·la selección y todos los archivos a los que hace referencia
- ·la selección y todos los esquemas a los que hace referencia
- ·la selección y todos los archivos XML a los que hace referencia
- ·la selección y todos los diseños de MapForce a los que hace referencia
- ·la selección y todos los archivos que le hacen referencia
- ·la selección y todos los esquemas que le hacen referencia
- ·la selección y todos los archivos XML que le hacen referencia
- ·la selección y todos los diseños de MapForce que le hacen referencia
- ·la selección y todos los archivos relacionados
- ·la selección y todos los esquemas relacionados
- ·la selección y todos los archivos XML relacionados
- ·la selección y todos los diseños de MapForce relacionados
- ·la selección y todos los archivos vinculados
- ·la selección y todos los esquemas vinculados
- ·la selección y todos los archivos XML vinculados
- ·la selección y todos los diseños de MapForce vinculados

## Diseño automático

En este cuadro combinado puede elegir la distribución de los archivos y las carpetas que se insertan en el diseño:

- · Diseño predeterminado
- Diseño dirigido por [fuerzas](#page-145-0) <sup>146</sup>
- · Diseño [jerárquico](#page-145-1)<sup>(146</sup>

Si elije la opción **Diseño predeterminado**, los recuadros de archivo se distribuyen por orden alfabético en el diseño.

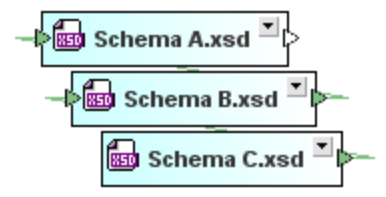

# Poner en fila

Aquí puede elegir el espaciado predeterminado que se aplica cuando los recuadros de archivo se ponen en fila horizontal y en fila vertical.

# Diseño jerárquico

Aquí puede elegir el espaciado predeterminado que se aplica cuando los recuadros de archivo se distribuyen siguiendo un diseño jerárquico horizontal y cuando siguen un diseño jerárquico vertical.

# Tamaño

<span id="page-164-0"></span>Aquí puede indicar la altura predeterminada que deben tener los recuadros de archivo cuando se expanden.

# 4.9.6.3.2 Fuentes

La pestaña *Fuentes* sirve para personalizar el aspecto del texto en los diseños de SchemaAgent. Para restaurar la configuración predeterminada basta con hacer clic en el botón **Restaurar valores predeterminados**.

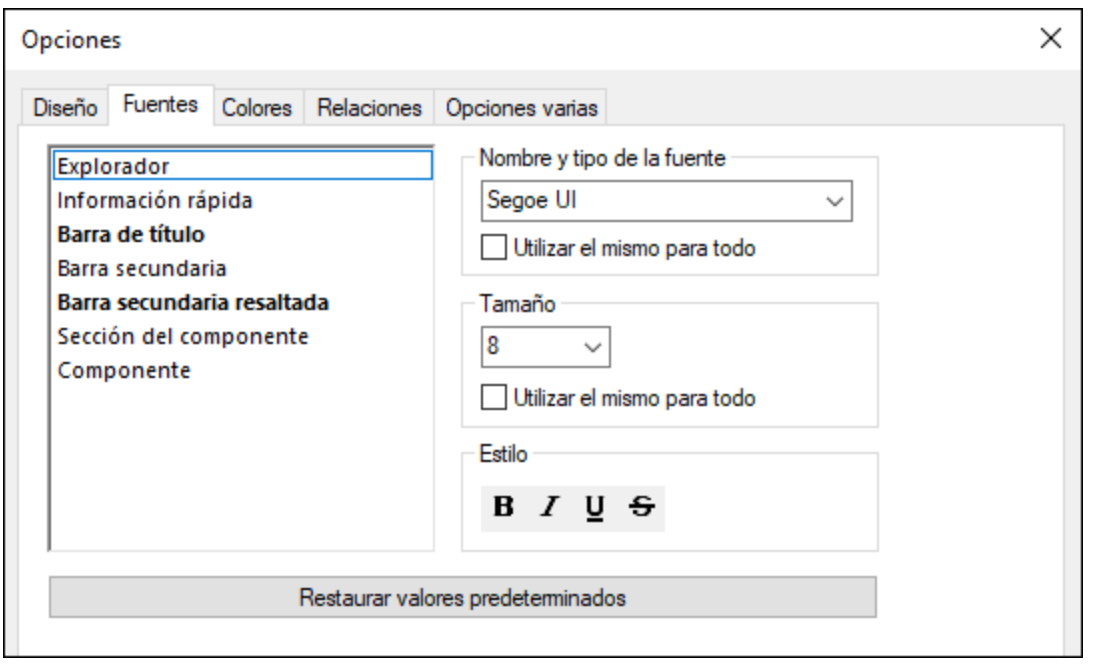

## Nombre y tipo de la fuente

Aquí puede seleccionar qué tipo de fuente se usa para los diferentes componentes de la vista de diseño. Las mismas fuentes se utilizan cuando se imprime el diseño, por lo que recomendamos seleccionar fuentes TrueType solamente. Si quiere usar la misma fuente para todos los componentes de la vista de diseño, marque la casilla *Utilizar el mismo para todo*.

# Tamaño

Aquí puede seleccionar el tamaño de la fuente para los diferentes componentes de la vista de diseño. Si quiere usar el mismo tamaño de fuente para todos los componentes de la vista de diseño, marque la casilla *Utilizar el mismo para todo*.

# Estilos

Aquí puede elegir el estilo y el color de la fuente para los diferentes componentes de la vista de diseño. Las opciones se aplican inmediatamente en el panel izquierdo, que ofrece una vista previa de la configuración elegida.

# 4.9.6.3.3 Colores

La pestaña *Colores* sirve para personalizar los colores que se utilizan en la ventana de diseño. Para restaurar la configuración predeterminada basta con hacer clic en el botón **Restaurar valores predeterminados**.

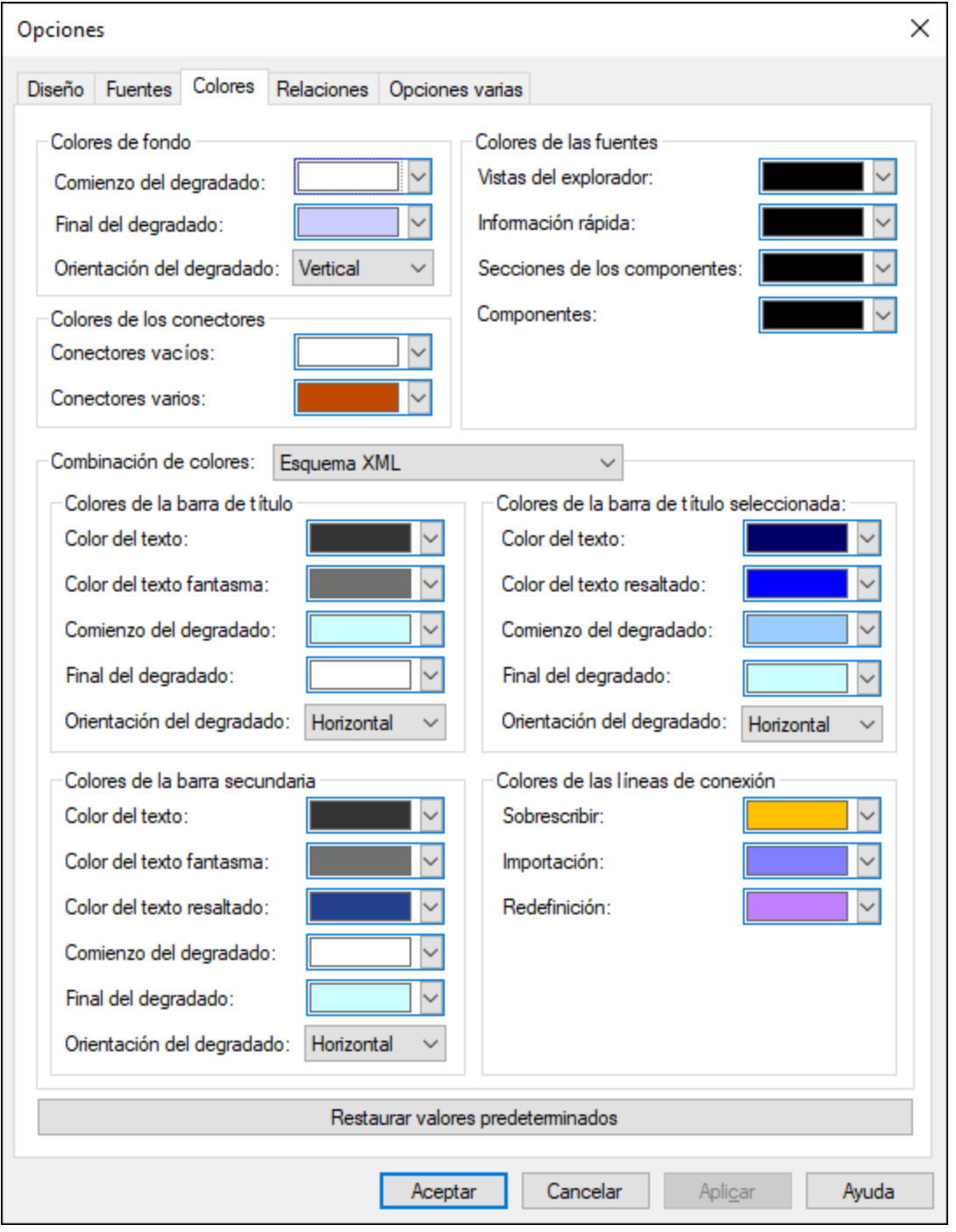

# Colores de fondo

Aquí puede definir los colores de fondo, el degradado del color y su orientación.

### Colores de los conectores

Aquí puede definir el color de las puntas de flecha situadas a la izquierda y derecha de un recuadro de archivo, dependiendo de si están vacías o si tienen varios tipos de conexiones. El color de las líneas de conexión propiamente dichas se define en el grupo de opciones *Colores de las líneas de [conexión](#page-167-0)* . 168

## Colores de las fuentes

Aquí puede definir el color de las fuentes dependiendo del tipo de texto. La fuente propiamente dicha, su tamaño y su estilo se definen en la pestaña *[Fuentes](#page-164-0) <sup>165)</sup>* del cuadro de diálogo.

## Combinación de colores

En este panel de opciones, el cuadro combinado *Combinación de colores* sirve para seleccionar qué tipo de componente desea configurar:

- ·Esquema XML
- ·Instancia XML
- ·Hoja de estilos
- ·Descripción de servicio web
- ·Diseño de MapForce

Tras elegir el tipo de componente en el cuadro combinado *Combinación de colores*, puede configurar el color de su barra de título (color predeterminado y color cuando está seleccionada) y el color de la barra secundaria (es decir, de los títulos de las secciones del recuadro de archivo).

## <span id="page-167-0"></span>Colores de las líneas de conexión

Aquí puede definir el color de las líneas de conexión que representan la relación entre archivos y componentes. Las opciones de este grupo dependen de la opción elegida en el cuadro combinado *Combinación de colores*.

- · **Esquema XML:** inclusión, importación, redefinición
- · **Instancia XML:** hoja de estilos, esquema ·
- **Hoja de estilos:** esquema alineado, importar hoja de estilos, importar esquema
- · **Descripción de servicio web:** esquema alineado, incluir WSDL, importar esquema ·
- **Diseño de MapForce:** esquema, WSDL

## 4.9.6.3.4 Relaciones

La pestaña *Relaciones* sirve para personalizar el aspecto de las líneas de conexión que unen los recuadros de archivo en los diseños de SchemaAgent. Para restaurar la configuración predeterminada basta con hacer clic en el botón **Restaurar valores predeterminados**.

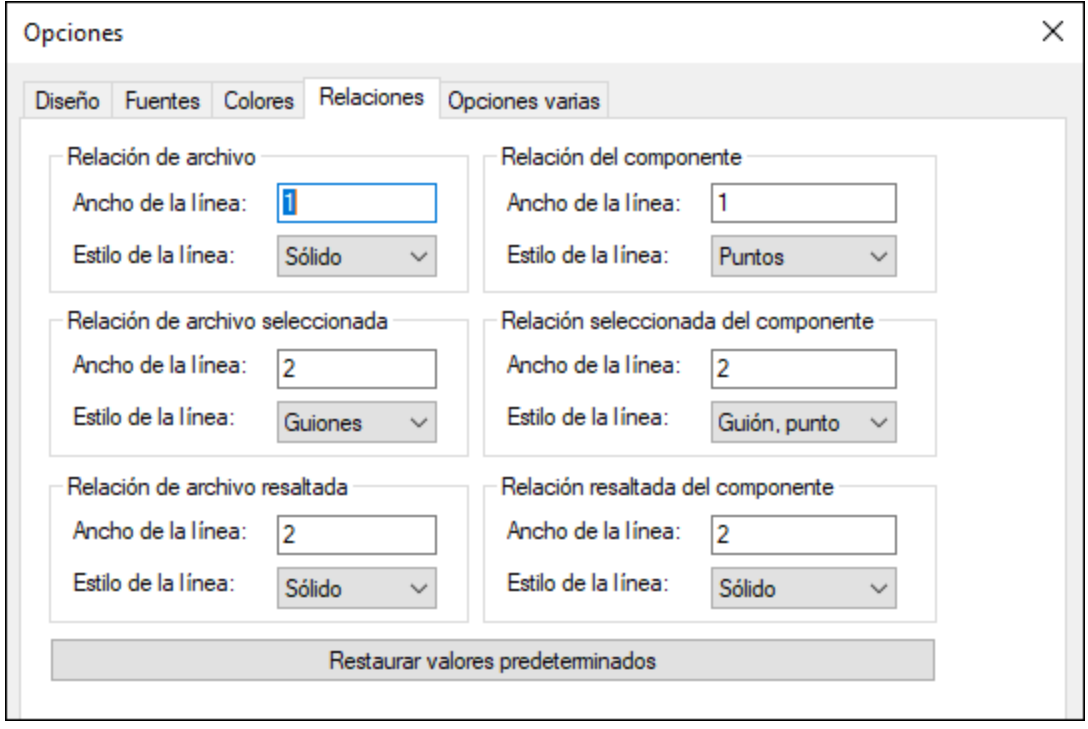

Aquí puede definir el ancho y el estilo de la línea de conexión tanto para relaciones de componentes como para relaciones de archivo en estos tres estados:

- ·Normal
- ·[Seleccionada](#page-98-0)<sup>(99</sup>
- ·[Resaltada](#page-98-1)<sup>(99</sup>

En el campo *Ancho de la línea* puede introducir valores enteros comprendidos entre 1 y 10.

# 4.9.6.3.5 Opciones varias

La pestaña *Opciones* varias sirve para configurar cómo se inicia y cierra la aplicación, así como la función de almacenamiento en caché.

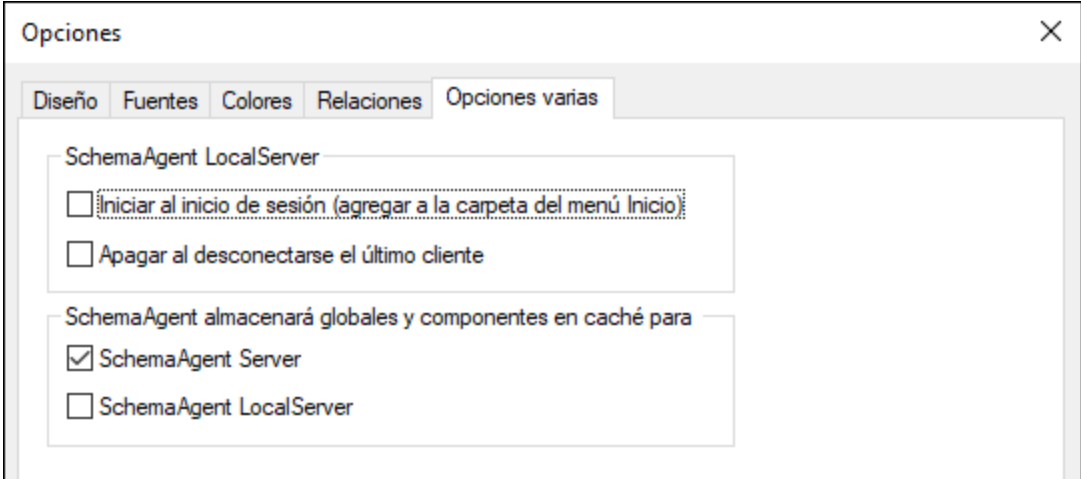

## SchemaAgent LocalServer

Marque la casilla *Iniciar al inicio de sesión* si quiere añadir SchemaAgent LocalServer a la carpeta del menú **Inicio** de Windows. Así SchemaAgent LocalServer se iniciará cada vez que el usuario inicie sesión en Windows.

Si marca la casilla *Apagar al desconectarse el último cliente,* SchemaAgent LocalServer se apagará automáticamente en cuanto se desconecte el último cliente SchemaAgent.

## SchemaAgent almacenará globales y componentes en caché para

Aquí puede definir si los datos se almacenan en caché o no en cada tipo de servidor. Si los datos se almacenan en caché en el servidor de SchemaAgent, se utiliza más memoria pero la frecuencia de la comunicación es menor.

## 4.9.6.3.6 Ayuda

Application contiene la ayuda (el manual del usuario) en dos formatos:

- · La ayuda en línea, en formato HTML, que puede encontrar en el sitio web de Altova. Para acceder a la ayuda en línea necesita tener acceso a Internet.
- · Un archivo PDF de ayuda que se instala en el equipo al instalar Application. La versión local es un PDF llamado **Application.pdf** que puede encontrar en la carpeta de la aplicación (en el directorio Archivos de programa). Si no tiene acceso a Internet siempre puede abrir el archivo local de ayuda.

La opción Ayuda (*imagen siguiente*) permite seleccionar cuál de los dos formatos se abre al hacer clic en el comando **Ayuda (F1)** del menú **Ayuda**.

O Usar la ayuda en línea de Altova

O Usar el archivo de ayuda quardado localmente en su disco duro

Puede cambiar esta opción en cualquier momento. Los enlaces de esta sección (*imagen anterior*) abren la ayuda en el formato que haya seleccionado.

# **4.9.7 Menú Ventanas**

El menú **Ventanas** ofrece comandos estándar utilizados en la mayoría de las aplicaciones Windows para organizar las ventanas de documento de la sesión activa de la aplicación cliente SchemaAgent.

#### En cascada

El comando **En cascada reorganiza todos las ventanas de documento que están abiertas en forma de cascada** (es decir, las ventanas se apilan una encima de otra).

#### En mosaico horizontal

El comando **En mosaico horizontal** reorganiza todas las ventanas de documento que están abiertas en forma de **mosaico horizontal** (es decir, se pueden ver todas las ventanas a la vez y se distribuyen de forma horizontal).

#### En mosaico vertical

El comando **En mosaico vertical** reorganiza todas las ventanas de documento que están abiertas en forma de **mosaico vertical** (es decir, se pueden ver todas las ventanas a la vez y se distribuyen de forma vertical).

#### Lista de ventanas abiertas

Esta lista muestra todas las ventanas que están abiertas en cada momento y permite cambiar de una ventana a otra rápidamente. También puede usar las teclas de acceso rápido **Ctrl+Tabulador** o **Ctrl+F6** para recorrer todas las ventanas que están abiertas.

# **4.9.8 Menú Ayuda**

En esta sección explicamos todos los comandos del menú **Ayuda**.

 $\Box$  Ayuda (F1)

El comando **Ayuda (F1)** abre la documentación de ayuda de la aplicación (el manual del usuario). La ayuda que se abre de forma predeterminada es la ayuda en línea en formato HTML.

Si no tiene acceso a Internet o por algún motivo no quiere usar la ayuda en línea, siempre puede usar la versión local del manual del usuario. La versión local es un PDF llamado **Application.pdf** que puede encontrar en la carpeta de la aplicación (en el directorio Archivos de programa).

Si quiere cambiar el formato predeterminado (ayuda en línea o PDF local) puede hacerlo en la sección Ayuda del cuadro de diálogo Opciones (comando de menú **Herramientas | Opciones**).

#### Activación del software

#### *Asignar una licencia al producto*

Tras descargar el producto de software de Altova puede registrarlo o activarlo con una clave de evaluación gratuita o con una clave de licencia permanente.

- · *Licencia de evaluación gratuita*. Cuando inicie el software por primera vez, tras haberlo descargado e instalado, aparecerá el cuadro de diálogo **Activación del software**. Este cuadro de diálogo incluye un botón para solicitar una licencia de evaluación gratuita. Haga clic en este botón para obtener su licencia. Al hacer clic en este botón, se generará un código hash para el ID de su equipo que se enviará a Altova a través de HTTPS. La información de la licencia se devolverá al equipo a través de una respuesta HTTP. Una vez la licencia se haya creado con éxito, aparecerá un cuadro de diálogo al respecto en su aplicación de Altova. Al hacer clic en **Aceptar** en este cuadro de diálogo se activará el software durante 30 días **en ese equipo particular**.
- · *Clave de licencia permanente*. El cuadro de diálogo **Activación del software** también incluye un botón para comprar una clave de licencia permanente. Este botón conduce a la tienda en línea de Altova, donde podrá adquirir una clave de licencia permanente para el producto. Recibirá por correo electrónico un archivo que contiene sus datos de la licencia.

Existen tres tipos de licencias permanentes: de tipo *instalado*, *de usuario concurrente* y *de usuario designado*. Las licencias de tipo instalado son cada una para un único equipo. Si adquiere una licencia instalada para *N* ordenadores, la licencia permite utilizar el software hasta en esta cantidad de ordenadores. De la misma manera, una licencia de usuario concurrente para *N* usuarios concurrentes permite a *N* usuarios ejecutar el software de forma concurrente. (El software puede instalarse en 10N ordenadores). Las licencias de usuario designado autorizan a un usuario específico a usar el software en un máximo de 5 equipos distintos. Para activar su software haga clic en **Cargar una licencia nueva** e introduzca la ruta de acceso al archivo de licencia en el cuadro de diálogo que aparece. Por último, haga clic en **Aceptar**.

**Nota:** En el caso de licencias para varios usuarios, se le pedirá a cada usuario que introduzca su nombre.

> *Claves por correo electrónico y las distintas formas de activar las licencias de los productos de Altova*

> El correo electrónico que recibirá de Altova contiene, en un adjunto, el archivo de la licencia. El archivo de la licencia tiene la extensión **.altova\_licenses**.

Para activar su producto de Altova, puede optar por una de las siguientes opciones:

·Guardar el archivo de licencia (**.altova\_licenses**) en su equipo, hacer doble clic en el archivo de licencia, introducir los detalles necesarios en el cuadro de diálogo que aparece y finalmente hacer clic en **Aplicar claves**.

- · Guardar el archivo de licencia (**.altova\_licenses**) en su equipo. En su producto de Altova seleccione el comando de menú **Ayuda | Activación del software** y después **Cargar una licencia nueva**. Puede escribir la ruta de acceso o navegar hasta el archivo de licencia, y luego hacer clic en **Aceptar**.
- · Guardar el archivo de licencia (**.altova\_licenses**) en su equipo y cargarlo desde esa ubicación a su Altova [LicenseServer.](https://www.altova.com/licenseserver) Puede elegir entre estas dos opciones: (i) adquirir la licencia de su producto Altova con el cuadro de diálogo de activación de software del producto (*véase más abajo*) o (ii) asignar la licencia al producto de Altova LicenseServer. *Para obtener más información sobre la gestión de licencias con el LicenseServer, lea el resto de esta sección.*

#### El cuadro de diálogo **Activación del software** (*imagen siguiente*) se abre con el comando **Ayuda | Activación del software**.

#### *Activar el software*

Puede activar el software registrando la licencia en el cuadro de diálogo "Activación del software" o asignando una licencia a través de Altova [LicenseServer](https://www.altova.com/licenseserver) (*ver detalles más abajo*).

- · *Registrando la licencia en el cuadro de diálogo "Activación del software"*. En el cuadro de diálogo, haga clic en **Cargar una licencia nueva** y navegue hasta el archivo de la licencia. Haga clic en **Aceptar** para confirmar la ruta de acceso al archivo de licencia y para confirmar los datos que haya introducido (su nombre, en el caso de licencias para más de un usuario). A continuación, haga clic en **Guardar** para finalizar el proceso.
- · *Asignando una licencia a través de un servidor Altova LicenseServer de la red:* Para adquirir una licencia a través de un servidor Altova LicenseServer de la red haga clic en el botón **Usar Altova LicenseServer**, situado al final del cuadro de diálogo **Activación del software**. Seleccione el equipo en el que está instalado el LicenseServer que quiere usar. Tenga en cuenta que la autodetección de los License Servers funciona con emisiones enviadas por LAN. Este tipo de emisiones se limitan a una subred, por lo que Altova License Server debe estar en la misma subred que el equipo del cliente para que funcione la autodetección. Si esta no funciona, introduzca el nombre del servidor. Para ello es necesario que el servidor LicenseServer tenga una licencia para su producto en el repositorio de licencias. Si así es, el cuadro de diálogo **Activación del software** emite un mensaje a tal efecto (*ver imagen siguiente donde figura el cuadro de diálogo en Altova XMLSpy*). Haga clic en el botón **Guardar** para adquirir la licencia.

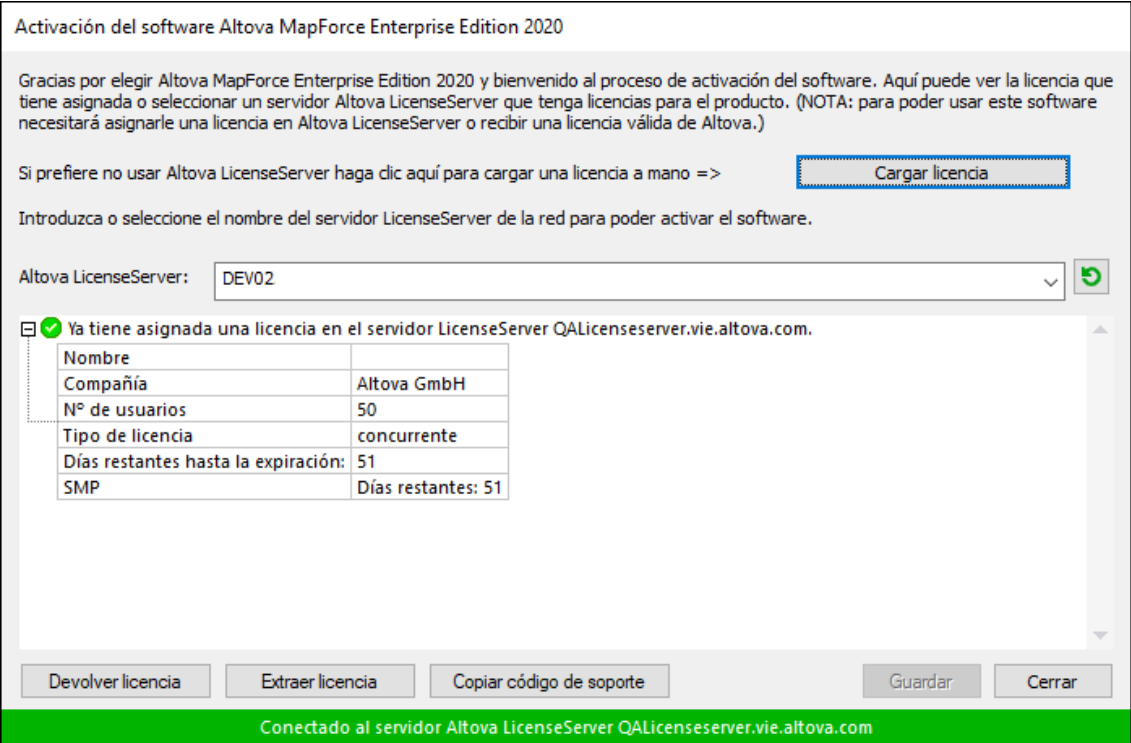

Una vez se ha adquirido una licencia para un equipo específico (es decir, "instalada") del servidor LicenseServer, no se puede devolver al mismo hasta 7 días después. Transcurridos estos 7 días podrá devolver la licencia de ese equipo (con el botón **Devolver licencia**) para que pueda ser adquirida por otro cliente. No obstante, el administrador de LicenseServer puede anular asignaciones de licencias desde la interfaz web del servidor LicenseServer en cualquier momento. Observe que únicamente se pueden devolver las licencias instaladas en equipos específicos, no las licencias concurrentes.

#### *Extracción de licencias*

Puede extraer una licencia del repertorio durante un período máximo de 30 días de modo que la licencia se almacene en el equipo donde se ejecuta el producto. Esto le permitirá trabajar sin conexión a Internet, lo cual puede ser útil si desea trabajar en un entorno que no dispone de acceso a su servidor Altova LicenseServer (p. ej. cuando el producto servidor de Altova está instalado en un equipo portátil y el usuario se encuentra de viaje). Mientras la licencia esté extraída, LicenseServer indicará que la licencia está en uso y no podrá ser utilizada por ningún otro equipo. La licencia vuelve de forma automática al de licencias una vez ha finalizado el periodo de extracción. La licencia extraída también se puede insertar en el servidor en cualquier momento con el botón **Insertar** del cuadro de diálogo **Activación del software**.

Siga estas instrucciones para extraer una licencia: (I) En el cuadro de diálogo **Activación del software** haga clic en el botón **Extraer licencia** (*imagen anterior*). (Ii) Aparece el cuadro de diálogo **Extracción de licencias**. Seleccione el periodo de extracción deseado y haga clic en **Extraer**. Así se extraerá la licencia. Ahora, después de haber extraído una licencia, ocurren dos cosas: (i) El cuadro de diálogo **Activación del software** muestra información sobre la extracción de la licencia, incluida la fecha y la hora en la que expira el plazo de extracción y (ii) En lugar del botón **Extraer licencia**, aparece el botón **Insertar licencia**. Para insertar la licencia en cualquier momento dado, basta con hacer clic en este botón. Como la licencia vuelve automáticamente a

su estado de inserción cuando finaliza el plazo de extracción, compruebe que el plazo seleccionado coincide con el período de tiempo que tiene pensado trabajar sin conexión a Internet.

Si la licencia que extrae es una licencia de tipo instalado o una licencia de usuario concurrente, entonces esta se extrae al equipo y está disponible para el usuario que extrajo la licencia. Si la licencia que extrae es una licencia de usuario designado, entonces esta se extrae a la cuenta de Windows del usuario designado. Se pueden extraer licencias en equipos virtuales pero no para escritorios virtuales (en una virtualización de escritorio). Tenga en cuenta que al extraer una licencia de usuario designado, los datos que identifican esa extracción de licencia se almacenan en el perfil del usuario. Para que funcione la extracción de licencias, el perfil del usuario debe estar almacenado en el equipo local que se utilizará para trabajar sin conexión. Si el perfil del usuario se encuentra en una ubicación no local (como un archivo compartido), la extracción se considerará no válida a la hora de iniciar la aplicación de Altova.

Para devolver una licencia esta debe ser de la misma versión principal que el producto de Altova con el que se extrajo. Por tanto, es recomendable devolver la licencia antes de actualizar el producto de Altova correspondiente a la siguiente versión principal.

**Nota:** Para poder extraer licencias esta característica debe estar habilitada en el servidor LicenseServer. Si esta característica no está habilitada, recibirá un mensaje de error a tal efecto cuando trate de extraer una licencia. Cuando esto ocurra, póngase en contacto con el administrador de su servidor LicenseServer.

#### *Copiar código de soporte*

Haga clic en **Copiar código de soporte** para copiar los detalles de la licencia en el portapapeles. Esta es la información que deberá introducir al ponerse en contacto con el equipo de soporte técnico a través del [formulario](https://www.altova.com/support) de soporte técnico.

Altova LicenseServer es una práctica herramienta para administrar en tiempo real todas las licencias de Altova de la red y ofrece información detallada sobre cada licencia, asignaciones a clientes y uso de las licencias. La ventaja de usar este producto está en las características administrativas que ofrece para la gestión de grandes volúmenes de licencias de Altova. Altova LicenseServer puede descargarse gratis del sitio web de [Altova](https://www.altova.com/es/). Para más información sobre Altova LicenseServer, consulte la [documentación](https://www.altova.com/manual/es/licenseserver/3.14/) de Altova [LicenseServer](https://www.altova.com/manual/es/licenseserver/3.14/).

 $\blacksquare$  Formulario de pedido

Hay dos maneras de comprar licencias para los productos de Altova: con el botón **Comprar una licencia permanente** del cuadro de diálogo **Activación del software** (*ver apartado anterior*) o con el comando **Formulario de pedido**, que le lleva directamente a la tienda en línea de Altova.

 $\blacksquare$  Registro del software

Este comando abre la página de registro de productos de Altova en una pestaña del explorador. Si registra el software, recibirá información sobre actualizaciones y versiones nuevas del producto.

#### $\blacksquare$  Buscar actualizaciones

Comprueba si existe una versión más reciente del producto en el servidor de Altova y emite un mensaje a tal efecto.

Soporte técnico

Es un enlace al centro de soporte técnico de Altova en Internet. El centro de soporte técnico incluye preguntas frecuentes, foros de debate y un formulario para ponerse en contacto con el equipo de soporte técnico de Altova.

 $\blacksquare$  Descargar herramientas gratis y componentes

Es un enlace al centro de descargas de componentes del sitio web de Altova. Aquí puede descargar una variedad de software adicional para usarlo con los productos de Altova, como procesadores XSLT y XSL-FO y paquetes de integración. Estos componentes suelen ser totalmente gratis.

**E** Application en Internet

Es un enlace al sitio web de [Altova.](https://www.altova.com/es/) Aquí encontrará más información sobre Application, otros productos de **[Altova](https://www.altova.com/es/)** y tecnologías relacionadas.

Acerca de Application

Abre la pantalla de presentación de la aplicación y muestra el número de versión del producto. Si usa la versión de 64 bits de Application, esto se ve en el nombre de la aplicación, que lleva el sufijo (x64). La versión de 32 bits no lleva ningún sufijo.

# **5 Información sobre licencias**

En esta sección encontrará información sobre:

- · la distribución de este producto de software
- · la activación del software y medición de licencias
- · el contrato de licencia para el usuario final que rige el uso de este producto de software

Los términos del contrato de licencia que aceptó al instalar el producto de software son vinculantes, por lo que rogamos lea atentamente toda esta información.

Para leer los términos y condiciones de cualquiera de las licencias de Altova, consulte la [página](https://www.altova.com/es/legal) de [información](https://www.altova.com/es/legal) legal de Altova en el sitio web de [Altova.](https://www.altova.com/es/)

# **5.1 Distribución electrónica de software**

Este producto está disponible por distribución electrónica de software, un método de distribución que ofrece ventajas únicas:

- · Puede evaluar el software de forma totalmente gratuita durante 30 días antes de decidir si compra el producto (*Nota: la licencia para Altova Mobile Together Designer es gratuita*).
- ·Si decide comprarlo, puede hacer un pedido en línea en el sitio web de [Altova](https://shop.altova.com/) y conseguir en pocos minutos el software con licencia.
- ·Si realiza el pedido en línea, siempre recibirá la versión más reciente de nuestro software.
- · El paquete de instalación del producto incluye un sistema de ayuda en pantalla al que se puede acceder desde la interfaz de la aplicación. La versión más reciente del manual del usuario está disponible en [www.altova.com](http://www.altova.com/es) (i) en formato HTML y (ii) en formato PDF para descargar e imprimir si lo desea.

## Período de evaluación de 30 días

Después de descargar el producto de software, puede probarlo de forma totalmente gratuita durante un plazo de 30 días. Pasados unos 20 días, el software empieza a recordarle que no tiene una licencia. El mensaje de aviso aparece una sola vez cada vez que se inicie la aplicación. Para seguir utilizando el programa una vez pasado el plazo de 30 días, deberá comprar una licencia permanente, que se entrega en forma de código clave. Para desbloquear el producto debe introducir ese código clave en el cuadro de diálogo "Activación del software".

Las licencias de los productos pueden comprarse directamente en la tienda en línea del sitio web de [Altova](http://www.altova.com/es).

#### Distribuir la versión de evaluación a otros usuarios de su organización

Si desea distribuir la versión de evaluación en la red de su compañía o si desea usarlo en un PC que no está conectado a Internet, solamente puede distribuir los programas de instalación (siempre y cuando no se modifiquen de forma alguna). Todo usuario que acceda al instalador debe solicitar su propio código clave de evaluación (de 30 días). Una vez pasado este plazo de 30 días, todos los usuarios deben comprar también una licencia para poder seguir usando el producto.

# **5.2 Activación del software y medición de licencias**

Durante el proceso de activación del software de Altova, puede que la aplicación utilice su red interna y su conexión a Internet para transmitir datos relacionados con la licencia durante la instalación, registro, uso o actualización del software a un servidor de licencias operado por Altova y para validar la autenticidad de los datos relacionados con la licencia y proteger a Altova de un uso ilegítimo del software y mejorar el servicio a los clientes. La activación es posible gracias al intercambio de datos de la licencia (como el sistema operativo, la dirección IP, la fecha y hora, la versión del software, el nombre del equipo, etc.) entre su equipo y el servidor de licencias de Altova.

Su producto incluye un módulo integrado de medición de licencias que le ayudará a evitar infracciones del contrato de licencia para el usuario final. Puede comprar una licencia de un solo usuario o de varios usuarios para el producto de software y el módulo de medición de licencias se asegura de que no se utiliza un número de licencias mayor al permitido.

Esta tecnología de medición de licencias usa su red de área local (LAN) para comunicarse con las instancias de la aplicación que se ejecutan en equipos diferentes.

## Licencia de un solo usuario

Cuando se inicia la aplicación, se inicia el proceso de medición de licencias y el software envía un breve datagrama de multidifusión para averiguar si hay otras instancias del producto activas en otros equipos del mismo segmento de red al mismo tiempo. Si no recibe ninguna respuesta, la aplicación abre un puerto para escuchar a otras instancias de la aplicación.

## Licencia de varios usuarios

Si se usa más de una instancia de la aplicación dentro de la misma red LAN, estas instancias se comunicarán entre ellas al iniciarse. Estas instancias intercambian códigos claves para que ayudarle a no sobrepasar por error el número máximo de licencias concurrentes. Se trata de la misma tecnología de medición de licencias que suele utilizarse en Unix y en otras herramientas de desarrollo de bases de datos. Gracias a ella puede comprar licencias de varios usuarios de uso concurrente a un precio razonable.

Las aplicaciones se diseñaron de tal modo que envían pocos paquetes pequeños de red y no cargan demasiado su red. Los puertos TCP/IP (2799) utilizados por su producto de Altova están registrados oficialmente en la IANA (*para más información consulte el sitio web de la IANA [www.iana.org](https://www.iana.org/assignments/service-names-port-numbers/service-names-port-numbers.xhtml)*) y nuestro módulo de medición de licencias es una tecnología probada y eficaz.

Si usa un servidor de seguridad, puede notar las comunicaciones del puerto 2799 entre los equipos que ejecutan los productos de Altova. Si quiere, puede bloquear ese tráfico, siempre y cuando esto no resulte en una infracción del contrato de licencia.

## Nota sobre los certificados

Su aplicación de Altova contacta con el servidor de licencias de Altova (link.altova.com) vía HTTPS. Para esta comunicación, Altova usa un certificado SSL registrado. Si se reemplaza este certificado (por ejemplo, si lo reemplaza su departamento de informática o un organismo externo), entonces su aplicación de Altova le advertirá de que la conexión puede no ser segura. Si usa el certificado sustitutivo para iniciar la aplicación, lo hace por su cuenta y riesgo. Si ve un mensaje de advertencia de que la conexión puede no ser segura, compruebe el origen del certificado y consulte con su equipo técnico (que decidirán si se debe continuar con el reemplazo del certificado de Altova).

Si su organización necesita usar su propio certificado (por ejemplo, para monitorizar la comunicación hacia y desde equipos cliente), entonces recomendamos que instale en su red **Altova LicenseServer**, el software gratuito de gestión de licencias de Altova. Así, sus equipos cliente pueden seguir usando los certificados de su organización y AltovaLicenseServer puede usar el certificado de Altova cuando necesite comunicarse con Altova.
### <span id="page-180-0"></span>**5.3 Contrato de licencia para el usuario final**

- · Encontrará el Contrato de licencia de Altova para el usuario final (en inglés) en: <https://www.altova.com/es/legal/eula>
- · Encontrará la Política de privacidad de Altova en: <https://www.altova.com/es/privacy>

# **Índice**

# **A**

**Abrir,** archivos SAD, [83](#page-82-0) diseños, [83](#page-82-0) ventana de diseño (tutorial), [26](#page-25-0) **Accesos directos,** anular asignación, [155](#page-154-0) asignar, [155](#page-154-0) restaurar todas, [155](#page-154-0) **Activar,** barras de herramientas, [152](#page-151-0) **Activar/desactivar,** barras de herramientas, [63](#page-62-0) **Agregar,** comandos, [150](#page-149-0) herramientas definidas por el usuario, [154](#page-153-0) rutas de búsqueda, [14](#page-13-0) **Alinear,** archivos en los diseños, [131](#page-130-0) recuadros de archivo en la cuadrícula, [81](#page-80-0) recuadros de archivos MFD, [131](#page-130-0) recuadros de esquemas, [131](#page-130-0) **Anular asignación,** accesos directos, [155](#page-154-0) teclas de acceso directo, [155](#page-154-0) teclas de acceso rápido, [155](#page-154-0) **Apagar,** SchemaAgent Server, [63](#page-62-1) **Aplicación cliente SchemaAgent,** conectarse a LocalServer, [75](#page-74-0) conectarse a SchemaAgent Server, [75](#page-74-1) conectarse a un servidor, [74](#page-73-0) IGU, [68](#page-67-0) iniciar, [67](#page-66-0) instalación, [66](#page-65-0) interfaz, [68](#page-67-0) interfaz del usuario, [68](#page-67-0) interfaz gráfica del usuario, [68](#page-67-0) personalizar, [150](#page-149-1) resumen, [65](#page-64-0) **Archivo de configuración,**

ubicación, [18](#page-17-0) ver, [18](#page-17-0) **Archivo MFD,** crear, [77](#page-76-0) **Archivos,** alinear, [131](#page-130-0) cambiar de nombre, [78](#page-77-0) crear, [77](#page-76-0) eliminar, [79](#page-78-0) volver a cargar, [126](#page-125-0) **Archivos a los que se hace referencia,** directa, [85](#page-84-0) indirecta, [86](#page-85-0) **Archivos de diseño de MapForce,** cambiar de nombre, [78](#page-77-0) crear, [77](#page-76-0) editar, [79](#page-78-1) eliminar, [79](#page-78-0) información rápida, [113](#page-112-0) insertar, [84](#page-83-0) volver a cargar, [126](#page-125-0) **Archivos MFD,** activar/desactivar instancias de entrada/salida, [104](#page-103-0) cambiar de nombre, [78](#page-77-0) editar, [79](#page-78-1) eliminar, [79](#page-78-0) información rápida, [113](#page-112-0) insertar, [84](#page-83-0) ver relaciones, [104](#page-103-0) volver a cargar, [126](#page-125-0) **Archivos que hacen referencia,** directa, [85](#page-84-0) indirecta, [86](#page-85-0) **Archivos SAD,** abrir, [83](#page-82-0) cerrar, [83](#page-82-0) crear, [83](#page-82-0) guardar, [83](#page-82-0) **Archivos vinculados, [88](#page-87-0) Archivos WSDL,** ver relaciones, [103](#page-102-0) **Asignar,** accesos directos, [155](#page-154-0) teclas de acceso directo, [155](#page-154-0) teclas de acceso rápido, [155](#page-154-0)

### **B**

#### **Barra de herramientas,**

activar, [152](#page-151-0) aplicación cliente SchemaAgent, [72](#page-71-0) cambiar de nombre, [152](#page-151-0) crear, [152](#page-151-0) eliminar, [152](#page-151-0) personalizar, [152](#page-151-0) restaurar, [152](#page-151-0) **Barra de menús,** aplicación cliente SchemaAgent, [72](#page-71-0)

**Barras de herramientas,** activar/desactivar, [63](#page-62-0)

# **C**

**Cambiar,** aspecto de los menús, [158](#page-157-0) nombre de la barra de herramientas, [152](#page-151-0) orden de las hojas de estilos XSLT relacionadas, [101](#page-100-0) orden de los recuadros de archivos, [131](#page-130-0) orden de los recuadros de archivos MFD, [131](#page-130-0) orden de los recuadros de esquemas, [131](#page-130-0) **Cambiar de nombre,** archivos, [78](#page-77-0) archivos de diseño de MapForce, [78](#page-77-0) archivos MFD, [78](#page-77-0) barra de herramientas, [152](#page-151-0) carpetas, [78](#page-77-0) directorios, [78](#page-77-0) esquemas, [78](#page-77-0) herramientas definidas por el usuario, [154](#page-153-0) **Cambiar de tamaño,** recuadros de archivos, [131](#page-130-0) recuadros de archivos MFD, [131](#page-130-0) recuadros de esquemas, [131](#page-130-0) **Carpetas,** cambiar de nombre, [78](#page-77-0) crear, [77](#page-76-0) eliminar, [79](#page-78-0) **Cerrar,** archivos SAD, [83](#page-82-0)

diseños, [83](#page-82-0) ventana del menú contextual, [158](#page-157-0) **Componentes relacionados,** mostrar, [105](#page-104-0) ver, [105](#page-104-0) **Conectarse,** a LocalServer, [75](#page-74-0) a SchemaAgent Server, [75](#page-74-1) a un servidor, [74](#page-73-0) XMLSpy (tutorial), [32](#page-31-0) **Configurar, [21](#page-20-0)** extensiones de archivo, [16](#page-15-0) interfaz de SchemaAgent Server, [61](#page-60-0) opciones de registro, [61,](#page-60-0) [63](#page-62-2) rutas de búsqueda, [12](#page-11-0) **Configurar el cliente SchemaAgent, [21](#page-20-0) Contrato de licencia para el usuario final, [177,](#page-176-0) [181](#page-180-0) Copiar,** selección, [119](#page-118-0) **Corregir,** rutas de acceso de referencia, [123](#page-122-0) rutas de acceso incorrectas, [123](#page-122-0) **Crear,** archivos, [77](#page-76-0) archivos de diseño de MapForce, [77](#page-76-0) archivos MFD, [77](#page-76-0) archivos SAD, [83](#page-82-0) barras de herramientas, [152](#page-151-0) carpetas, [77](#page-76-0) directorios, [77](#page-76-0) diseños, [83](#page-82-0) esquemas, [77](#page-76-0) importaciones (tutorial), [29](#page-28-0) inclusiones (tutorial), [26](#page-25-0) redefiniciones (tutorial), [28](#page-27-0) relaciones, [139](#page-138-0) relaciones (tutorial), [26](#page-25-1) relaciones IIR, [139](#page-138-0) relaciones IIR (tutorial), [26](#page-25-1) **Crear relaciones IIR,** importaciones (tutorial), [29](#page-28-0) inclusiones (tutorial), [26](#page-25-0) redefiniciones (tutorial), [28](#page-27-0) tutorial, [26](#page-25-1) **Cuadrícula,** mostrar, [81](#page-80-0) ocultar, [81](#page-80-0)

### **D**

**Directorios,** cambiar de nombre, [78](#page-77-0) crear, [77](#page-76-0) eliminar, [79](#page-78-0) **Diseñar,** relaciones, [139](#page-138-1) relaciones IIR, [139](#page-138-1) **Diseños,** abrir, [83](#page-82-0) cerrar, [83](#page-82-0) crear, [83](#page-82-0) exportar en archivos de imagen, [138](#page-137-0) guardar, [83](#page-82-0) imprimir, [137](#page-136-0) **Diseños de MapForce,** activar/desactivar instancias de entrada/salida, [104](#page-103-0) ver relaciones, [104](#page-103-0) **Distribución,** de productos de software de Altova, [177,](#page-176-0) [178](#page-177-0)

**Documentación,**

resumen, [8](#page-7-0)

### **E**

**Editar,** archivos, [79](#page-78-1) archivos de diseño de MapForce, [79](#page-78-1) archivos MFD, [79](#page-78-1) esquemas, [79](#page-78-1) rutas de búsqueda, [14](#page-13-0) **Eliminar,** archivos, [79](#page-78-0) archivos de diseño de MapForce, [79](#page-78-0) archivos de diseño de MapForce de los diseños, [121](#page-120-0) archivos de los diseños, [121](#page-120-0) archivos MFD, [79](#page-78-0) archivos MFD de los diseños, [121](#page-120-0) barra de herramientas, [152](#page-151-0) carpetas, [79](#page-78-0) comandos de menús, [158](#page-157-0) comandos de menús contextuales, [158](#page-157-0)

directorios, [79](#page-78-0) esquemas, [79](#page-78-0) esquemas de los diseños, [121](#page-120-0) línea de conexión, [136](#page-135-0) relación, [136](#page-135-0) relación IIR, [136](#page-135-0) relaciones, [141](#page-140-0) relaciones IIR, [141](#page-140-0) **Esquema,** crear, [77](#page-76-0) **Esquema desconocido, [79](#page-78-0) Esquemas,** cambiar de nombre, [78](#page-77-0) editar, [79](#page-78-1) eliminar, [79](#page-78-0) esquemas desconocidos, [79](#page-78-0) esquemas fantasma, [122](#page-121-0) información rápida, [113](#page-112-0) insertar, [84](#page-83-0) ver, [89](#page-88-0) ver (tutorial), [26](#page-25-0) ver relaciones, [100](#page-99-0) volver a cargar, [126](#page-125-0) **Esquemas fantasma,** definición, [122](#page-121-0) recrear, [125](#page-124-0) **Exportar,** diseños en archivos de imagen, [138](#page-137-0) **Extensiones de archivo,**

en rutas de búsqueda, [16](#page-15-0)

### **G**

**Guardar,** archivos SAD, [83](#page-82-0) diseños, [83](#page-82-0)

### **H**

**Hacer zoom, [81](#page-80-0) Herramientas definidas por el usuario,** agregar, [154](#page-153-0) cambiar de nombre, [154](#page-153-0) cambiar la secuencia, [154](#page-153-0)

#### **Herramientas definidas por el usuario,**

personalizar, [154](#page-153-0) quitar, [154](#page-153-0)

#### **Hojas de estilos,**

ver relaciones, [101](#page-100-0)

#### **Hojas de estilos XSLT,**

cambiar el orden, [101](#page-100-0) ver relaciones, [101](#page-100-0)

### **I**

#### **IGU,**

aplicación cliente SchemaAgent, [68](#page-67-0) barra de herramientas (aplicación cliente SchemaAgent), [72](#page-71-0) barra de menús (aplicación cliente SchemaAgent), [72](#page-71-0) Explorador (aplicación cliente SchemaAgent), [69](#page-68-0) SchemaAgent Server, [59](#page-58-0) ventana de diseño (aplicación cliente SchemaAgent), [71](#page-70-0) ventana Vista general(aplicación cliente SchemaAgent), [70](#page-69-0) **Importar,** tipos con XMLSpy (tutorial), [40](#page-39-0) **Imprimir,** diseños, [137](#page-136-0)

**Incluir,**

tipos con XMLSpy (tutorial), [34](#page-33-0) tipos con XMLSpy solamente (tutorial), [43](#page-42-0)

#### **Información legal, [177](#page-176-0)**

#### **Información rápida,**

mostrar, [113](#page-112-0) para archivos de diseño de MapForce, [113](#page-112-0) para archivos MFD, [113](#page-112-0) para esquemas, [113](#page-112-0) para relaciones, [113](#page-112-0) para relaciones entre los componentes, [113](#page-112-0)

ver, [113](#page-112-0)

#### **Información sobre derechos de autor, [177](#page-176-0) Iniciar,**

aplicación cliente SchemaAgent, [67](#page-66-0) SchemaAgent Server, [56](#page-55-0)

#### **Insertar,**

archivos, [84](#page-83-0) archivos con referencias, [84](#page-83-1) archivos con referencias directas, [84](#page-83-1) archivos de diseño de MapForce, [84](#page-83-0) archivos de diseño de MapForce relacionados, [84](#page-83-1) archivos MFD, [84](#page-83-0)

archivos MFD relacionados, [84](#page-83-1) archivos relacionados, [84](#page-83-1) archivos vinculados, [84](#page-83-1) contenido de la carpeta, [84](#page-83-0) esquemas, [84](#page-83-0) esquemas relacionados, [84](#page-83-1) **Instalar,** aplicación cliente SchemaAgent, [66](#page-65-0) SchemaAgent Server, [53](#page-52-0) usar la línea de comandos, [53](#page-52-0) **Instancias XML,** activar/desactivar entrada y salida en archivos MFD, [104](#page-103-0) ver relaciones, [100](#page-99-1) **Interfaz,** aplicación cliente SchemaAgent, [68](#page-67-0) barra de herramientas (aplicación cliente SchemaAgent), [72](#page-71-0) barra de menús (aplicación cliente SchemaAgent), [72](#page-71-0) Explorador (aplicación cliente SchemaAgent), [69](#page-68-0) SchemaAgent Server, [59](#page-58-0) ventana de diseño (aplicación cliente SchemaAgent), [71](#page-70-0) ventana Vista general (aplicación cliente SchemaAgent), [70](#page-69-0) **Interfaz del usuario,** aplicación cliente SchemaAgent, [68](#page-67-0) barra de herramientas (aplicación cliente SchemaAgent), [72](#page-71-0) barra de menús (aplicación cliente SchemaAgent), [72](#page-71-0) Explorador (aplicación cliente SchemaAgent), [69](#page-68-0) SchemaAgent Server, [59](#page-58-0) ventana de diseño (aplicación cliente SchemaAgent), [71](#page-70-0) ventana Vista general (aplicación cliente SchemaAgent), [70](#page-69-0) **Interfaz gráfica del usuario,** aplicación cliente SchemaAgent, [68](#page-67-0) barra de herramientas (aplicación cliente SchemaAgent), [72](#page-71-0) barra de menús (aplicación cliente SchemaAgent), [72](#page-71-0) Explorador (aplicación cliente SchemaAgent), [69](#page-68-0) SchemaAgent Server, [59](#page-58-0) ventana de diseño (aplicación cliente SchemaAgent), [71](#page-70-0) ventana Vista general (aplicación cliente SchemaAgent), [70](#page-69-0)

### **L**

**Licencia, [181](#page-180-0)** información sobre, [177](#page-176-0) **Licencia del producto de software, [181](#page-180-0) LocalServer,** conectarse a, [75](#page-74-0)

### **M**

**Medición de licencias,** en los productos de Altova, [179](#page-178-0) **Menú,** Archivo, [63,](#page-62-1) [142](#page-141-0) Ayuda, [63,](#page-62-3) [171](#page-170-0) Configuración, [63](#page-62-2) Diseño, [145](#page-144-0) Edición, [143](#page-142-0) Extras, [149](#page-148-0) Herramientas, [150](#page-149-2) Ventanas, [171](#page-170-1)

#### **Mostrar,**

Vista, [63,](#page-62-0) [144](#page-143-0)

archivos de diseño de MapForce, [109](#page-108-0) archivos MFD, [109](#page-108-0) componentes relacionados, [105](#page-104-0) cuadrícula, [81](#page-80-0) información rápida, [113](#page-112-0) origen del componente, [105](#page-104-0) relaciones, [96](#page-95-0) relaciones IIR, [96](#page-95-0) ruta de acceso de la relación, [136](#page-135-0) SchemaAgent Server, [57,](#page-56-0) [58](#page-57-0) uso del componente, [105](#page-104-0) **Mover,**

relaciones, [140](#page-139-0) relaciones IIR, [140](#page-139-0)

### **N**

**Navegar,** dentro de la ventana de diseño, [88](#page-87-1)

### **O**

**Ocultar,** cuadrícula, [81](#page-80-0) SchemaAgent Server, [57,](#page-56-0) [58](#page-57-0) **Opciones,** color, [166](#page-165-0)

diseño, [162](#page-161-0) fuentes, [165](#page-164-0) opciones varias, [169](#page-168-0) para conectores, [136](#page-135-0) personalizar, [161](#page-160-0) registro, [63](#page-62-2) relaciones, [168](#page-167-0) **Opciones contextuales,** Explorador, [76](#page-75-0) para conectores, [136](#page-135-0) ventana de diseño, [126](#page-125-1) **Orden,** de hojas de estilos XSLT relacionadas, [101](#page-100-0) **Ordenar,** por el ancho, [135](#page-134-0) por nombre, [135](#page-134-0) recuadros de archivos, [135](#page-134-0) **Organizar,** recuadros de archivos en los diseños, [88](#page-87-1) **Origen del componente, [105](#page-104-0)** Mostrar, [105](#page-104-0) Ver, [105](#page-104-0)

### **P**

**Pegar,** selección, [119](#page-118-0) **Período de evaluación,** de los productos de software de Altova, [177,](#page-176-0) [178](#page-177-0) **Personalizar,** accesos directos, [155](#page-154-0) aplicación cliente SchemaAgent, [150](#page-149-1) barras de herramientas, [152,](#page-151-0) [161](#page-160-0) comandos, [150](#page-149-0) herramientas, [154](#page-153-0) menú, [158](#page-157-0) menú de SchemaAgent Design, [158](#page-157-0) menú Predeterminado, [158](#page-157-0) menús contextuales, [158](#page-157-0) opciones, [161](#page-160-0) teclado, [155](#page-154-0)

### **Q**

#### **Quita r ,** ar c h i v o s , [1](#page-120-0) 2 1 archivos de diseño de MapForce, [1](#page-120-0)21 ar c h i v o s M F D , [1](#page-120-0) 2 1 esquemas, [1](#page-120-0)21 herramientas definidas por el usuario, [1](#page-153-0)54 recuadros de archivos, [1](#page-120-0)21 recuadros de archivos MFD, [1](#page-120-0)21 recuadros de esquemas, [1](#page-120-0)21

# **R**

**Rec r e a r ,** esquemas fantasma, [1](#page-124-0)25 Recuadros de archivos, alinear con la cuadrícula, [8](#page-80-0)1 ordenar por el ancho, [1](#page-134-0)35 ordenar por nombre, [1](#page-134-0)35 o r gan i z ar , [8](#page-87-1) 8 Recuadros de archivos MFD, ajustar tamaño automáticamente, [8](#page-87-1)8 alinear, [1](#page-130-0)31 alinear con la cuadrícula, [8](#page-80-0)1 c amb i ar d e t am añ o , [1](#page-130-0) 3 1 cambiar el orden, [1](#page-130-0)31 contraer estructura, [8](#page-87-1)8 expandir estructura, [8](#page-87-1)8 o r gan i z ar , [8](#page-87-1) 8 poner en fila, [1](#page-130-0)31 Recuadros de esquemas, ajustar tamaño automáticamente, [8](#page-87-1)8 alinear, [1](#page-130-0)31 alinear con la cuadrícula, [8](#page-80-0)1 c amb i ar d e t am añ o , [1](#page-130-0) 3 1 cambiar el orden, [1](#page-130-0)31 contraer estructura, [8](#page-87-1)8 expandir estructura, [8](#page-87-1)8 o r gan i z ar , [8](#page-87-1) 8 poner en fila, [1](#page-130-0)31 **R e d e f i n i r ,** tipos con XMLSpy (tutorial), [3](#page-34-0)5

Referencia del usuario, SchemaAgent Server, [6](#page-62-4)3 **R e l a c i o n e s ,** a las que se hace referencia directa, [8](#page-85-0)5, 86 archivos WSDL, [1](#page-102-0)03 crear (tutorial), [2](#page-25-1)6 de los archivos MFD, [1](#page-103-0)04 de los diseños de MapForce, [1](#page-103-0)04 diseñar, [1](#page-138-1)39 esquemas, [1](#page-99-0)00 esquemas XML, [1](#page-99-0)00 hojas de estilos, [1](#page-100-0)01 hojas de estilos XSLT, [1](#page-100-0)01 importaciones (tutorial), [2](#page-28-0)9 inclusiones (tutorial), [2](#page-25-0)6 instancias XML, [1](#page-99-1)00 mostrar, [9](#page-95-0)6 que hacen referencia directa, [8](#page-85-0)5, 86 redefiniciones (tutorial), [2](#page-27-0)8 v er , [9](#page-95-0) 6 ver actualizaciones (tutorial), [4](#page-46-0)7 vinculadas, [8](#page-87-0)8 **R e l a c i o n e s I I R ,** c r e ar , [1](#page-138-0) 3 9 diseñar, [1](#page-138-1)39 eliminar, [1](#page-140-0)41 mostrar, [9](#page-95-0)6 mover, [1](#page-139-0)40 v er , [9](#page-95-0) 6 ver actualizaciones (tutorial), [4](#page-46-0)7 **R e s a l t a r ,** líneas de conexión, [9](#page-95-0)6 relaciones, [9](#page-95-0)6 relaciones entre los componentes, [9](#page-95-0)6 relaciones IIR, [9](#page-95-0)6 **R e s e t t i n g ,** search paths, [1](#page-17-1)8 **R e s t a u r a r ,** accesos directos, [1](#page-154-0)55 barras de herramientas, [1](#page-151-0)52 barras de menús, [1](#page-157-0)58 menús contextuales, [1](#page-157-0)58 rutas de búsqueda, [1](#page-16-0)7 teclas de acceso directo, [1](#page-154-0)55 teclas de acceso rápido, [1](#page-154-0)55 todas las barras de herramientas, [1](#page-151-0)52

#### Rutas de acceso incorrectas, [1](#page-121-0)22

#### **Rutas de búsqueda,**

agregar, [14](#page-13-0) configurar, [12](#page-11-0) editar, [14](#page-13-0) restaurar, [17](#page-16-0) tutorial, [22](#page-21-0) volver a cargar, [17](#page-16-0)

### **S**

**Salir,**

SchemaAgent Server, [57,](#page-56-0) [58,](#page-57-0) [63](#page-62-1) **SchemaAgent,** características principales, [10](#page-9-0) documentación del cliente, [65](#page-64-0) introducción, [7](#page-6-0) SchemaAgent Server, [52](#page-51-0) tutorial, [20](#page-19-0) **SchemaAgent Server,** apagar, [63](#page-62-1) conectarse a, [75](#page-74-1) IGU, [59](#page-58-0) iniciar, [56](#page-55-0) interfaz, [59](#page-58-0) interfaz del usuario, [59](#page-58-0) interfaz gráfica del usuario, [59](#page-58-0) mostrar, [57,](#page-56-0) [58](#page-57-0) ocultar, [57,](#page-56-0) [58](#page-57-0) resumen, [52](#page-51-0) salir, [57,](#page-56-0) [58,](#page-57-0) [63](#page-62-1) **Search paths,** resetting, [18](#page-17-1) **Selección,** copiar, [119](#page-118-0) pegar, [119](#page-118-0) sincronizar, [119](#page-118-0) **Seleccionar,** archivos, [119](#page-118-0) archivos de diseño de MapForce, [119](#page-118-0) archivos MFD, [119](#page-118-0) archivos relacionados, [119](#page-118-0) destino, [136](#page-135-0) esquemas, [119](#page-118-0) líneas de conexión, [96](#page-95-0) origen, [136](#page-135-0) relaciones, [96](#page-95-0)

relaciones entre los componentes, [96](#page-95-0) relaciones IIR, [96](#page-95-0) varios archivos, [119](#page-118-0) **Servidor,** conectarse a, [74](#page-73-0) SchemaAgent Server, [75](#page-74-1) servidor de red, [75](#page-74-1) trabajar localmente, [75](#page-74-0) **Sincronizar selección, [119](#page-118-0)**

### **T**

**Teclas de acceso directo,** anular asignación, [155](#page-154-0) asignar, [155](#page-154-0) restaurar todas, [155](#page-154-0) **Teclas de acceso rápido,** anular asignación, [155](#page-154-0) asignar, [155](#page-154-0) restaurar todas, [155](#page-154-0) **Tutorial,** abrir una ventana de diseño, [26](#page-25-0) archivos de ejemplo, [20](#page-19-0) conectarse a un servidor, [21](#page-20-1) conectarse a XMLSpy, [32](#page-31-0) configuración, [20,](#page-19-0) [21](#page-20-0) configurar una ruta de búsqueda, [22](#page-21-0) crear elementos globales, [33](#page-32-0) crear importaciones, [29](#page-28-0) crear inclusiones, [26](#page-25-0) crear redefiniciones, [28](#page-27-0) crear relaciones IIR, [26](#page-25-1) importar tipos, [40](#page-39-0) incluir tipos, [34](#page-33-0) incluir tipos con XMLSpy solamente, [43](#page-42-0) iniciar la aplicación cliente SchemaAgent, [21](#page-20-1) instalación, [20](#page-19-0) licencia, [20](#page-19-0) redefinir tipos, [35](#page-34-0) resumen, [20](#page-19-0) rutas de búsqueda, [22](#page-21-0) usar tipos redefinidos, [38](#page-37-0) usar XMLSpy como cliente, [31](#page-30-0) ver archivos de diseño de MapForce, [50](#page-49-0) ver archivos MFD, [50](#page-49-0) ver esquemas, [26](#page-25-0)

#### **Tutorial,**

ver relaciones actualizadas, [47](#page-46-0)

### **U**

**Uso del componente, [105](#page-104-0)** Mostrar, [105](#page-104-0) Ver, [105](#page-104-0)

### **V**

**Ventana de diseño, [71](#page-70-0)** abrir (tutorial), [26](#page-25-0) alejarse/acercarse, [81](#page-80-0) alinear recuadros de archivos, [131](#page-130-0) alinear recuadros de archivos MFD, [131](#page-130-0) alinear recuadros de esquemas, [131](#page-130-0) cambiar de tamaño recuadros de archivos, [131](#page-130-0) cambiar de tamaño Recuadros de archivos MFD, [131](#page-130-0) cambiar de tamaño recuadros de esquemas, [131](#page-130-0) cambiar el orden de los recuadros de archivos, [131](#page-130-0) cambiar el orden de los recuadros de archivos MFD, [131](#page-130-0) cambiar el orden de los recuadros de esquemas, [131](#page-130-0) dirigido por fuerzas, [131](#page-130-0) diseño, [131](#page-130-0) eliminar archivos, [121](#page-120-0) eliminar archivos de diseño de MapForce, [121](#page-120-0) eliminar archivos MFD, [121](#page-120-0) eliminar esquemas, [121](#page-120-0) eliminar recuadros de archivos, [121](#page-120-0) eliminar recuadros de archivos MFD, [121](#page-120-0) eliminar recuadros de esquemas, [121](#page-120-0) insertar archivos, [84](#page-83-0) insertar archivos de diseño de MapForce, [84](#page-83-0) insertar archivos MFD, [84](#page-83-0) insertar contenido de la carpeta, [84](#page-83-0) insertar esquemas, [84](#page-83-0) jerárquico, [131](#page-130-0) navegar, [88](#page-87-1) opciones, [126](#page-125-1) opciones contextuales, [126](#page-125-1) organizar recuadros de archivos, [88](#page-87-1) poner en fila los recuadros de archivos, [131](#page-130-0) poner en fila los recuadros de archivos MFD, [131](#page-130-0)

poner en fila los recuadros de esquemas, [131](#page-130-0) quitar archivos, [121](#page-120-0) quitar archivos de diseño de MapForce, [121](#page-120-0) quitar archivos MFD, [121](#page-120-0) quitar esquemas, [121](#page-120-0) quitar recuadros de archivos, [121](#page-120-0) quitar recuadros de archivos MFD, [121](#page-120-0) quitar recuadros de esquemas, [121](#page-120-0) ver archivos, [81](#page-80-0) ver archivos de diseño de MapForce, [81](#page-80-0) ver archivos MFD, [81](#page-80-0) ver esquemas, [81](#page-80-0) **Ventana Explorador,** crear archivo nuevo, [77](#page-76-0) crear directorio, [77](#page-76-0) opciones, [76](#page-75-0) opciones contextuales, [76](#page-75-0) pestaña Lista jerárquica, [69](#page-68-0) pestaña Lista plana, [69](#page-68-0) **Ventana Vista general, [70](#page-69-0) Ventanas,** de diseño, [71](#page-70-0) Explorador, [69](#page-68-0) Vista general, [70](#page-69-0) **Ver, [136](#page-135-0)** archivo de configuración, [18](#page-17-0) archivos, [81](#page-80-0) archivos de diseño (tutorial), [50](#page-49-0) archivos de diseño de MapForce, [81,](#page-80-0) [109](#page-108-0) archivos de diseño de MapForce (tutorial), [50](#page-49-0) archivos MFD, [81,](#page-80-0) [109](#page-108-0) archivos MFD (tutorial), [50](#page-49-0) componente relacionado, [105](#page-104-0) componentes relacionados, [105](#page-104-0) esquemas, [81,](#page-80-0) [89](#page-88-0) esquemas (tutorial), [26](#page-25-0) información rápida, [113](#page-112-0) origen del componente, [105](#page-104-0) relaciones, [96](#page-95-0) relaciones actualizadas (tutorial), [47](#page-46-0) relaciones de los archivos MFD, [104](#page-103-0) relaciones de los diseños de MapForce, [104](#page-103-0) relaciones entre esquemas, [100](#page-99-0) relaciones entre esquemas XML, [100](#page-99-0) relaciones entre hojas de estilos, [101](#page-100-0) relaciones entre hojas de estilos XSLT, [101](#page-100-0) relaciones entre instancias XML, [100](#page-99-1)

#### **Ver, 136**

relaciones IIR, [96](#page-95-0) relaciones WSDL, [103](#page-102-0) relaciones XSLT, [101](#page-100-0) ruta de acceso de la relación, [136](#page-135-0) uso del componente, [105](#page-104-0)

#### **Vista previa,**

diseños, [137](#page-136-0)

### **Volver a cargar,**

archivos, [126](#page-125-0) archivos de diseño de MapForce, [126](#page-125-0) archivos MFD, [126](#page-125-0) esquemas, [126](#page-125-0) rutas de búsqueda, [17](#page-16-0)

# **X**

#### **XMLSpy,**

como cliente (tutorial), [31](#page-30-0) conectarse (tutorial), [32](#page-31-0)

### **190**